# **Z6/Z6T/Z6S/Z6W/Z6Vet Z5/Z5BW/Z5T/Z5Vet**

# **Diagnostic Ultrasound System**

**Service Manual**

**Revision 16.0**

# **Table of Content**

<span id="page-2-0"></span>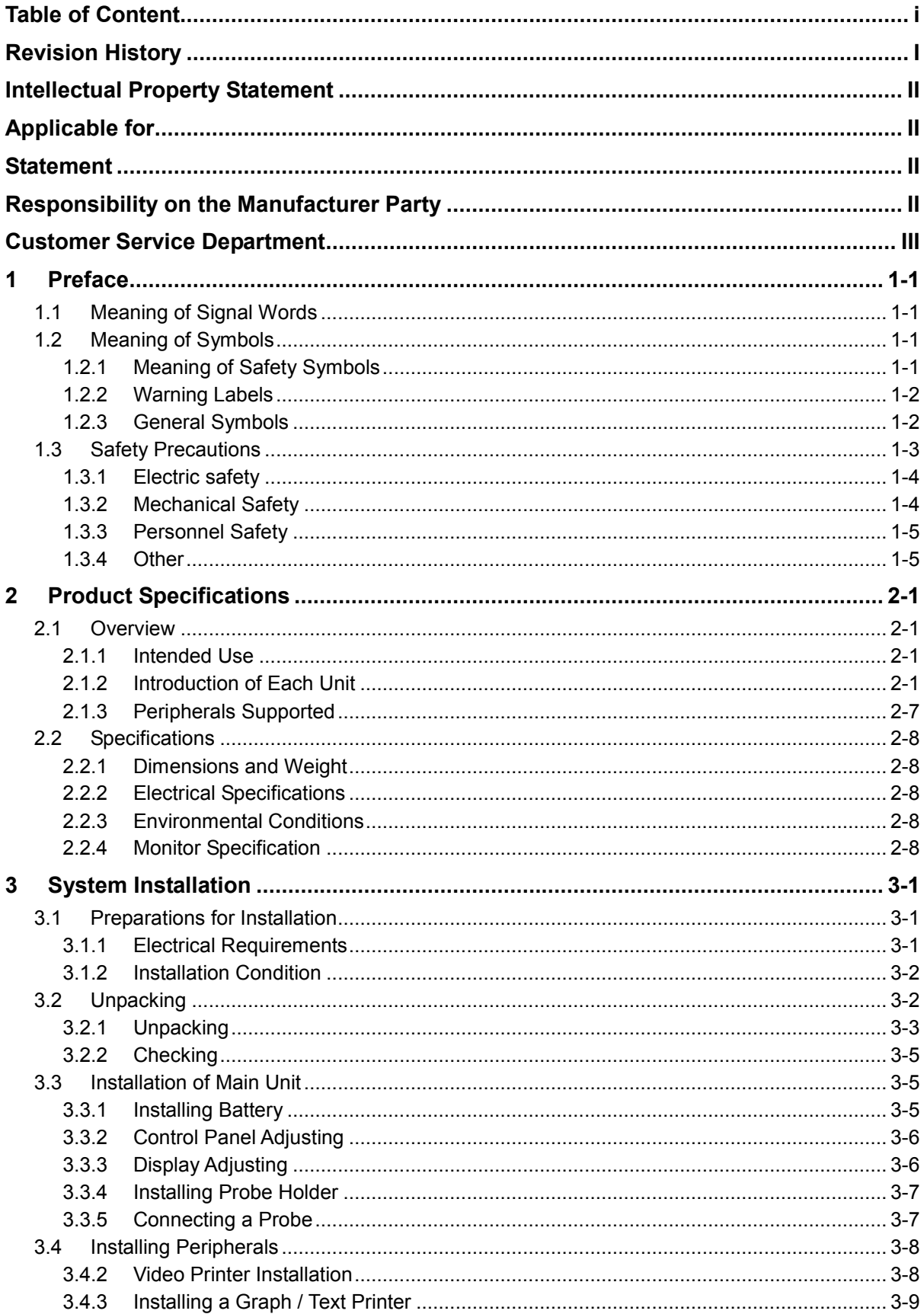

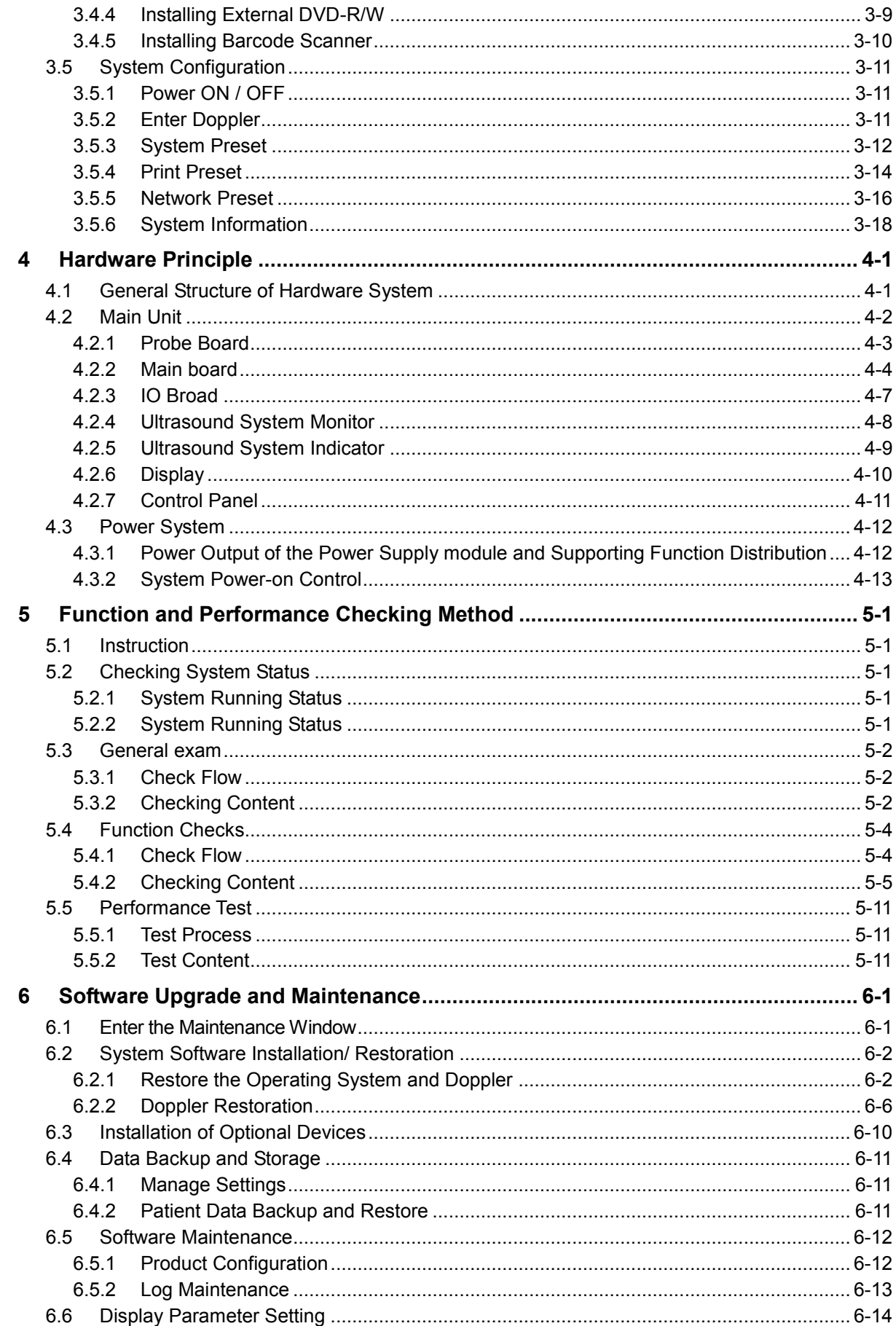

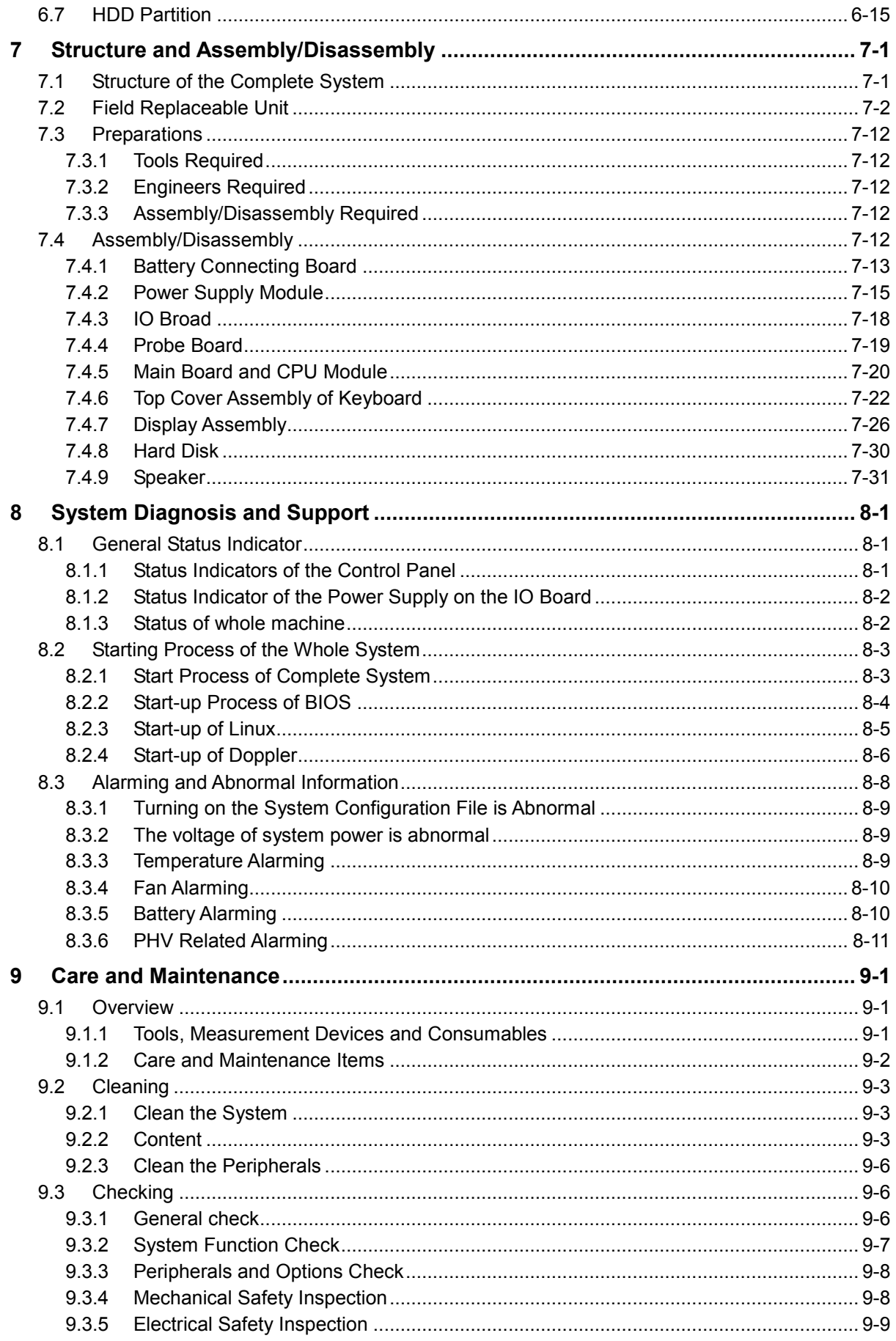

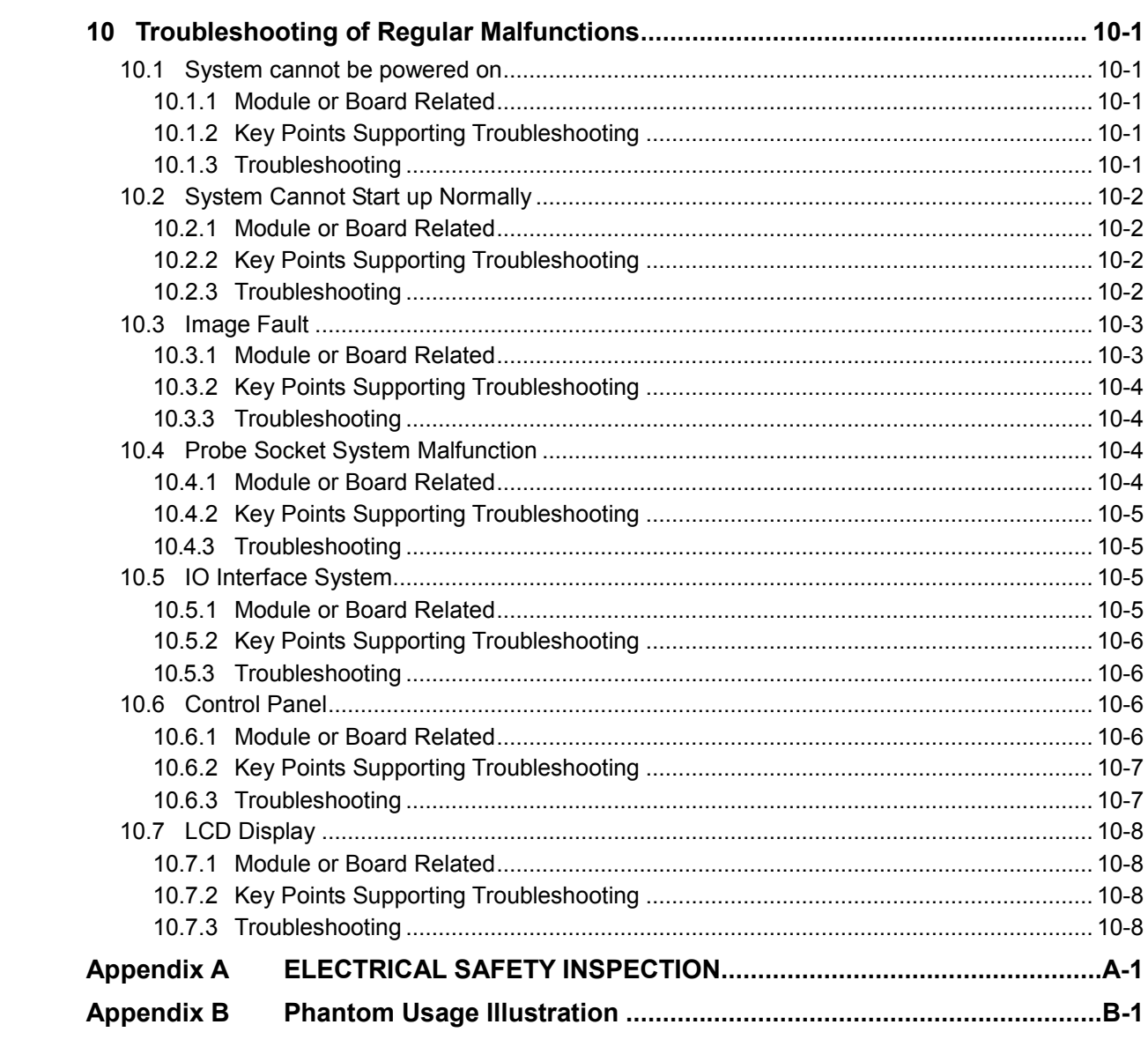

# <span id="page-6-0"></span>**Revision History**

Mindray may revise this publication from time to time without written notice.

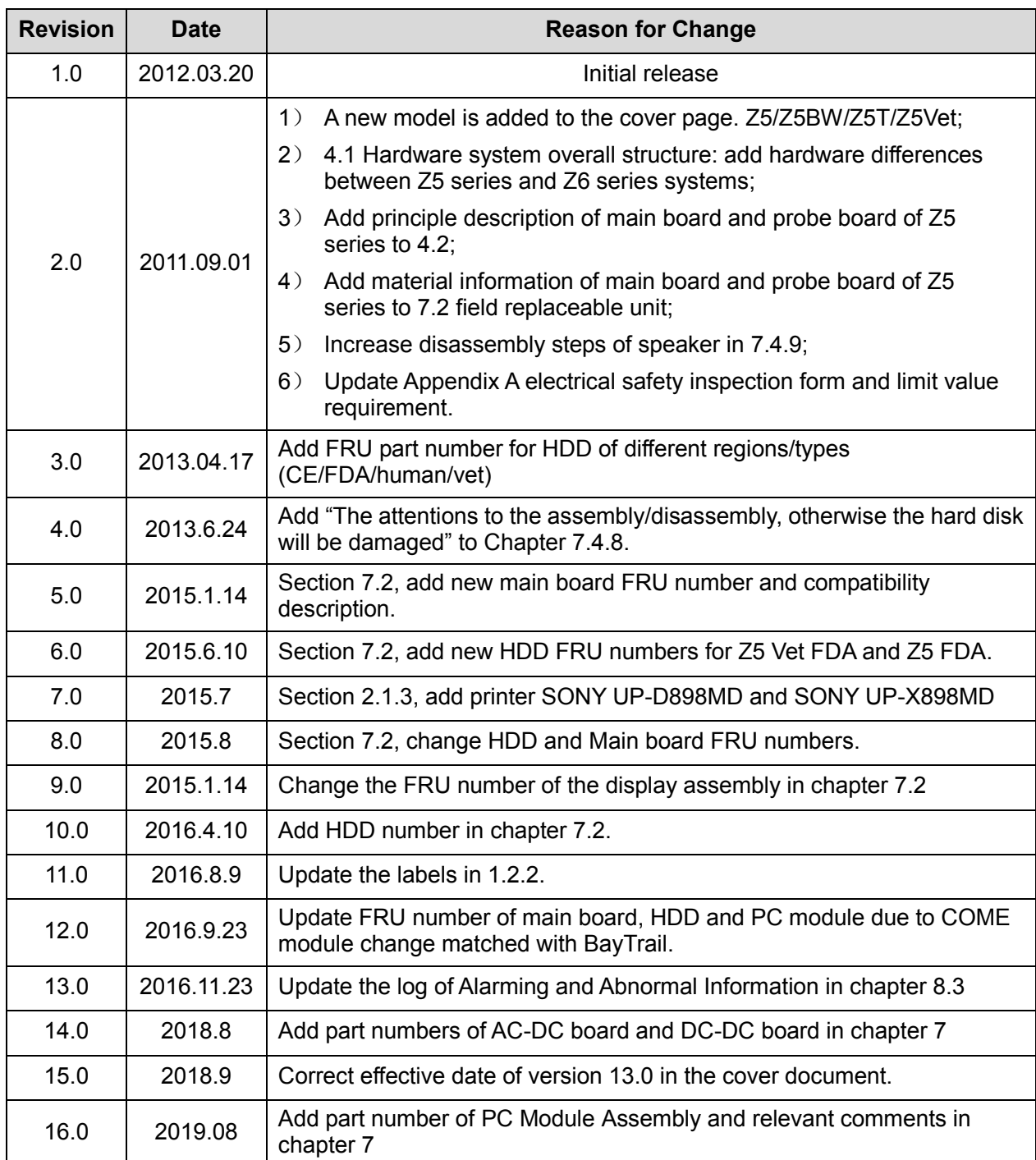

© 2019 Shenzhen Mindray Bio-medical Electronics Co., Ltd. All Rights Reserved.

# <span id="page-7-0"></span>**Intellectual Property Statement**

SHENZHEN MINDRAY BIO-MEDICAL ELECTRONICS CO., LTD. (hereinafter called Mindray) owns the intellectual property rights to this Mindray product and this manual. This manual may referring to information protected by copyright or patents and does not convey any license under the patent rights or copyright of Mindray, or of others.

Mindray intends to maintain the contents of this manual as confidential information. Disclosure of the information in this manual in any manner whatsoever without the written permission of Mindray is strictly forbidden.

Release, amendment, reproduction, distribution, rental, adaptation, translation or any other derivative work of this manual in any manner whatsoever without the written permission of Mindray is strictly forbidden.

mindray

 $\frac{1}{2}$  MET  $\frac{11}{2}$ , Omnilab DigiPrince MINDRAY BeneView, WATO,

BeneHeart,  $\vert \blacksquare$  are the trademarks, registered or otherwise, of Mindray in China and other countries. All other trademarks that appear in this manual are used only for informational or editorial purposes. They are the property of their respective owners.

# <span id="page-7-1"></span>**Applicable for**

This service manual is applicable for the service engineers, authorized service personnel and service representatives of this ultrasound system.

# <span id="page-7-2"></span>**Statement**

This service manual describes the product according to the most complete configuration; some of the content may not apply to the product you are responsible for. If you have any questions, please contact Mindray Customer Service Department.

Do not attempt to service this equipment unless this service manual has been consulted and is understood. Failure to do so may result in personnel injury or product damage.

# <span id="page-7-3"></span>**Responsibility on the Manufacturer Party**

Mindray is responsible for the effects on safety, reliability and performance of this product, only if:

- All installation operations, expansions, changes, modifications and repairs of this product are conducted by Mindray authorized personnel;
- The electrical installation of the relevant room complies with the applicable national and local requirements;
- The product is used in accordance with the instructions for use.

Mindray's obligation or liability under this warranty does not include any transportation or other charges or liability for direct, indirect or consequential damages or delay resulting from the improper use or application of the product or the use of parts or accessories not approved by Mindray or repairs by people other than Mindray authorized personnel.

This warranty shall not extend to:

- Any Mindray product which has been subjected to misuse, negligence or accident;
- Any Mindray product from which Mindray's original serial number tag or product identification markings have been altered or removed;
- Any products of any other manufacturers.

#### **WARNING: It is important for the hospital or organization that employs this equipment to carry out a reasonable service/maintenance plan. Neglect of this may result in machine breakdown or injury of human health.**

## <span id="page-8-0"></span>**Customer Service Department**

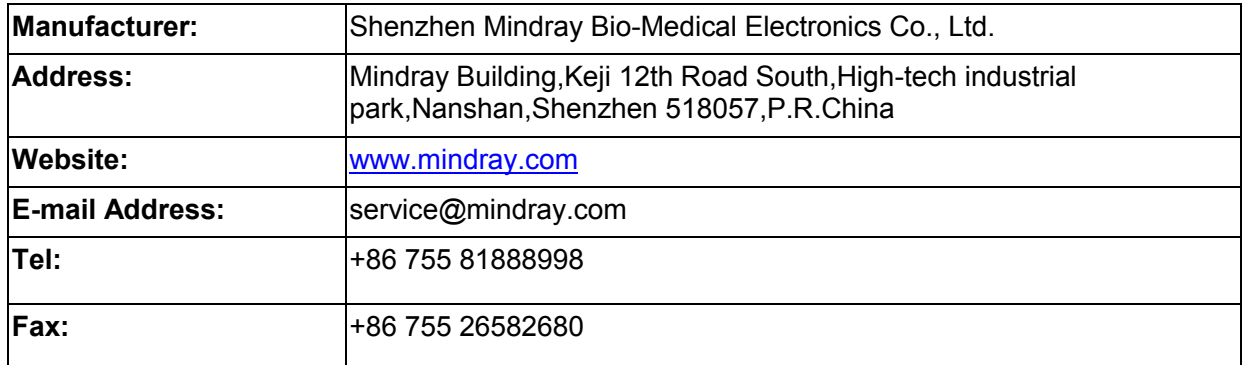

# <span id="page-10-0"></span>**1 Preface**

This chapter describes important issues related to safety precautions, as well as the labels and icons on the ultrasound machine.

## <span id="page-10-1"></span>**1.1 Meaning of Signal Words**

In this operator's manual, the signal words **ADANGER, AWARNING, ACAUTION** and **NOTE** are used regarding safety and other important instructions. The signal words and their meanings are defined as follows. Please understand their meanings clearly before reading this manual.

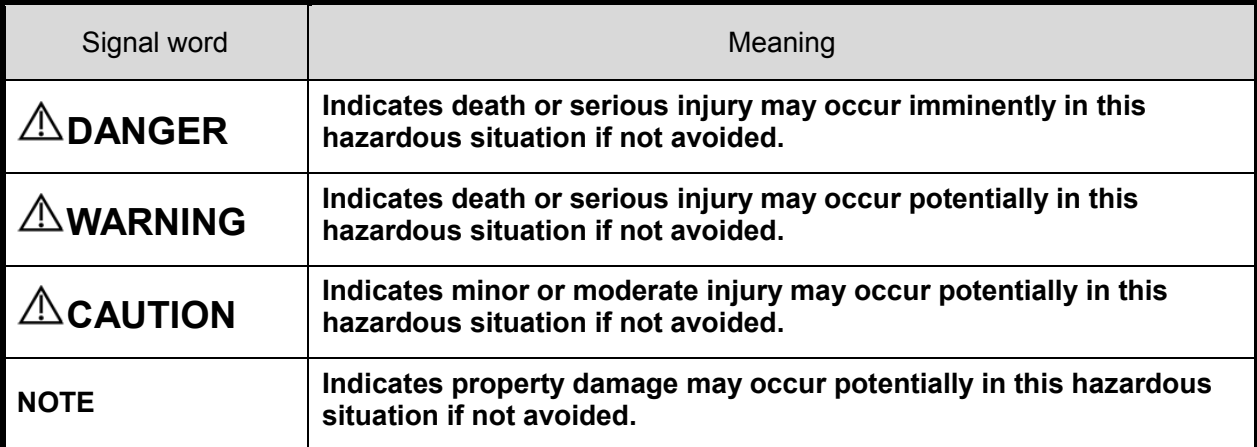

## <span id="page-10-2"></span>**1.2 Meaning of Symbols**

The meaning and location of the safety symbols and warning labels on the ultrasound machine are described in the following tables, please read them carefully before using the system.

#### <span id="page-10-3"></span>**1.2.1 Meaning of Safety Symbols**

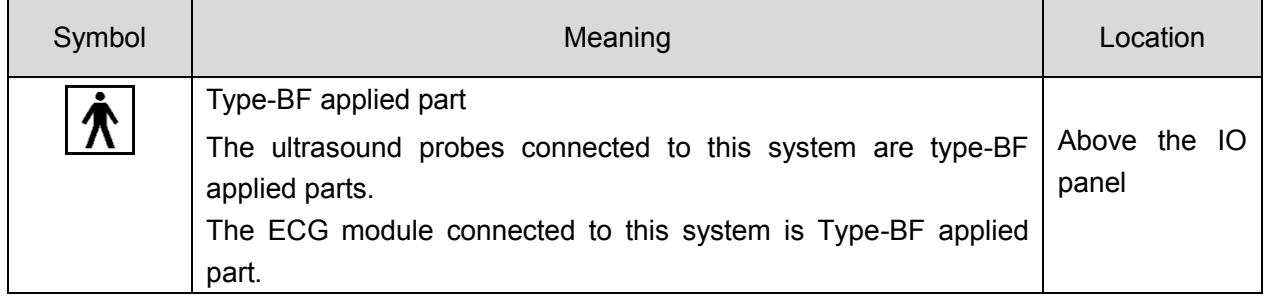

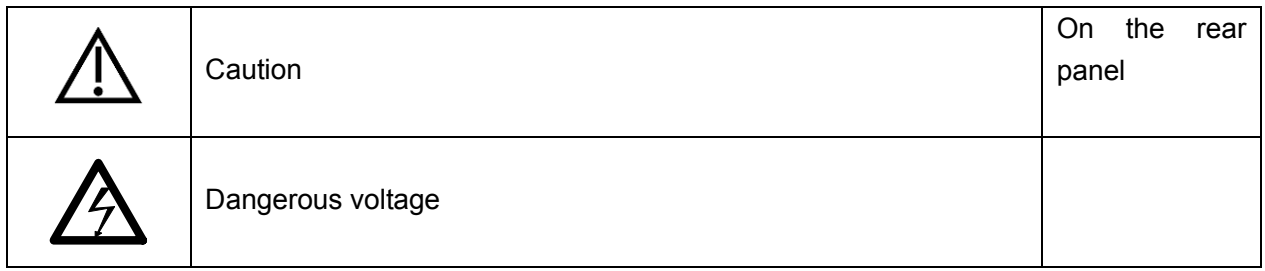

## <span id="page-11-0"></span>**1.2.2 Warning Labels**

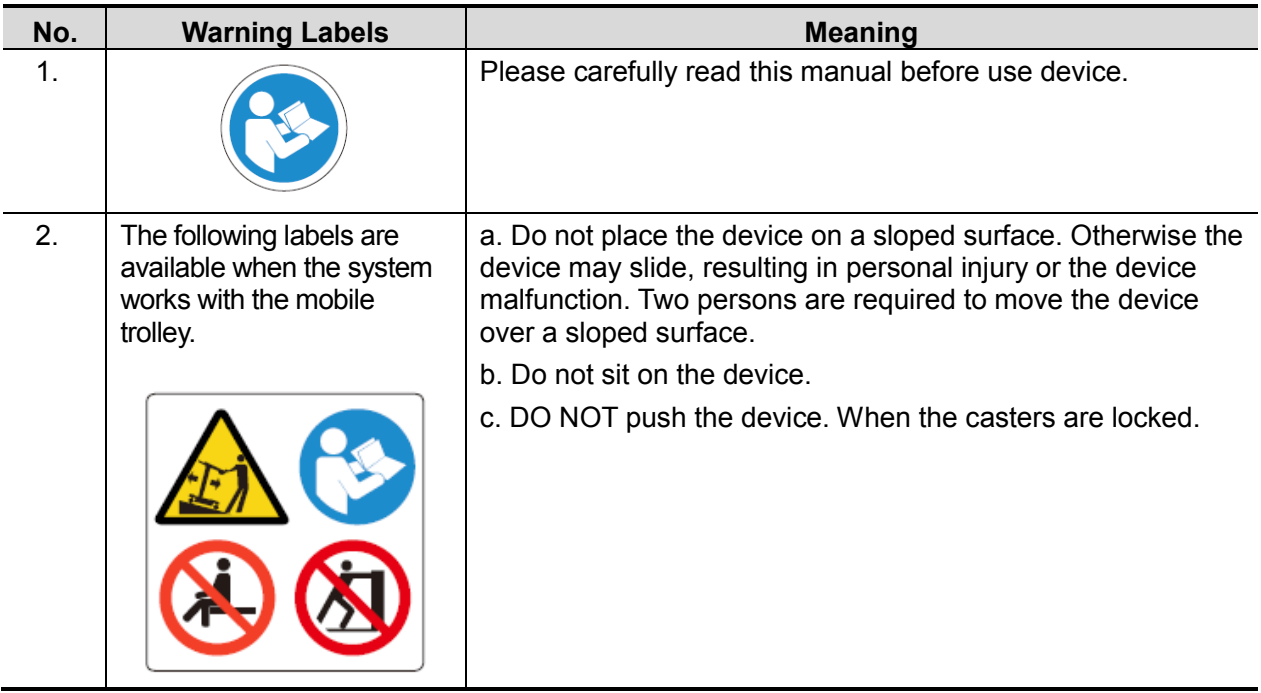

## <span id="page-11-1"></span>**1.2.3 General Symbols**

This system uses the symbols listed in the following table, and their meanings are explained as well.

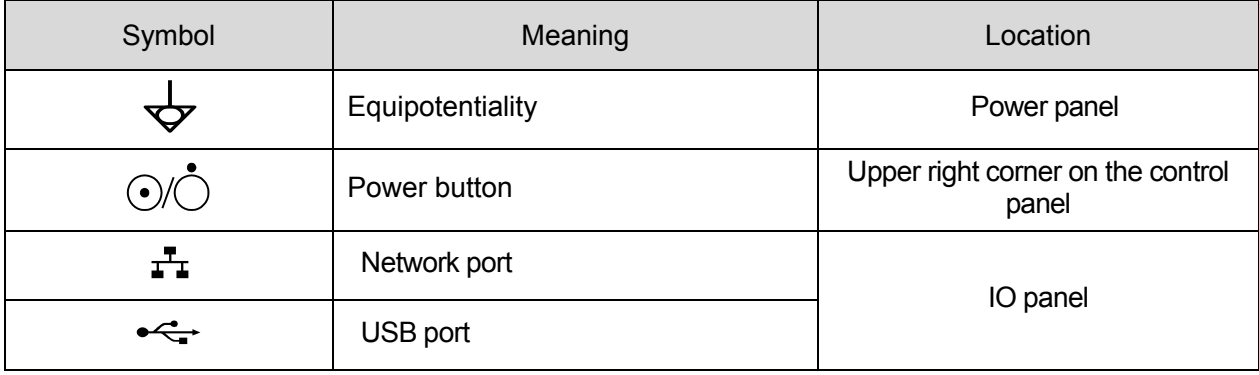

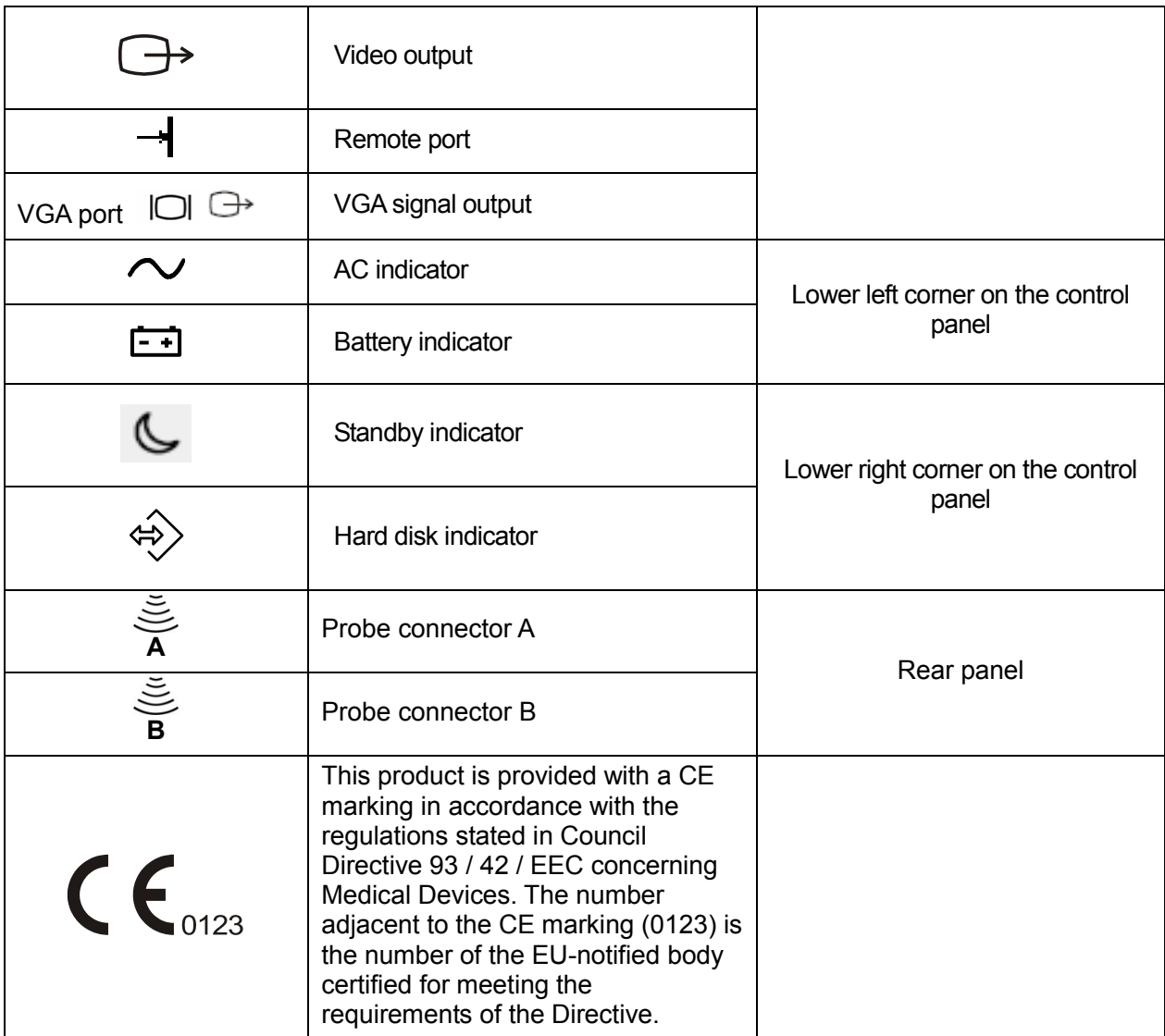

## <span id="page-12-0"></span>**1.3 Safety Precautions**

Please read the following precautions carefully to ensure the safety of the patient and the operator when using the probes.

**ADANGER** Do not operate this system in an atmosphere containing flammable or **explosive gases such as anesthetic gases, oxygen, and hydrogen or explosive fluid such as ethanol because an explosion may occur.**

## <span id="page-13-0"></span>**1.3.1 Electric safety**

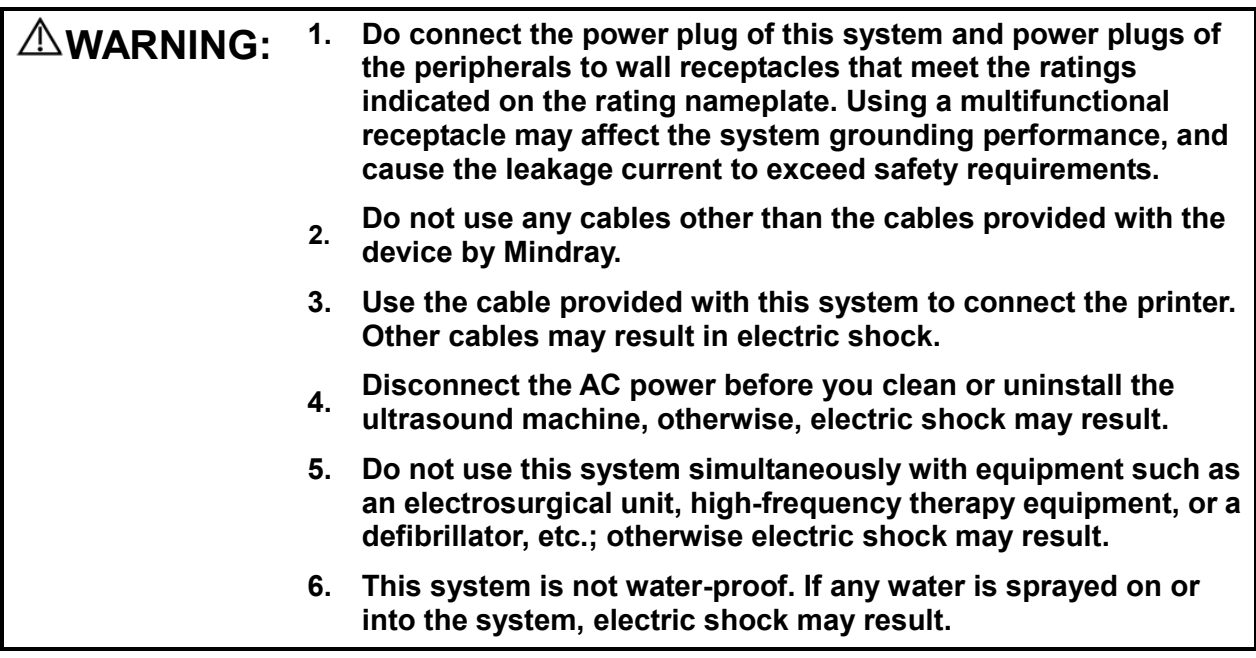

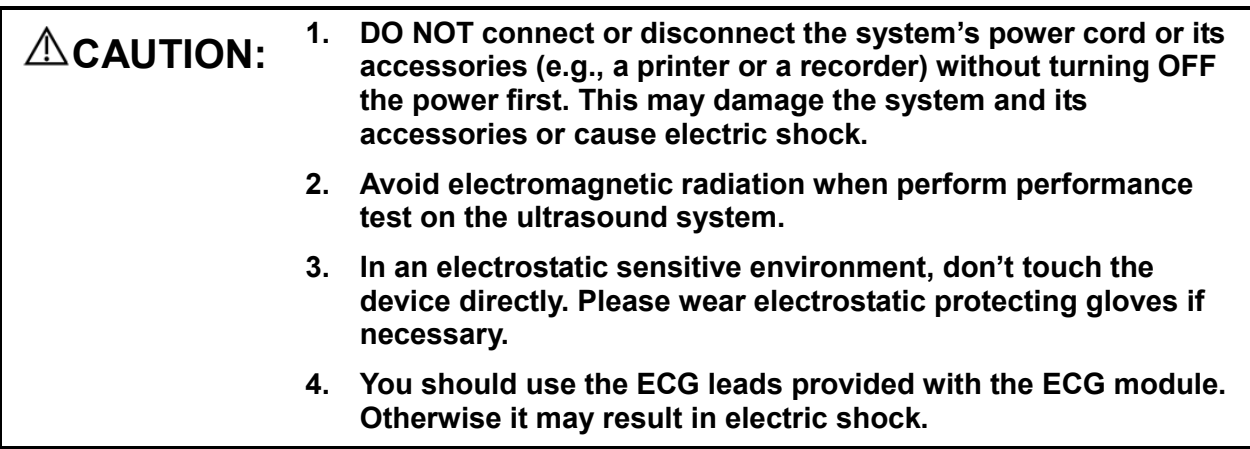

## <span id="page-13-1"></span>**1.3.2 Mechanical Safety**

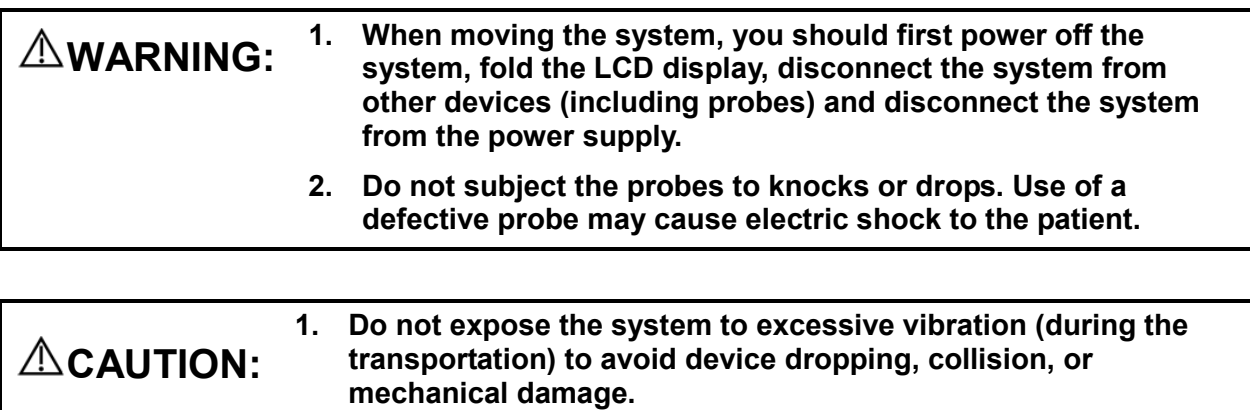

- **2. When you place the system on the mobile trolley and move them together, you must secure all objects on the mobile trolley to prevent them from falling. Otherwise you should separate the system from the mobile trolley and move them individually. When you have to move the system with the mobile trolley upward or downward the stairs, you must separate them first and then move them individually.**
- **3. Do not move the ultrasound system if the HDD indicator is green, sudden shake may cause the HDD in damage.**

#### <span id="page-14-0"></span>**1.3.3 Personnel Safety**

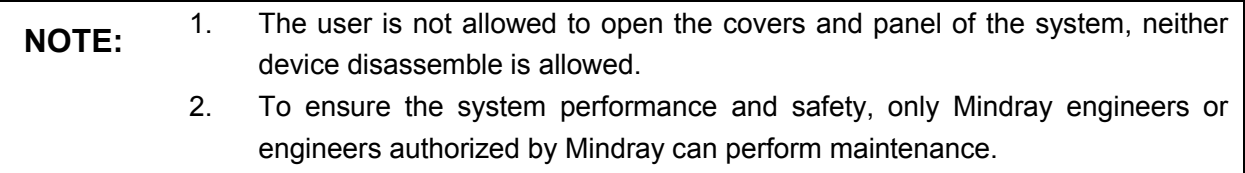

3. Only technical professionals from Mindray or engineers authorized by Mindray after training can perform maintenance.

#### <span id="page-14-1"></span>**1.3.4 Other**

**NOTE:** For detailed operation and other information about the ultrasound system, please refer to the operator's manual.

# <span id="page-16-0"></span>**2 Product Specifications**

## <span id="page-16-1"></span>**2.1 Overview**

#### <span id="page-16-2"></span>**2.1.1 Intended Use**

Z5 series and Z6 series are diagnostic ultrasound system, which are intended for use in clinical ultrasonic diagnosis.

Z5 series include: Z5/Z5BW/Z5T/Z5Vet;

Z5 series include: Z6/Z6T/Z6S/Z6W/Z6Vet.

#### <span id="page-16-3"></span>**2.1.2 Introduction of Each Unit**

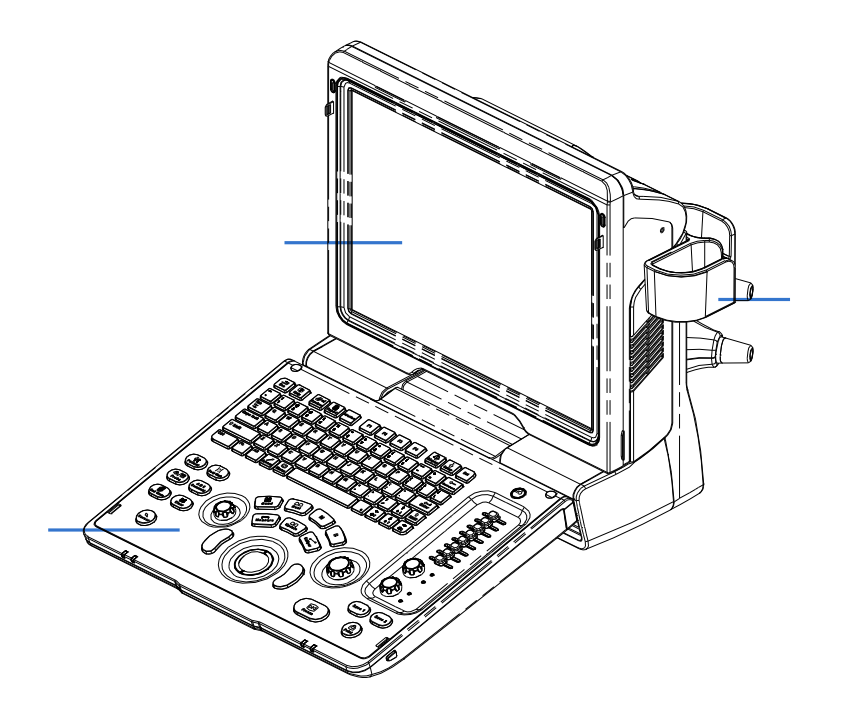

Rear view:

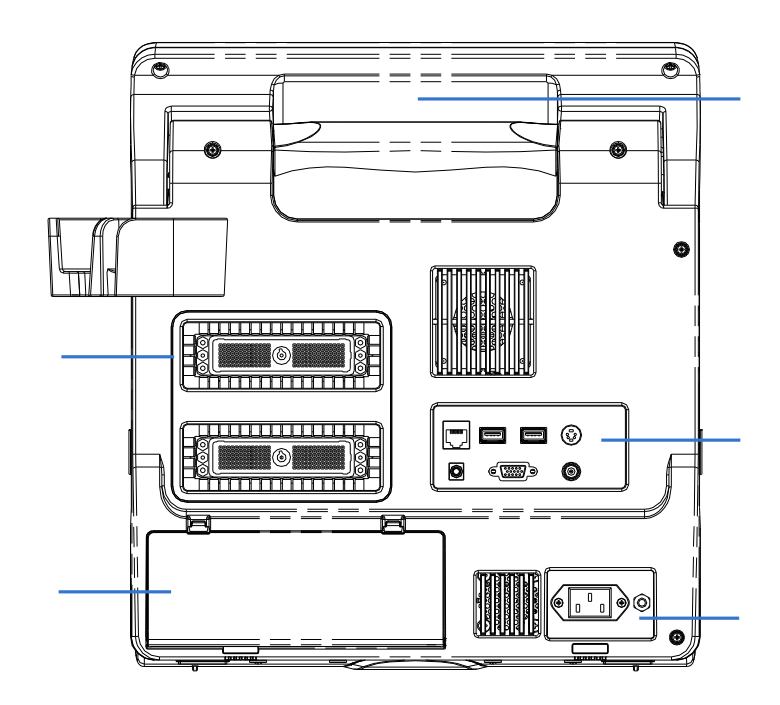

Left side:

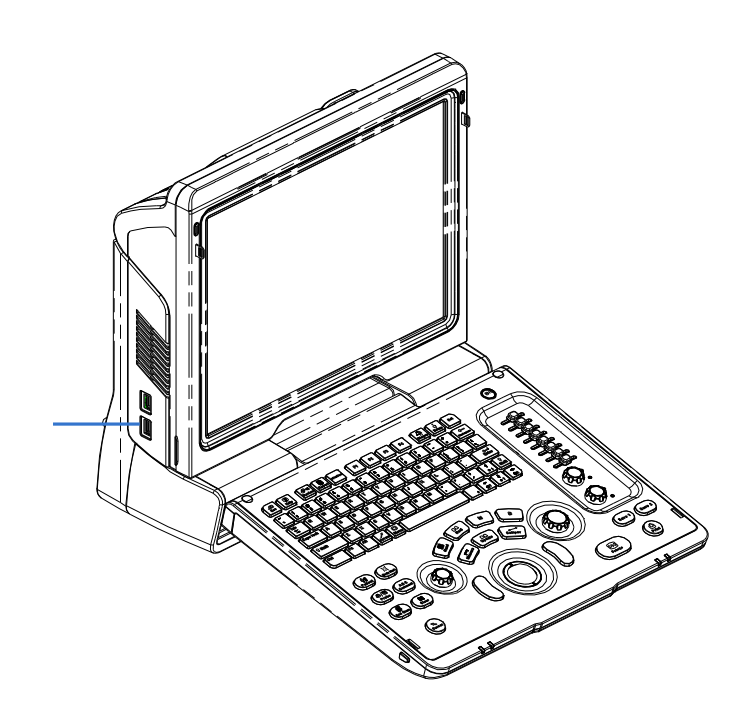

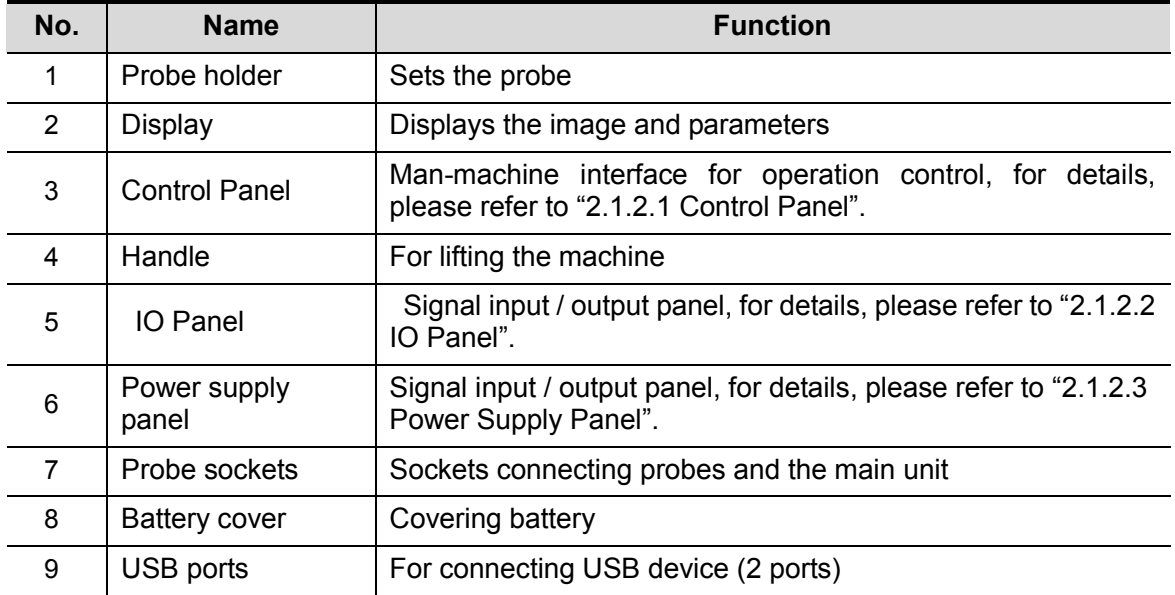

#### <span id="page-18-0"></span>**2.1.2.1 Control Panel**

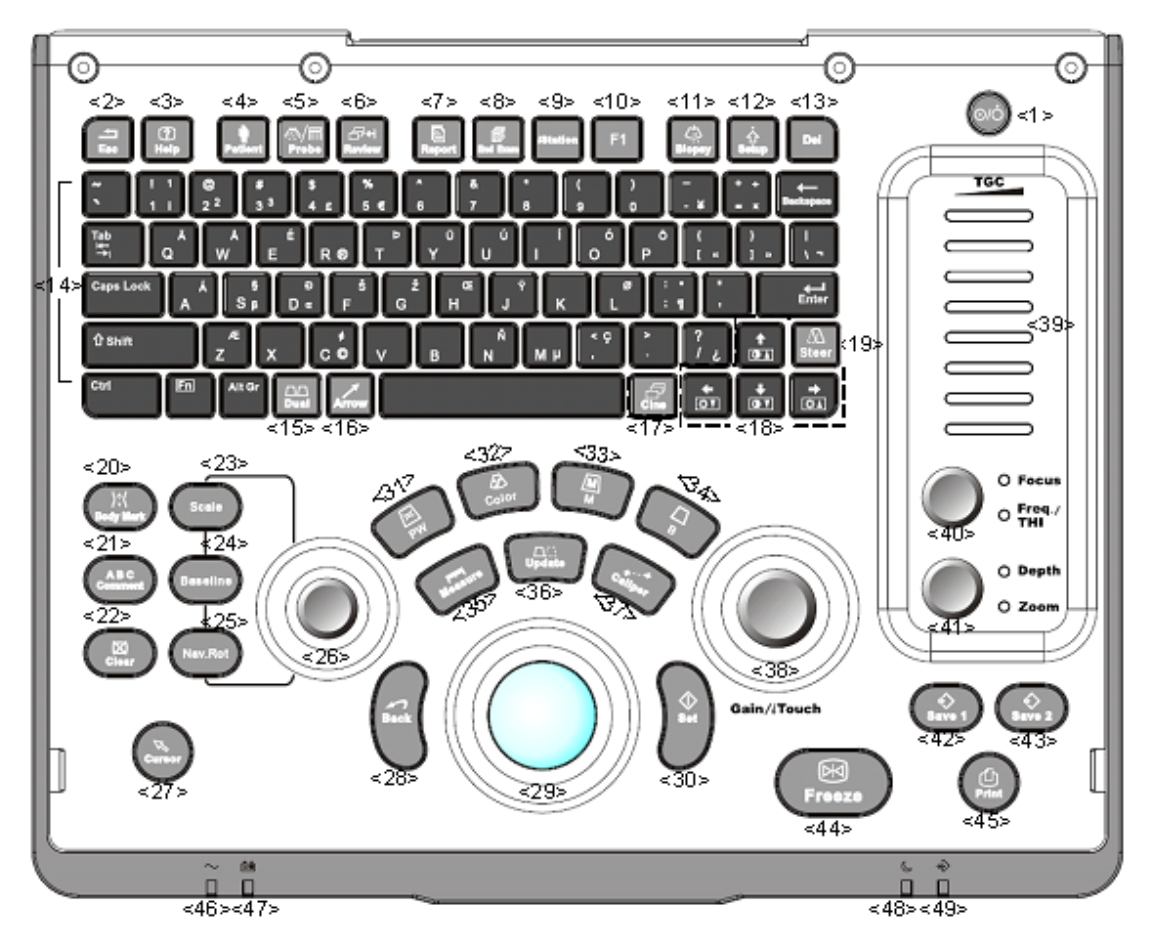

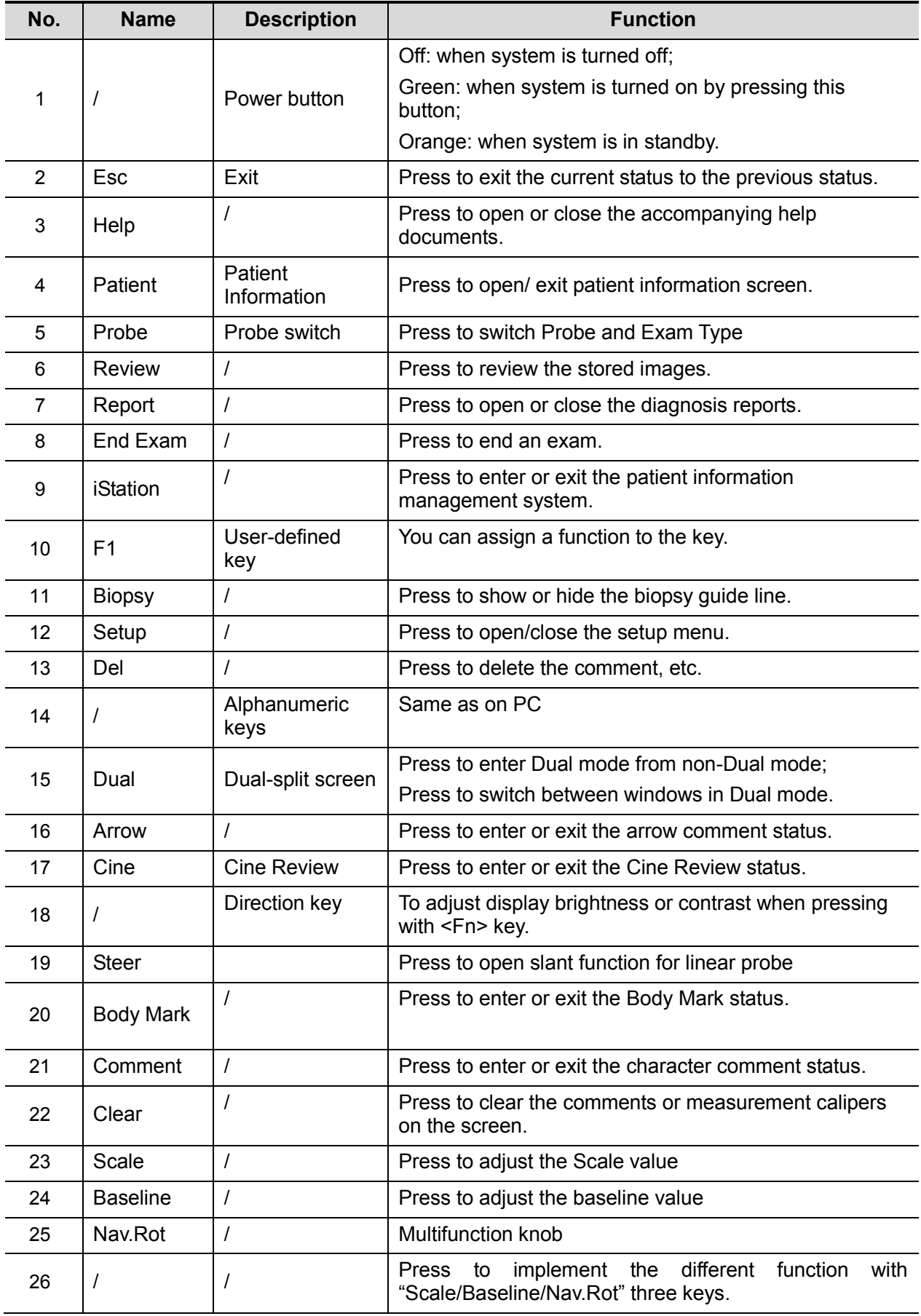

2-4 Product Specifications

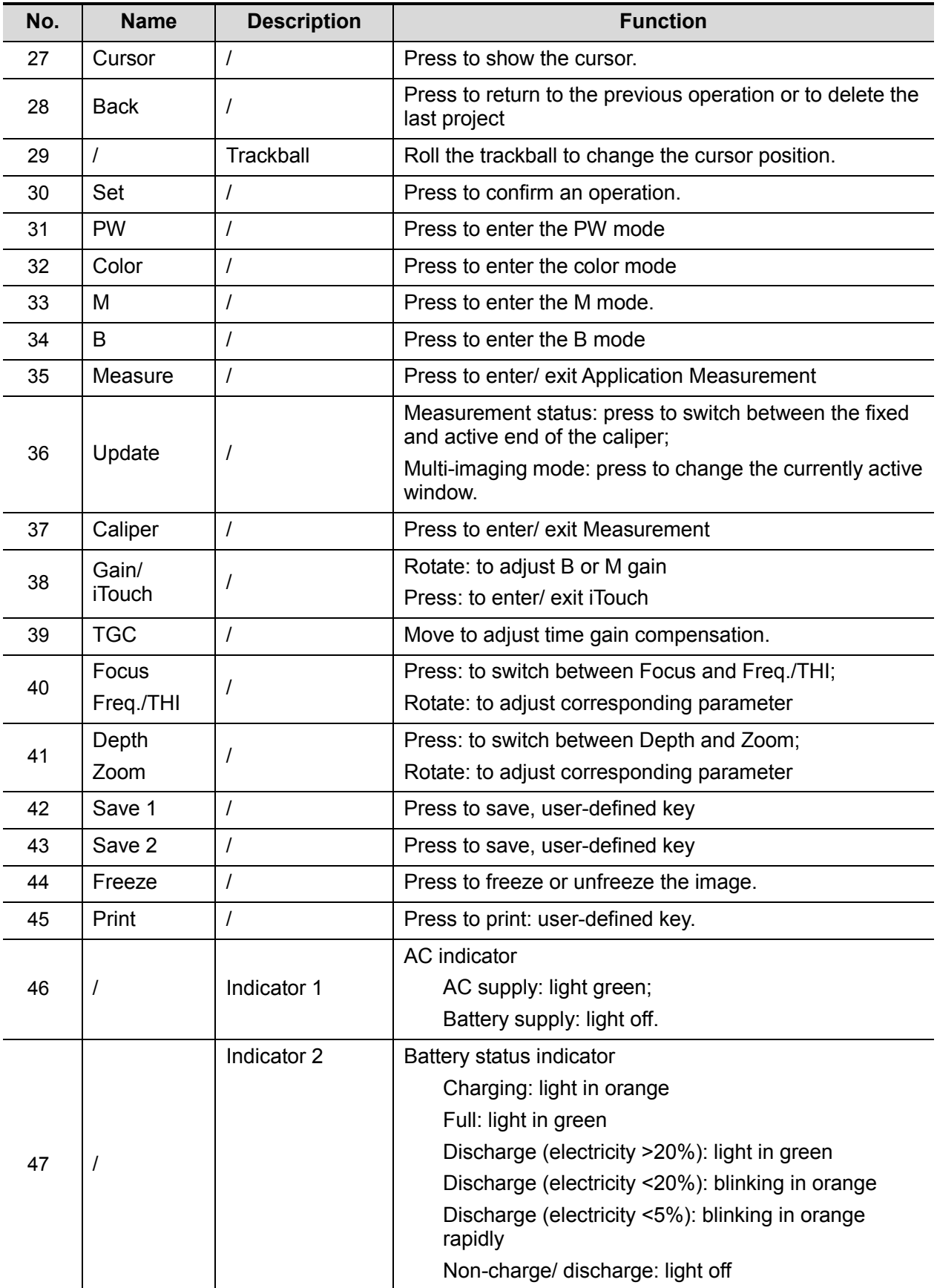

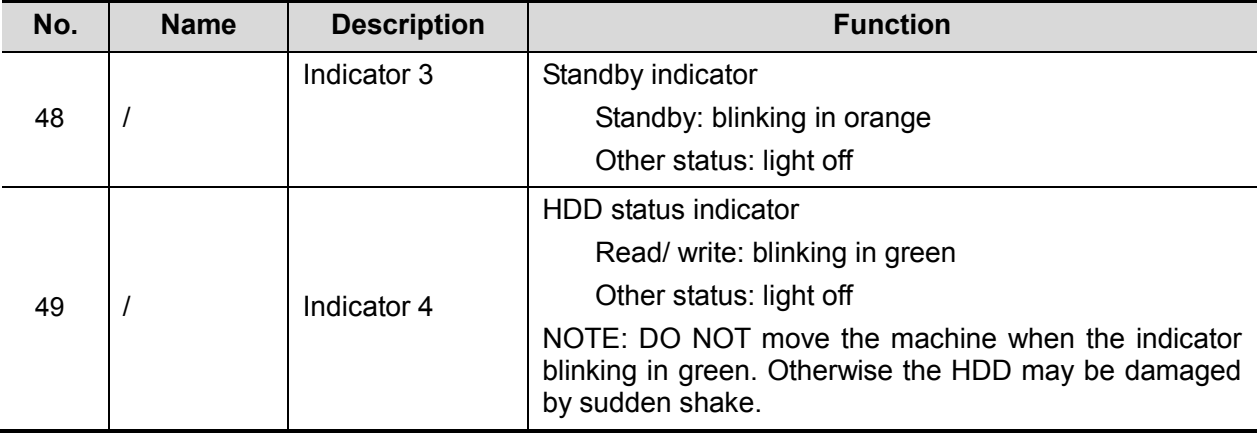

#### <span id="page-21-0"></span>**2.1.2.2 IO Panel**

The IO panel is on the back of the main system.

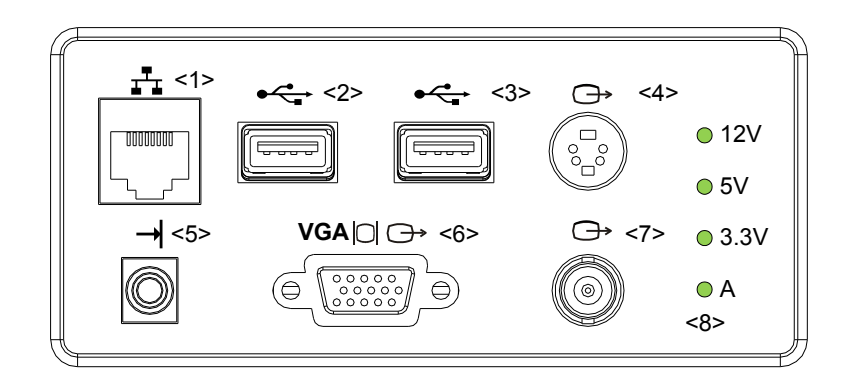

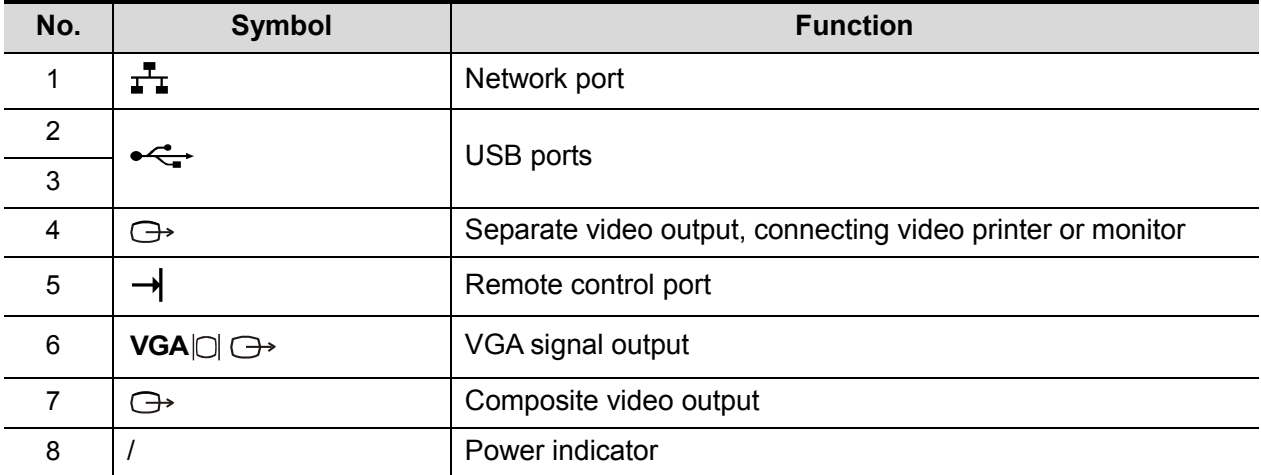

#### <span id="page-22-1"></span>**2.1.2.3 Power Supply Panel**

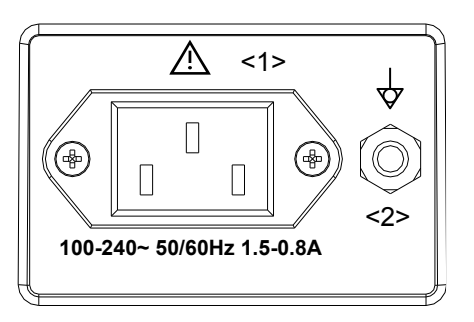

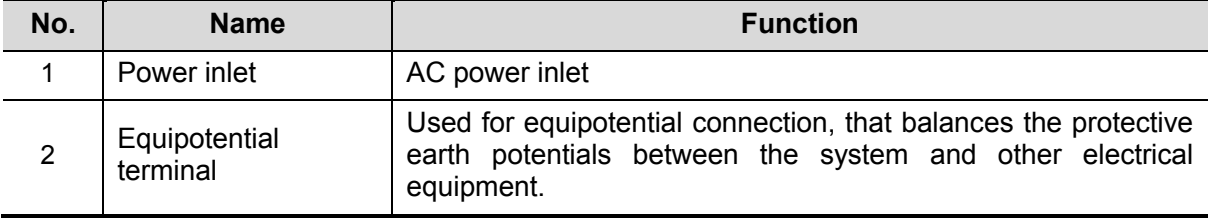

## <span id="page-22-0"></span>**2.1.3 Peripherals Supported**

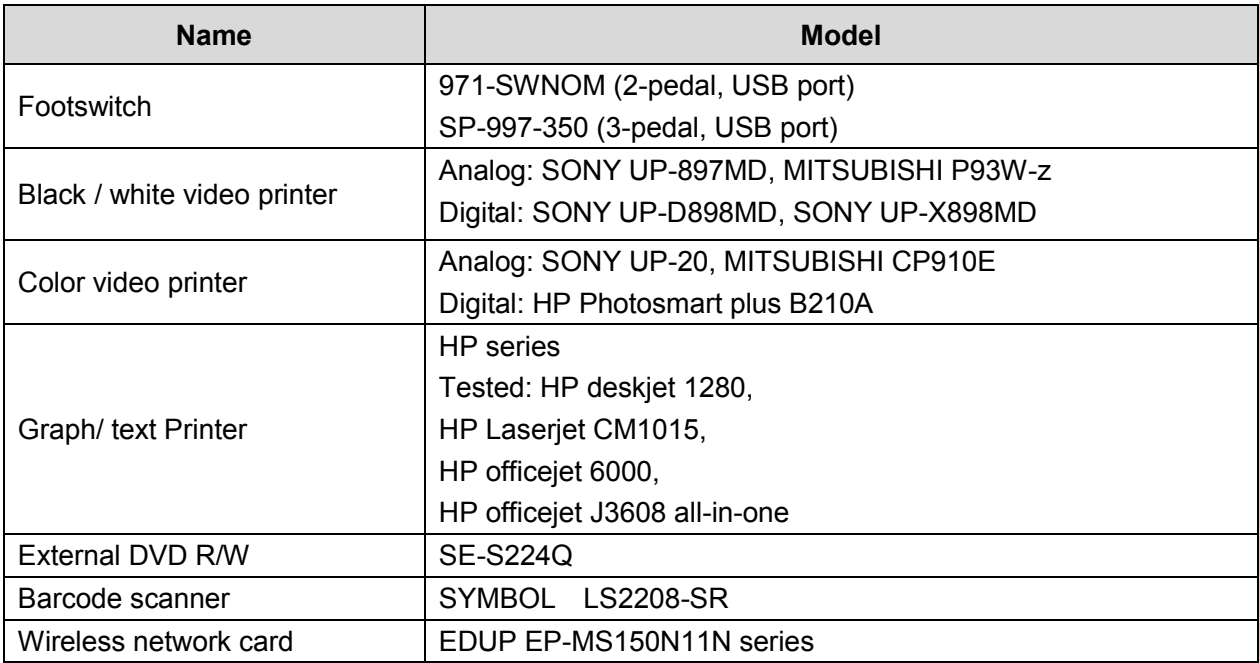

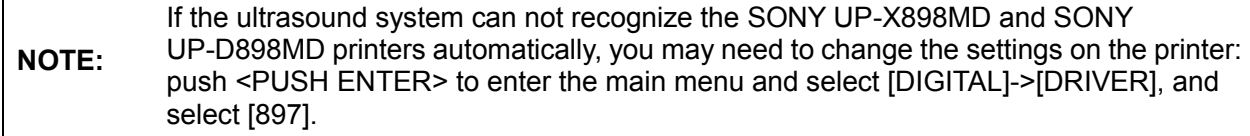

## <span id="page-23-0"></span>**2.2 Specifications**

## <span id="page-23-1"></span>**2.2.1 Dimensions and Weight**

Dimensions:

Fold:378mm(H)×190mm(D)×415mm(W) Unfold: 396mm (H) ×476mm (D) ×415mm (W) Net weight: ≤8.8Kg (including battery, no probe holder)

## <span id="page-23-2"></span>**2.2.2 Electrical Specifications**

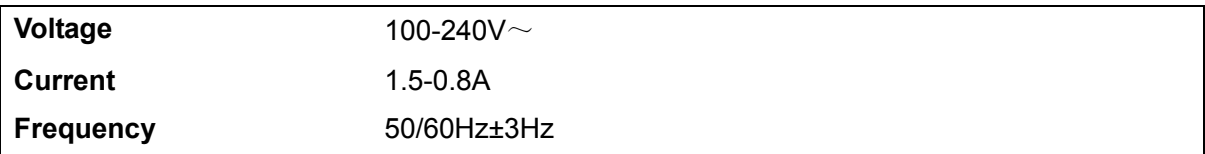

## <span id="page-23-3"></span>**2.2.3 Environmental Conditions**

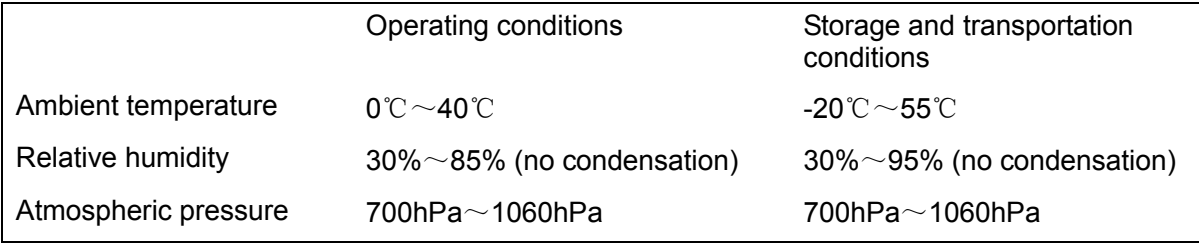

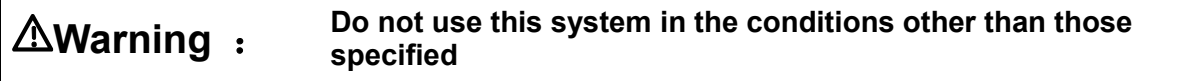

## <span id="page-23-4"></span>**2.2.4 Monitor Specification**

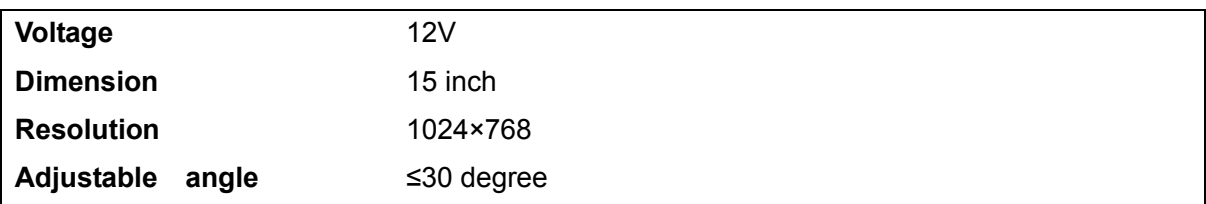

## <span id="page-24-1"></span><span id="page-24-0"></span>**3.1 Preparations for Installation**

**NOTE:** Do not install the machine in the following locations:

Locations near heat generators;

Locations of high humidity;

Locations with flammable gases.

#### <span id="page-24-2"></span>**3.1.1 Electrical Requirements**

#### **3.1.1.1 Requirement of Regulated Power Supply**

Requirement of power supply is referring to 2.2.2.Due to the difference of the power supply stability of different districts, please advise the user to adopt a regulator of good quality and performance such as an on-line UPS.

#### **3.1.1.2 Grounding Requirements**

The power cord of the system is a three-wire cable, the protective grounding terminal of which is connected with the grounding phase of the power supply. Please ensure that the grounding protection of the power supply works normally.

**WARNING: DO NOT connect this system to outlets with the same circuit breakers and fuses that control the current of devices such as life-support systems. If this system malfunctions and generates an over current, or when there is an instantaneous current at power ON, the circuit breakers and fuses of the building's supply circuit may be tripped.**

#### **3.1.1.3 EMI Limitation**

 Ultrasound machines are susceptible to Electromagnetic Interference (EMI) from radio frequencies, magnetic fields, and transient in the air wiring. They also generate EMI.

Possible EMI sources should be identified before the unit is installed. Electrical and electronic equipment may produce EMI unintentionally as the result of defect.

 These sources include: medical lasers, scanners, monitors, cauterizing guns and so on. Besides, other devices that may result in high frequency electromagnetic interference such as mobile phone, radio transceiver and wireless remote control toys are not allowed to be presented or used in the room. Turn off those devices to make sure the ultrasound system can work in a normal way.

#### <span id="page-25-0"></span>**3.1.2 Installation Condition**

#### **3.1.2.1 Space Requirements**

Place the system with the necessary accessories at a proper position for convenient use.

- 1. Place the system in a room with good ventilation or having an air conditioning unit.
- 2. Leave at least 20cm clearance around the system to ensure effective cooling.
- 3. A combination lighting system in the room (dim/bright) is recommended.
- 4. Except the receptacle dedicated for the ultrasound system, at least 3-4 spare receptacles on the wall are available for the other medical devices and peripheral devices.
- 5. Power outlet and place for any external peripheral are within 2 m of each other with peripheral within 1 m of the unit to connect cables.

#### **3.1.2.2 Network Environment**

Both wireless and wired LAN are supported by this ultrasound system.

Data transmission is allowed between different departments or areas without network cable. Network can be automatically connected after disconnection in case that the device is required to be moved, wireless transmission task can be recovered after the network resumed to normal condition. Confirm the network devices and network conditions before the installation.

- 1. General information: default gateway IP address, and the other routers related information.
- 2. DICOM application information: DICOM server name, DICOM port, channels, and IP address.

#### **3.1.2.3 Confirmation before Installation**

Please confirm the following items before installation:

- 1. The video format used in the region or country where the system is installed.
- 2. The language used in the region or country where the system is installed.
- 3. The power voltage and frequency used in the region or country where the system is installed.
- 4. Obstetric formulae and other measurement formulae used in the region or country where the system is installed.
- 5. Other settings to be used in the region or country where the system is installed but different from the factory settings.
- 6. The doctor's habits when using the system.

Please confirm the items above prior to the installation training, and do the system settings according to the universal setting of installed region or country.

## <span id="page-25-1"></span>**3.2 Unpacking**

Tools Required: None.

3-2 System Installation

Installation duration: 1 person, 0.5 hour.

## <span id="page-26-0"></span>**3.2.1 Unpacking**

1. Use the scissor to clip the 2 rubber belts as follows:

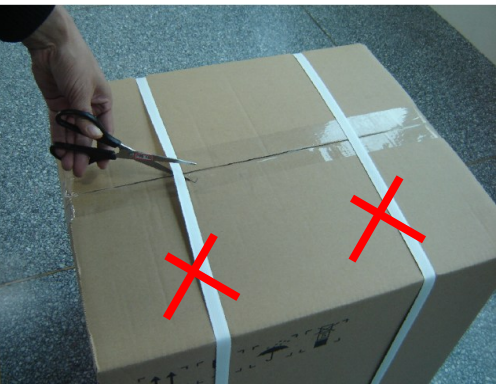

2. Use a knife to open the tapes:

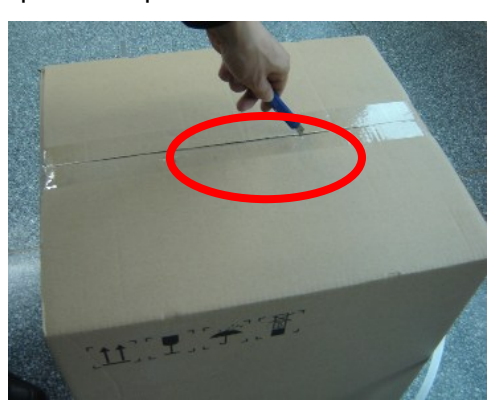

3. Take out the operation manual:

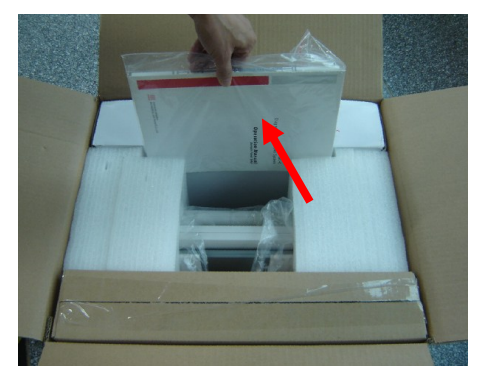

4. Take out the probe box 1:

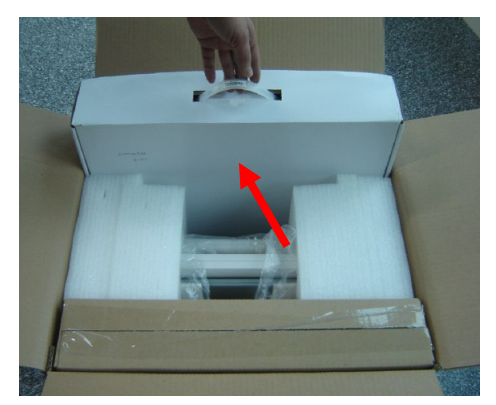

5. Take out the accessory box:

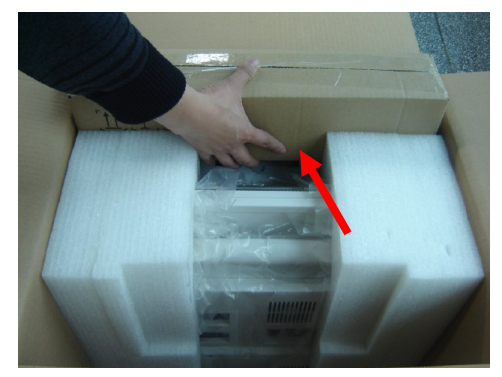

6. Take out the probe box2, as follows (the box is below the accessory box):

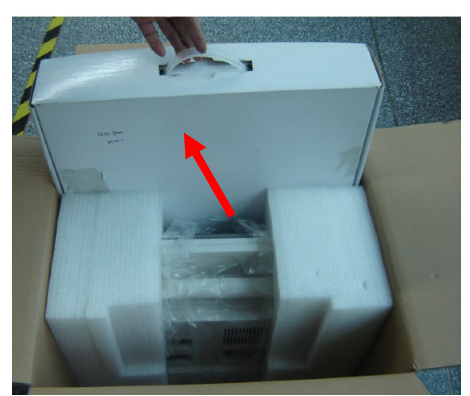

7. Hold the handle tightly and pull the machine with the surrounding foam:

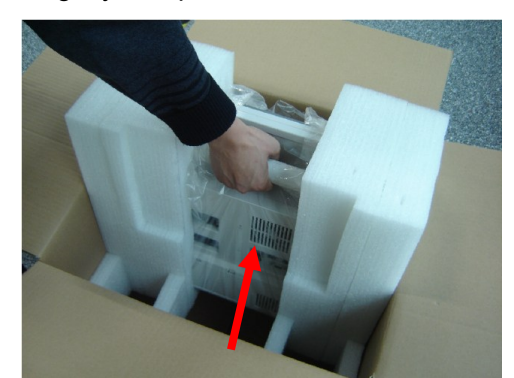

8. Remove the surrounding protective foam to take out the main system.

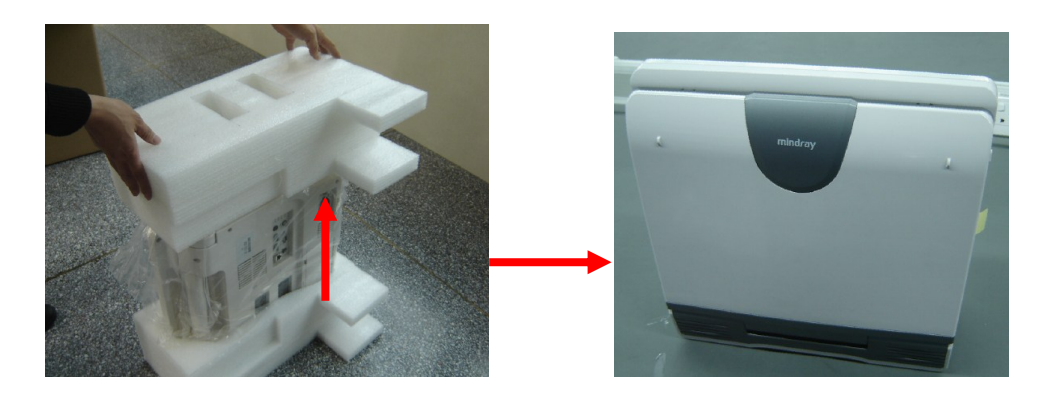

## <span id="page-28-0"></span>**3.2.2 Checking**

1. After unpacking, check the objects in the container with the package list to see if anything is in short supply or is wrong.

<span id="page-28-1"></span>2. Inspect and make sure there is no damage to the machine, no indentation, no cracks.

## **3.3 Installation of Main Unit**

#### <span id="page-28-2"></span>**3.3.1 Installing Battery**

As shown in the following figure.

- 1. Open the battery cover and put the battery near the bay (Note that the battery shall be put in correct direction).
- 2. Push the battery into the battery bay ①, and push to the right side as ② until it's tightly locked.
- 3. Close the battery cover.

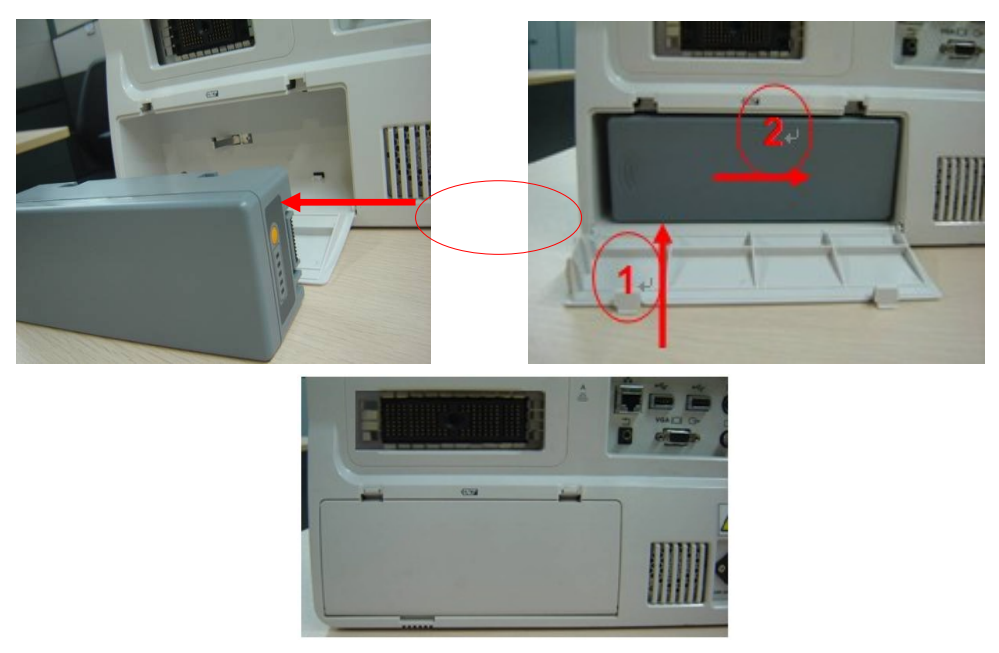

**Figure 3-1 Installing Battery**

## <span id="page-29-0"></span>**3.3.2 Control Panel Adjusting**

Press the ① lock buttons on the both sides of the control panel as illustrated in the following picture, open the control panel.

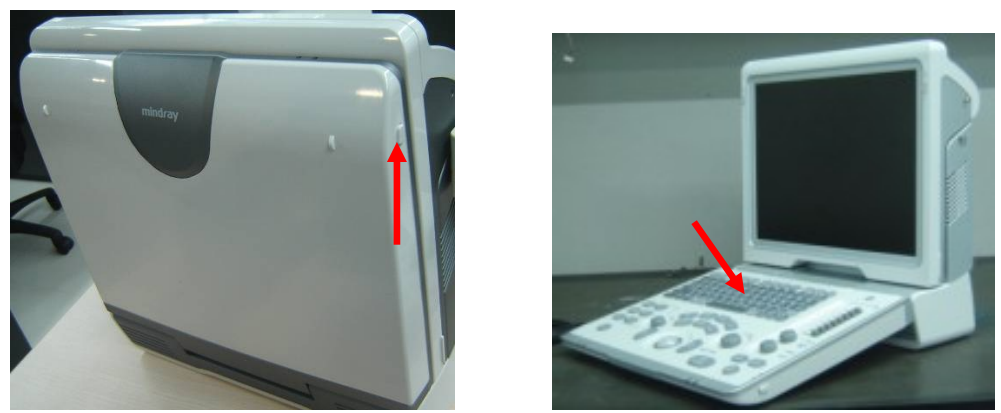

 **Figure 3-2 Control Panel Adjustment**

## <span id="page-29-1"></span>**3.3.3 Display Adjusting**

- 1. Open the display as described in [3.3.2](#page-29-0)
- 2. Put the finger into the bottom of the display and pull the display to tilt the display (30 degrees max.)
- 3. Ear off the screen protective film.

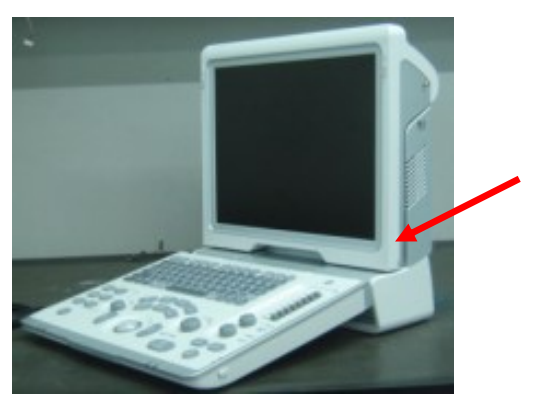

**Figure 3-3 Open and tilt the display**

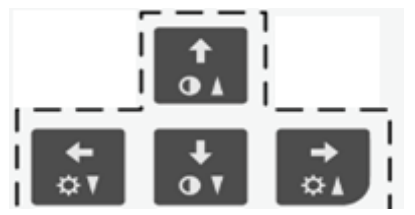

Press <Fn>+ directional keys to adjust brightness and contrast.

Brightness Adjustment:

『← I F → I refer to the brightness control keys; press <Fn>+  $\mathbb{F}$  + to decrease the brightness; and press  $\leq$ Fn>+ $\llbracket \rightarrow \rrbracket$  to increase the brightness.

Contrast adjustment:

**I** $\downarrow$  **J**, **i**<sup>t</sup> **J** refer to the contrast control keys; press <Fn>+  $\mathbb{F}\downarrow$  **J** to decrease the contrast; and press  $\leq$ Fn>+ $\int$   $\uparrow$   $\downarrow$  to increase the contrast.

Restore the factory default settings

 Open the page via "Setup <F10>→General" and restore the brightness/contrast to factory default setting.

**NOTE:** On the monitor, the brightness adjustment comes before contrast. After readjusting the monitor's contrast and brightness, adjust all preset and peripheral settings.

#### <span id="page-30-0"></span>**3.3.4 Installing Probe Holder**

Fix the probe holder hanger into the groove in the right side and the rear-right side of the main unit, and push downwards to confirm the installation.

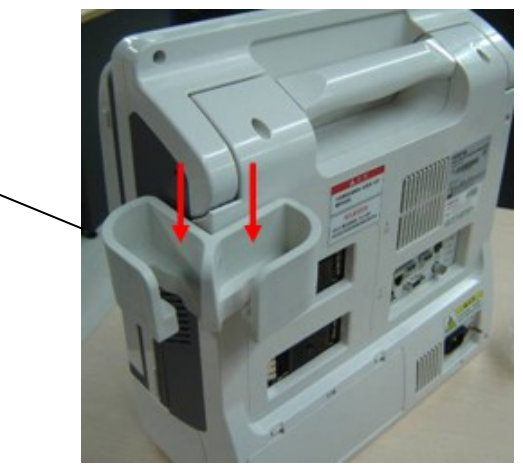

**Figure 3-4 Installing the Probe Holder**

#### <span id="page-30-1"></span>**3.3.5 Connecting a Probe**

- 1. Check the probe connector, if is not open, Turn the locking lever anticlockwise to open it.
- 2. Keep the cable toward probe holder and insert the connector into the port.
- 3. Turn the locking lever 90° clockwise in the horizontal position to lock the probe connector.
- 4. Place the probe properly to avoid being trod or wrapping with other devices. DO NOT allow the probe head to be hung freely.

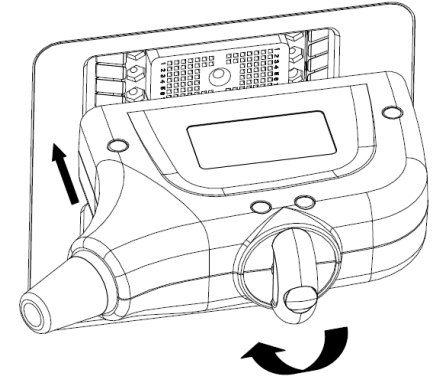

5. To disconnect the probe, turn the locking lever 90° anticlockwise and pull the probe straight out.

System Installation 3-7

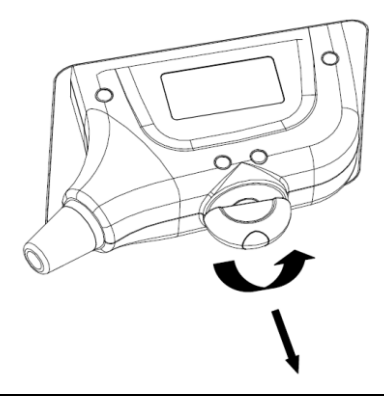

**NOTE:** Before inserting the connector into the probe port, inspect the connector pin. If the pin is bent, do not use the probe until it has been inspected / repaired / replaced.

## <span id="page-31-0"></span>**3.4 Installing Peripherals**

For the models of the supported peripherals, please refer to "2.1.3 Supported Peripherals".

#### **3.4.1.1 Footswitch Installation**

- 1. Connecting: Take 971-SWNOM as an example: insert the USB connector to the system available USB ports (on the left and rear of the machine).then the footswitch can be used directly.
- 2. For settings of footswitch, please refer to [3.5.3](#page-35-0) system preset.

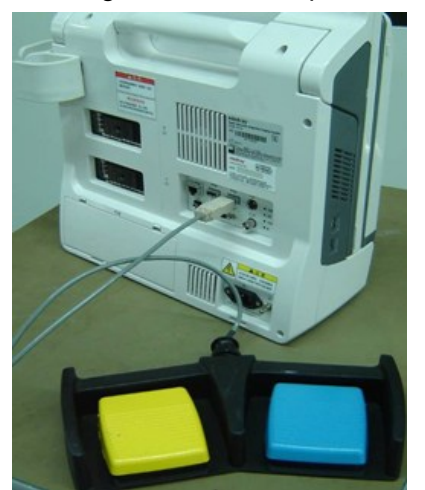

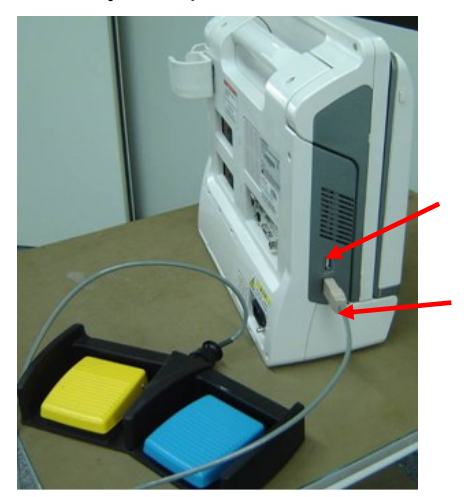

**Figure 3-5 Footswitch connection**

#### <span id="page-31-1"></span>**3.4.2 Video Printer Installation**

Analog video printer:

1. Connect one end of the signal line to the Video In interface of the printer, and the other to the video output port in the ultrasound system IO panel.

2. Connect the Remote control line to the Remote interface in the ultrasound system IO panel.

3. Insert the power cord to a power supply receptacle that is well grounded.

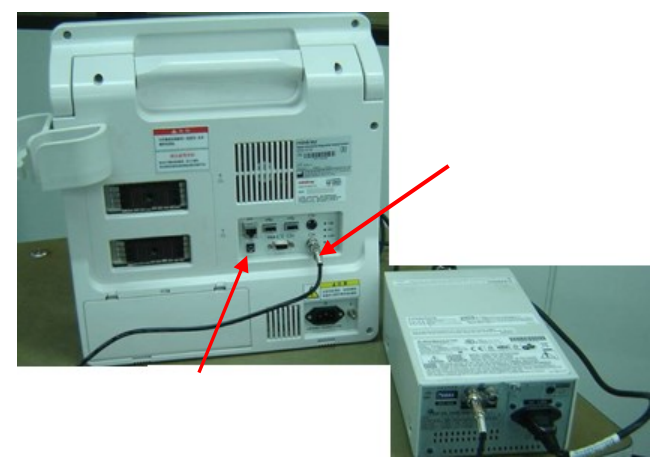

**Figure 3-6 Installing Analog Video Printer**

- Digital Video Printer
	- 1. Connect one terminal of the data cable of the video printer to the USB port of the ultrasound system and the other terminal to the video input port of the video printer;
	- 2. Insert the power cord to a power supply receptacle that is well grounded.
	- 3. Please refer to [3.5.4](#page-37-0) for the driver installation. And you need not install the driver of the printer listed in section "[2.1.3](#page-22-0)".

#### <span id="page-32-0"></span>**3.4.3 Installing a Graph / Text Printer**

A graph / text printer is configured with power cord and data cable, and is connected to the system via the USB port. The connection method is described as follows:

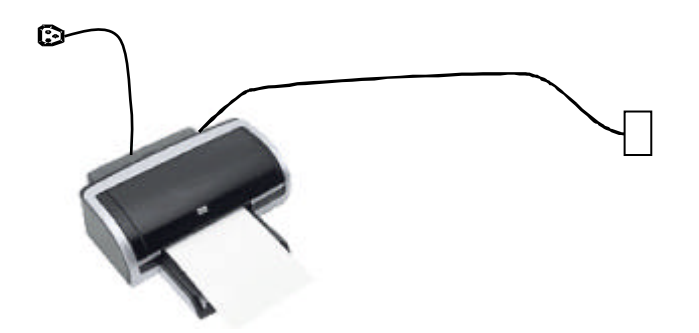

- 1. Connect the data cable to the USB port in the ultrasound system.
- 2. Plug the power plug into a power supply receptacle that is well grounded.

3. Please refer to [3.5.4](#page-37-0) for the driver installation. And you need not install the driver of the printer listed in section "[2.1.3](#page-22-0)".

#### <span id="page-32-1"></span>**3.4.4 Installing External DVD-R/W**

1. Connect the USB cable connector of the external DVD recorder to the USB port in the ultrasound system;

2. Connect the power supply adapter plug of the DVD recorder to an appropriate receptacle that is well grounded.

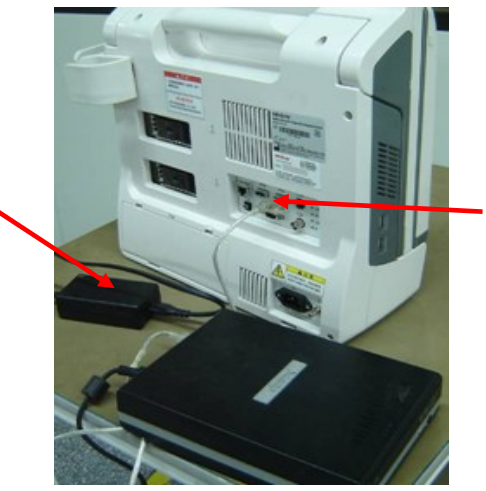

Figure **3**-**7** Installing External DVD-R/W

#### <span id="page-33-0"></span>**3.4.5 Installing Barcode Scanner**

The system supports barcode reader to read the patient information (ID).

1. For structure of the scanner, see the figure below. The important parts are: LED indicator, scanning surface, and the switch.

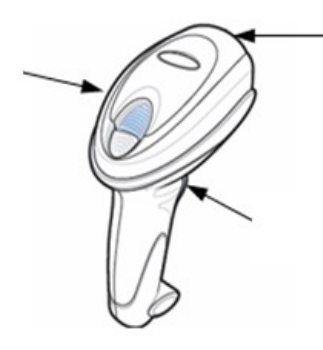

2. Connect the cable to the port on the scanner.

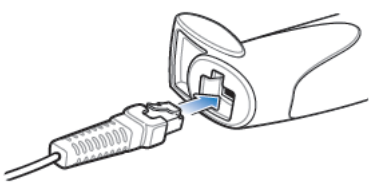

3. Connect the other end of the cable to the USB port on the ultrasound system.

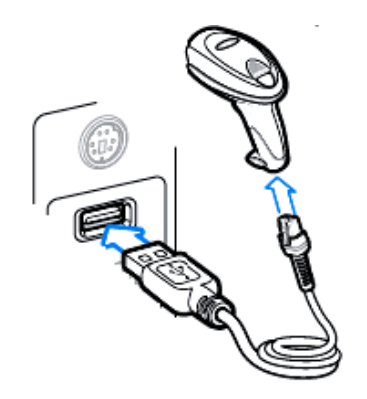

4. When the ultrasound system is working, information scanning can be performed by pressing the switch on the scanner. For detailed operations, please refer to the operator's manual of the scanner.

5. Fix the scanner on the bracket (see the figure below) to avoid accidental falling.

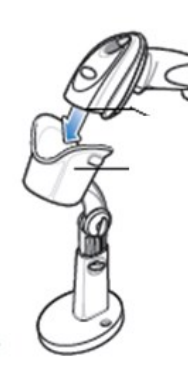

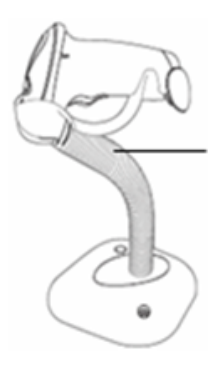

2D scanner 1D scanner

## <span id="page-34-0"></span>**3.5 System Configuration**

#### <span id="page-34-1"></span>**3.5.1 Power ON / OFF**

Connect the system power cord to the AC power, and make sure the ultrasound system and other optional devices are correctly connected.

When the AC indicator is green, you can turn on the power button (located at the upper right corner of the system) to initiate the system. After being normally rebooted, it will display image interface. Or press the power button directly when the battery is of sufficient capacity.

#### <span id="page-34-2"></span>**3.5.2 Enter Doppler**

After the system is powered on after initiation (about 30S), it enters Doppler directly:

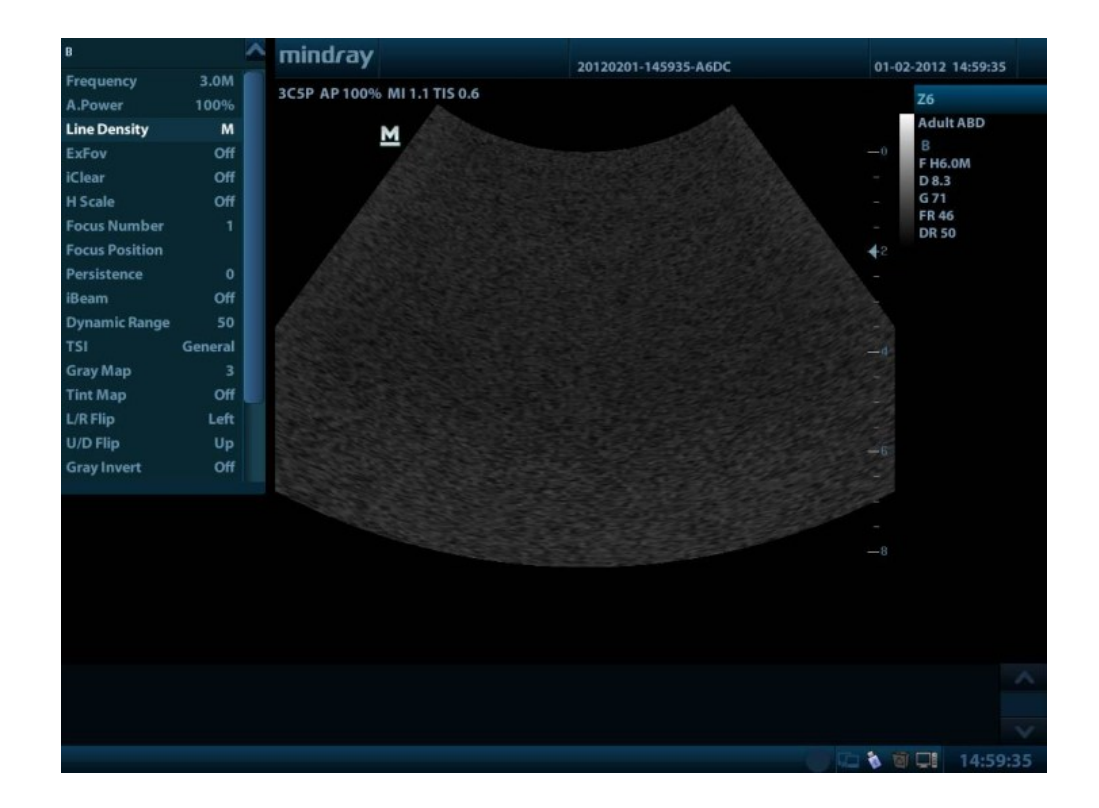

## <span id="page-35-0"></span>**3.5.3 System Preset**

1. Press the <Setup> key to enter the [Setup] menu.

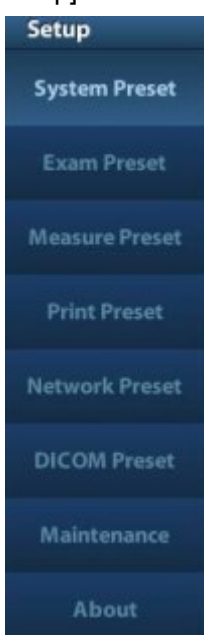

- 2. Click <System Preset> to enter the screen as follows:
- **Region**
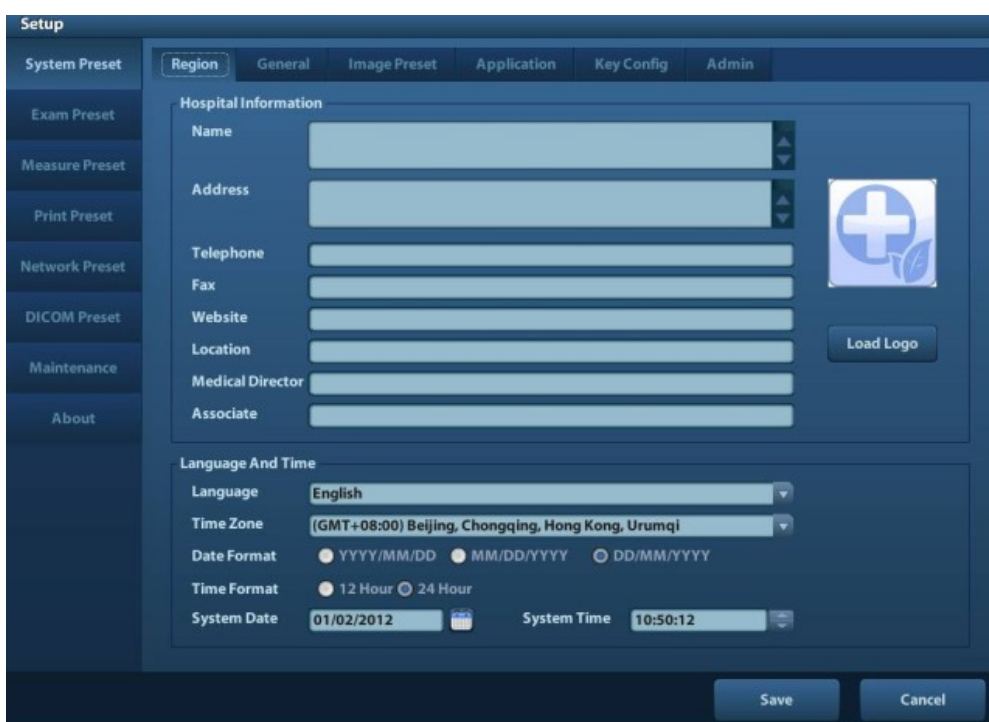

In the Region page, set the system language, date format, date, time and hospital related information, etc.

#### **General**

Click <System Preset> to enter:

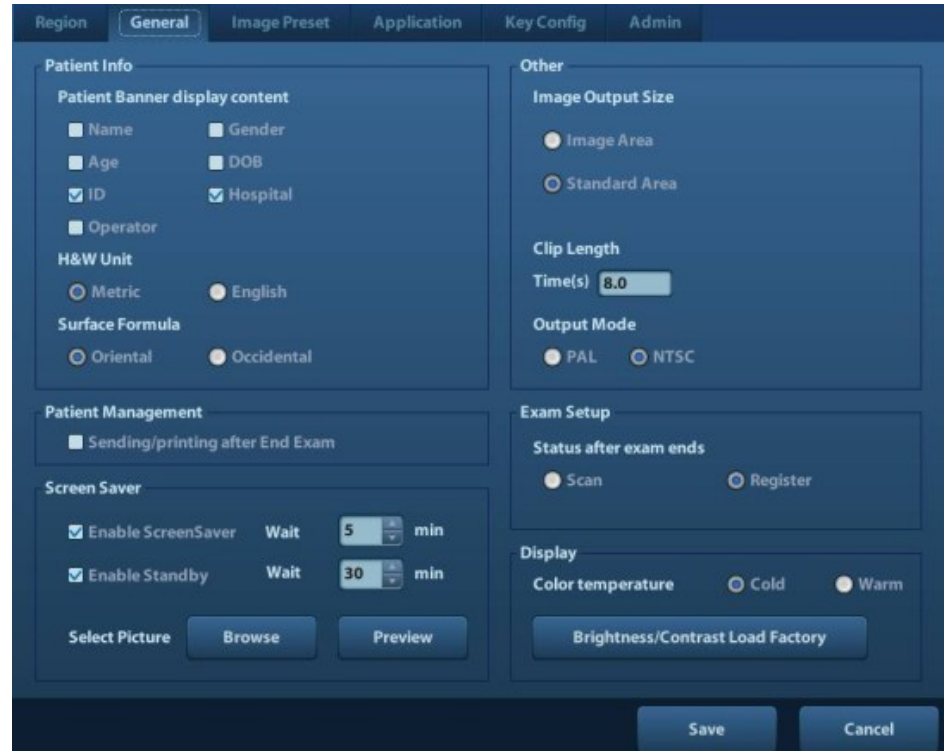

In this page, set the time of standby, brightness/contrast and color temperature of display,etc.

### **Key Config**

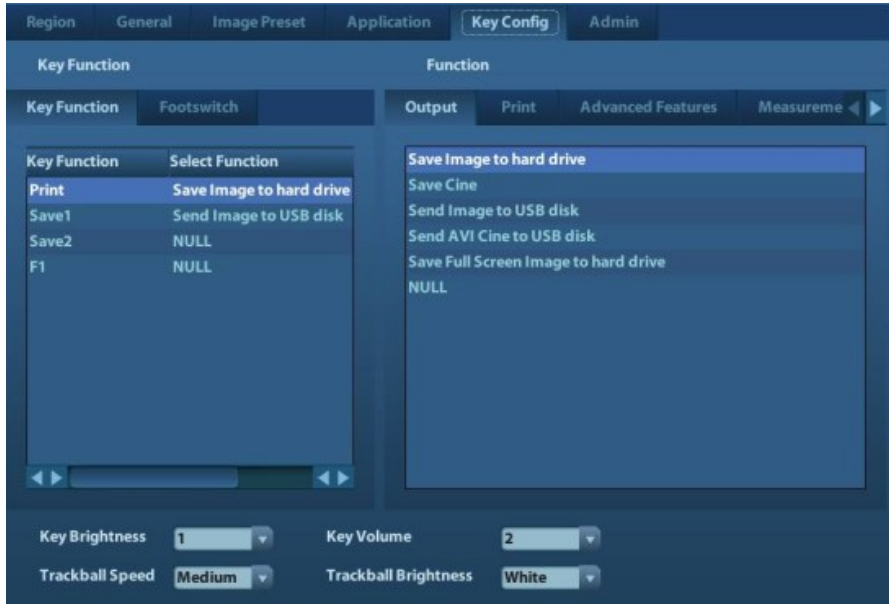

- 1) Function of keyboard keys F1 and the footswitch keys (left, mid, right) are user-defined.
- 2) Key brightness, key volume, trackball backlight and trackball sensitivity can be adjusted.

### **Image Preset**

Click [Image Preset] to enter:

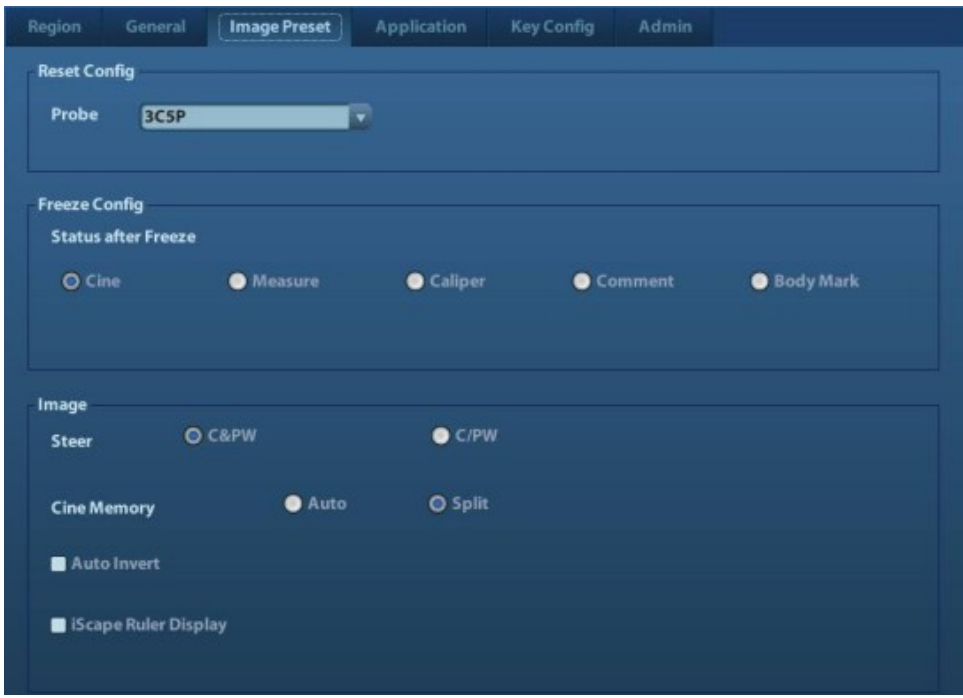

General image parameters can be set in this page.

# **3.5.4 Print Preset**

1. Press <Setup> and click [Print Preset] to set video printer, graph/text printer parameters:

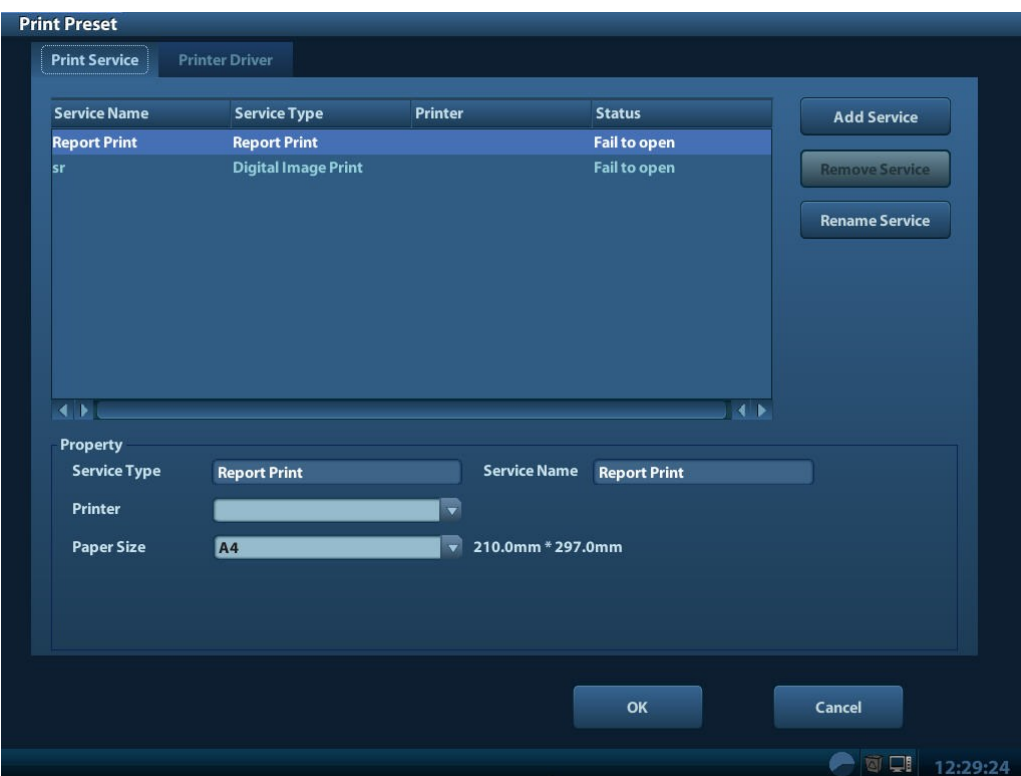

2. After connecting the local printer, Click "Printer Driver", the system will display the printer name and status (Ready) automatically which already installed printer driver successfully.

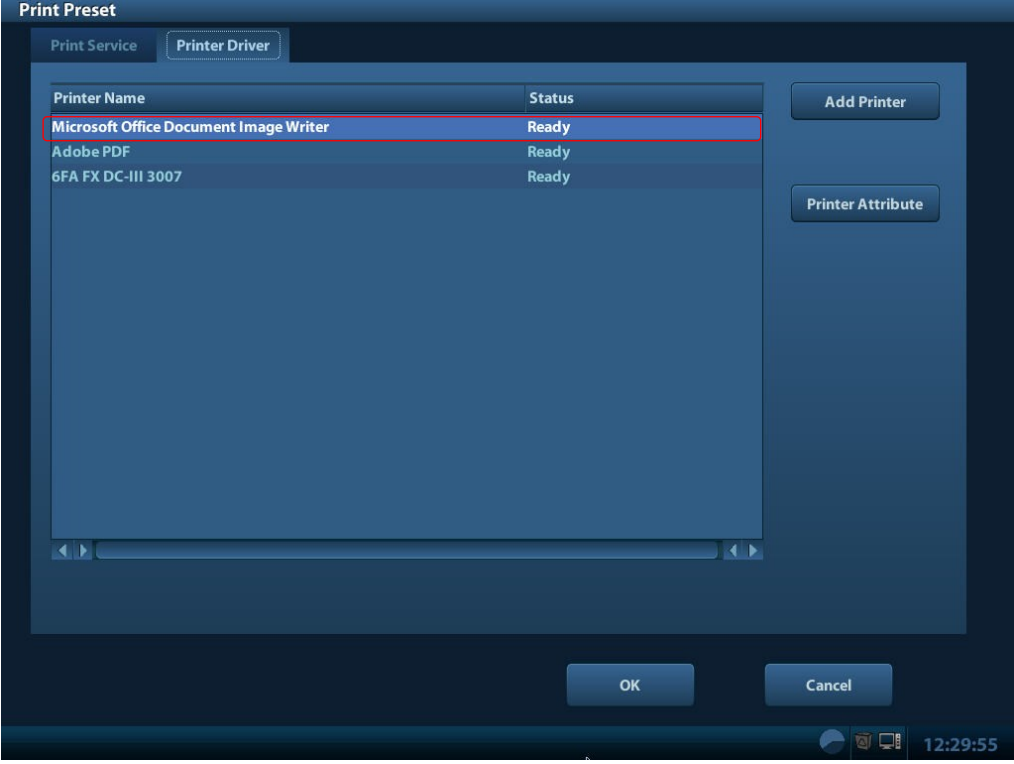

3. Return "Printer Service" page, Select the corresponding service from the printer list and increase the service.

The system integrates drivers of HP printers, after HP printers are connected, drivers will be installed automatically (about 10s).If auto installation fails, icon will display on the right lower corner of the screen to warn you that manual installation is necessary. The driver installation method is as follows:

- a) Download the ppd file from HP official website (contact R&D engineer if necessary), and copy the ppd file to the storage device (USB disk as an example).
- b) Connect the U disk to the USB port nearside the control panel of ultrasound system, click the icon to pop up the screen, select the U disk to run the ppd file and finish the installation.
- Add network printer
- 1. In "Printer Driver" screen, click [Add Network Printer] to pop up the screen, enter the necessary information (IP address, shared printer name, server name, domain name and password).

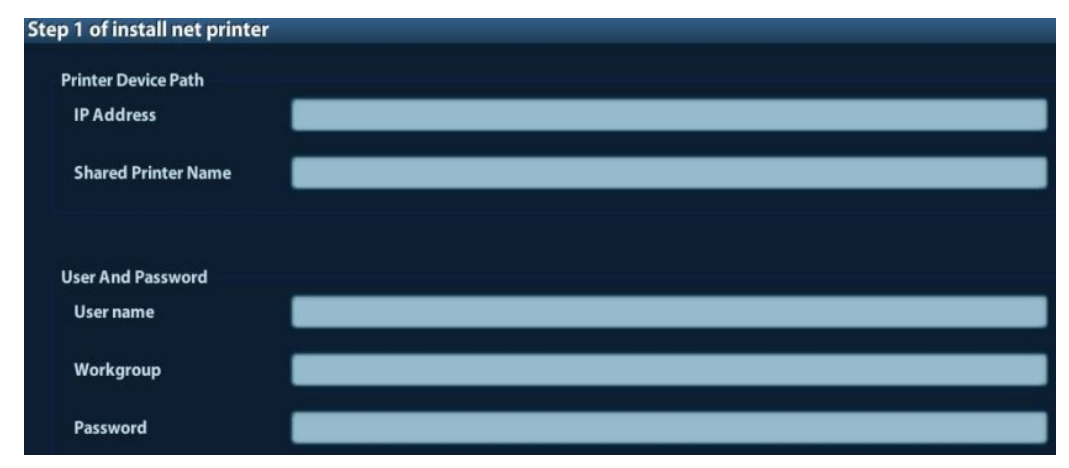

2. After successful connection, the newly added network printer name will be shown in the printer driver list.

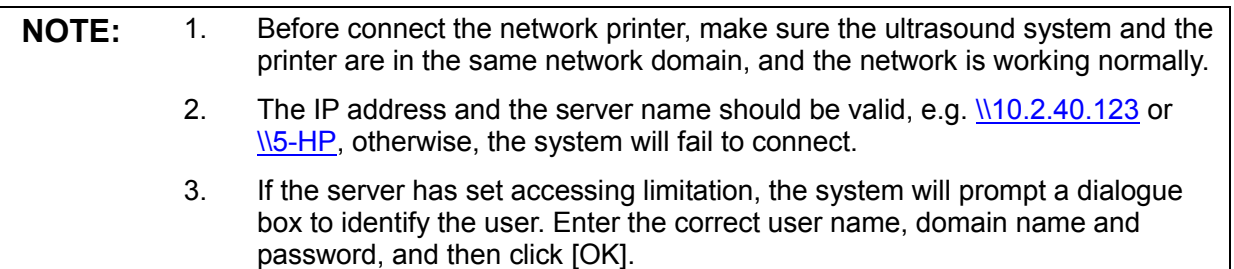

### **3.5.5 Network Preset**

### **3.5.5.1 Network Preset**

Open "[Setup]→[Network Preset]" to enter the screen.

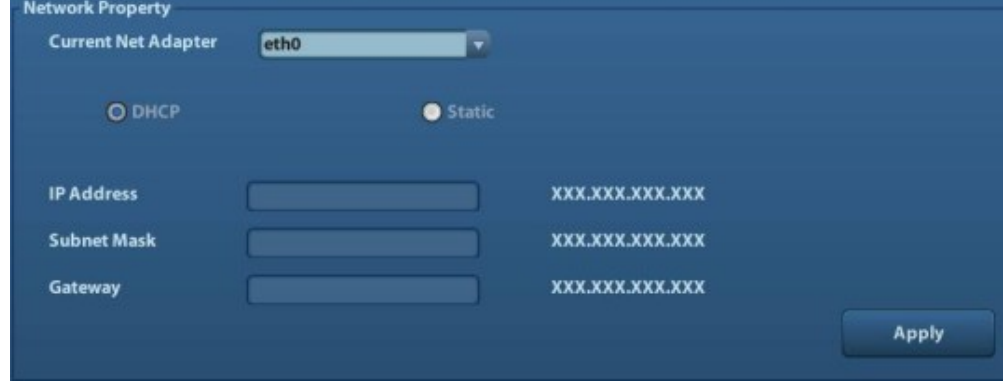

- 1) Please select the network type according the actually status, Select "DHCP", click [OK].
- 2) Or, select "Static", and input the IP address, subnet mask and gateway, then click [OK].
- 3-16 System Installation

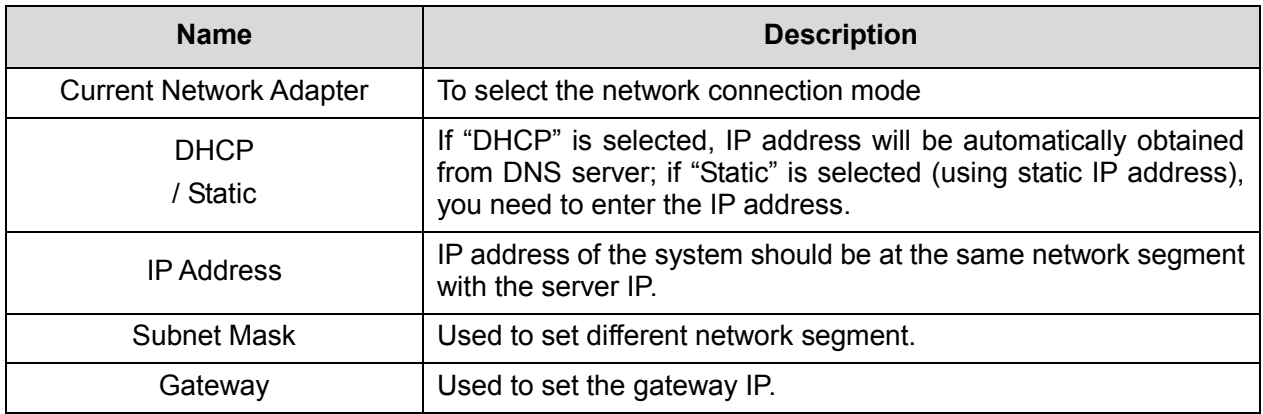

### **3.5.5.2 DICOM Preset**

**NOTE:** Only if DICOM basic option is configured, [DICOM Local], [DICOM Server], [DICOM Service] are available.

1. Click [DICOM Preset] to open the DICOM preset screen.

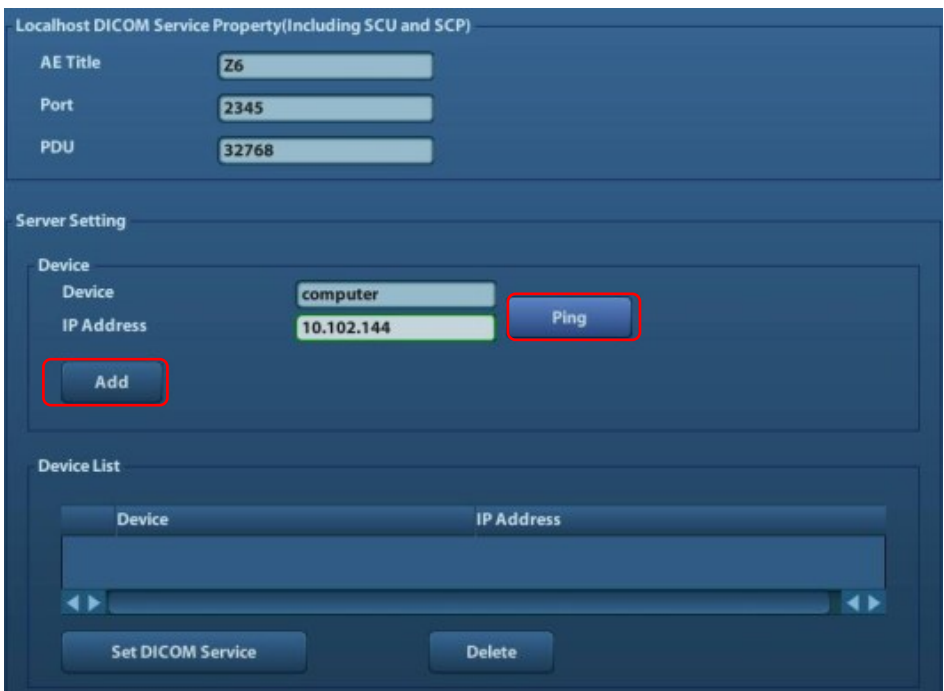

#### $\triangleright$  DICOM Setting

Enter the AE Title of the ultrasound system, port and PDU according to the actual situation, and then click [OK] to exit the screen.

**NOTE:** 1. AE Title should be the same with the SCU AE Title preset in the server (PACS/RIS/HIS).

> 2. DICOM communication port in the ultrasound system should be the same with the one in the server.

#### > DICOM Server Setting

- 1) Enter the device name and the IP address.
- 2) You can ping other machines to verify connection after entering the correct IP address. Also you can check the connection of the already added server in the list.

3) If connection is successful, click [Add] to add the service to the Service list.

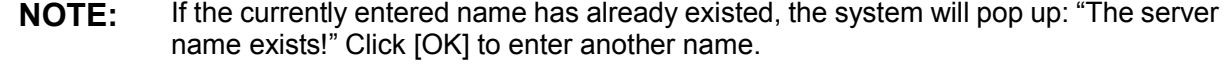

2. Click [DICOM Service] to open the DICOM Service screen.

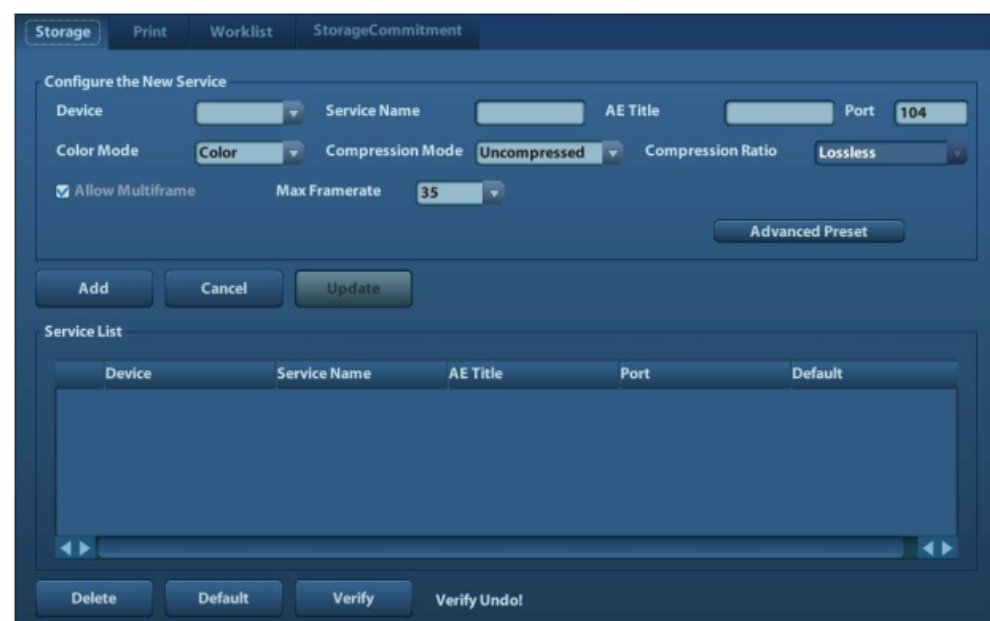

Only when the system is configured with DICOM basic function module, and installed DICOM Work list, MPPS, DICOM Structured Reporting and Query/ Retrieve modules, can the corresponding preset settings be found in DICOM Service screen.

The DICOM Service Setting is used to set properties of DICOM services as Storage, Print, Work list, MPPS, Storage Commitment and Query/ Retrieve.

**NOTE:** DICOM Work list can be configured only after DICOM Basic is configured, and if DICOM Work list function is not configured, the "Work list" page is not accessible.

### **3.5.6 System Information**

In System Information screen, it displays the product configuration, software version, hardware & boards, and driver related information. You can check the product information here.

1.Press the <Setup> and click [System Info].

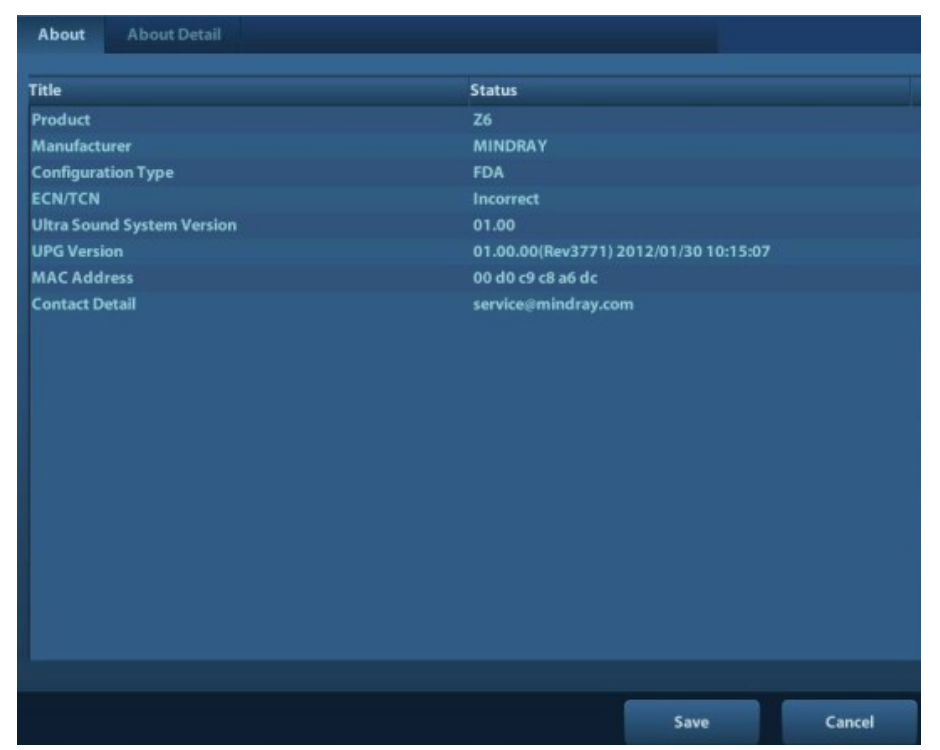

- 2.Click [About Detail] to check the detailed board information.
- 3.Click [Save] to export the information in the format of "\*.TXT"; click [Exit] to return to the Setup menu.

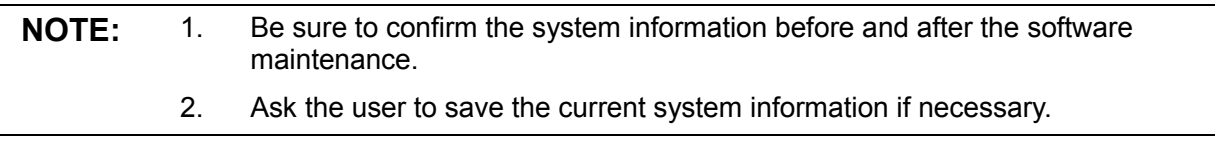

# **4.1 General Structure of Hardware System**

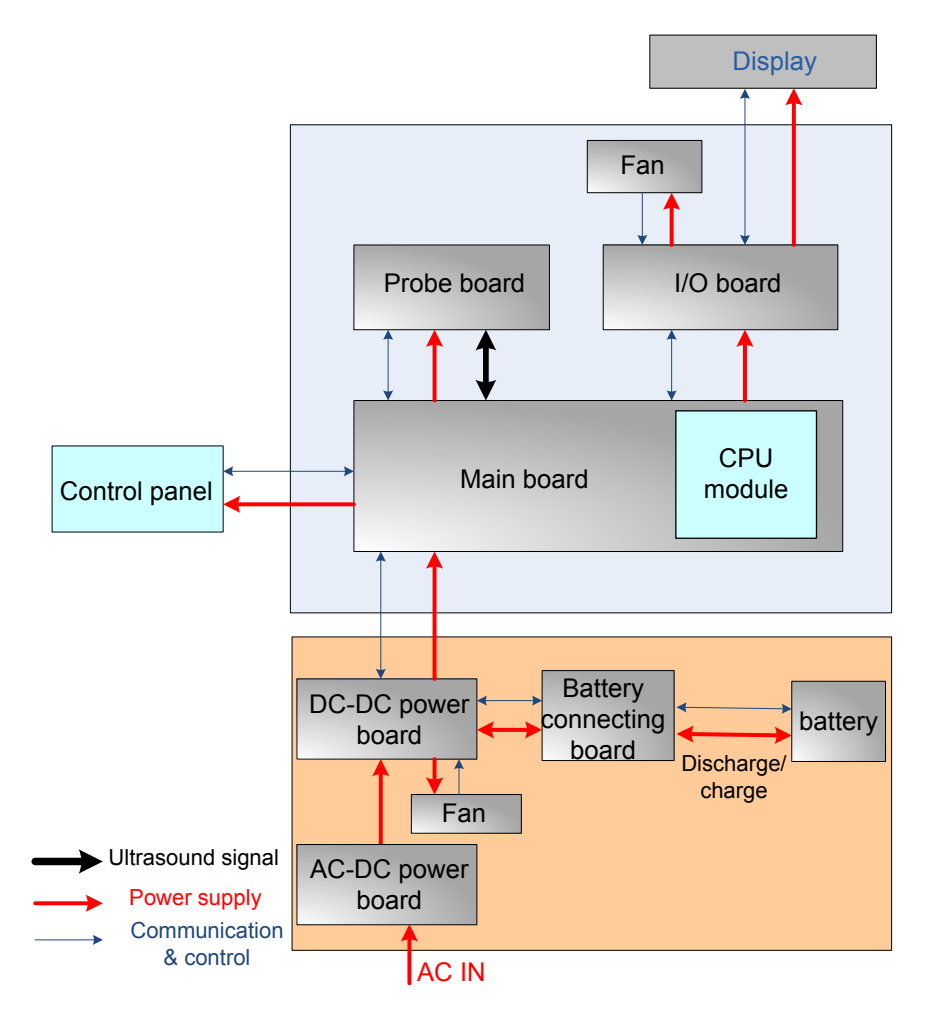

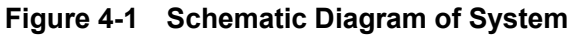

As a portable black-and-white ultrasonic product, the system supports two probe slots. The difference between Z5 series and Z6 series is as follows.

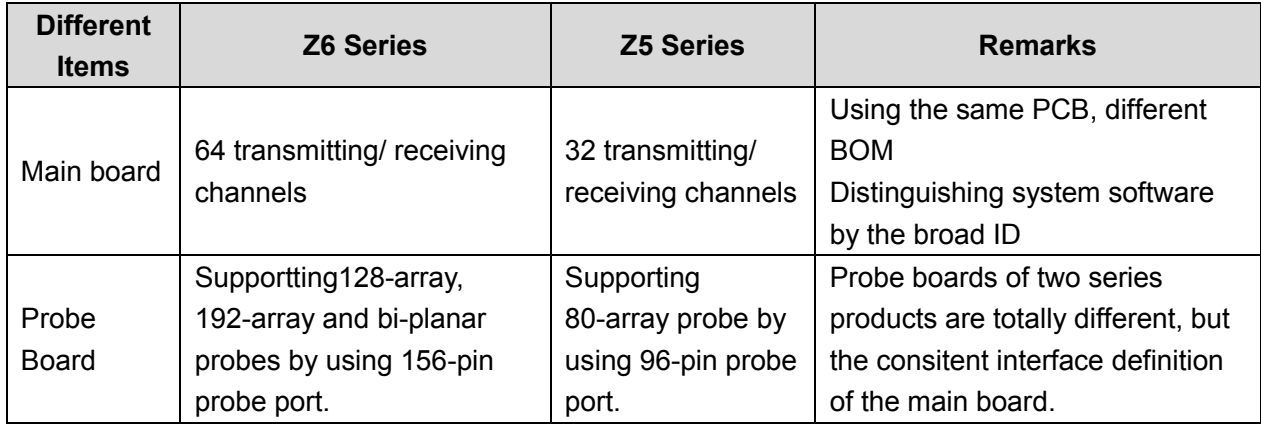

The detailed structure of hardware system is in the figure above, and they can be divided into 4 modules:

- $\triangleright$  Main unit module
- $\triangleright$  Power supply module
- $\triangleright$  Monitor module
- $\triangleright$  Control panel module

The detailed description of 4 modules will be in the following:

# **4.2 Main Unit**

The main unit mainly involves 3 boards:

- $\triangleright$  Probe board
- $\triangleright$  Main board
- > IO board

# **4.2.1 Probe Board**

### **4.2.1.1 Probe Board of Z6 Series**

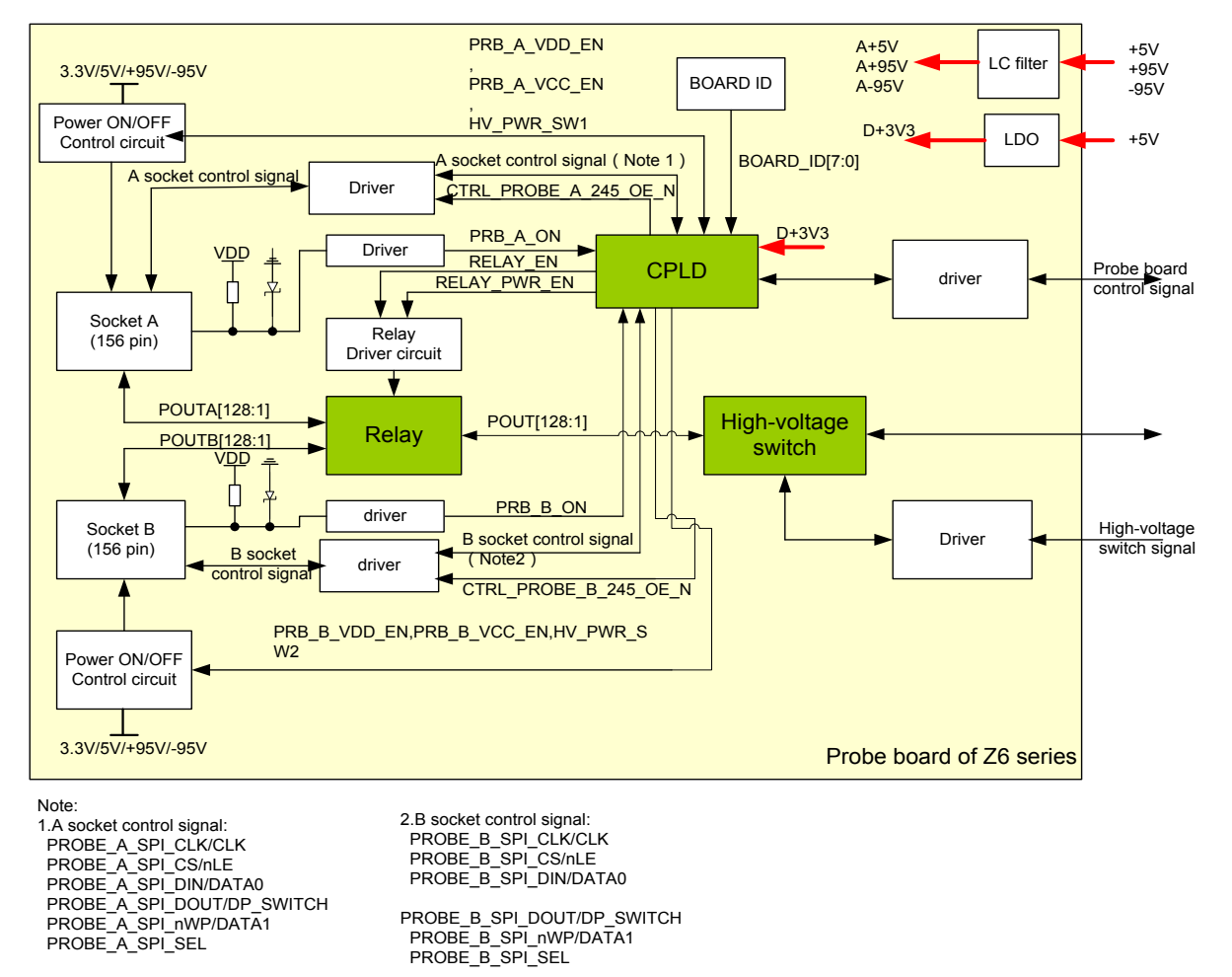

#### **Figure 6-3 Principle Diagram of Z5 Series' Probe Board**

The function of Z6 series probe board describes as following:

- $\triangleright$  The ultrasound signal is transferred from 64-channel to 128-array by the high-voltage switch on the probe board.
- $\triangleright$  Probe information could be obtained by probe board via reading probe online signal and probe ID.
- $\triangleright$  The probe board supplies power to corresponding Flash of saving probe ID when reading probe ID, and Flash power shuts off after getting probe ID.
- $\triangleright$  Support two 156-array probes (A and B), and only one probe could be chosen by relay switching on the probe board.
- $\triangleright$  Support 192-array probe and bi-planar probe.
- $\triangleright$  Support 192-array probe and bi-planar probe to work normally by 5v output of the probe broad.
- $\triangleright$  The main board supplies  $\pm$ 95v output to 192-array probe and bi-planar probe to work normally.

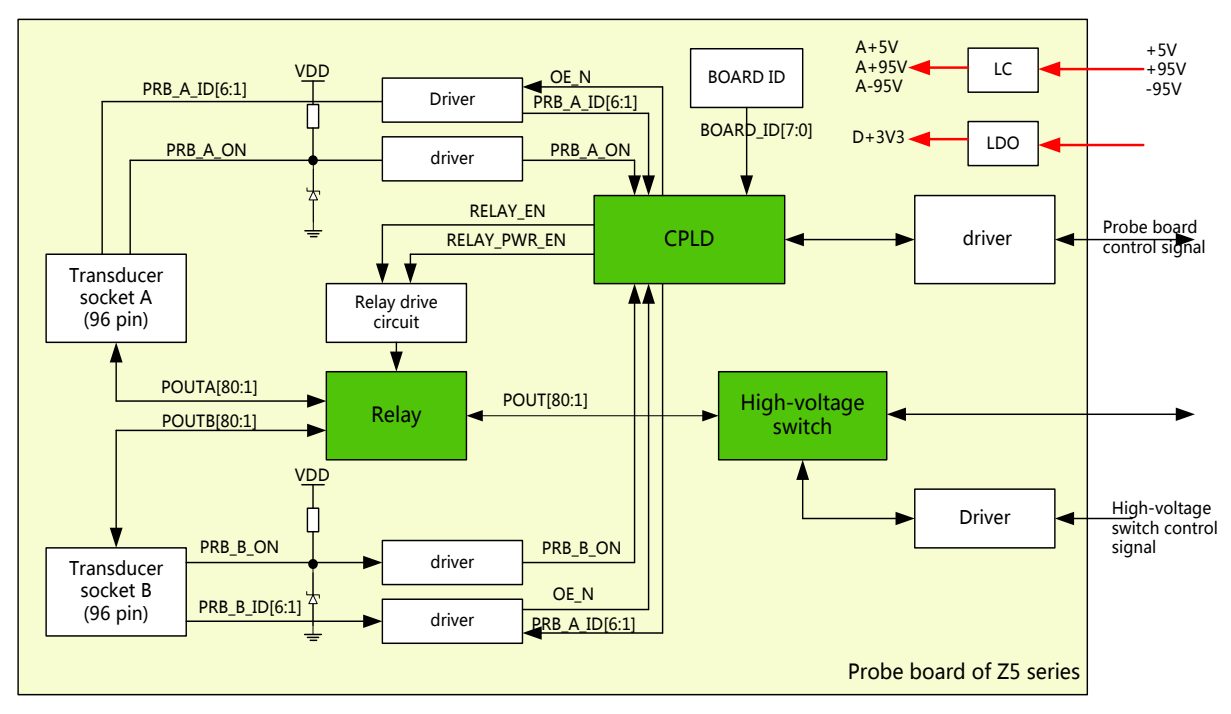

### **4.2.1.2 Probe Board of Z5 Series**

#### **Figure 6-3 Principle Diagram of Z5 Series' Probe Board**

The function of Z5 series probe board describes as following:

- $\triangleright$  The ultrasound signal are transferred from 32-physical channel to 80-array by the high-voltage switch on probe board.
- $\triangleright$  Probe information could be obtained by probe board via reading probe online signal and probe ID.
- $\triangleright$  Support two 80-pin probes, and only one probe could be chosen to work by relay switching on probe board.

### **4.2.2 Main board**

The main board could be divided into two parts: front-end of the main board and back-end of the main board.

### **4.2.2.1 Front-end of main board**

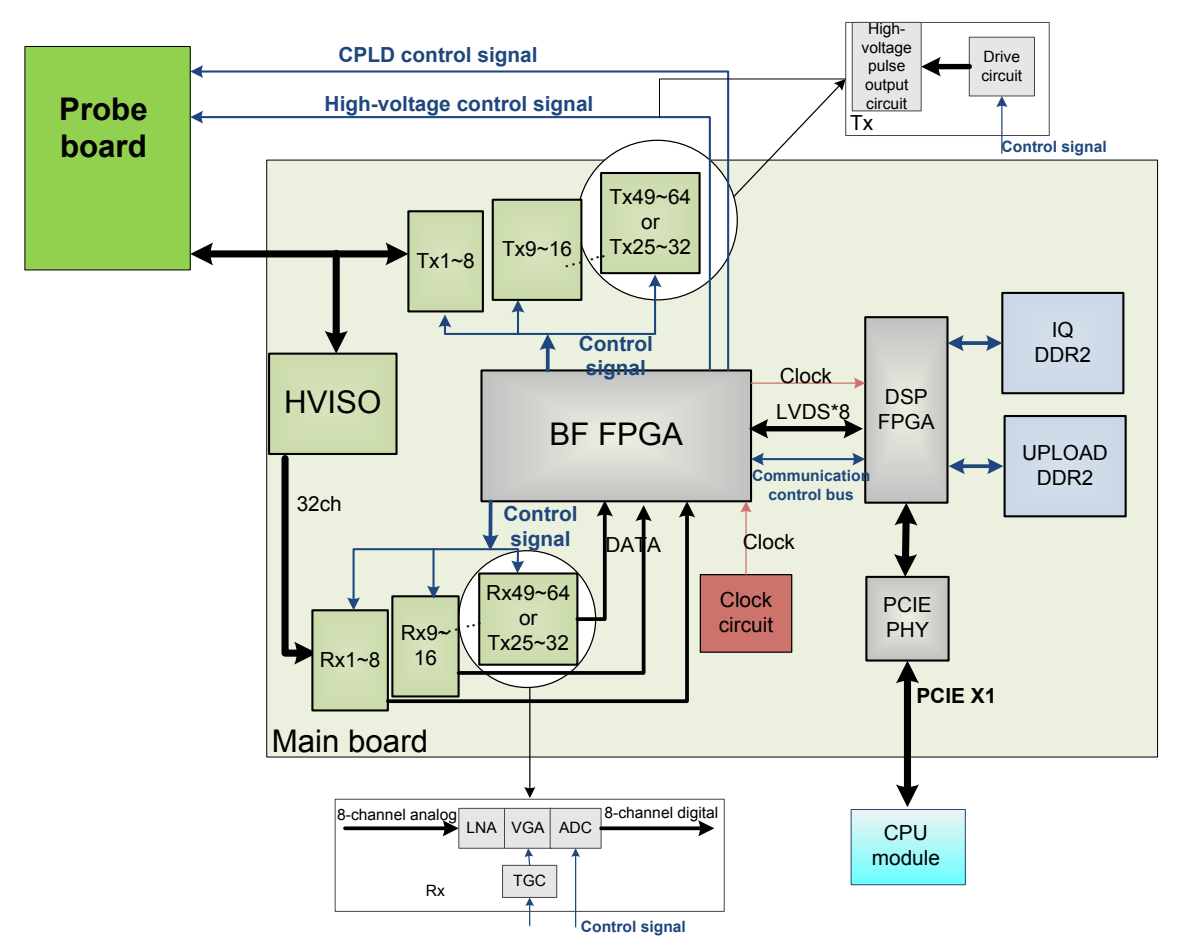

### **Figure 4-4 Principle Diagram of Front-end of the Main Board**

As shown in the figure above, ultrasound front-end internal structure consists of ultrasound receiving module(Rx1~Rx64), ultrasound transmission module(Tx1~Tx64), high-voltage isolation module (HVISO), BF FPGA module, DSP FPGA module ,PCIE\_PHY module and so on.

Ultrasound receiving module  $(Rx1,Rx32)$ , ultrasound transmission module  $(Tx1~Tx32)$ , high-voltage isolation module (HVISO) of Z5 series are half of Z6 series.

Function describes as following:

- $\triangleright$  Support 32/64-channel high-voltage isolation (HVISO) to protect ultrasound receiving module  $(Rx)$  to avoid ultrasound transmission high-voltage contamination.
- $\geq$  32/64-channel transmission wave forms according to scanning time sequence and control parameters.
- $\geq$  32/64-channel transmission wave forms to 32/64-channel high-voltage transmission wave by driver.
- $\triangleright$  Echo receiving LNA is to enlarge fixed gain.
- $\triangleright$  By the control of TGC, echo receiving carries out variable gain amplification by depth.
- $\geq$  32/64-channel analog echo could be switched to 32/64-channel digital signal by ADC.
- BF FPGA combines 64-channel echo signal to output to DSP FPGA, and DSP FPGA is sent to signal processing to a single image which is uploaded to CPU module by PCIE\_PHY, then CPU module performs post processing.
- $\triangleright$  PCI PHY implements PCIE interface switching.
- $\triangleright$  BF FPGA can communicate with the CPU module through transferring DSP FPGA.

 $\triangleright$  The CPU module communicates with the probe board via BF FPGA.

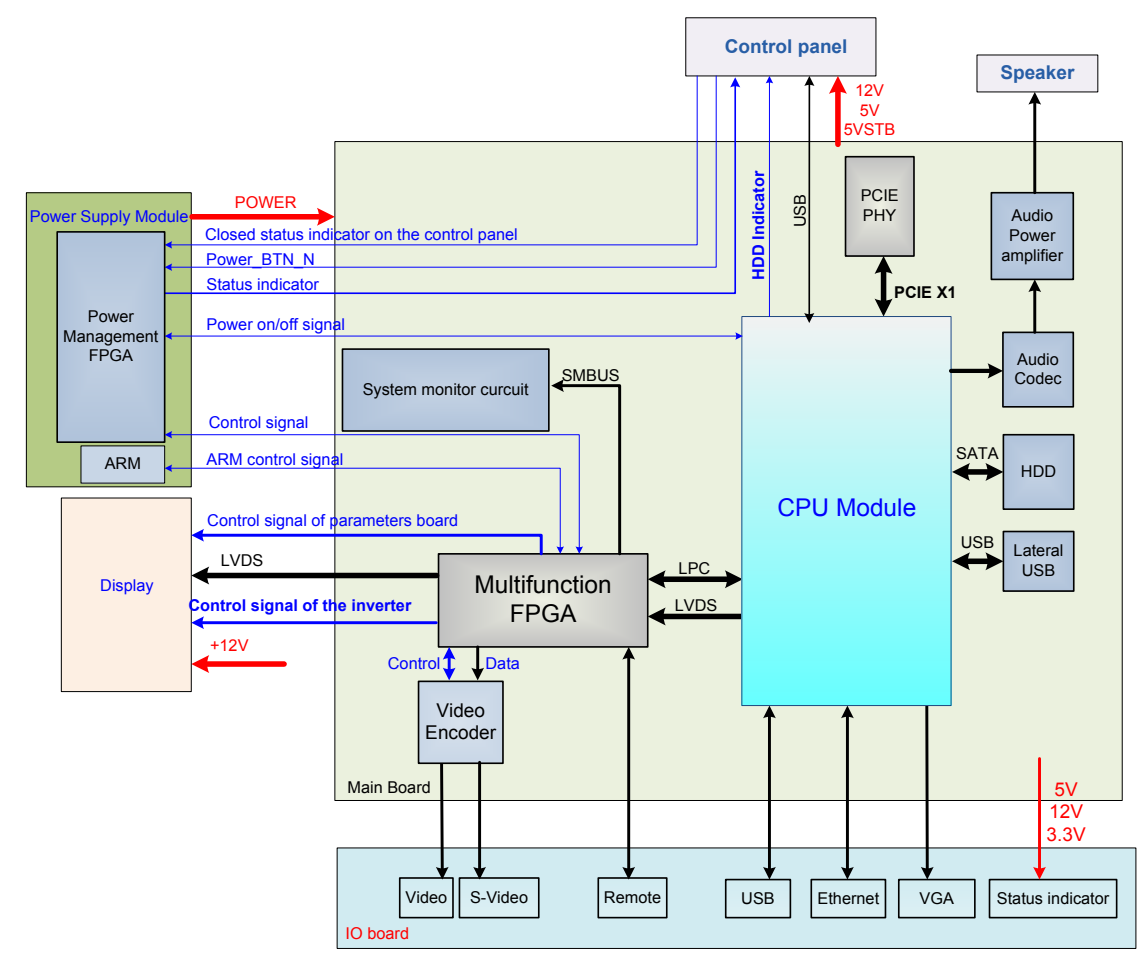

### **4.2.2.2 Back-end of Main Board**

**Figure 4-5 The Schematic Diagram of Back-end of Main Board**

Back-end of main board is the core of back-end ultrasound system, which mainly includes back-end of main board, CPU module, IO interface board, monitor assembly and control panel. Mainly implements display interface, user's operation interface, power module controlling interface and all kinds of Peripherals Supported interface.

Also provides system monitoring, running status of the monitor system, indicator of system status and running status of the indicating system via LED.

Function describes as following:

- $\triangleright$  Back-end of main board connects to front-end of main board via PCIE PHY.
- $\triangleright$  The USB on the lateral of Main board is the output of the CPU module.
- $\triangleright$  The relevant signal in HDD of the main board is output of the CPU module.
- $\triangleright$  Back-end of the main board MUL FPGA implements display ports, it also supports display assembly, video and s-video interface of IO board.
- $\triangleright$  Multifunction FPGA on the back-end of the main board is to implement the REMOTE port on the IO panel.
- $\triangleright$  The CPU module implements interfaces including USB, Ethernet and VGA on the IO board.
- $\triangleright$  System monitor circuit connects Multifunction FPGA though smbus.
- $\triangleright$  Multifunction FPGA communicates with ARM by serial port to control transmission high-voltage, and also implements ARM update by serial port.
- $\triangleright$  FPGA on the power supply module implements the machine power on/off by the switch signal.
- $\triangleright$  Standby indicator, AC present indicator and working status indicator on the control panel are output by FPGA.
- $\triangleright$  The control panel implements communication with CPU module by USB.
- $\triangleright$  CPU output the audio signal to the speaker on the front cover of main unit, via audio coder and audio amplifier.

## **4.2.3 IO Broad**

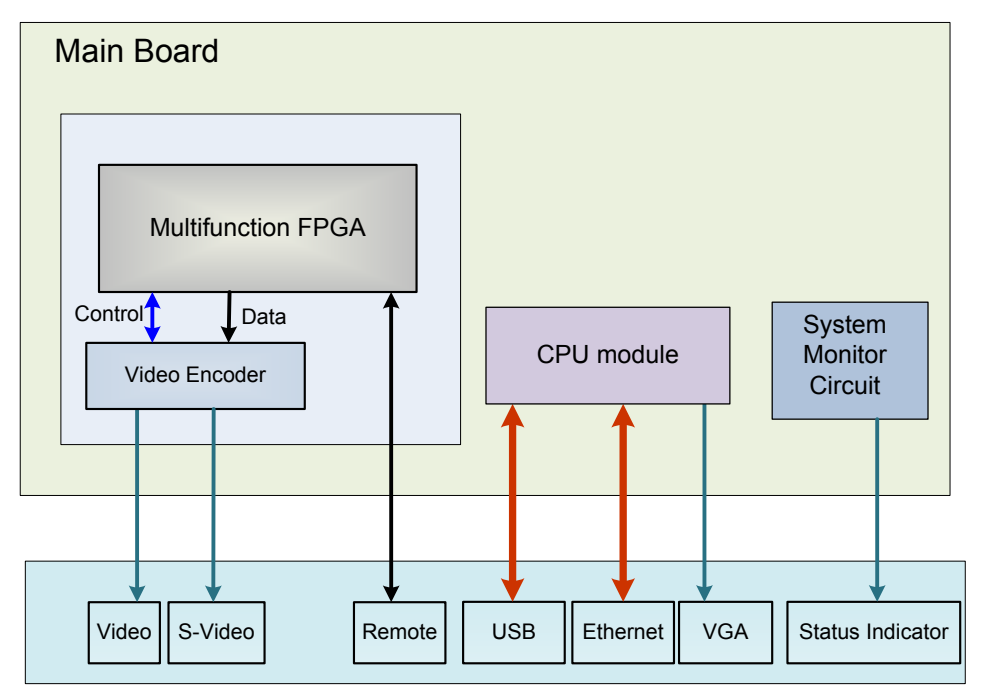

### **Figure 4-6 Principle Diagram of IO Board**

 IO board is connected to the main board via connectors in order to implement the user interface function and indicate if the power is normal.

- $\triangleright$  IO board supports Video and S-Video, and the two channels of signal get by Video Encoder driven by Multifunction FPGA.
- $\triangleright$  IO board supports REMOTE signal, which is obtained by Multifunction FPGA on the main board.
- $\triangleright$  USB signal, Ethernet signal and VGA signal on the IO board are obtained by CPU module output.
- $\triangleright$  Status indicators of IO board respectively refers to 12V, 5V and 3.3V powers are normally working.

# **4.2.4 Ultrasound System Monitor**

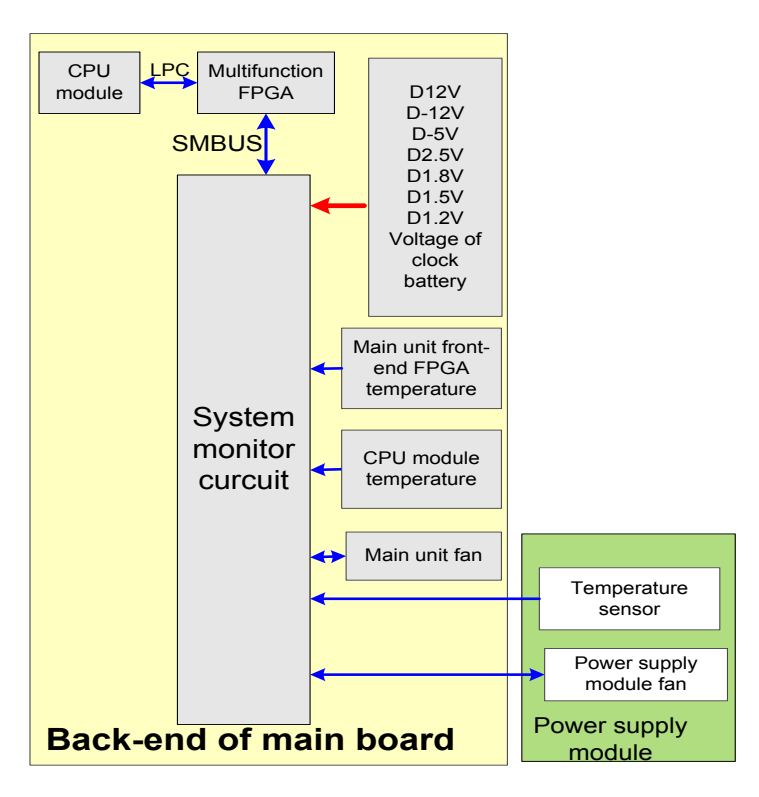

### **Figure 4-7 Principle Diagram of Ultrasound System Monitor**

Ultrasound system monitor is mainly to monitor every voltage of interior machine and temperature.

Function:

- $\triangleright$  On the back-end of the main board, a special monitor IC is used to monitor signal voltages and clock battery power that are provided to the main board by the main unit box power supply module.
- $\triangleright$  The system temperature is detected in three positions: BF FPGA, CPU module and power supply module.
- $\triangleright$  Monitoring chips control the main unit fan and power supply module fan, and then read the fan rotating, which send to Multifunction FPGA by smbus, and to PC module by LPC bus.

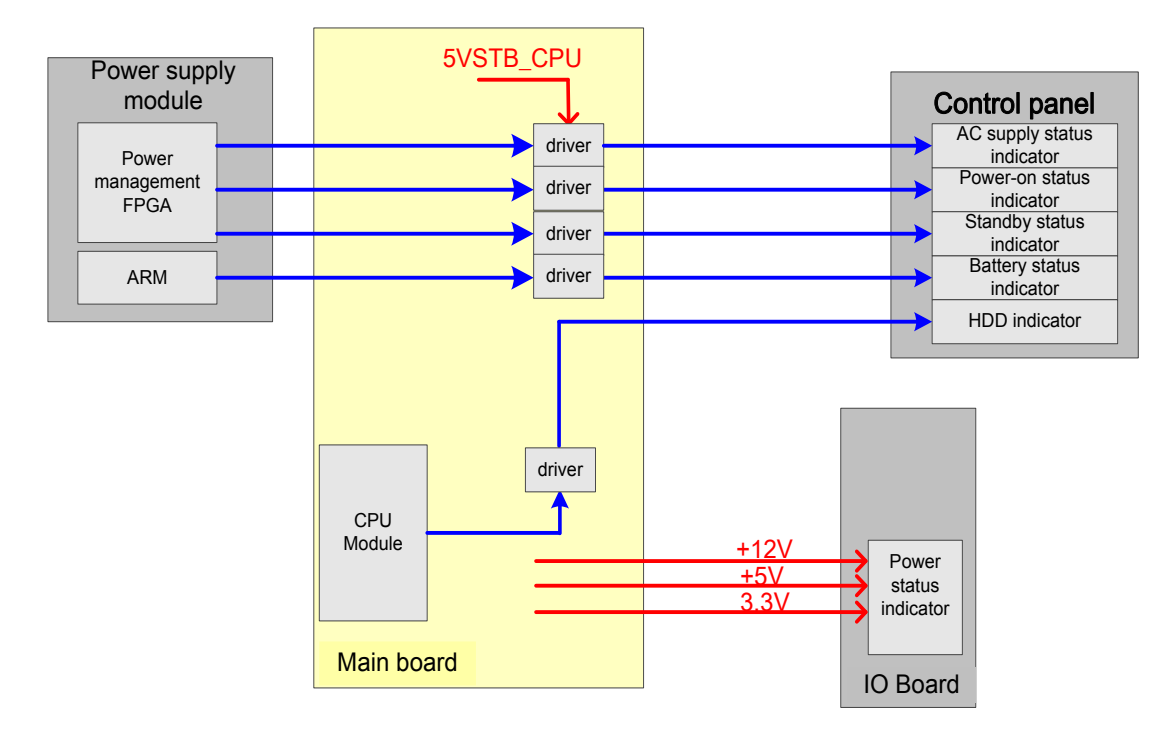

# **4.2.5 Ultrasound System Indicator**

#### **Figure 4-8 Principle Diagram of Ultrasound System Indicator**

Function describes as following:

- $\triangleright$  There are four power status indicators on the IO panel: three are used for indicators of +12V, +5V and 3.3V output on the DC-DC power board, the other one is used for reserved indicator.
- $\triangleright$  There are five indicators on the control panel, in which power-on status indicator is below the power button.
- $\triangleright$  AC power-on status indicator control is output by the power management FPGA on the power module.
- $\triangleright$  The hardware indicator control is output by CPU.
- $\triangleright$  The status indicator of battery are controlled by the battery management ARM on the power module which driven by 5VSTB on the main board.
- $\triangleright$  The status indicators of power-on and standby are both generated by the battery management FPGA in the power module and driven by 5VSTB on the main board.

# **4.2.6 Display**

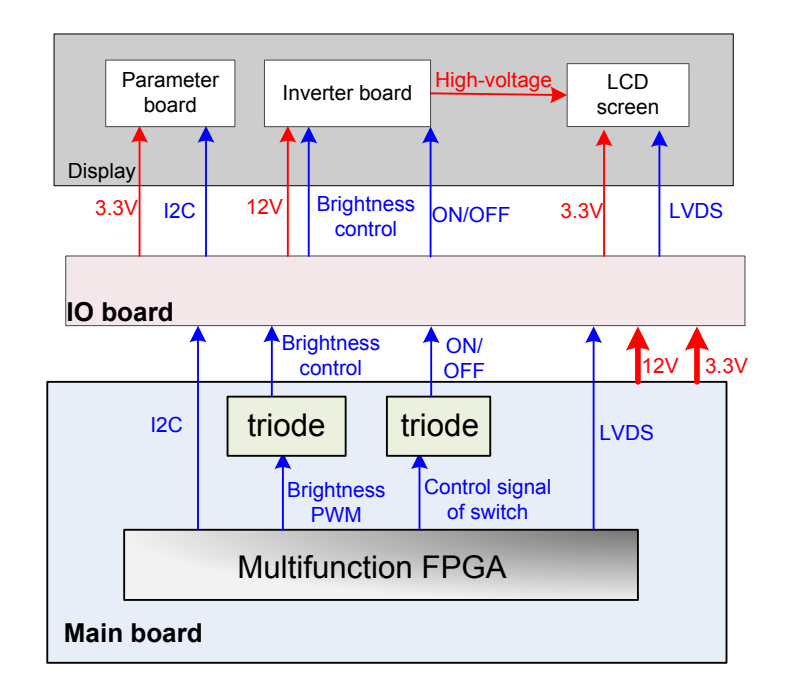

#### **Figure 4-9 Principle Diagram of Display**

Monitor mainly consists of the inverter board, LCD and the parameter board. Function describes as following:

- $\triangleright$  The inverter board produces high voltage to illuminate backlight of LCD which is adjusted by signal control switch and brightness of the IO board output.
- $\triangleright$  Color temperature and Gamma correction data memory in parameter board used matches LCD so that the corresponding display effect shall be consistent.
- $\triangleright$  Multifunction FPGA generates switch control signal which drives triode to control inverter to open or shut off high-voltage output.
- $\triangleright$  Multifunctional FPGA generates PWM signal, which drives triode to control output high-voltage of the inverter to adjust the brightness of the display.
- Multifunctional FPGA outputs LVDS digital signal of display, which is sent to screen directly.
- $\triangleright$  Multifunctional FPGA communicates with parameter via 12C signal and supports to adjust parameters of display.

# **4.2.7 Control Panel**

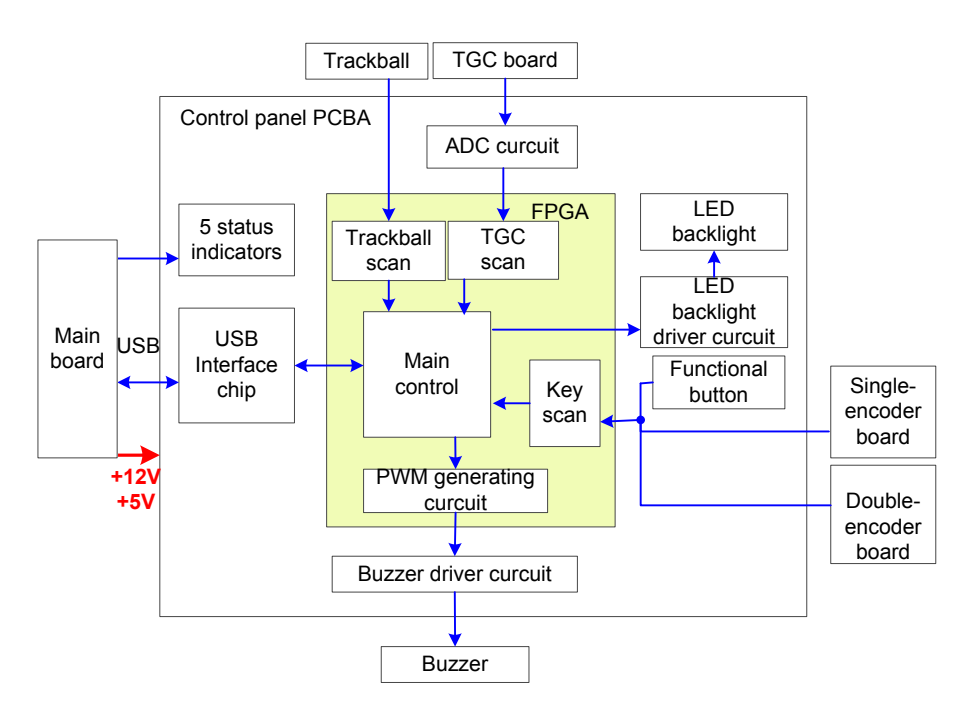

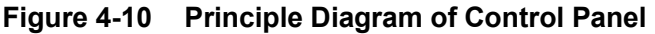

The control panel PCBA is the core of the control panel which comprises control panel PCBA, trackball, TGC board, encoder board and buzzer.

Function describes as following:

- $\triangleright$  FPGA is regarded the control panel as a main controller, key, single/dual-encoder, trackball and TGC.ect are basically scanned by FPGA; Key LED backlight and buzzers are both controlled by FPGA, and only when FPGA is normal can key LED backlight be on.
- $\triangleright$  Five indicators on the control panel are directly drived by interior of main unit.
- $\triangleright$  The control panel communicates with the CPU module by USB ports.

# **4.3 Power System**

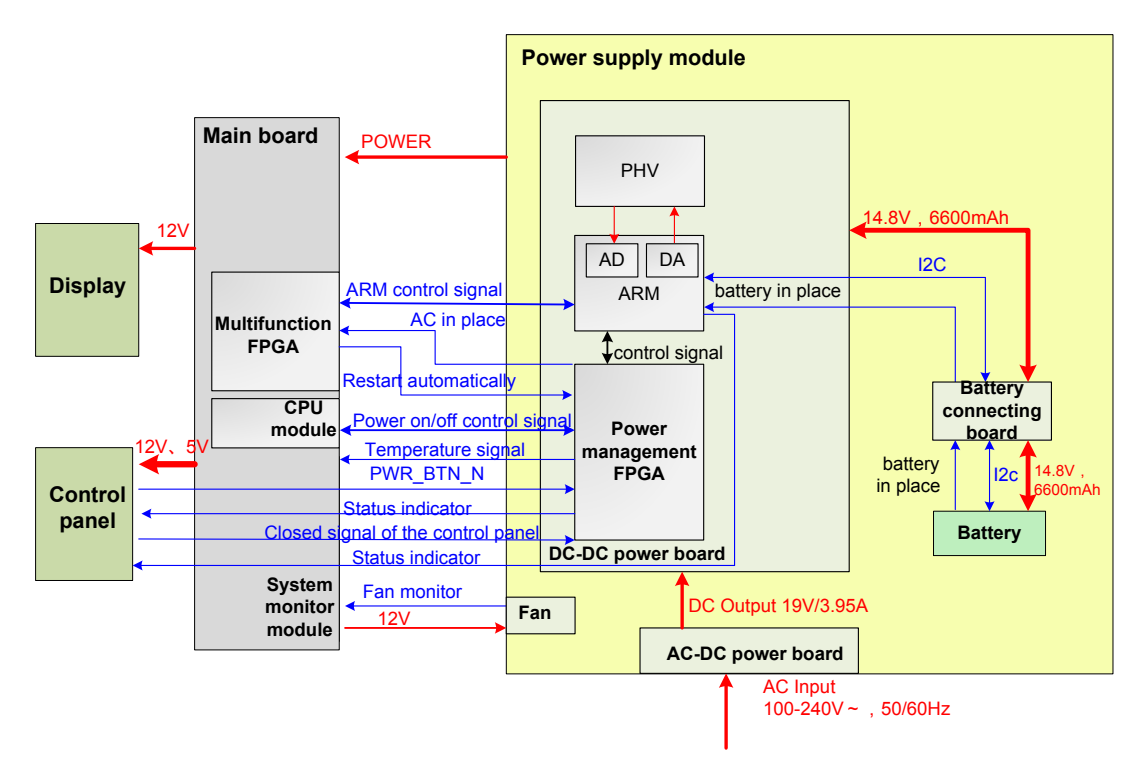

### **Figure 4-11 Block Diagram of Power System**

The power supply configuration of the system describes as following:

- The power supply module can be divided into AC-DC power board, DC-DC power board, battery and battery connecting board.
- $\triangleright$  High-voltage programmable ARM and power management FPGA are on the DC-DC power board.
- $\triangleright$  Power output by the power supply module is transmitted to main board, and then it is output to control panel and display by the main board.
- $\triangleright$  Battery is connected to the DC-DC board via the battery connecting board and connecting cable of BTB sequentially.

# **4.3.1 Power Output of the Power Supply module and**

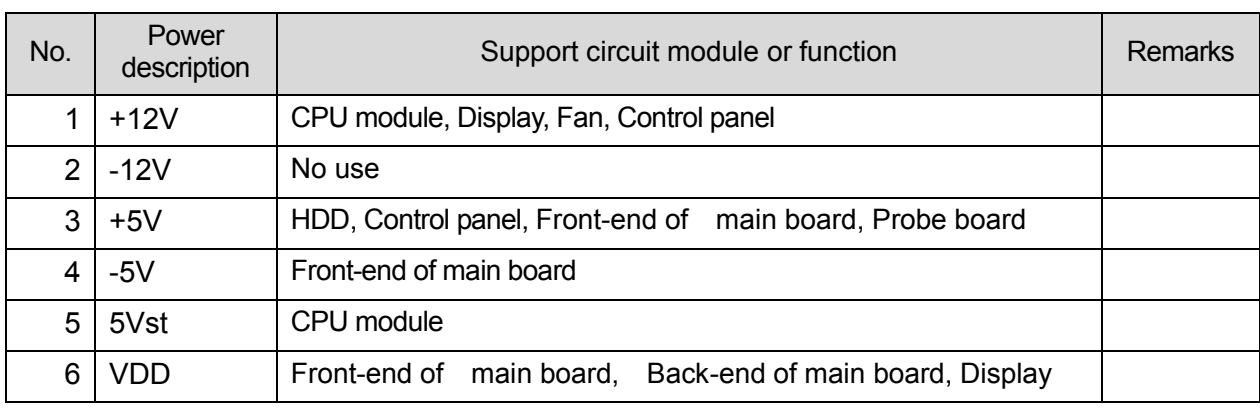

# **Supporting Function Distribution**

4-12 Hardware Principle

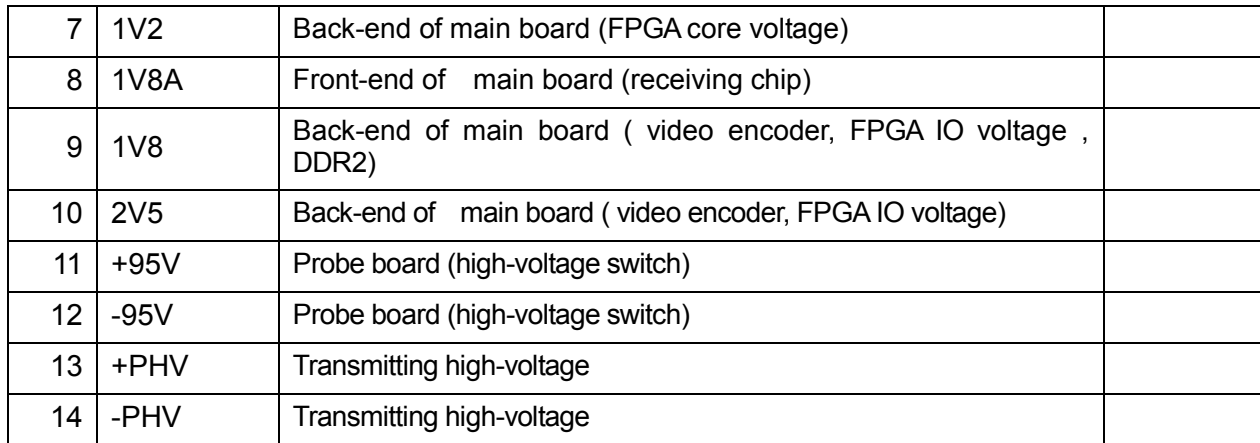

# **4.3.2 System Power-on Control**

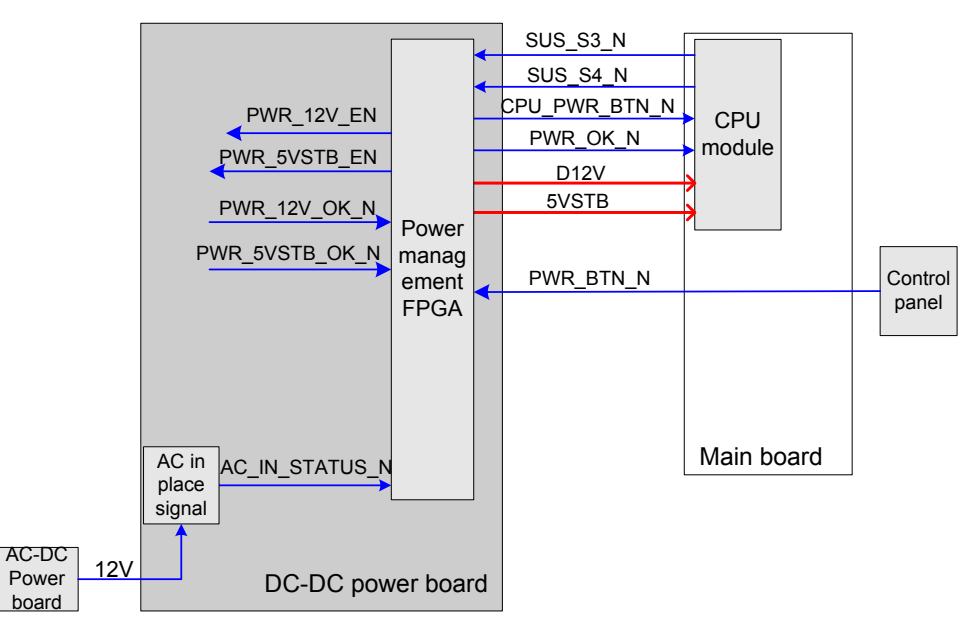

### **Figure 6-12 Diagram of System Power-on Supported Circuit**

 $\triangleright$  Related controlling signal comment:

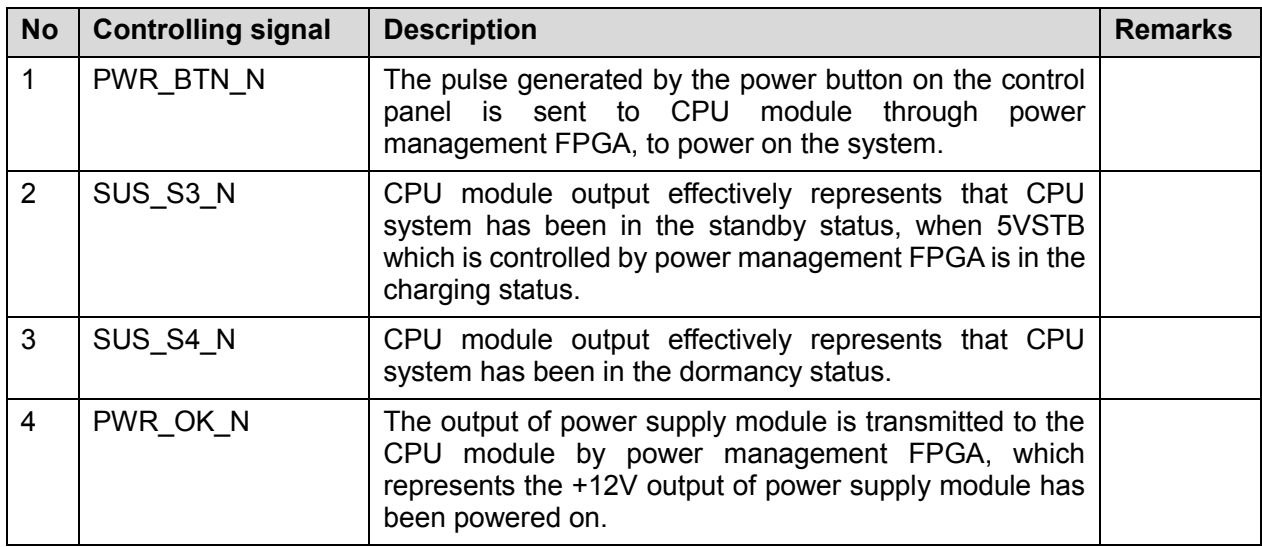

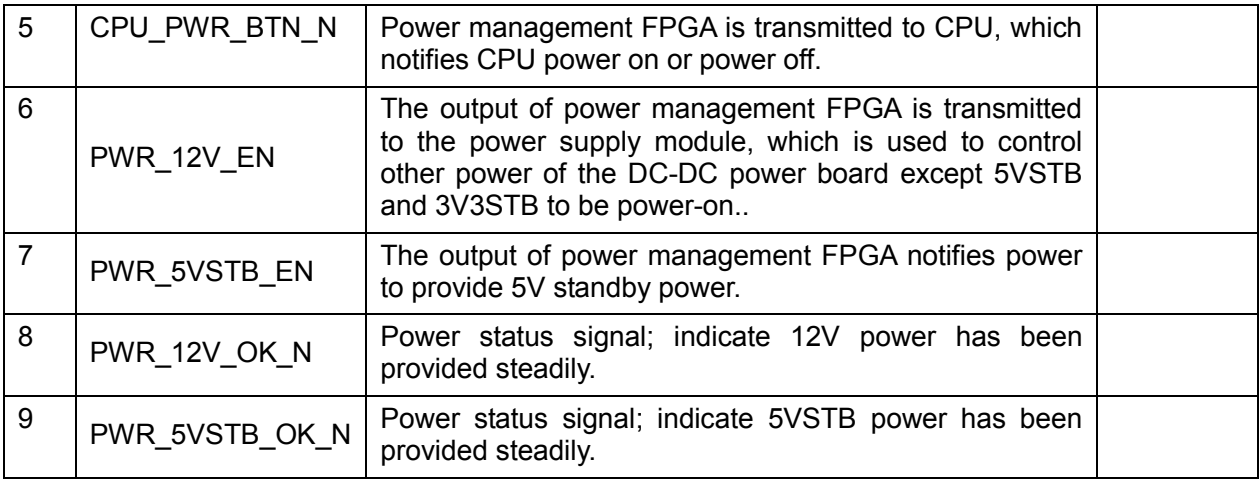

- When battery and AC supply, the power supply module always maintains the 3V3STB output, and supports power management FPGA of the power module to be standby status.
- $\triangleright$  No matter the system is on when AC supply, Power management FPGA will always control DC-DC power board to output 5VSTB via PWR\_5VSTB\_EN\_N However, when powered by battery, power management FPGA could control DC-DC power board to output 5VSTB though PWR\_5VSTB\_EN\_N if only users turn on the system via power button of the control panel.
- $\triangleright$  The detailed flow of power-on is shown as follows:

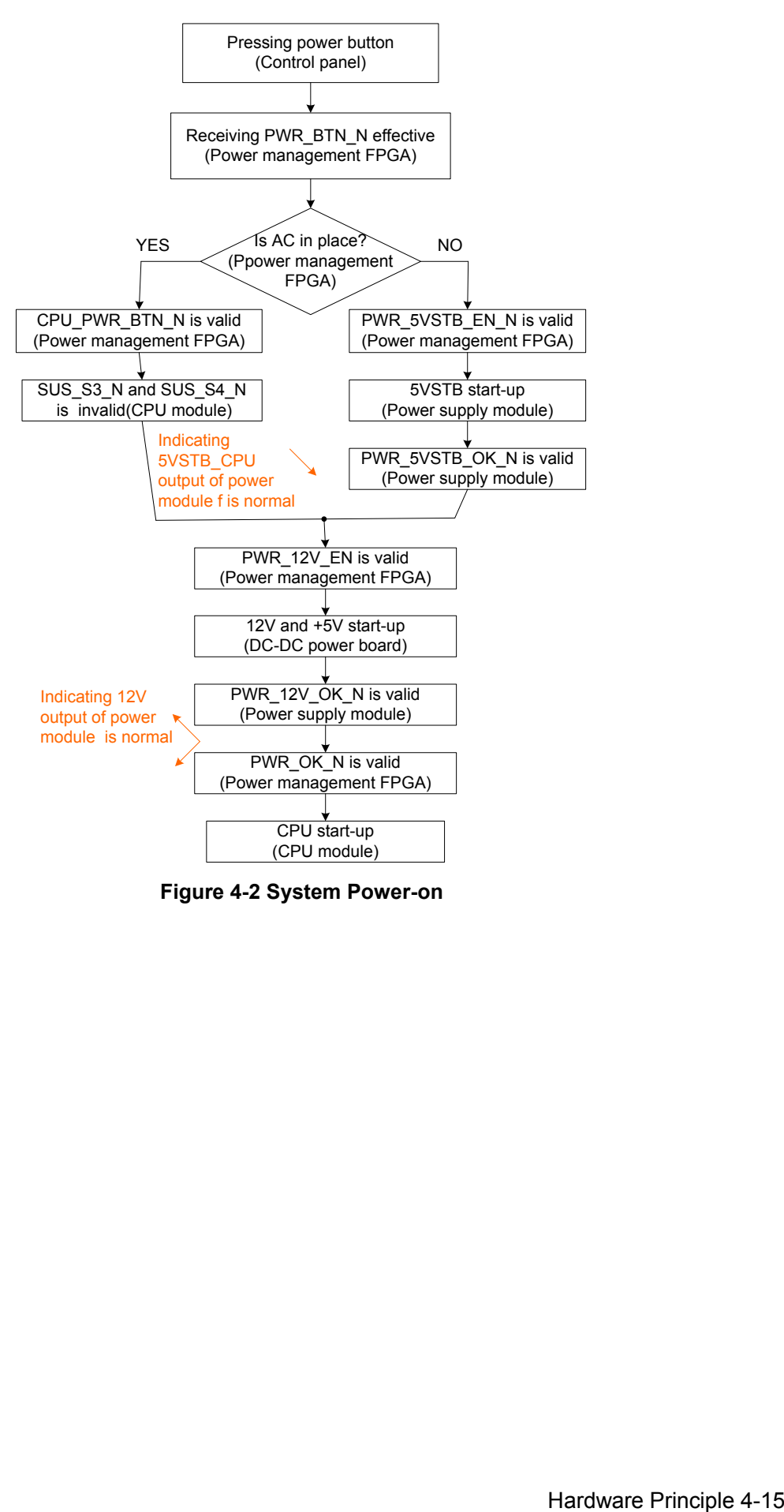

**Figure 4-2 System Power-on**

# **5 Function and Performance Checking Method**

# **5.1 Instruction**

The chapter supplies the method to verify main function and performance of product. This is only used for reference, not preventive execution.

 Function checking and testing of this part shall be carried out by Mindray service engineers and the user together.

# **5.2 Checking System Status**

# **5.2.1 System Running Status**

- 1. The ultrasound system can be turned on or off normally, working normally, no any abnormal noise and phenomenon appear when the system is running.
- 2. The fan starts to work as soon as the system is turned on, no any abnormal noise appear in process
- 3. Check basic system information such as product configuration, options, software version, etc. Confirm all the information is normal.
- 4. Check the preset of the monitor, such as contrast and brightness.
- 5. Check if the time and date are correct, if not, please preset them again.
- 6. Check the log together with the user to confirm any abnormality or occasional abnormalities when the system is running.

# **5.2.2 System Running Status**

Check the ambient temperature and humidity. The measurements related to safety features are particularly sensitive to humidity. If the insulation feature of the system deteriorates due to the increase of system service time or system malfunctions, the fluctuation range of measurement results are likely to increase with the increase in humidity.

# **5.3 General exam**

# **5.3.1 Check Flow**

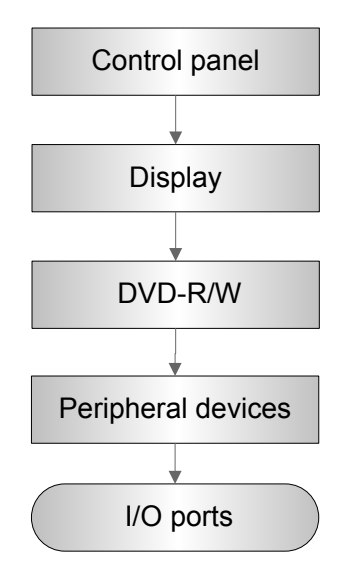

# **5.3.2 Checking Content**

### **5.3.2.1 Check Control Panel**

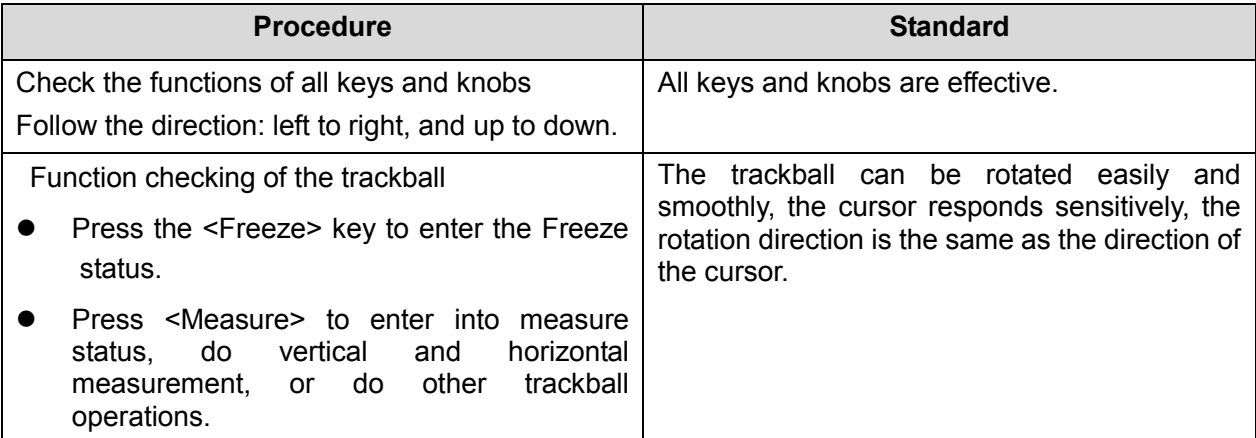

### **5.3.2.2 Check the Display**

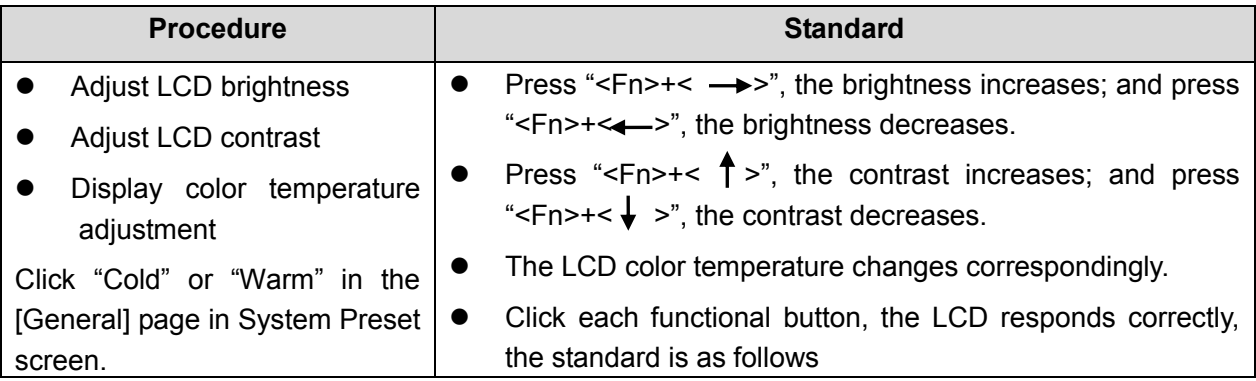

5-2 Function and Performance Checking Method

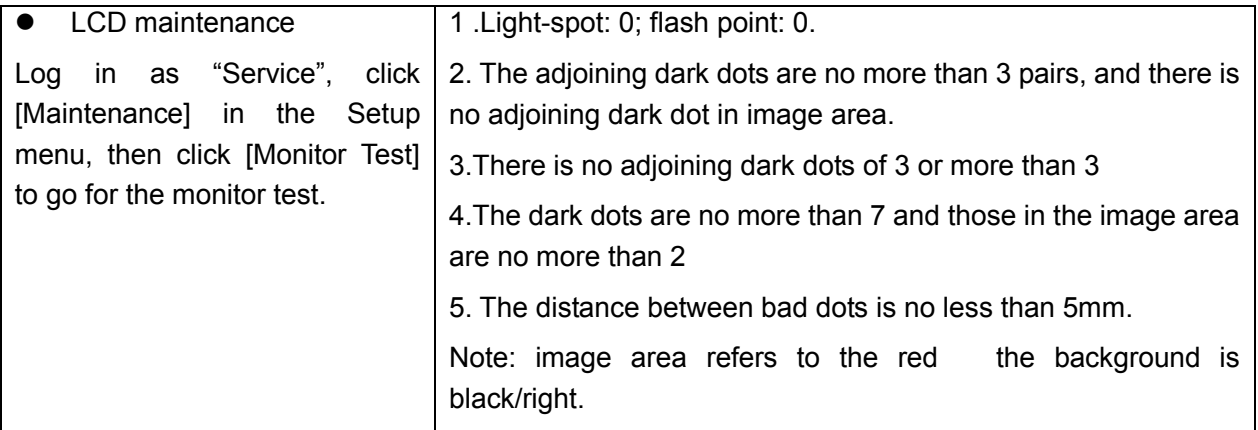

### **5.3.2.3 Check DVD-R/W**

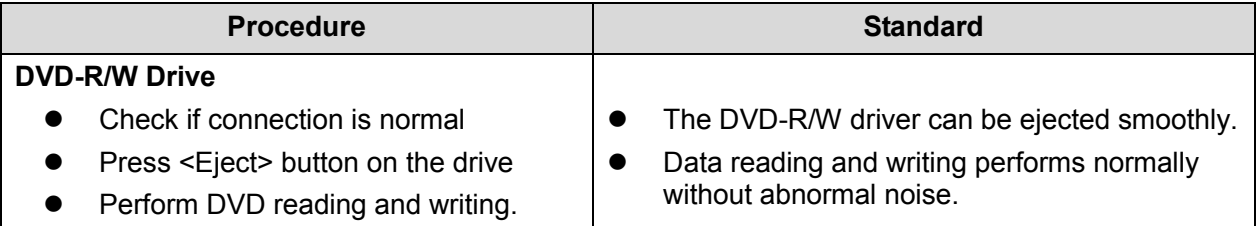

# **5.3.2.4 Check Peripheral Device**

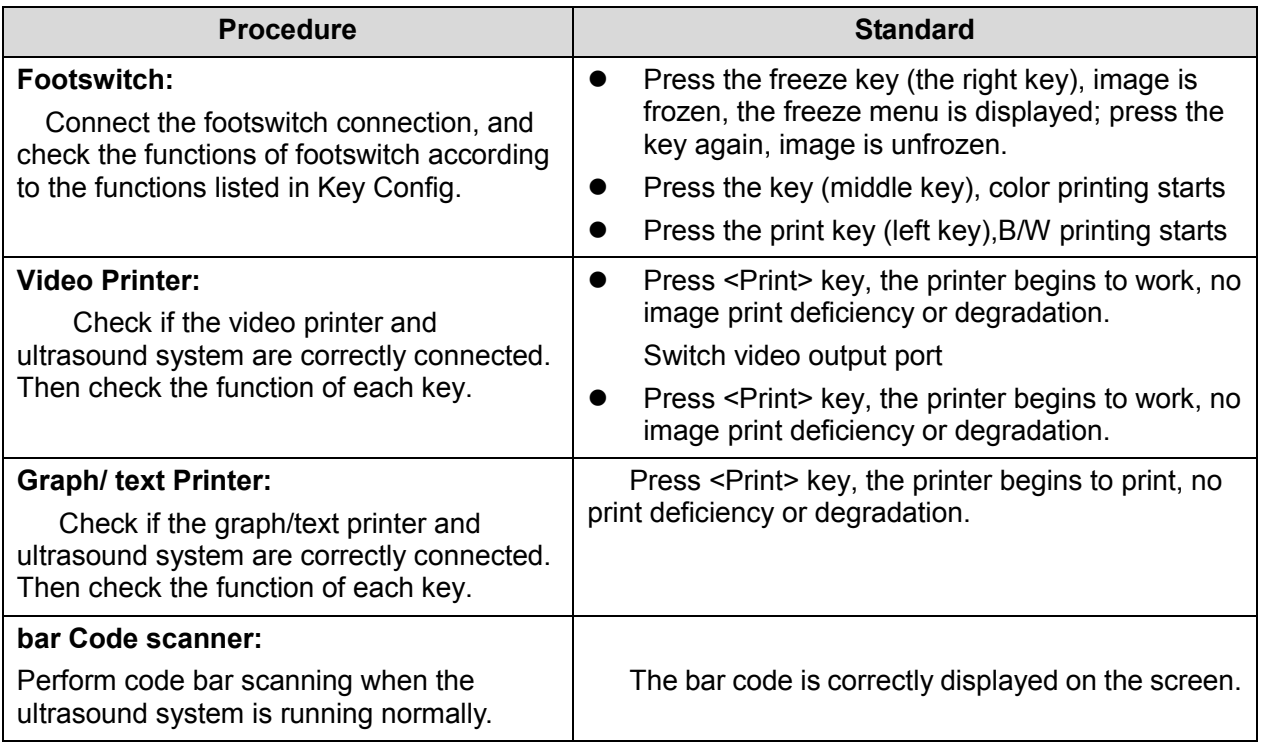

### **5.3.2.5 Check IO Ports**

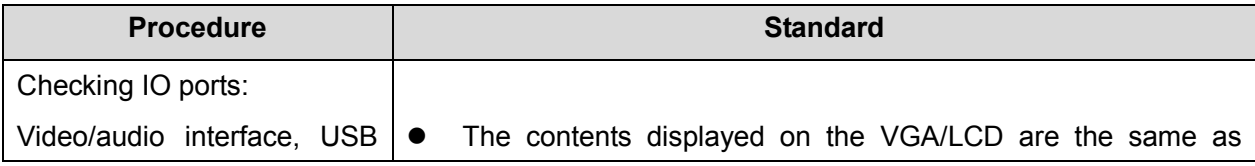

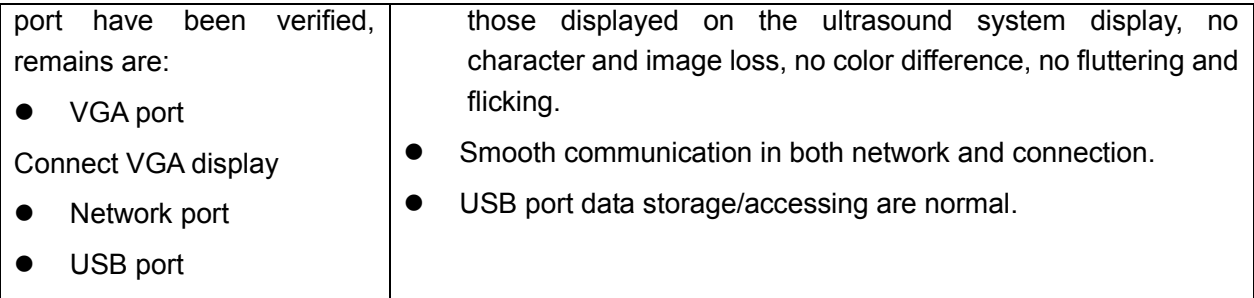

# **5.4 Function Checks**

**NOTE:** A complete function inspection is described here, do the checking according to the actual system configuration.

# **5.4.1 Check Flow**

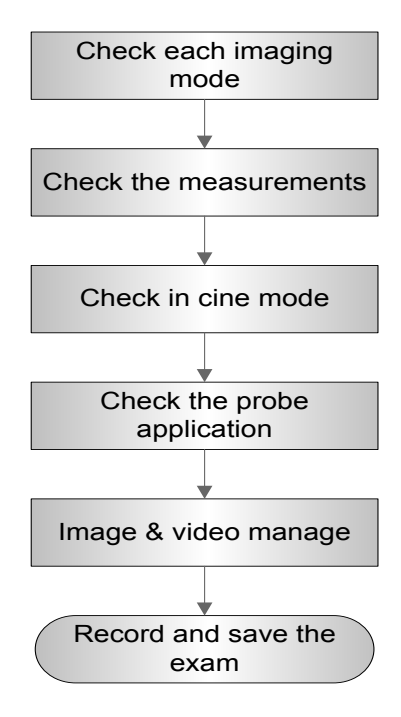

# **5.4.2 Checking Content**

### **5.4.2.1 B Mode**

■ In B Mode scanning, the image parameter area in the right corner of the screen will display the real-time parameter values as follows:

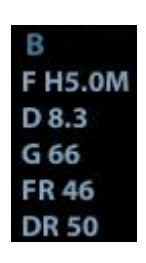

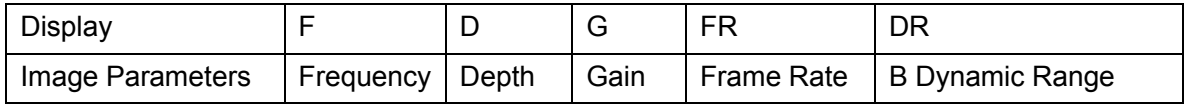

■ Parameters that can be adjusted to optimize the B Mode image are indicated in the following.

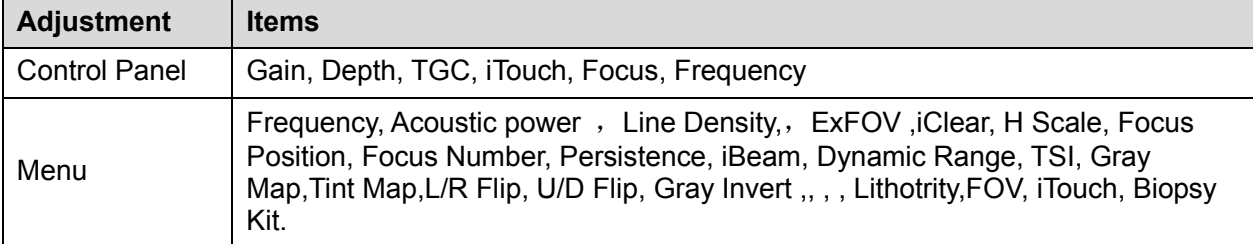

### **1. Control Panel**

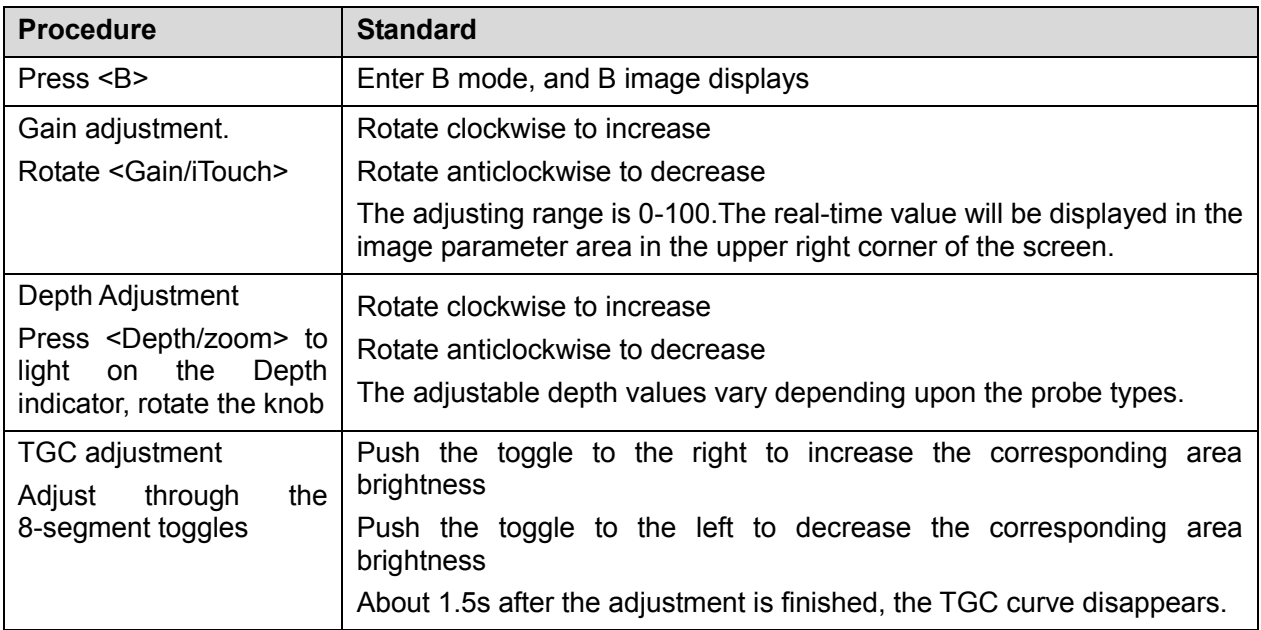

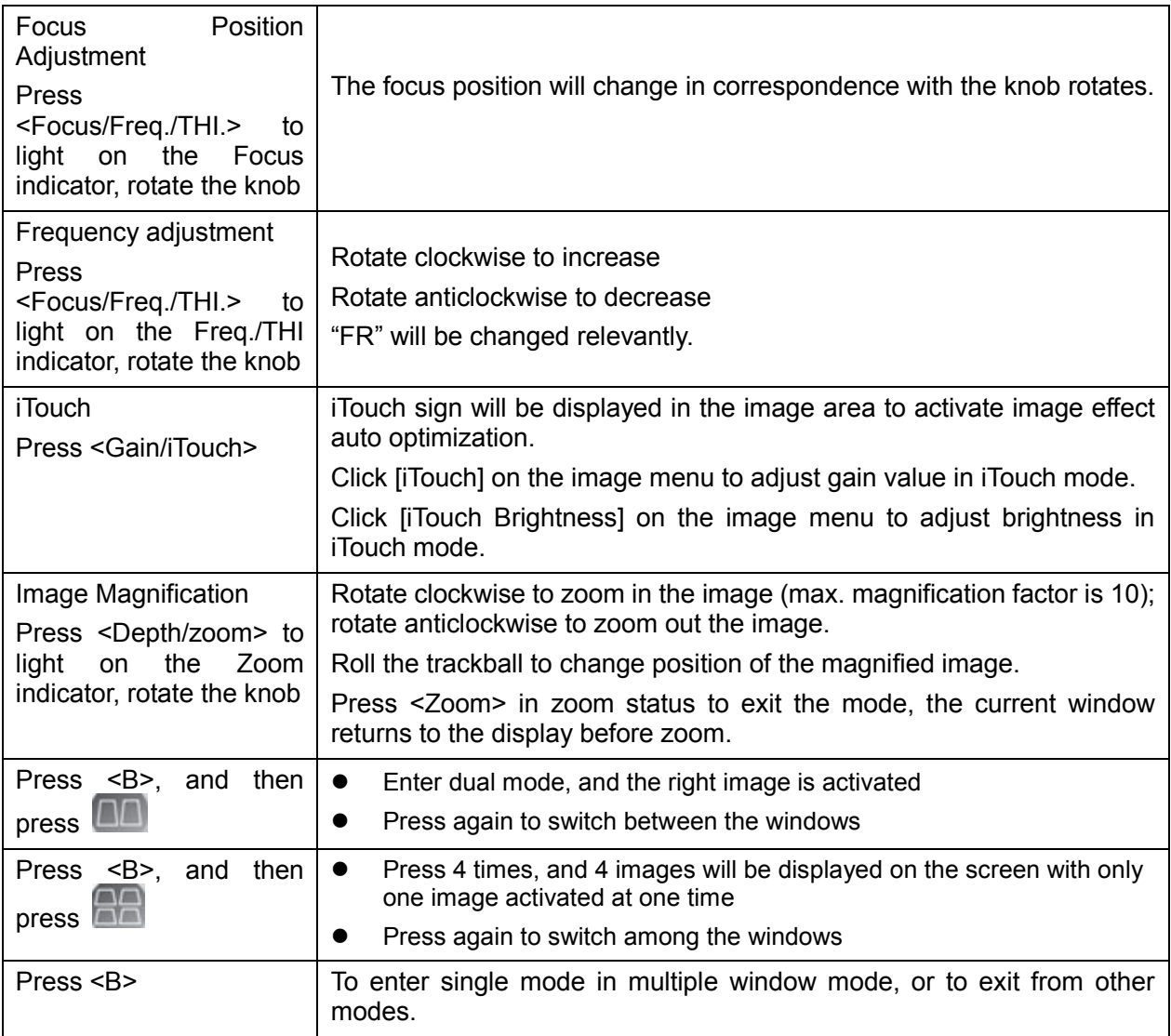

### **2. Menu**

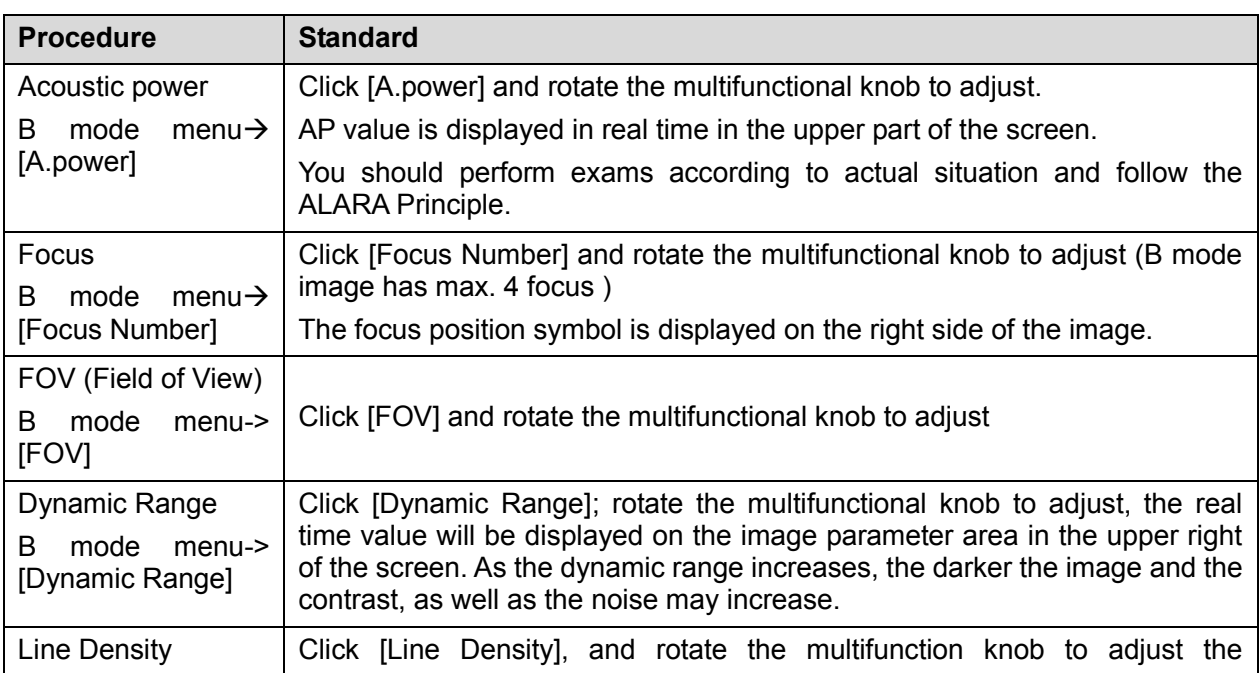

5-6 Function and Performance Checking Method

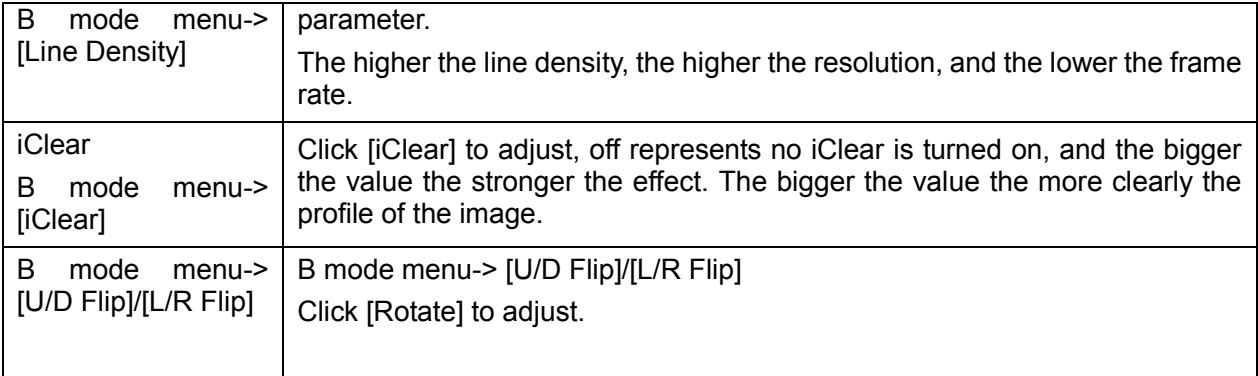

### **5.4.2.2 M Mode**

In M Mode scanning, the image parameter area in the right corner of the screen will display the real-time parameter values as follows:

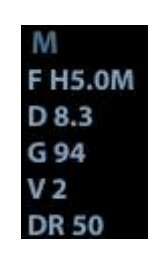

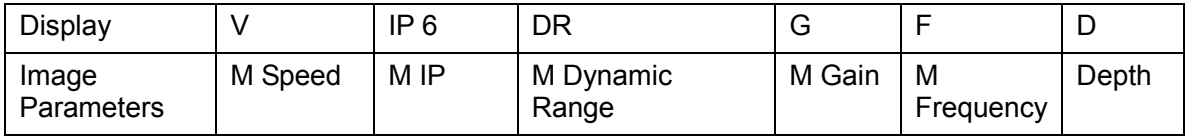

■ Parameters that can be adjusted to optimize the M Mode image are indicated in the following.

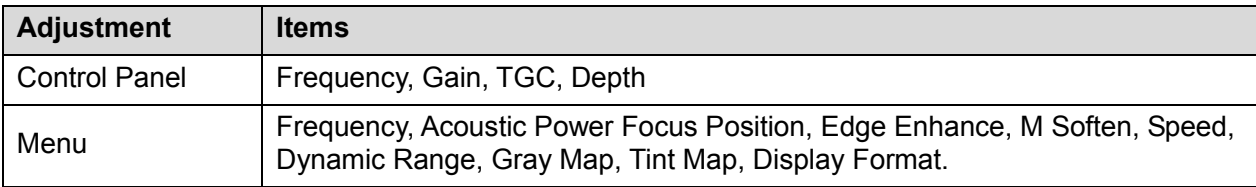

### **1. Control Panel**

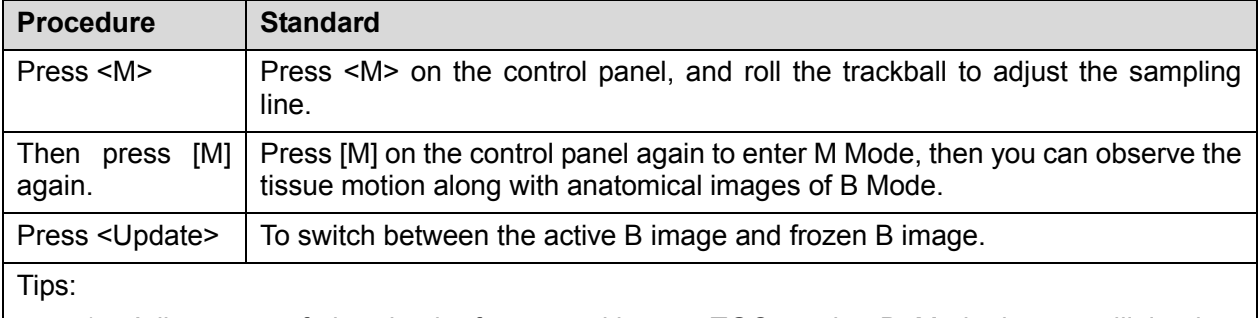

- a) Adjustment of the depth, focus position or TGC to the B Mode image will lead to corresponding changes in M Mode image.
- b) For details of other control panel adjusting parameters, please refer to descriptions in B mode
- **2. Menu**

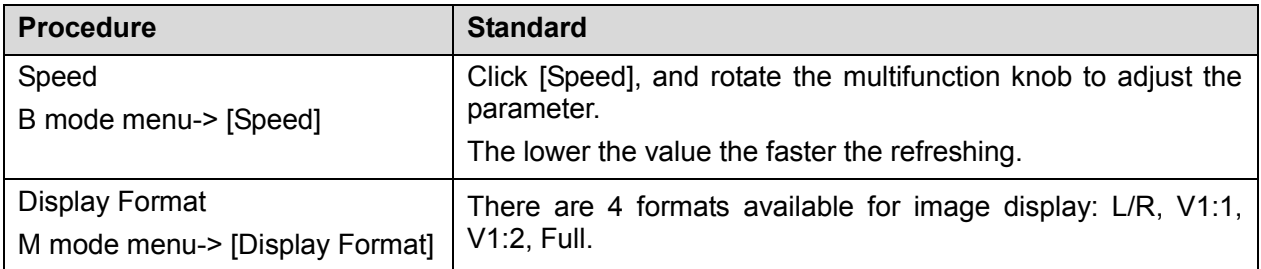

Tips:

- a) During M Mode scanning, frequency and acoustic power of the probeare synchronous with that of B Mode.
- b) Refer to B mode for more details.

### **5.4.2.3 Color Mode**

In Color Mode scanning, the image parameter area in the right corner of the screen will display the real-time parameter values as follows:

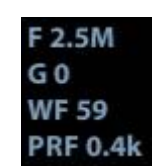

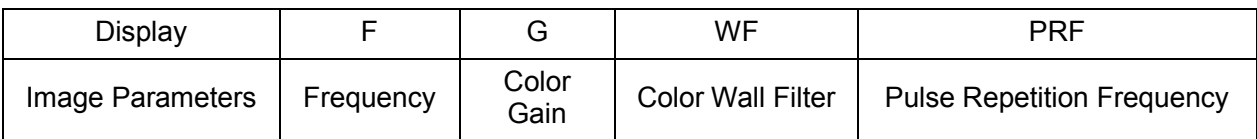

■ Parameters that can be adjusted to optimize the Color Mode image are indicated in the following.

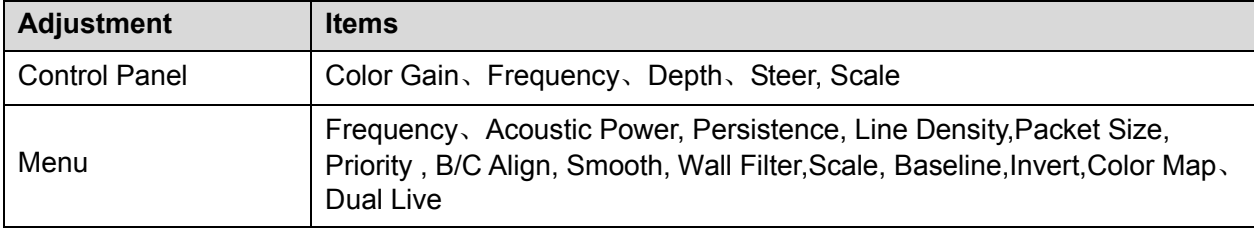

### **5.4.2.4 PW Mode**

**In PW Mode scanning, the image parameter area in the right corner of the screen will display** the real-time parameter values as follows:

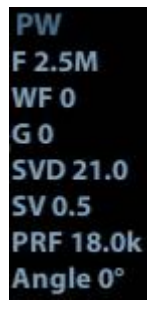

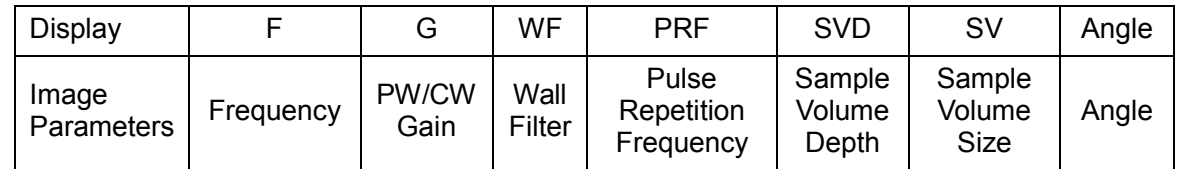

■ Parameters that can be adjusted to optimize the PW Mode image are indicated in the following.

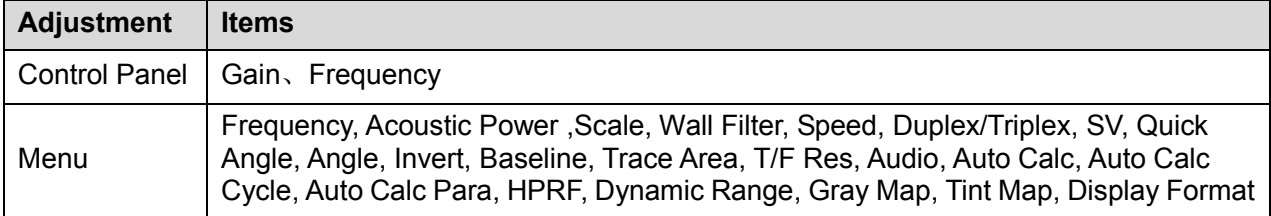

### **5.4.2.5 Cine Review**

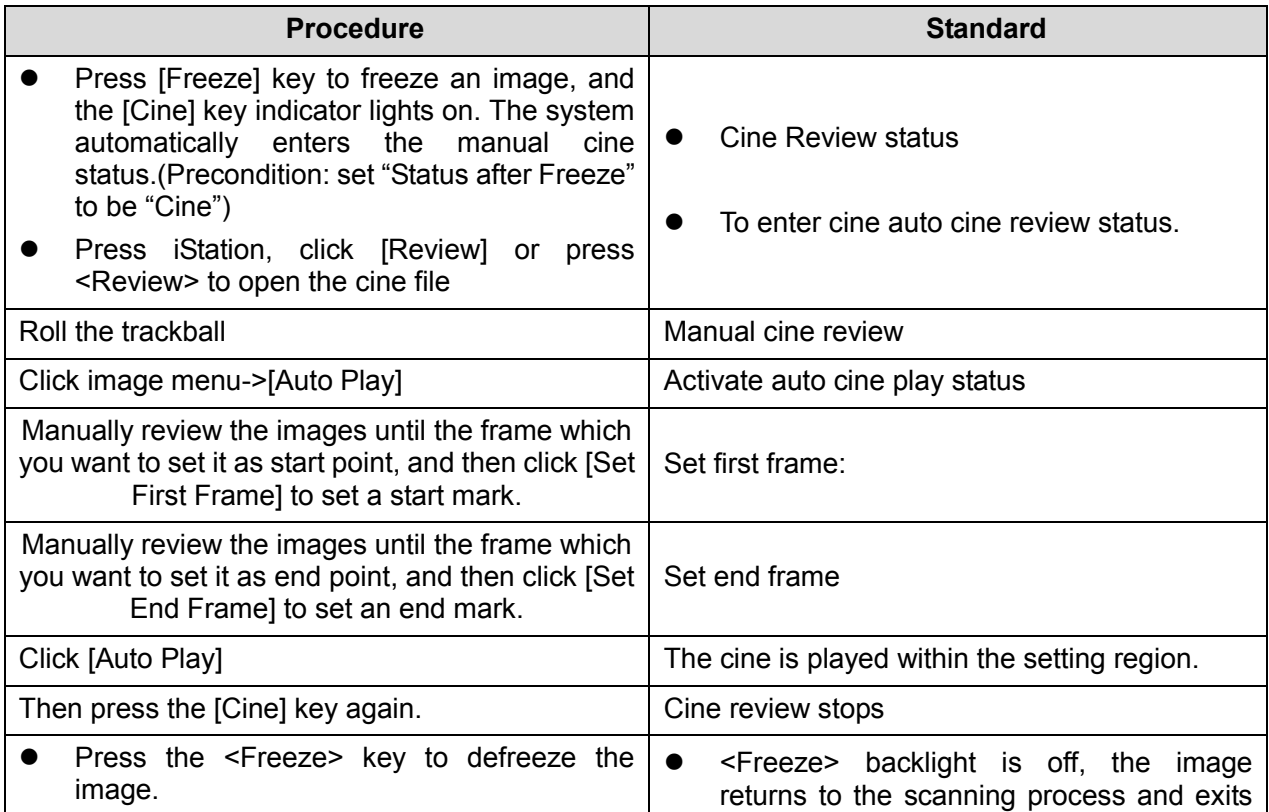

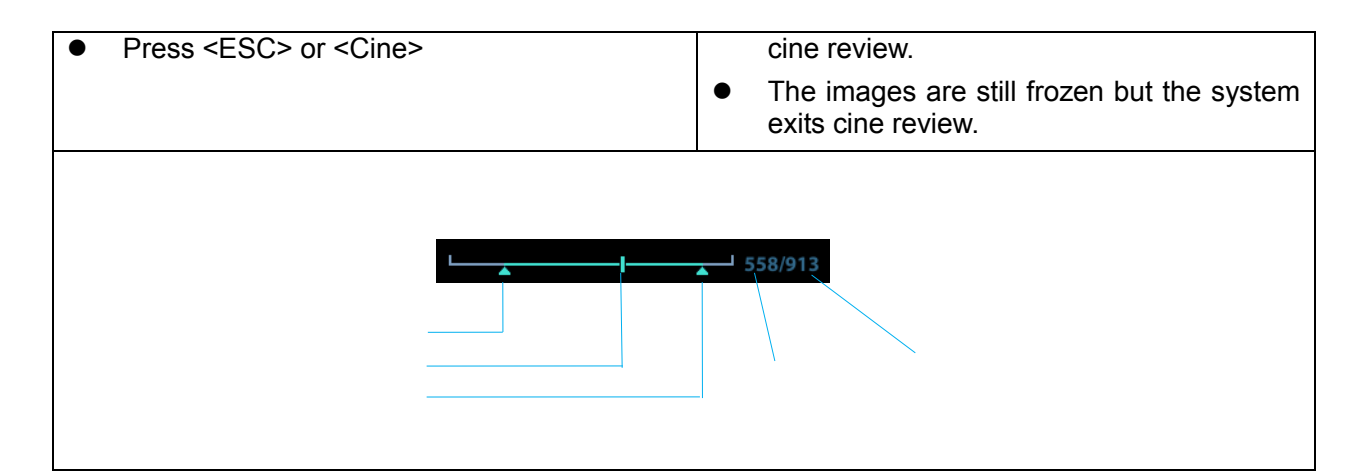

### **5.4.2.6 Measurement**

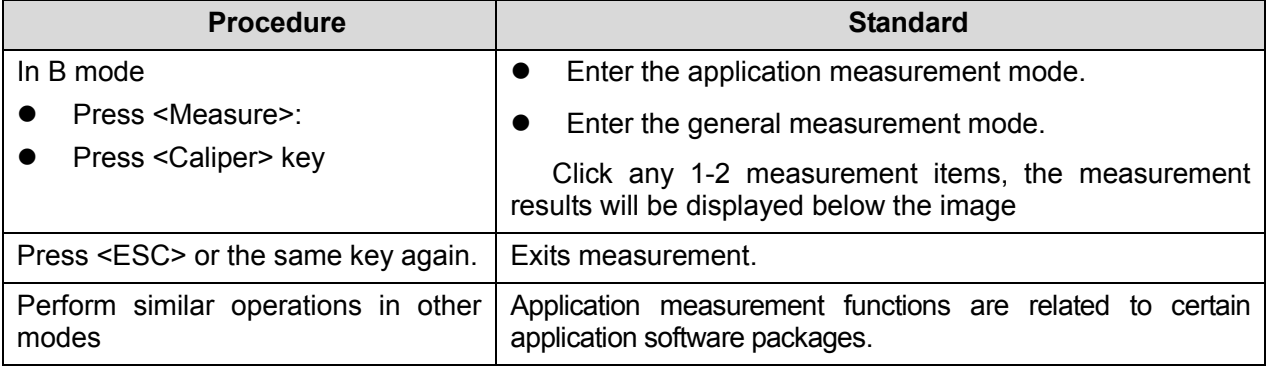

### **5.4.2.7 Patient Information Management**

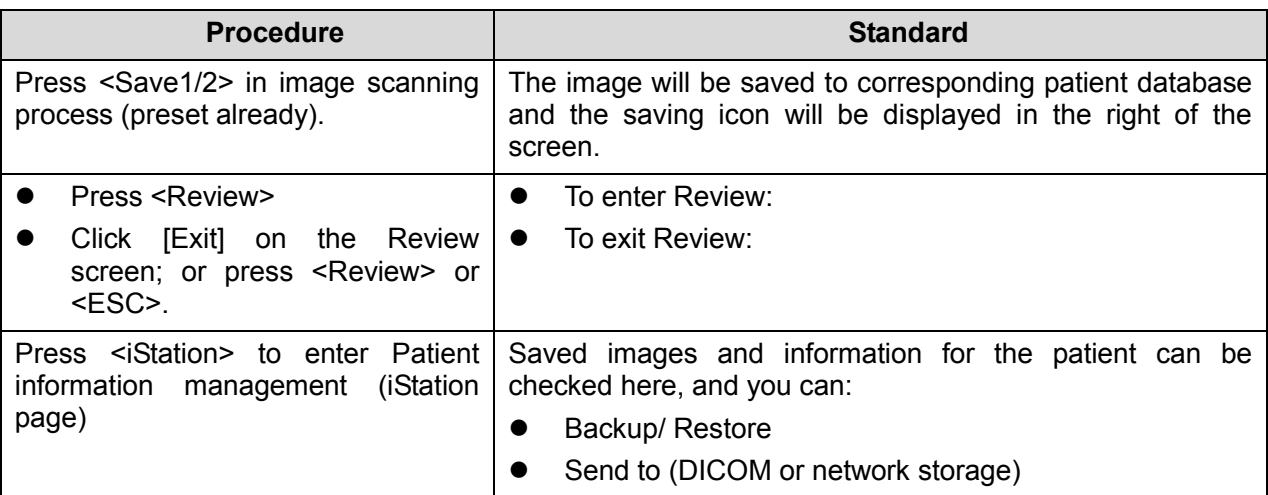

# **5.5 Performance Test**

# **5.5.1 Test Process**

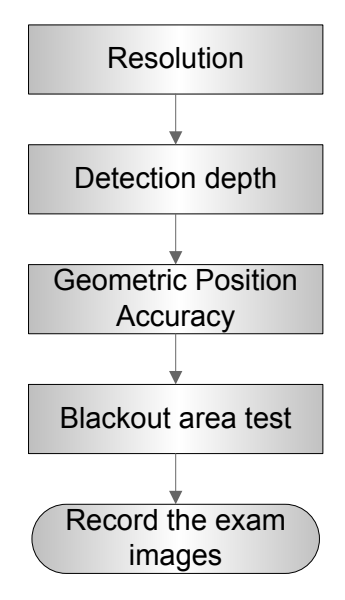

# **5.5.2 Test Content**

**NOTE:** The image used here is only for reference, stick to the image effect in the real situation.

### **Requirements:**

- 1. Display: set the contrast and brightness at the clinical application value (or the default status)
- 2. Operation environment: dark room, simulating the clinical application environment.
- 3. Scanning techniques: contact the probe with the acoustic window of the phantom, no spacing nor pressing.

### **Tips:**

For the testing phantoms, please refer to Appendix B.

### **5.5.2.1 Resolution**

**TE** transverse resolution

Test Step:

- 1. Cover the scan surface of the phantom with water or couple gel, gently contact the probe with the scan surface, making the transverse resolution testing targets to be displayed around the midline of the image.
- 2. Adjust the focus point focuses at the position where the transverse resolution testing targets are displayed.
- 3. Adjust parameters like gain, dynamic range, TGC, making the background tissue unseen, just displaying the target image clearly.
- 4. In condition that the transverse resolution testing targets are horizontally displayed, record the minimal distance of two targets that can be clearly recognized.
- 5. Repeat the operation above for the transverse resolution testing targets at other depths.

As shown in figure below.

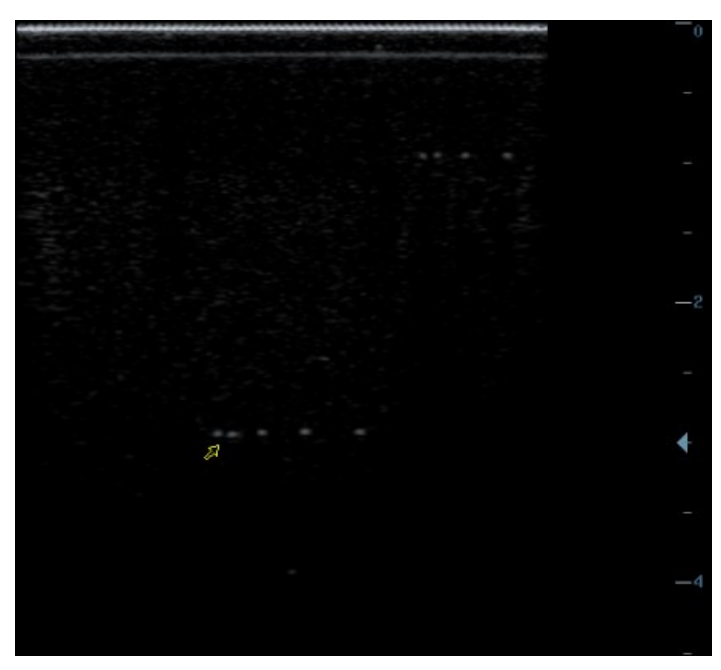

**Axial resolution** 

Test Step:

- 1. Cover the scan surface of the phantom with water or couple gel, gently contact the probe with the scan surface, making the longitudinal resolution testing targets to be displayed around the midline of the image.
- 2. Adjust the focus point focuses at the position where the longitudinal resolution testing targets are displayed.
- 3. Adjust parameters like gain, dynamic range, TGC, making the background tissue unseen, just displaying the target image clearly.
- 4. Record the minimal distance of two longitudinal resolution testing targets that can be clearly recognized.
- 5. Repeat the operation above for the longitudinal resolution testing targets at other depths.
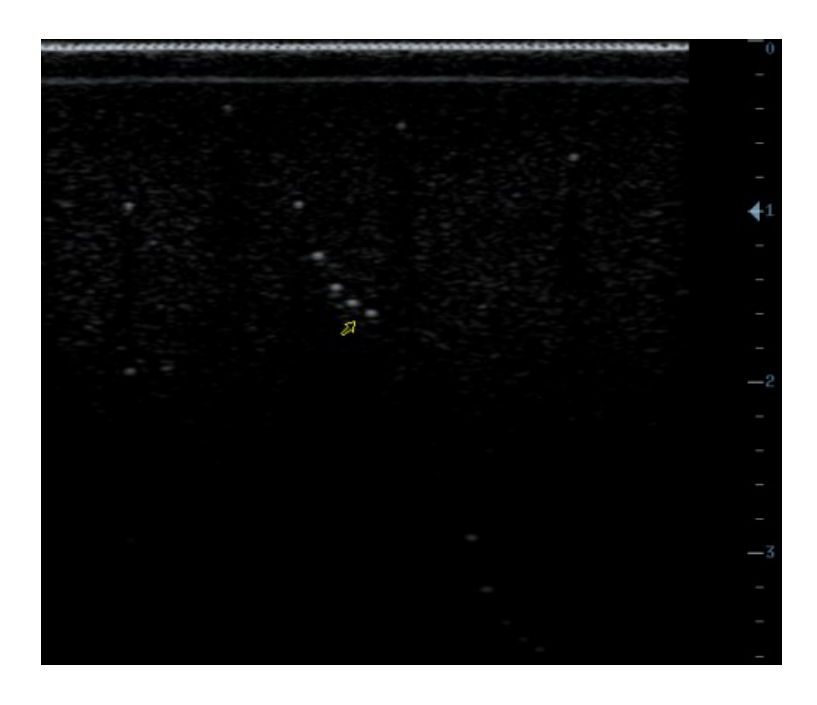

#### **NOTE:** 1. When using the convex probe, keep the transverse resolution testing targets to be displayed near the midline. 2. When using a linear probe with steer function, do not turn on the steer function when perform the transverse resolution test. 3. Zoom in the region where the targets located if necessary. 4. The diameter of the target point at a certain depth is equal to the transverse

#### **5.5.2.2 Maximum Depth**

Test Step:

- 1. Cover the scan surface of the phantom with water or couple gel, gently contact the probe with the scan surface
- 2. Set the system display depth according to the expected maximum available depth of the probe in use.
- 3. Adjust the focus point to the deepest, and AP at the maximum value.

resolution at the depth.

- 4. Set gain, contrast, TGC at a greater value, but no halation nor defocus is allowed.
- 5. Record the depth of the furthest target (the target can be seen clearly).

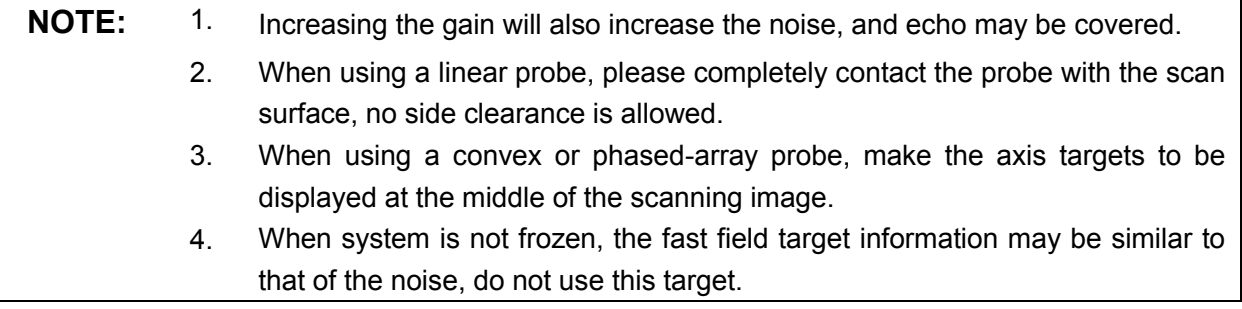

As shown in figure below.

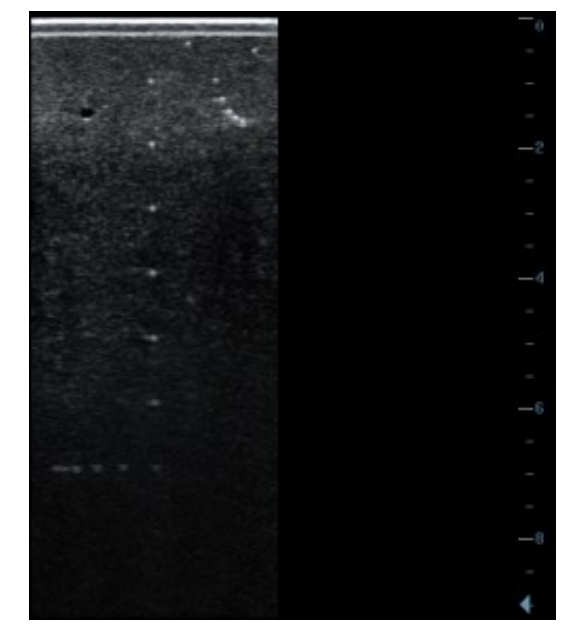

#### **5.5.2.3 Geometric positioning accuracy**

■ Longitudinal geometric positioning accuracy

Test Step:

- 1. Do adjustments as the way in testing the maximum depth.
- 2. Record the distance by 20mm each segment on the longitudinal targets line using the measurement caliper;
- 3. Select the value with the greatest error (to 20mm), calculate the accuracy using the formula below

Geometric Position Accuracy (%) = 
$$
\left| \frac{\text{Measured value-Actual distance}}{\text{Actual distance}} \right| \times 100
$$

\nNOTE:  $1.$  The measurement caliper should be positioned at the upper edge of the target, not the middle nor the lower edge.

2. The scanning plane should be vertical to the target line, that means the scanning plane is parallel with the cross-section of the phantom

As shown in figure below.

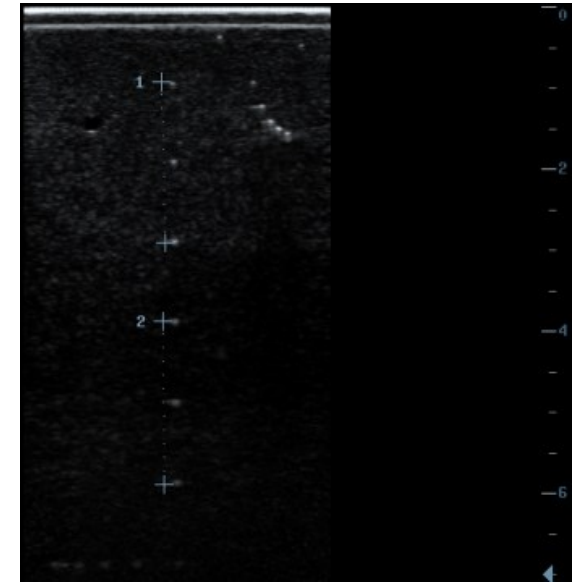

■ Transverse geometric positioning accuracy

Test Step:

- 1. Cover the scan surface of the phantom with water or couple gel, gently contact the probe with the scan surface
- 2. Adjust the depth, making the transverse targets to be displayed in the image.
- 3. Adjust the focus point to be posited beside the transverse targets (the standard is not clear)
- 4. Adjust parameters like gain, TGC, making each transverse targets to be clearly displayed.
- 5. Record the distance by 20mm each segment on the transverse targets line by using the measurement caliper
- 6. Select the value with the greatest error (to 20mm), calculate the accuracy by using the formula below

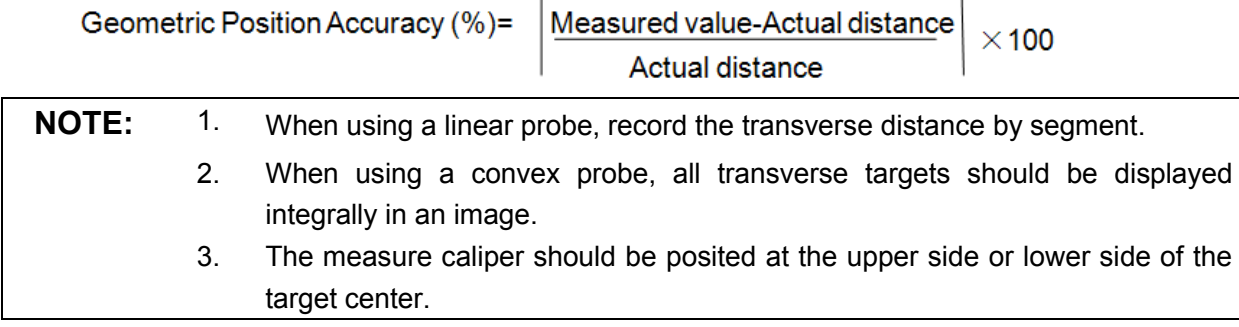

As shown in figure below.

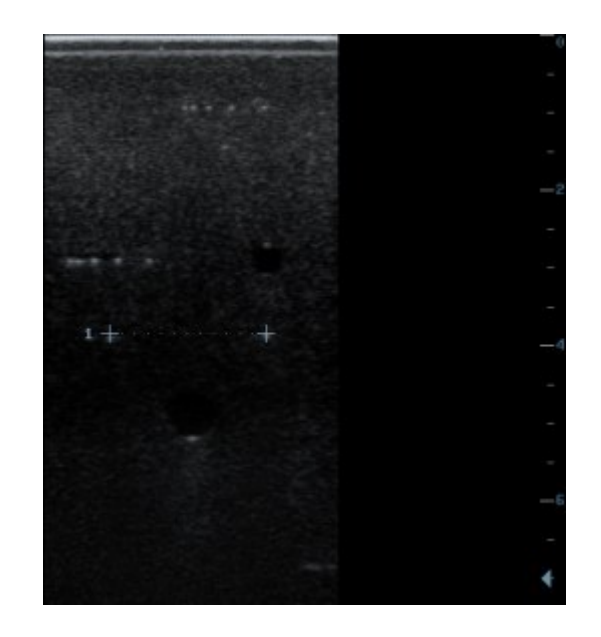

#### **5.5.2.4 Blackout Area**

Test Step:

- 1. Cover the scan surface of the phantom with water or couple gel, gently contact the probe with the scan surface
- 2. Adjust the depth at a lower value, and set the focus at the nearest place to the scan surface.
- 3. Decrease the value of parameters like AP, Gain until the background noise just can be seen.
- 4. Record the smallest depth of the target that can be seen clearly, that value is the blackout area value.

**NOTE:** 1. When using a linear probe, please completely contact the probe with the scan surface, no side clearance is allowed. 2. For convex probe, the targets in the blackout area should be positioned on the

midline of the scanning plane.

As shown in figure below.

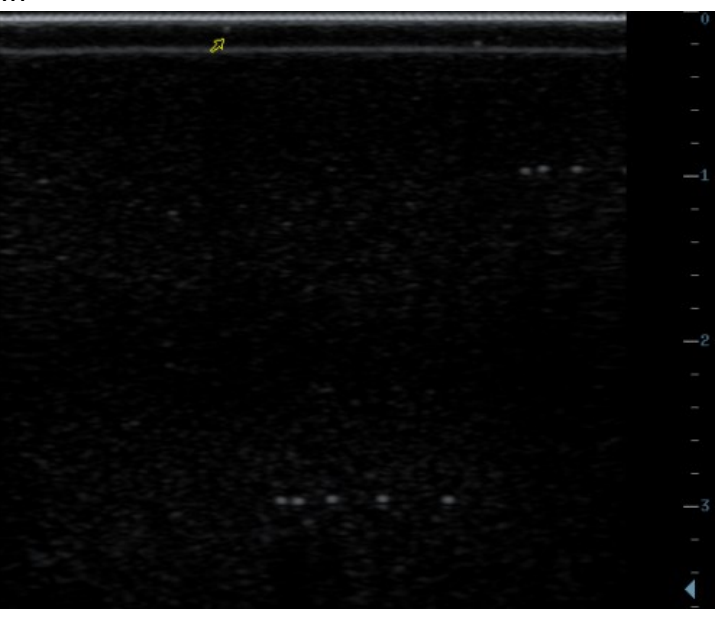

# **6 Software Upgrade and Maintenance**

**WARNING: DO NOT directly remove a USB memory device; otherwise, the USB memory device and / or the system may be damaged.**

# **6.1 Enter the Maintenance Window**

**NOTE:** Log on the system with the identity of Service before perform system maintenance.

To log on the system:

1. When access control function has not been activated: press "Ctrl+/" to show the Login dialogue box, and then select the Service as the user name.

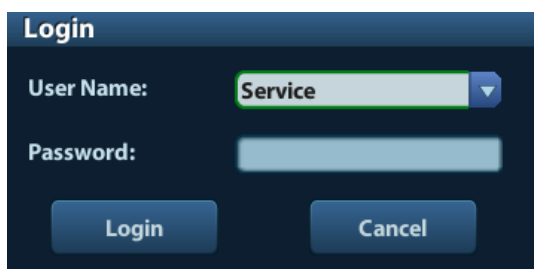

2. When access control function has been activated already: press "Ctrl+/" when the Login dialogue box is displayed, and then select the Service as the user name.

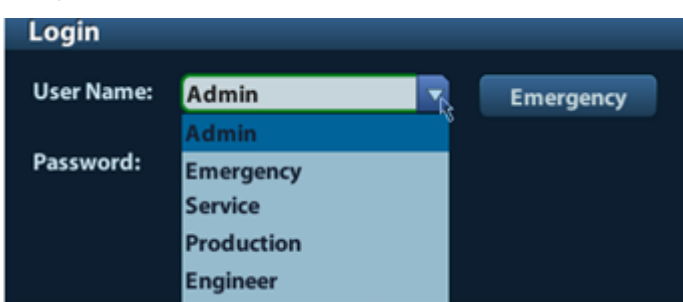

3. Press <Setup> key to open the Setup menu, click [Maintenance] and then select the target items to perform the maintenance respectively.

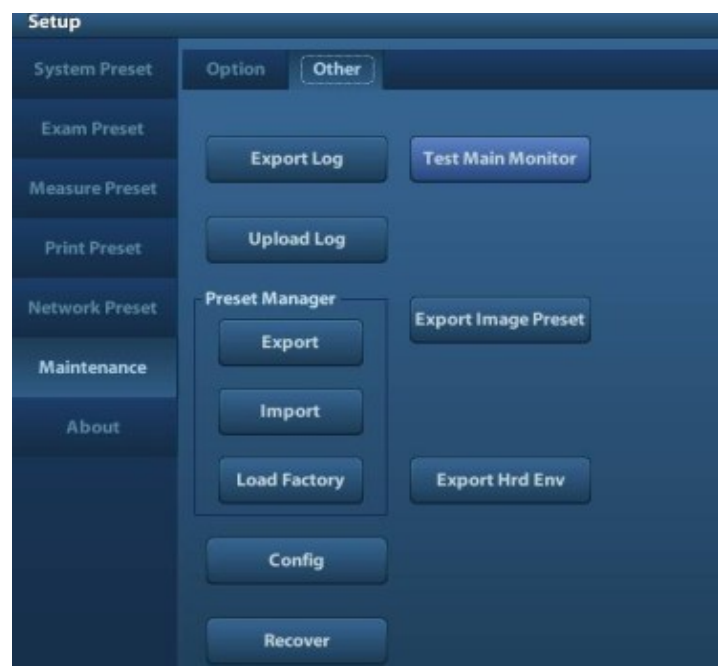

# **6.2 System Software Installation/ Restoration**

**WARNING:** 1. Back up the patient data and preset data before restoring the **system. 2. Do not cut off, shut down or restart the system during system restoring.**

## **6.2.1 Restore the Operating System and Doppler**

#### **6.2.1.1 Preparation before Restoring**

- 1. Back up preset data and patient data.
- 2. USB disk requirement:
	- a) Volume of USB disk should be more than 2G.
	- b) The system supports only FAT or FAT32 format USB disk.
	- c) If there are many drives in USB disk, installation may fail.
	- d) Disconnect the extra USB devices to the machine.

#### **6.2.1.2 Method**

The operation system ("OS" for short) adopts Linux kernel and uses USB disk to install. You can install the ultrasound software to the hardware when installing the operation system.

1. Copy files of the system restoration package (including operation system and Doppler) to USB disk root, and make sure that all the files of Doppler restoration package are within the Doppler file.

**NOTE**: 1. The restoration package must be copied to USB disk root, or else it may cause to failure of restoration;

- 2. Please check all the files in the restoration package when copying, or else copy the package again.
- 2. Insert the USB disk to the ultrasound machine.
- 3. Power on the machine, press the button to start, and press <F1> immediately, and when the

"Mindray eRescue" displays on the screen, stop pressing F1 to enter system installation

program.

Ready to install system, please wait ...... 1. Install system with keeping user's data. 2. Install system without keeping user's data (format all disk)<br>3. Human version converts to vet version, or ver versino converts to human vers i on. please enter your choice[1, 2, 3, or q=quit(defalut)]:

4. Select the installation operation to enter. Enter the corresponding method (1, 2,3 or q) and

press <Enter>.

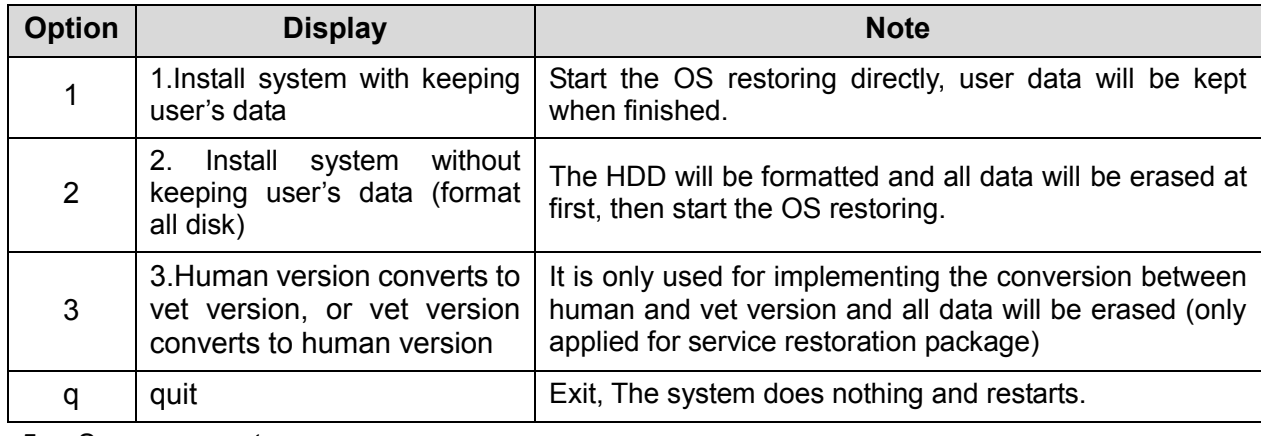

- 5. Screen prompts:
- $\triangleright$  If you enter q, the screen displays as below:

```
Ready to install system, please wait ......
  1. Install system with keeping user's data.
   2. Install system without keeping user's data (format all disk)
  3. Human version converts to vet version, or ver versino converts to human vers
 i on.
please enter your choice[1, 2, 3, or q=quit(defalut)]:
 a
System will reboot, press ENTER to continue.
```
 $\triangleright$  If you enter 1, the screen displays as below:

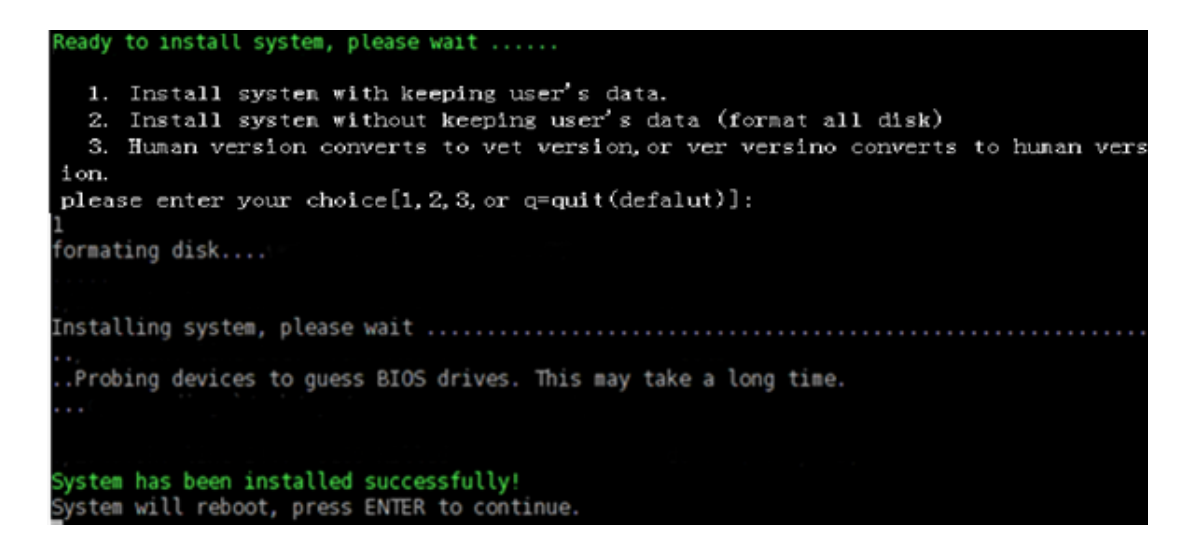

 $\triangleright$  If you enter 2 and press <Enter>, the system will ask the user to confirm if to delete all data, enter "Y" and the system performs formatting and then goes to installation.

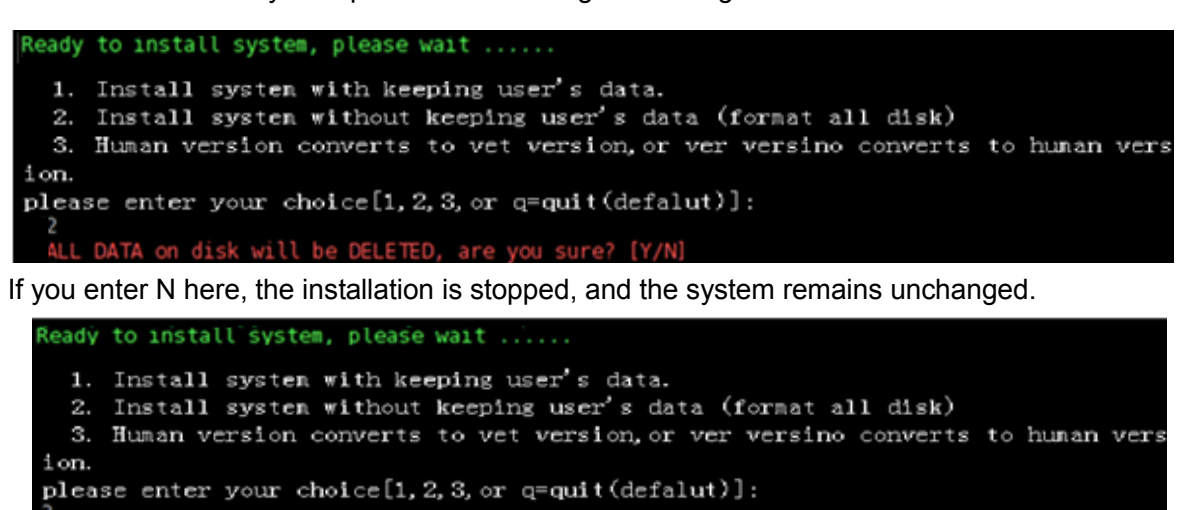

DATA on disk will be DELETED, are you sure? [Y/N] It seems that you are not so sure, you can try again later. System will reboot, press ENTER to continue.

 $\triangleright$  If you enter 3 and press <Enter>, the system will implement the conversion between human

and vet version.

**Note**: Please select the method "3" to install the operation system only when human version converts to vet version or vet version converts to human version.

The system will check if the conversion is passed before installing. Only when the service restoration package type named "Doppler" in the U disk which is different from the model (for example, human model with vet restoration package or vet model with human restoration package), the conversion can be passed and installation will continue.

If conversion is passed, the system will ask user to confirm again.

```
Ready to install system, please wait ......
  1. Install system with keeping user's data.
  2. Install system without keeping user's data (format all disk)
  3. Human version converts to vet version, or ver versino converts to human vers
i on.
please enter your choice[1, 2, 3, or q=quit(defalut)]:
 з
     DATA on disk will be DELETED, are you sure? [Y/N]
 AL.
```
Other steps are the same as method "2".

When enter 3 and press <Enter>, if the model type is the same as service restoration package (for example, human model with human restoration package or vet model with vet restoration package), the conversion will be failed .System installation will stop without any change.

```
Ready to install system, please wait ......
  1. Install system with keeping user's data.
 2. Install system without keeping user's data (format all disk)
  3. Human version converts to vet version, or ver versino converts to human vers
i on.
please enter your choice [1, 2, 3,  or q = quit (default) :
3
Failed to conversion.
System will reboot, press ENTER to continue.
```
6. After the system has been installed successfully, the following information will display on the screen, press <Enter> to restart the system.

System has been installed successfully! System will reboot, press ENTER to continue.

7. After the OS is restored, Doppler restoration starts automatically. The process of restoring refer to 6.2.2 Doppler restoration (from the  $5<sup>th</sup>$  to the  $8<sup>th</sup>$  step)

#### **6.2.1.3 File Processing during Restoration**

During the OS installation procedure, the machine will back up the key file in the HDD automatically, see below:

- $\blacklozenge$  Select the choice 1:
- 1. Back up the option key file of the C drive to D: /mnt/bkcfg (temporary catalogue)
- 2. Format the C drive and restore the OS.
- 3. Copy the option Key file to the previous catalogue in C drive, and the temp file will be deleted.
- $\triangle$  Select the choice 2:
- 1. Back up the option key file of the C drive to U: /bkcfg (temporary catalogue)
- 2. Format the whole HDD and restore the OS.
- 3. Copy the option Key file to the previous catalogue in C drive, and the temporary file in U disk will be deleted.

In the OS with previous configuration data, if the ultrasound system is restored by package without configuration data, the product configuration and the option state will take effect as the configuration data in OS.

#### **6.2.1.4 Software Introduction**

Operating System restoration package includes the files as follow:

```
doppler
Esys
mrcs.sh
\Box version. txt
```
Doppler: Doppler software restoration data will be placed here. If the data exists, ultrasound software will be restored after the operation system is restored; otherwise, only the OS will be installed.

Sys: operation system data is placed here.

Mrcs.sh: installation program.

Version.txt: version file.

**NOTE**: Please check all the files in the restoration package before starting restoring, or else copy the package again.

### **6.2.2 Doppler Restoration**

#### **6.2.2.1 Using Package in Doppler**

**NOTE:** 1. Before executing the restoration package, please back up the patient data as well as the user-defined preset data.

- 2. When using the restoration package, key catalog in the HDD will remain the same, and after restoration, the option key can take effect directly.
- 1. Copy the Doppler restoration package to USB disk root (USB disk requirement is the same as in6.2.1.1)
- 2. Insert the USB disk to USB interface in the ultrasound system, the USB icon  $\mathbb{N}$  displays on the right corner of the screen.
- 3. Press <Setup> to enter [Setup] menu, Click [Maintenance] to enter the [Other] page, Select [Recover] in the Maintenance menu and press <Set>.
- 4. Switch to the USB catalog in the popped up dialogue box, and select boot doppler.sh file in the package and click [OK].

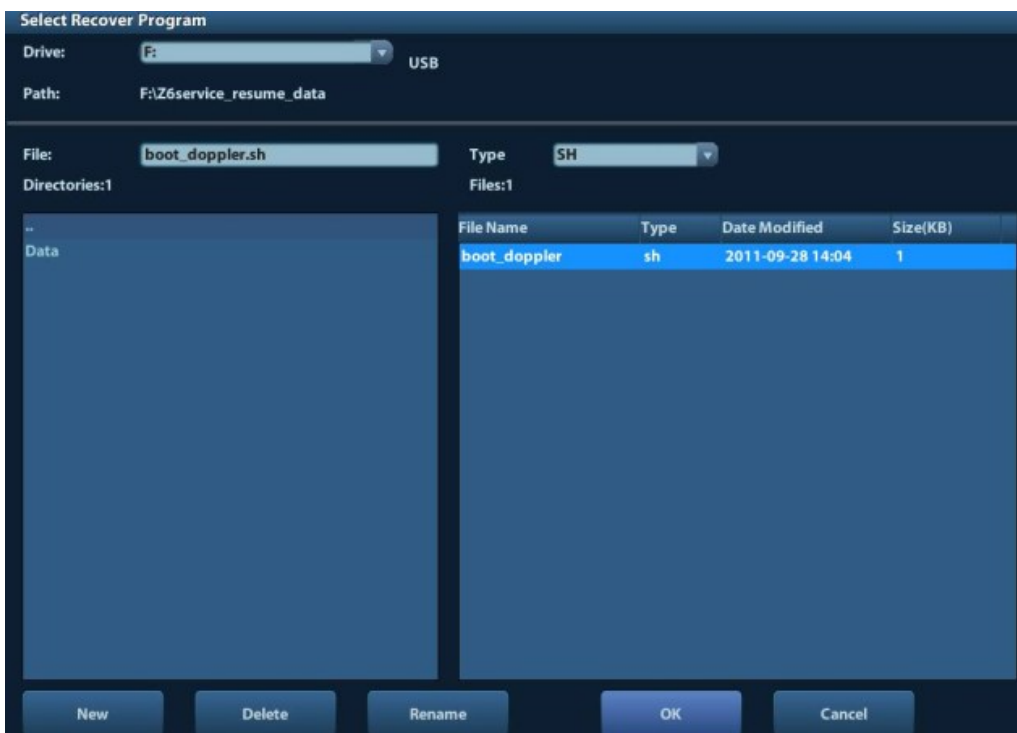

5. The system then will ask to restart the system. Click [OK] to enter restore procedure, click [Cancel] will cancel the operation and returns to Doppler.

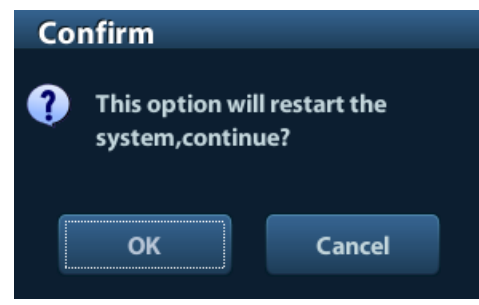

6. During the course, when the restoration is almost done, the following prompts will display:

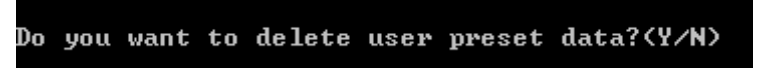

Enter "Y" or "y" to delete the data in D:\z5\Preset\Enter "N" and the system will not delete data.

**NOTE:** The old user preset data may be not compatible with the restored system, if this happen, the operator must select "Y" when the system asks whether to delete user preset data or not, otherwise, the system can't be restarted normally.

7. After the whole system is restored, if there is only green shutdown prompts displayed, the restore process is normal, and press <Enter> to quit.

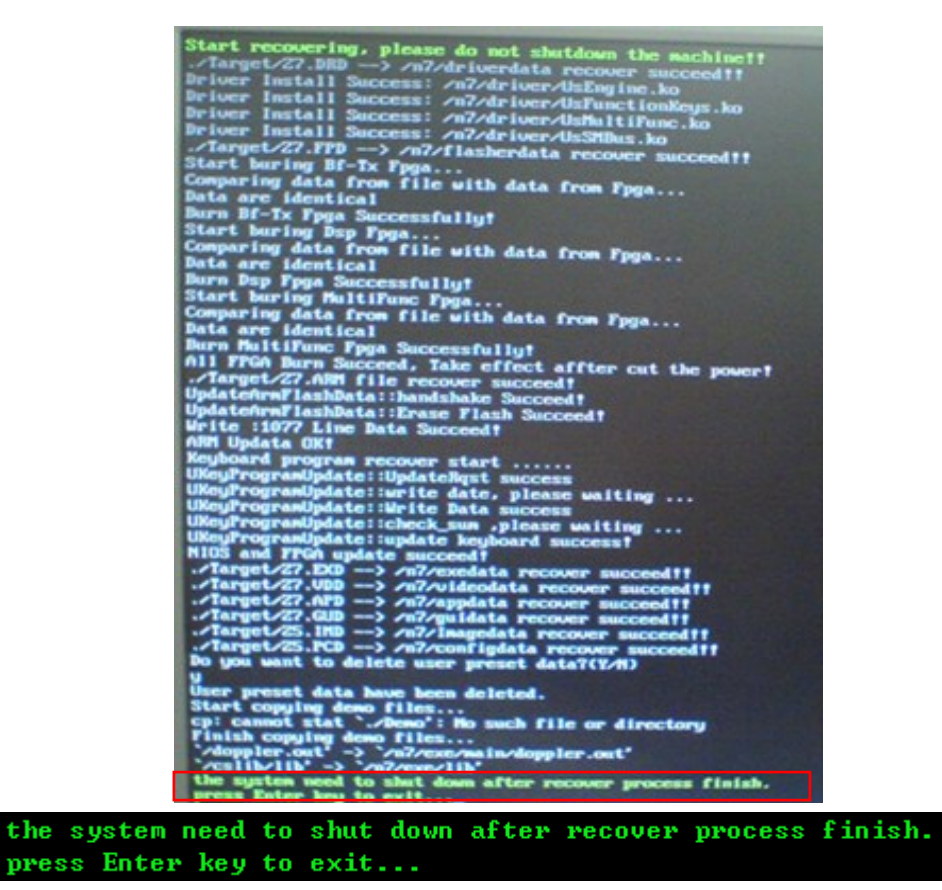

Check if every item is restored successfully, press <Enter> according to the prompts, and the machine shut down automatically.

**NOTE:** If red prompts displays, please check the failed items.

8. After restoration and restart, please check software version information in the path: <Setup>-[About]

#### **6.2.2.2 product\_info.ini Description**

product info.ini is used for configuring the regulation type (SFDA, FDA, CE).

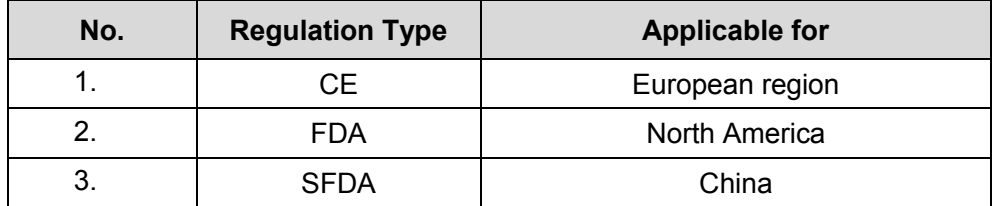

If OS and Doppler are restored together, the regulation taken effect will be the default type in the package after the restoration finished. If the regulation type is not the same as the area the system to be used, please change the regulation type as the procedures below:

- 1. Open product info.ini in notepad or WordPad in the package.
- 2. If the default regulation type is not the same as the area that the system to be used. Change the regulation type, e.g., change "SFDA" into "FDA", save it and then exit.

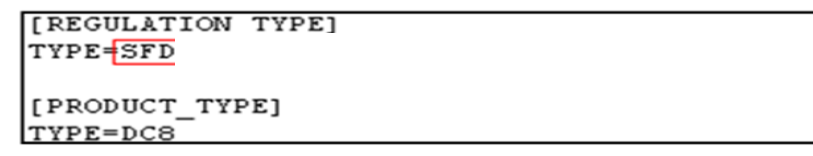

**NOTE:** Just change the contents in the red box, otherwise may cause an error.

#### **6.2.2.3 Data Processing during Restoration**

Data structure and location is as the following after Doppler package restoring.

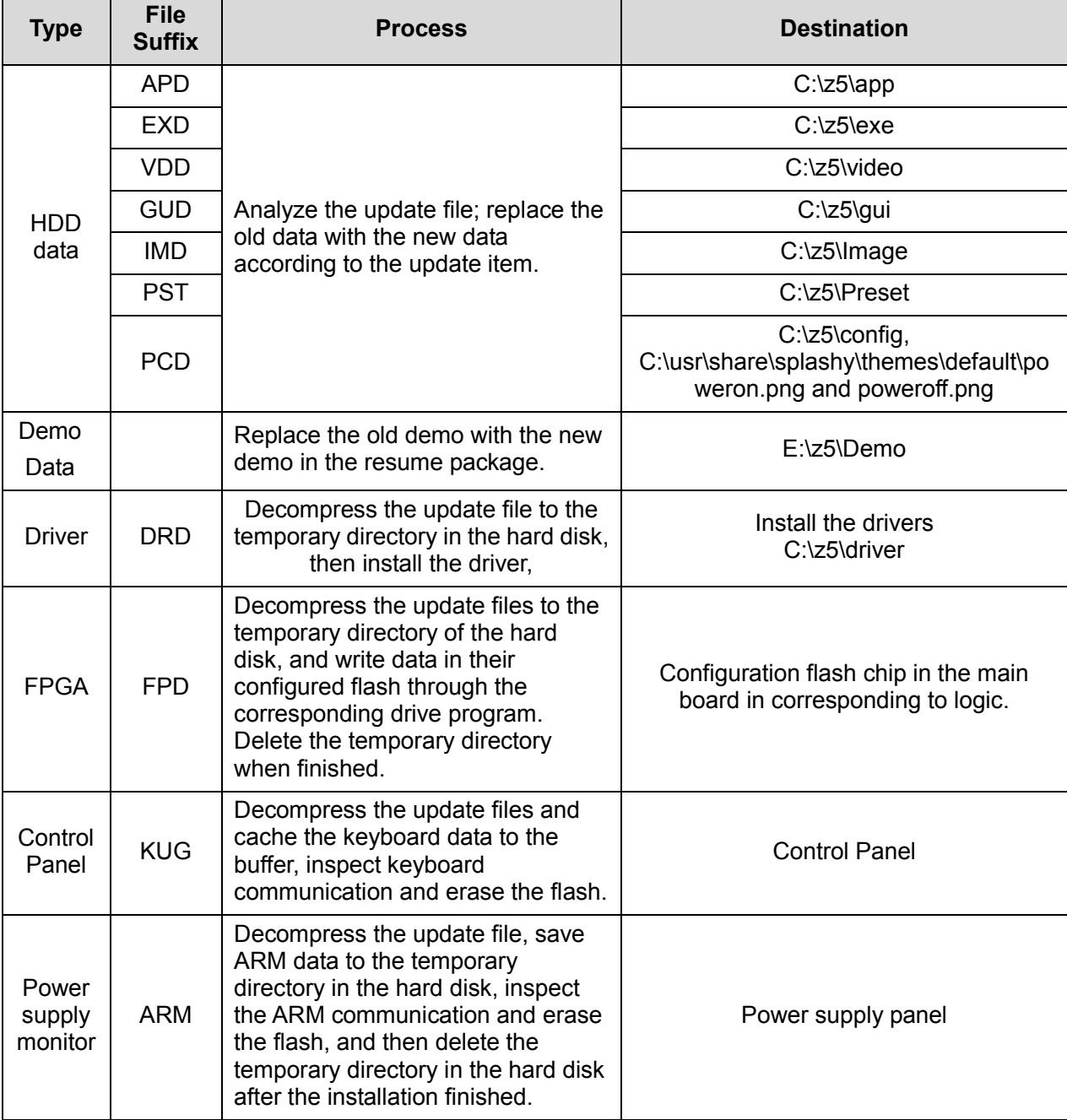

#### **Table 6-1 data processing list**

**NOTE:** After the Doppler is restored, product configuration data will be overwritten by general configuration data in Doppler restore package, if necessary, please configure the product manually.

#### **6.2.2.4 Doppler Software Introduction**

Doppler restoration includes files as follow:

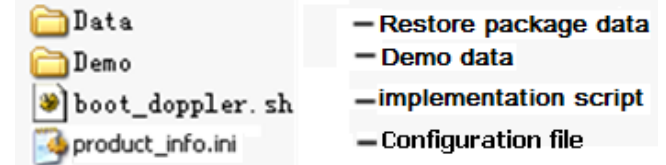

# **6.3 Installation of Optional Devices**

- 1. Copy the optional devices to the U disk, then insert it to the USB port of the ultrasound system;
- 2. Enter [Preset], click [Maintenance] to enter [Option] menu to select the option module to be installed.

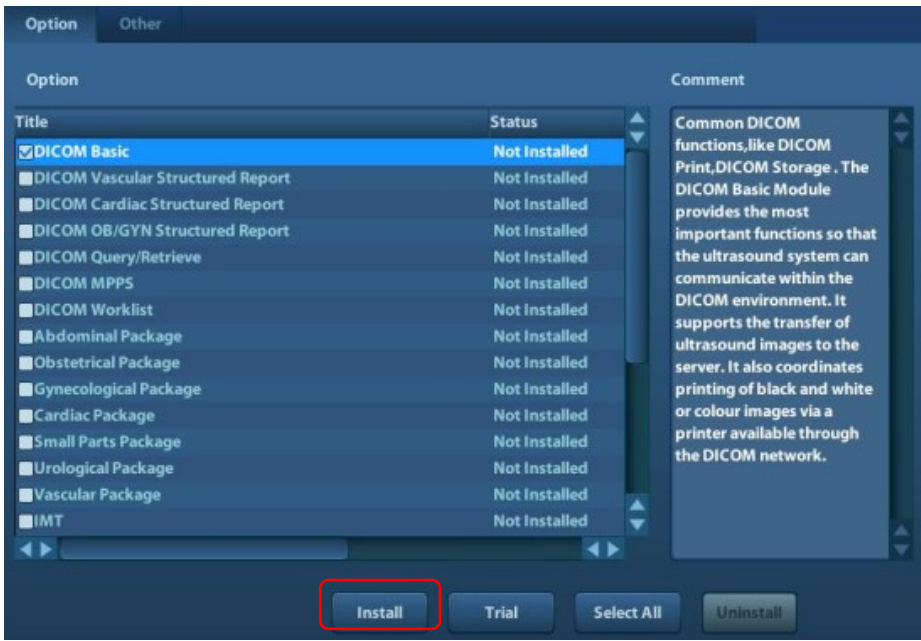

- 3. Select the corresponding key file in the prompted "Load File" dialogue box and click [OK].
- 4. After the Key file is successfully installed, you can see the option module in the "Installed" status. Corresponding functions are available after return from preset.

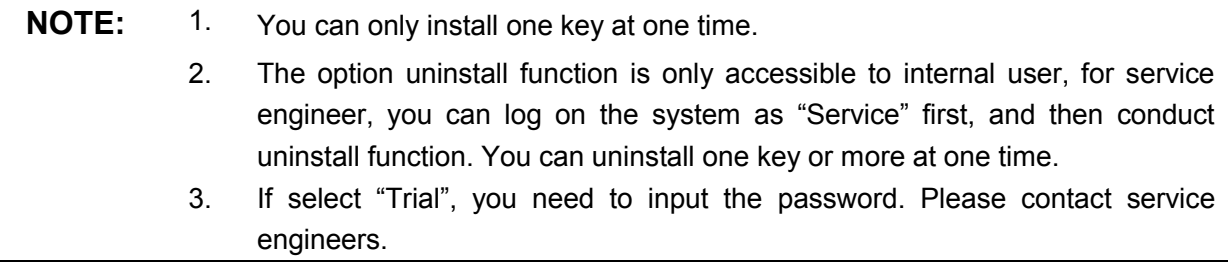

# **6.4 Data Backup and Storage**

## **6.4.1 Manage Settings**

Press <Setup> to open the Setup menu, click [Other] to open the Manage Setting interface. System preset can be performed here. Image parameters can be exported, imported or restored to factory.

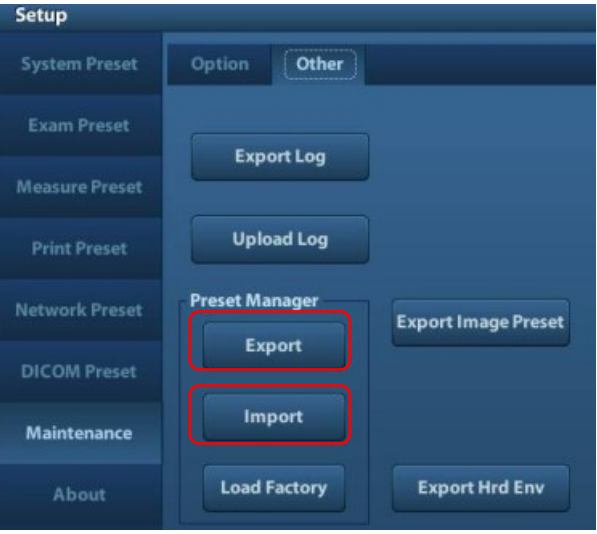

#### **6.4.1.1 Back up the Preset Data**

- 1. On Manage Settings page, Click [Export] to open the [Export Data] dialogue box.
- 2. Select the path to save data.
- 3. Click [OK], a progress bar will appear and the preset data of the selected items will be exported to the specified path.

#### **6.4.1.2 Restore the Preset Data**

- 1. On Manage Settings page, Click [Import] to open the [Import Data] dialogue box.
- 2. Select the path of the preset data.
- 3. Click [OK], a progress bar will appear and the preset data will be imported to the specified path.

Note: If selecting [Load factory], it will restore the system to the factory setting, but the [Region], [Admin], [Network Preset] and [DICOM Preset] cannot be restored.

## **6.4.2 Patient Data Backup and Restore**

#### **6.4.2.1 Patient Data Backup**

- 1. Press [iStation] on the control panel to open the iStation dialogue box.
- 2. Click [Select All] to select all the data or select the target data one by one.
- 3. Select the data, click [Backup] to pop up the Backup patient Record dialogue box, select the target storage device (recorder or USB disk), click [Backup], the data will be backed up.

#### **6.4.2.2 Restore Patient Data**

1. Press [iStation] on the control panel to open the iStation dialogue box;

2. Select the drive which contains the patient data, click [Select All] to select all the data or select the target data one by one, and click [Restore] to restore the patient data from the current drive to the patient database.

# **6.5 Software Maintenance**

## **6.5.1 Product Configuration**

**NOTE:** [Config] is available on the Maintenance menu only if the operator logged on the system as Service.

- 1. Make the product configuration file—PCF file (generated by the production line or already archived PCF file) according to specific requirements and copy to the USB disk.
- 2. Connect the USB disk to the machine, click [Config] and load the file in the popped up dialogue box.

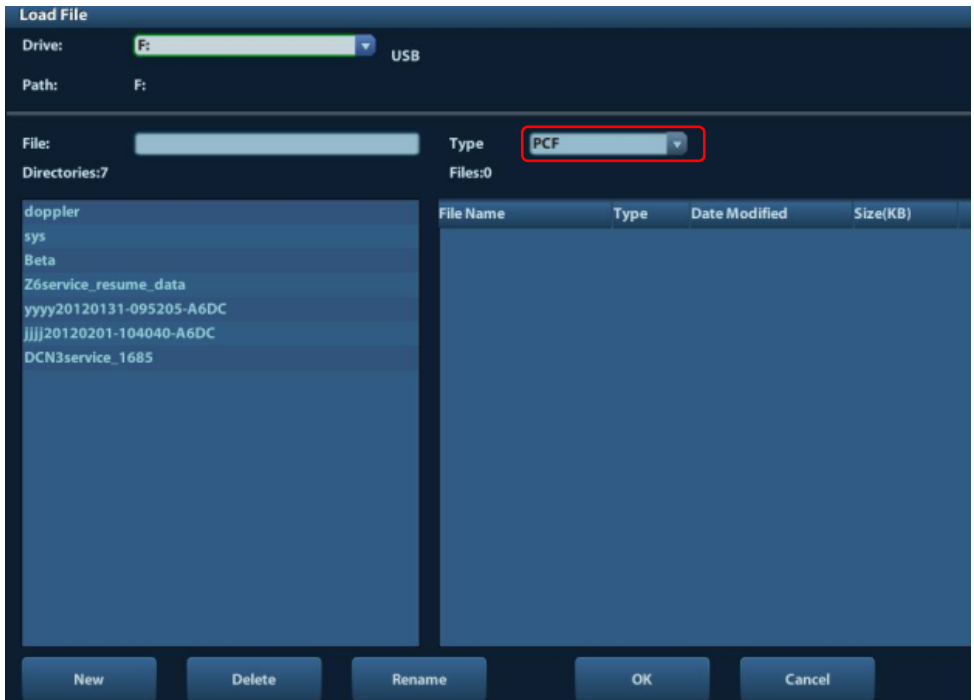

3. Select correct file (PCF format), and click [OK]. After the operation is completed, the successful prompt appears. Restart the machine according to the prompt.

Specific configuration:

- a) Model configuration
- b) Customized product logo, hospital logo, screen saver/hibernation icon, active/inactive icon of dual B mode, system information, boot up/shut down graphics.

**NOTE:** After Doppler restoration, please do product configuration manually according to the practical situation.

# **6.5.2 Log Maintenance**

#### **6.5.2.1 Export the Log**

- 1. Connect the USB disk.
- 2. Click [Export Log] on the Maintenance menu.

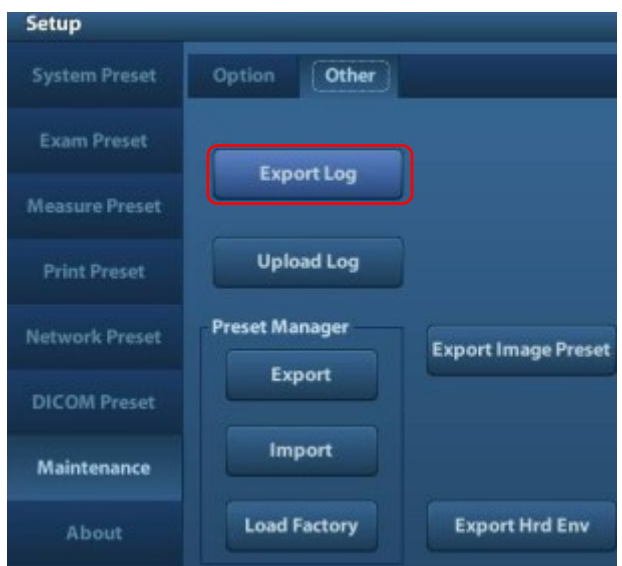

3. Select the path in the Browse page to save the log, and click [OK].

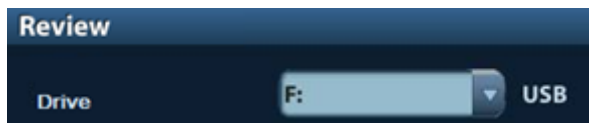

4. When the log is exported, the system prompts "Export succeed!" click [OK] to return to the Maintenance menu.

**NOTE:** The log can be exported to the external USB storage device only, make sure the connection between U disk and ultrasound is normal before the exporting.

#### **6.5.2.2 Log Uploading**

- 1. Click [Upload Log] on the Maintenance menu, and select the log type in the sub-menu
- 2. Click [Upload] in the popping up dialogue, the system performs log uploading automatically. After the uploading is finished, the system will prompt "Upload succeed"

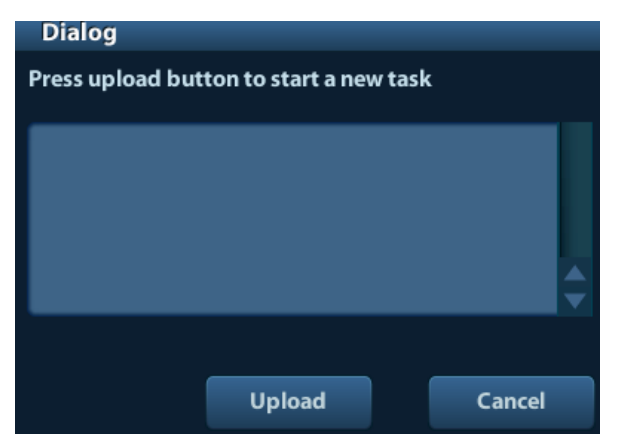

If uploading is failure or can't find the server, the system will prompt information as below.

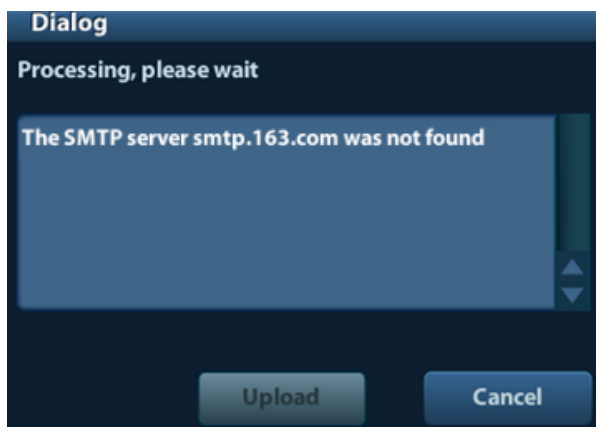

- **NOTE:** 1. Before uploading the log, make sure the ultrasound system has been connected to network, otherwise, the system may warn "could not connect to server"
	- 2. The server [\(smtp.163.com](ftp://ftp.mindray.com/)) is already specified by the system, the user doesn't have to select it.

# **6.6 Display Parameter Setting**

**NOTE:** In normal condition, when changing display assembly or main board assembly, the hardware will update the display data automatically. If synchronization fails, please load display parameters manually to assure image effect.

- 1. Log in as Service user.
- 2. Enter [Maintenance] menu in Setup menu. Then select [Test Main Monitor] to enter.

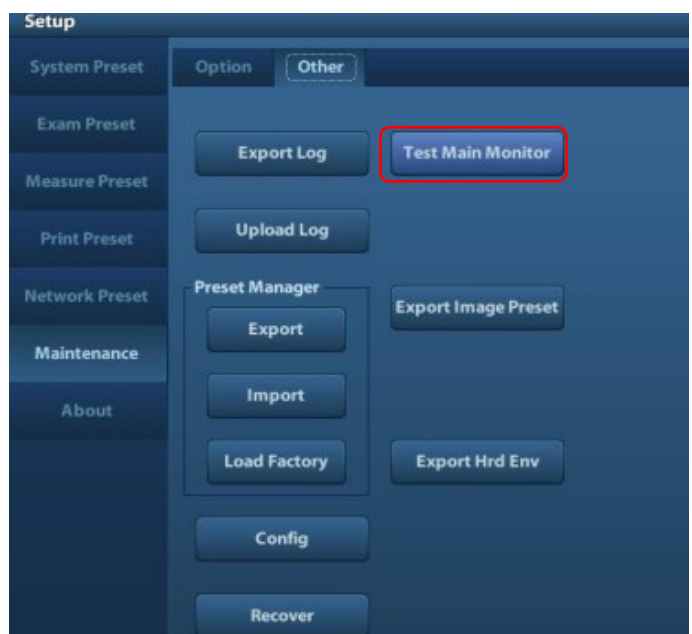

3. Click the upper icon in the screen (prompts "Update" if you put the cursor on it), the update step is carried out, if fails, please send to R&D center.

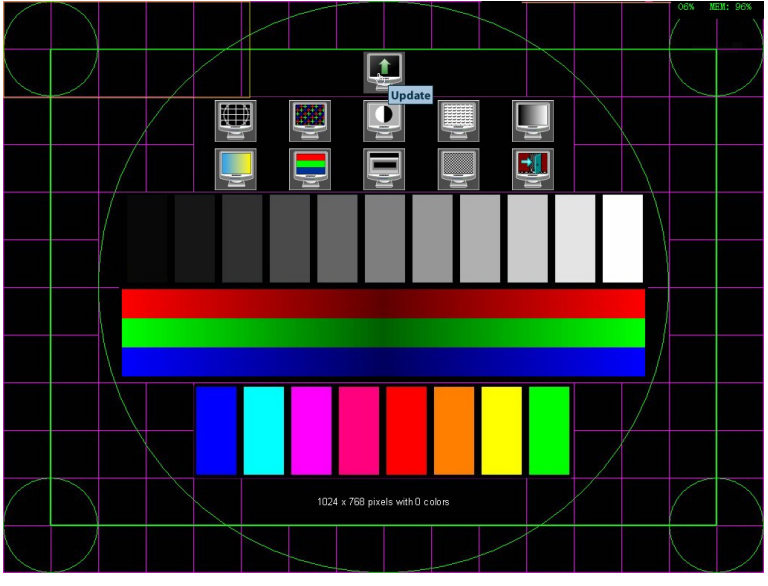

**Figure 6-1 Main Monitor Maintenance Screen** 

4. After update is successful, restart the machine after power off to make the data effective.

# **6.7 HDD Partition**

 The storage capacity of the system HDD is 320G or more, and the partition information is as follows:

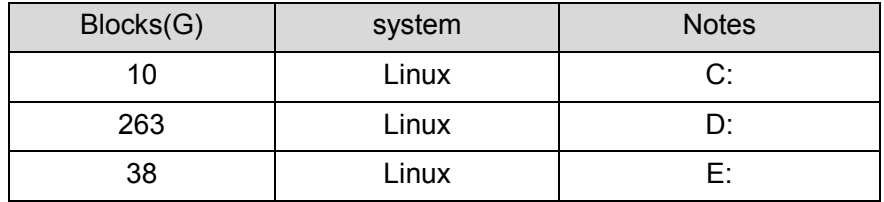

#### 1. C drive

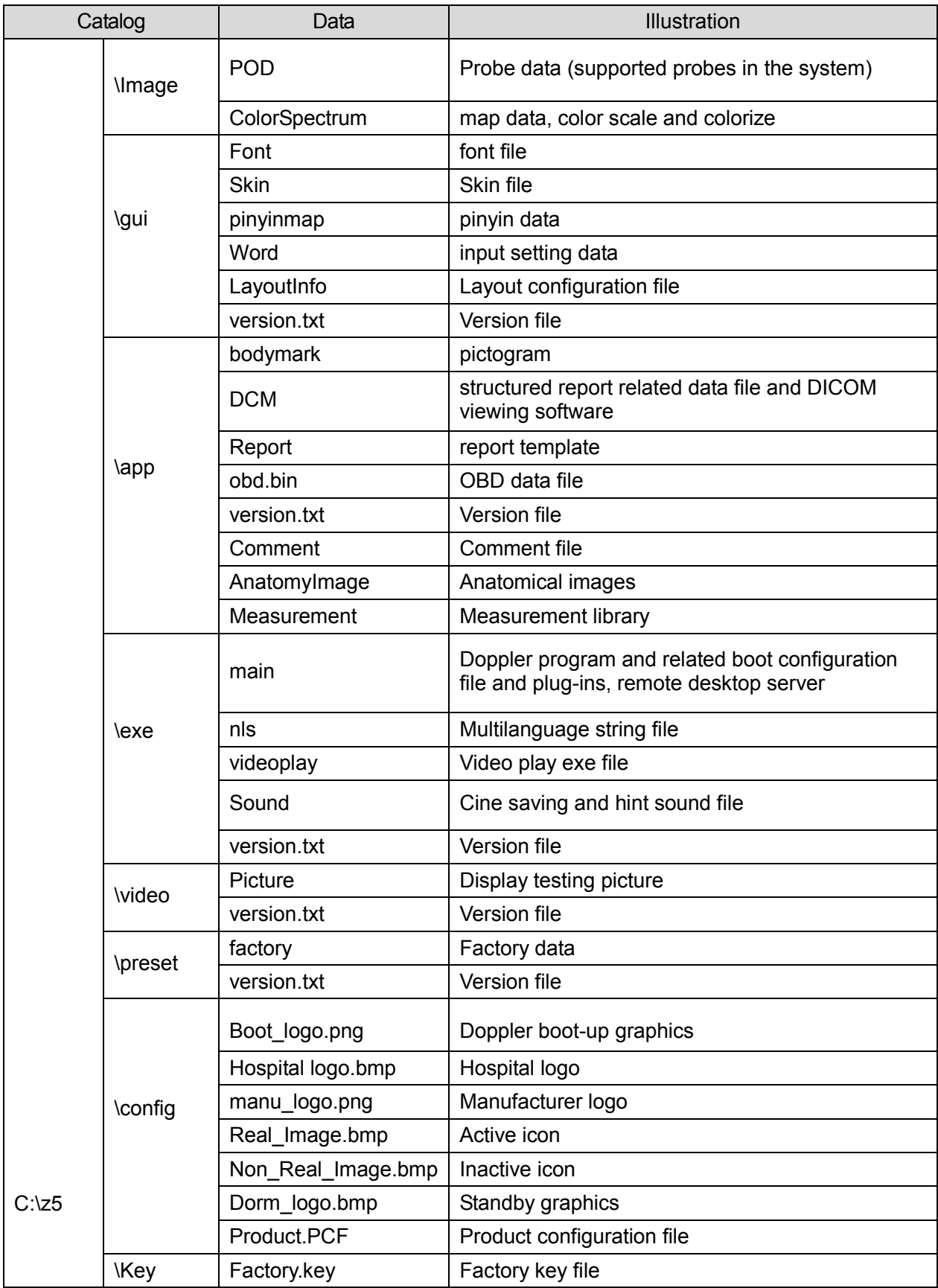

#### 2. D drive

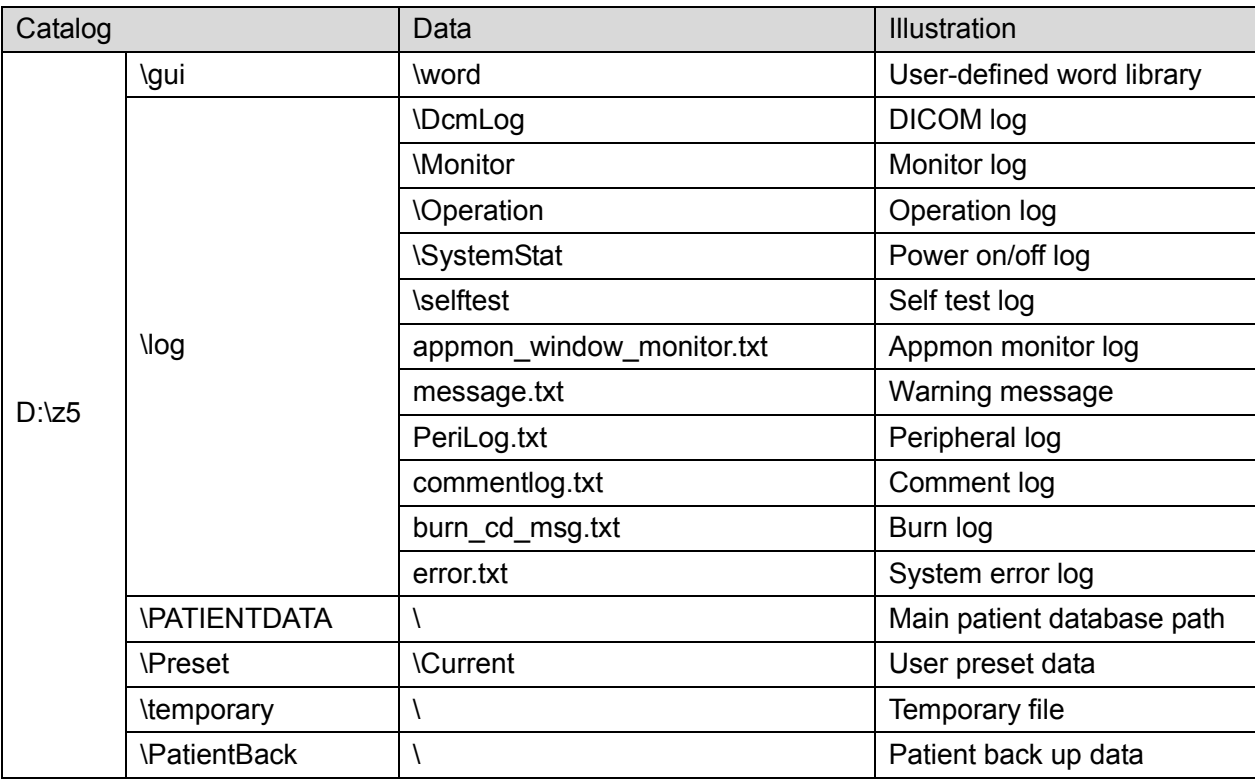

#### 3. E drive

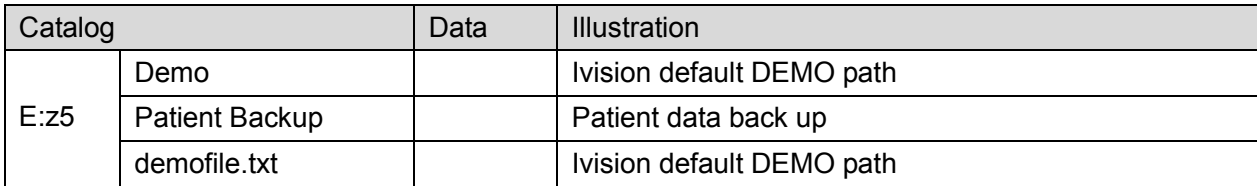

# **7 Structure and Assembly/Disassembly**

# **7.1 Structure of the Complete System**

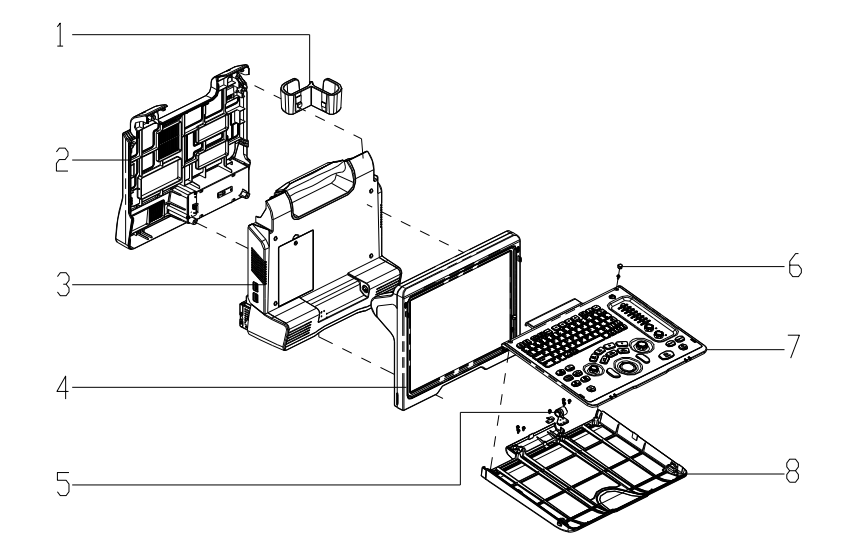

**Figure 7-1 Overall Exploded View**

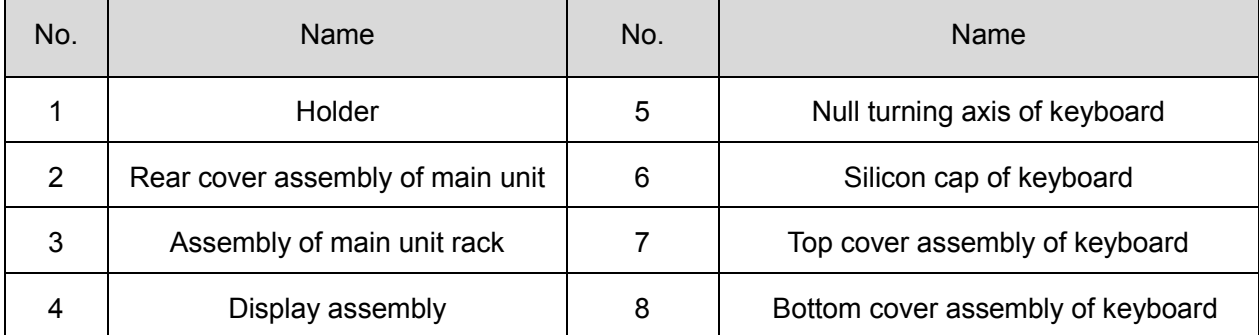

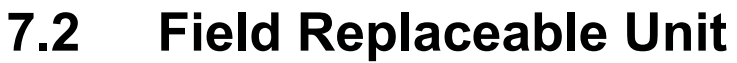

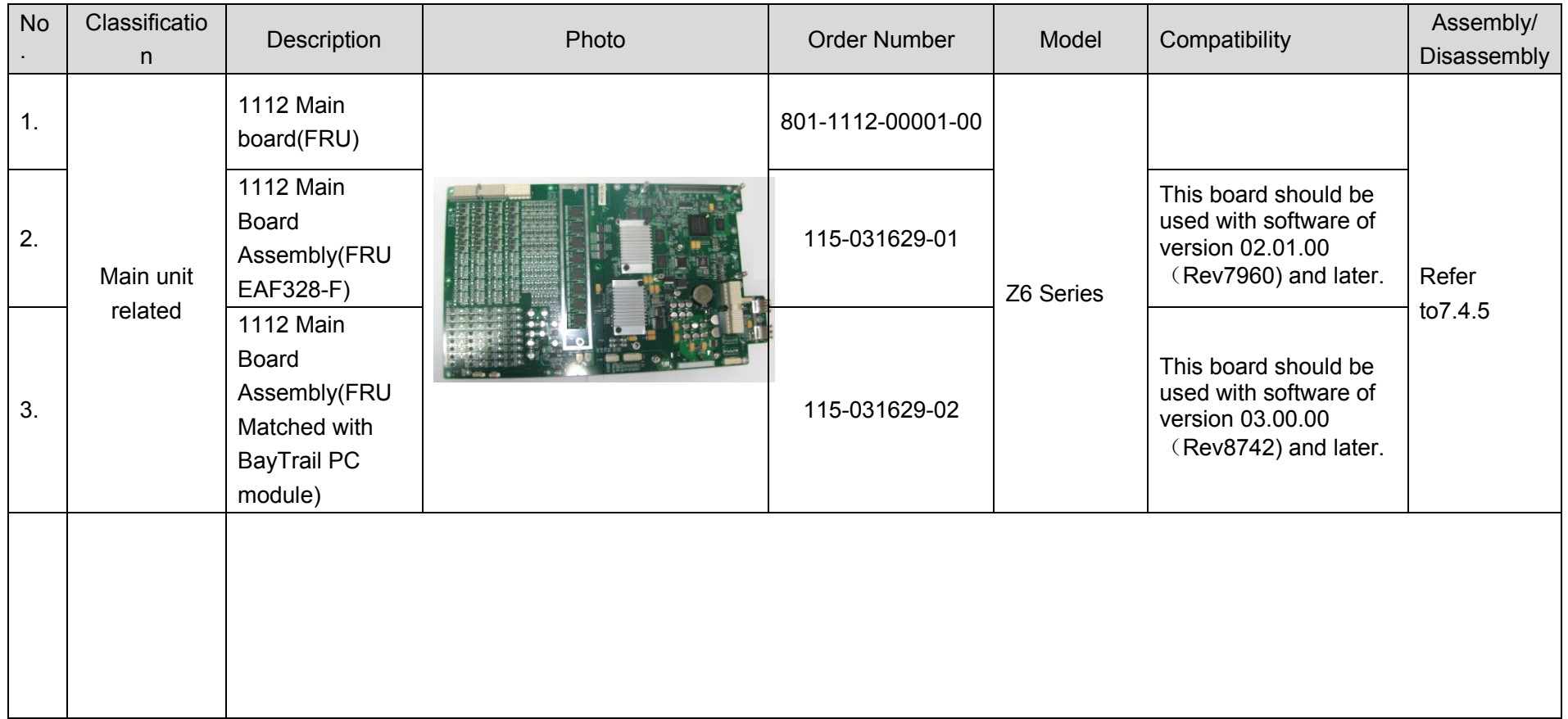

7-2 Structure and Assembly/Disassembly

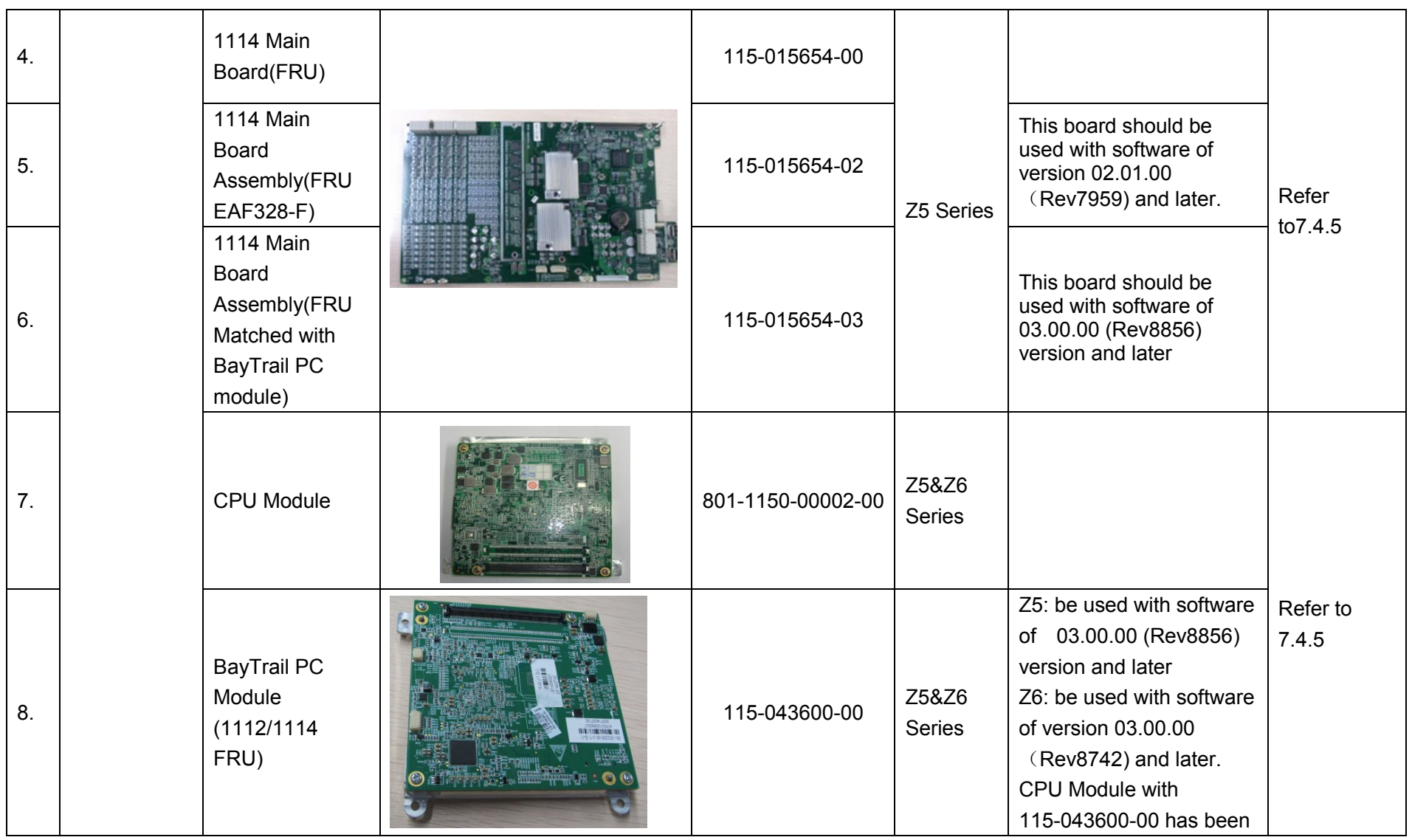

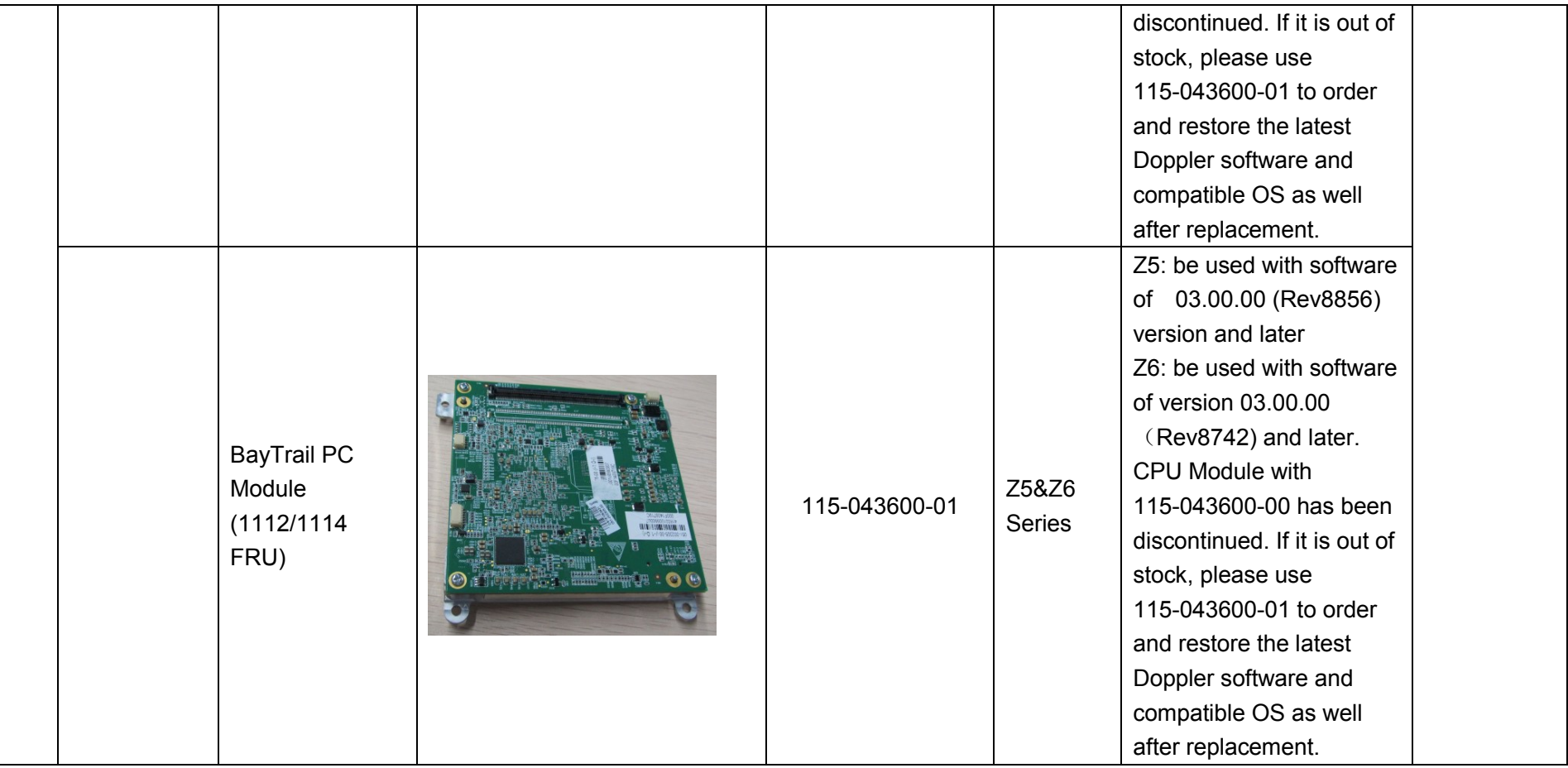

7-4 Structure and Assembly/Disassembly

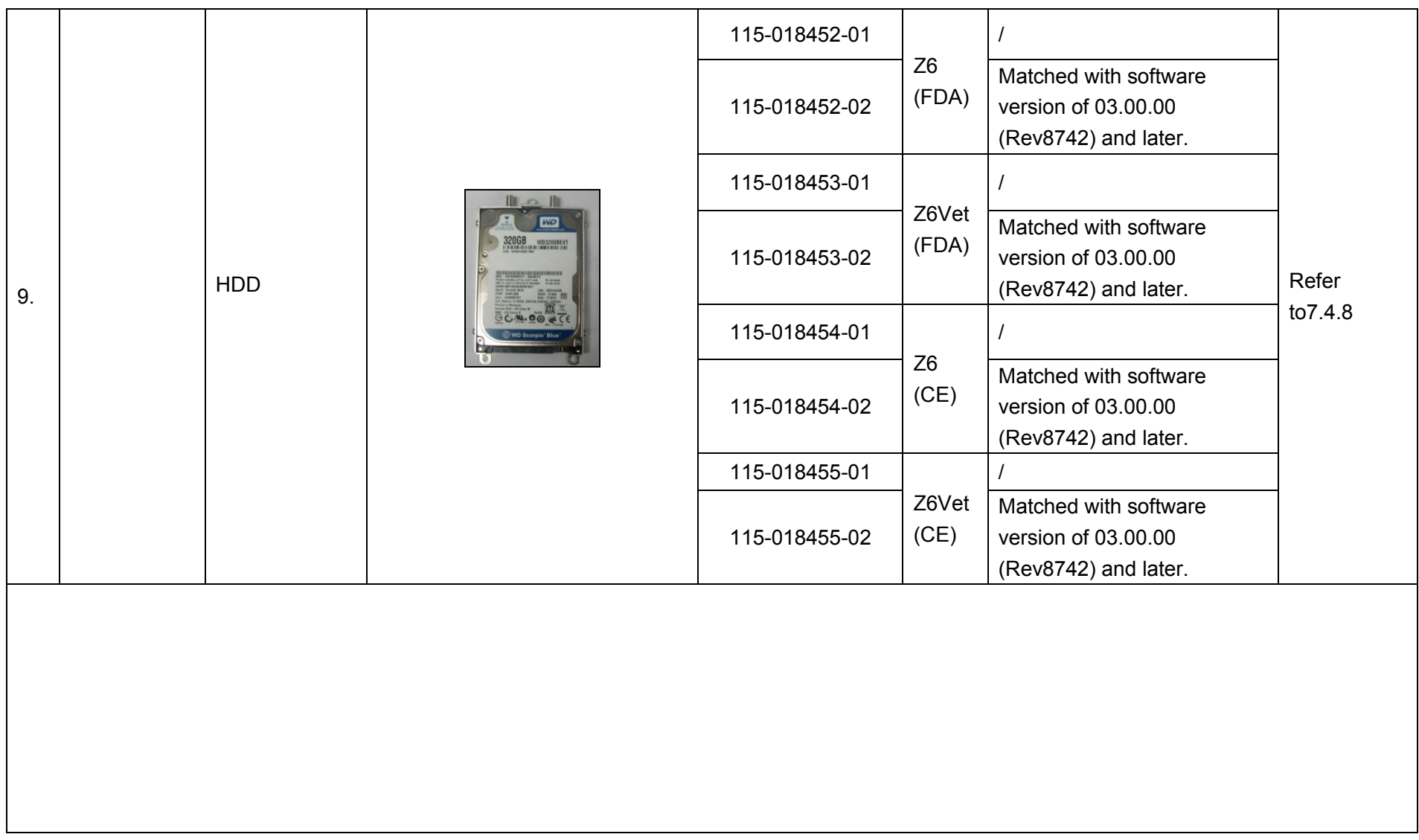

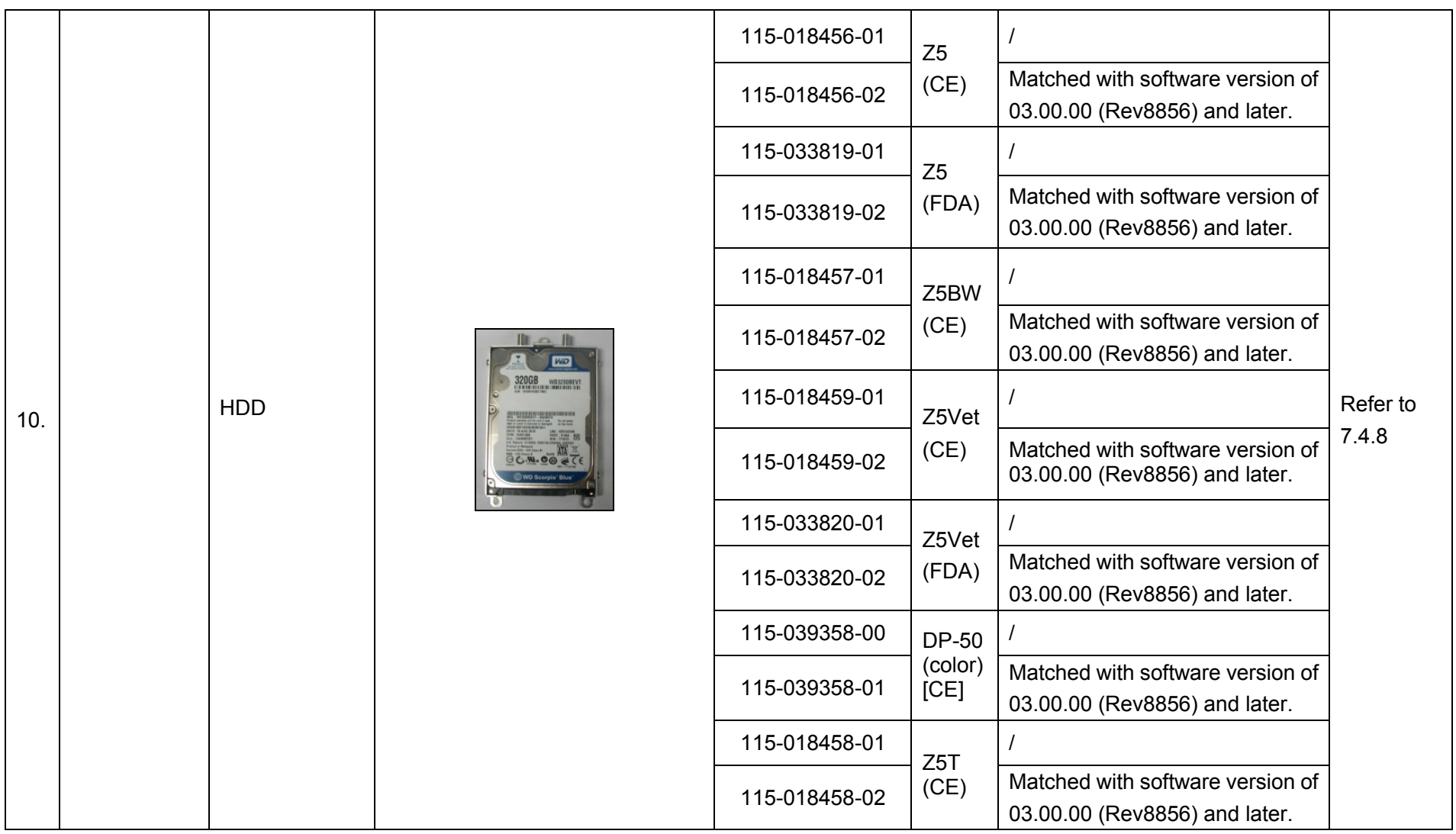

7-6 Structure and Assembly/Disassembly

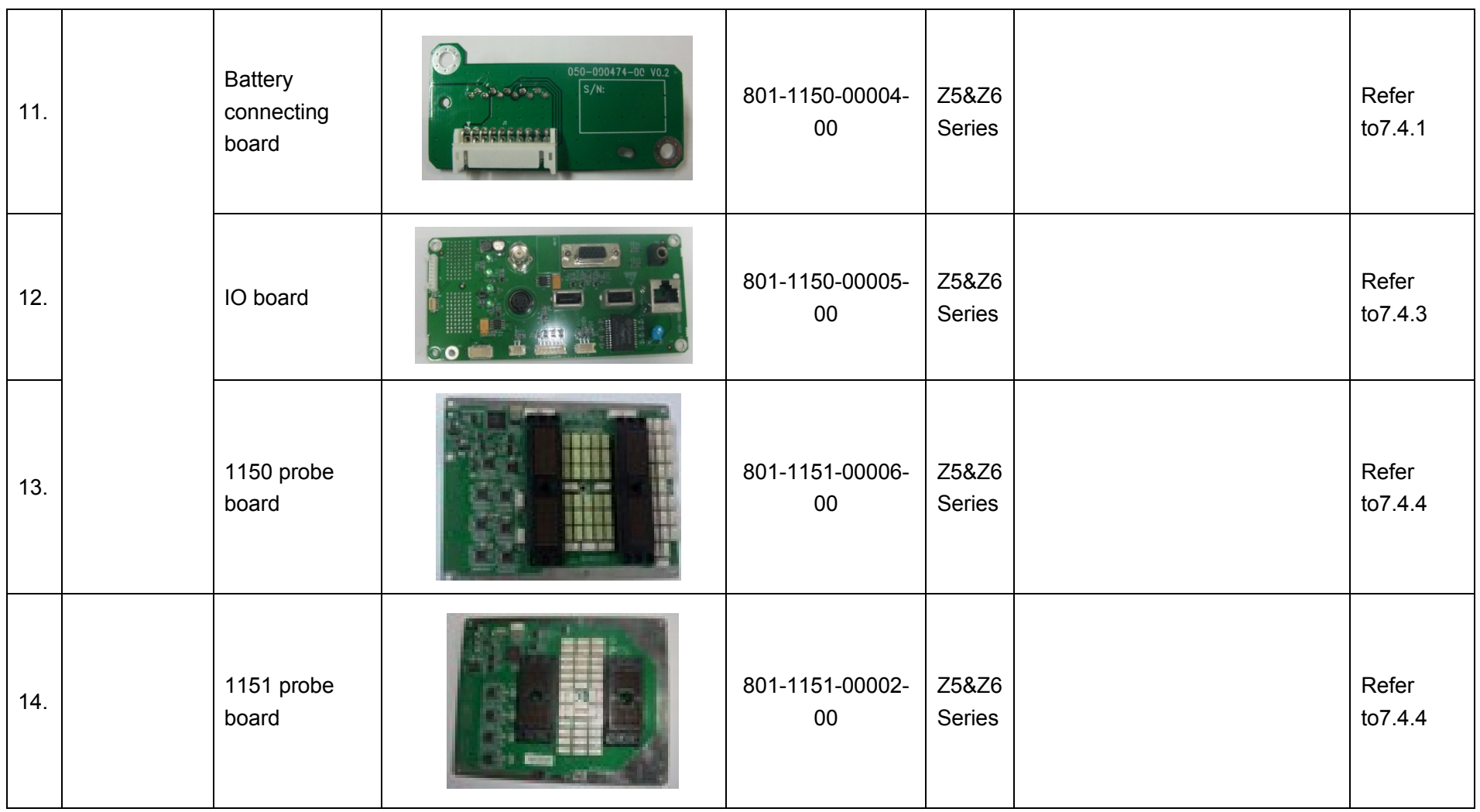

Structure and Assembly/Disassembly 7-7

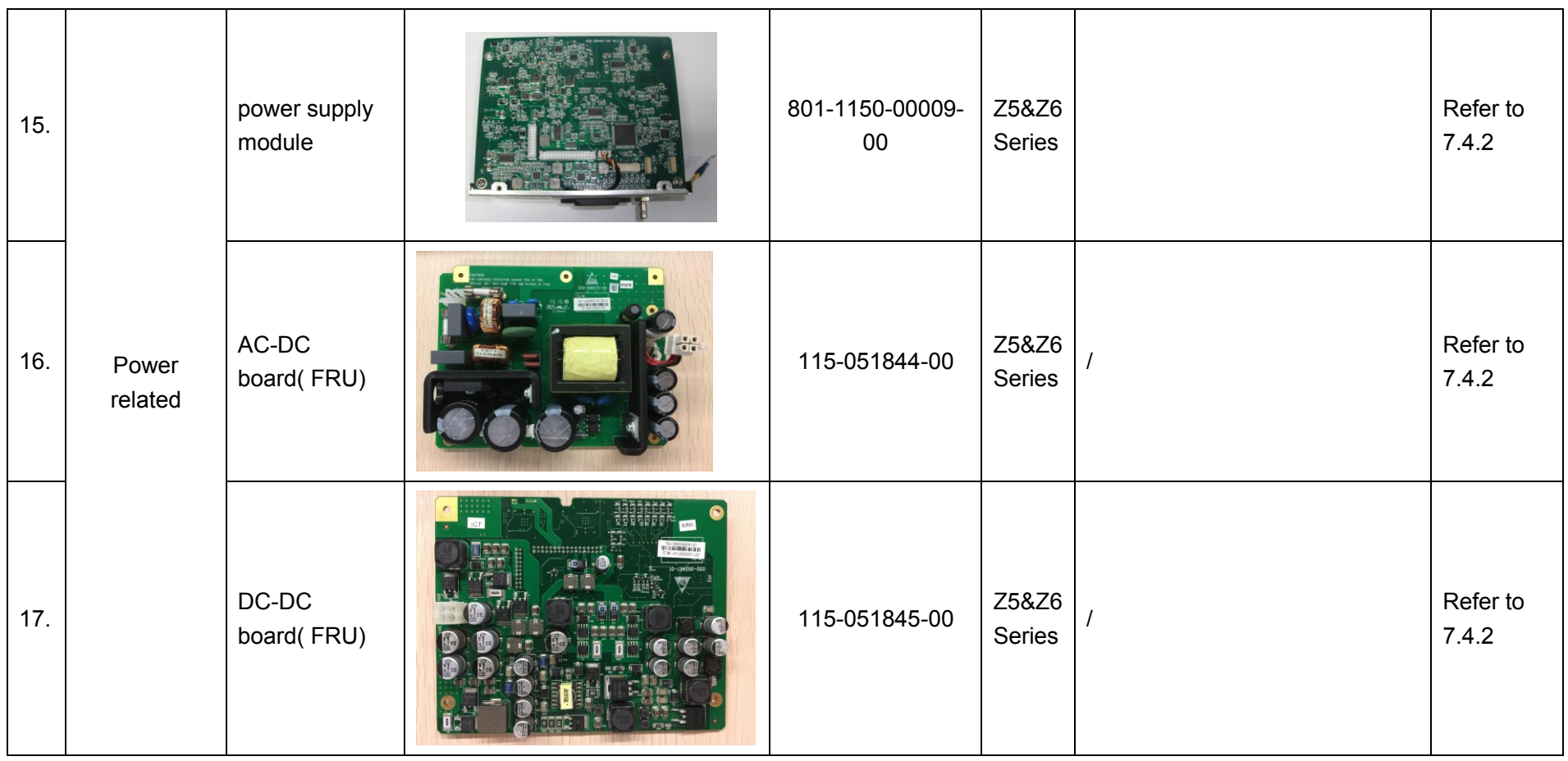

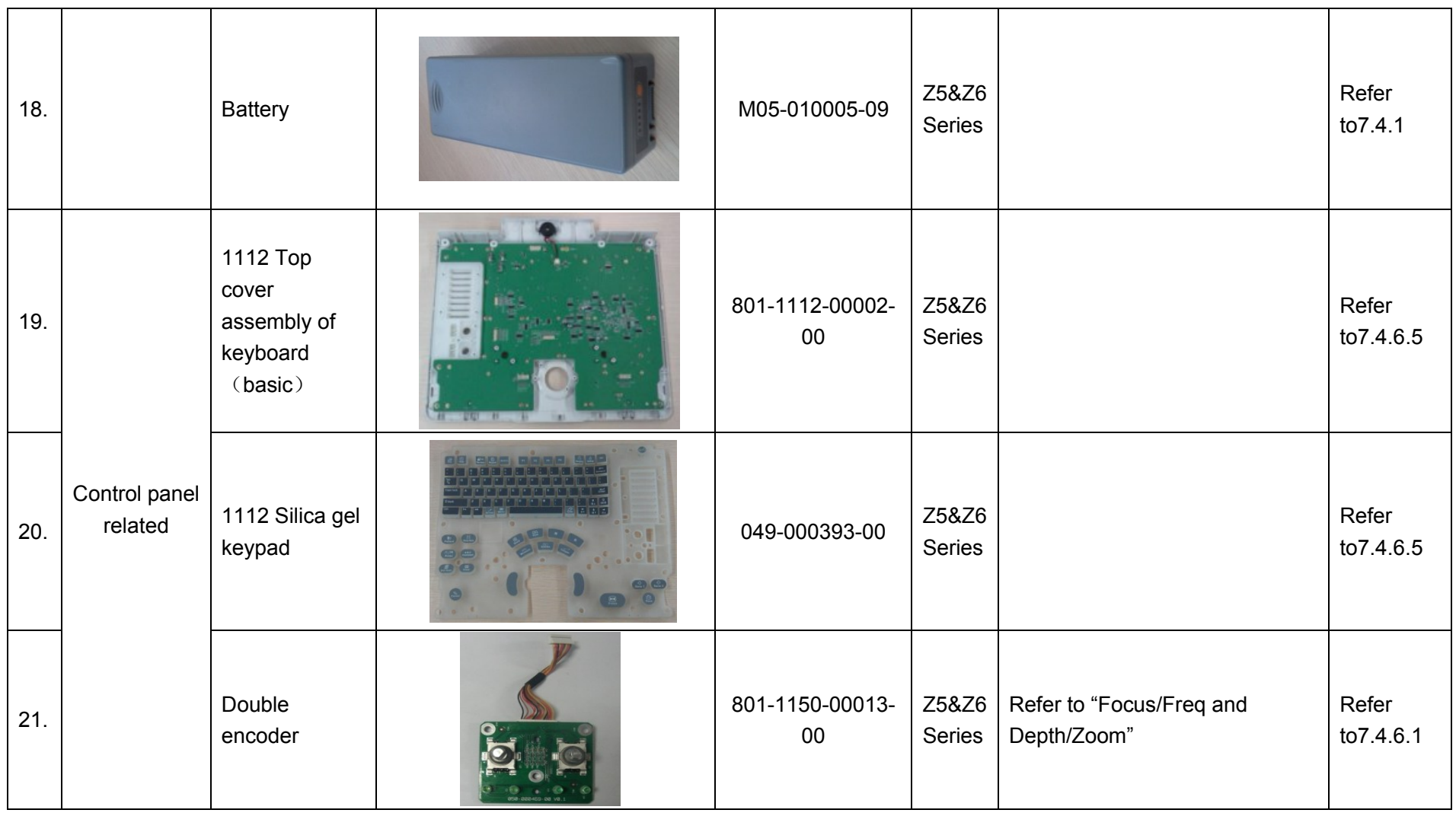

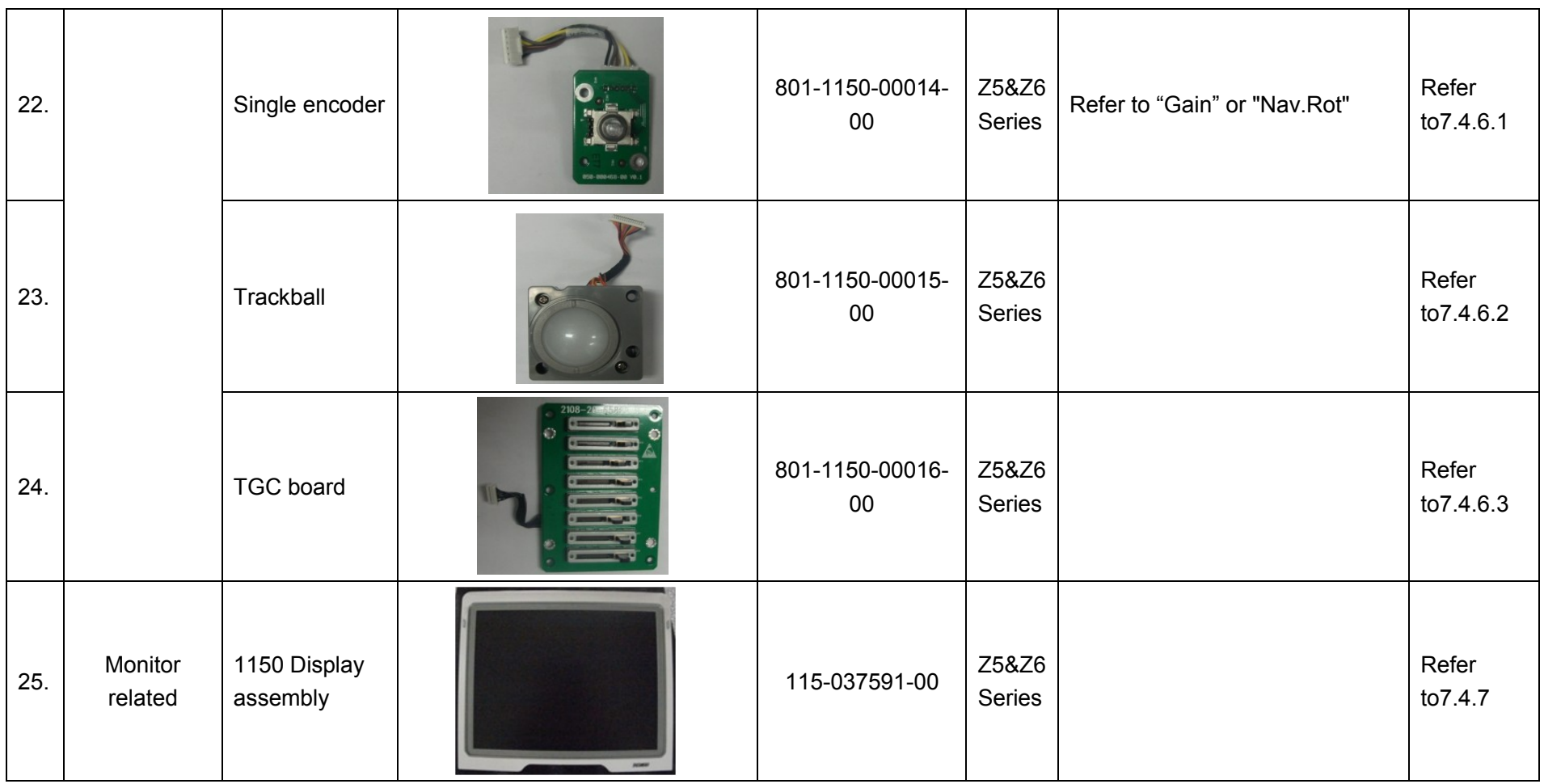

7-10 Structure and Assembly/Disassembly

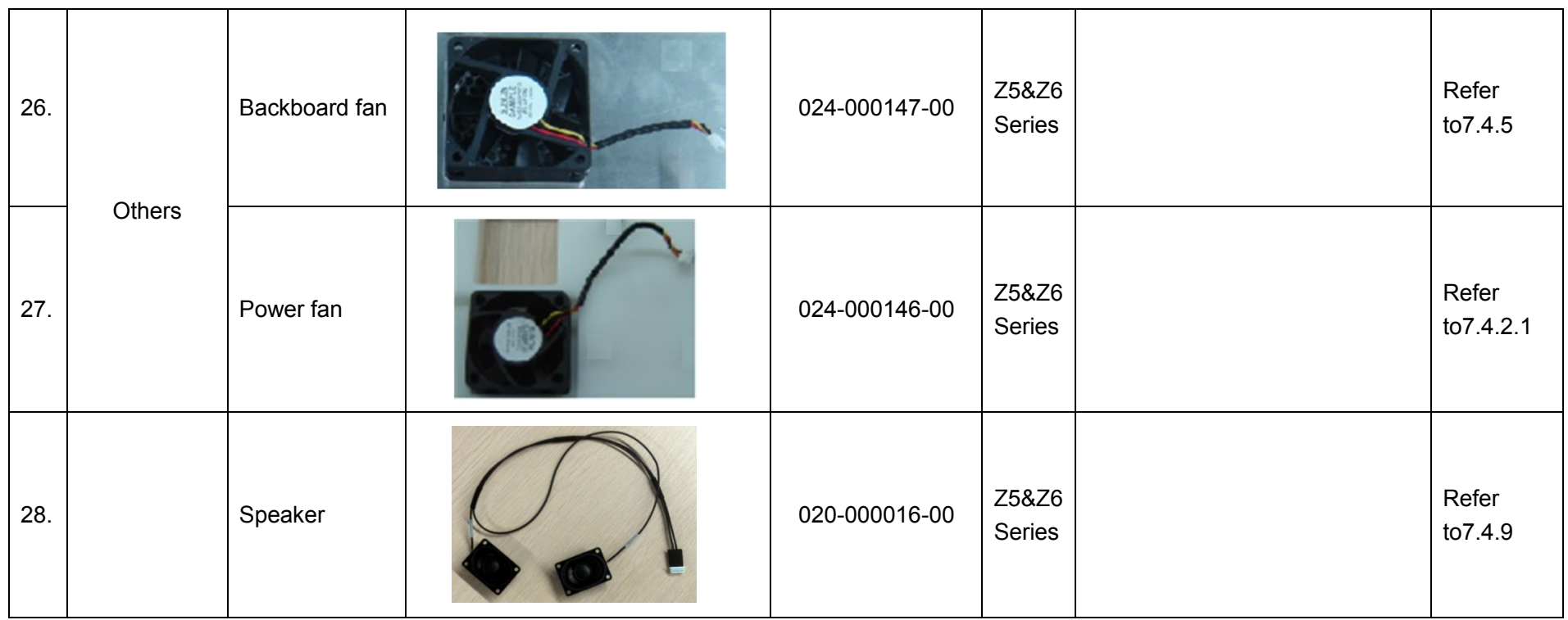

# **7.3 Preparations**

## **7.3.1 Tools Required**

Cross-headed screwdriver: 1pcs, Spec: 105 X100 Anti-static gloves: 1 pair

## **7.3.2 Engineers Required**

Only technical professionals from Mindray or engineers authorized by Mindray after training can perform maintenance and check.

## **7.3.3 Assembly/Disassembly Required**

You should perform the following preparations before the disassembling of ultrasound equipment.

1. When you stop the scanning and the image capture, you should power off the system and

disconnect the system from the AC power supply, then pull out AC power cables.

- 2. Open the battery cover and removing battery.
- 3. Prepare Tools disassembled and anti-static gloves.

**WARNING:** Please start to disassemble when you are sure that you have pull  $\triangle$  **WARNING:** battery out.

# **7.4 Assembly/Disassembly**

This section describes the disassembling and assembling of the main modules and boards. The assembling is the inverse process of disassembling if not mentioned in particular.

### **Sketch map**

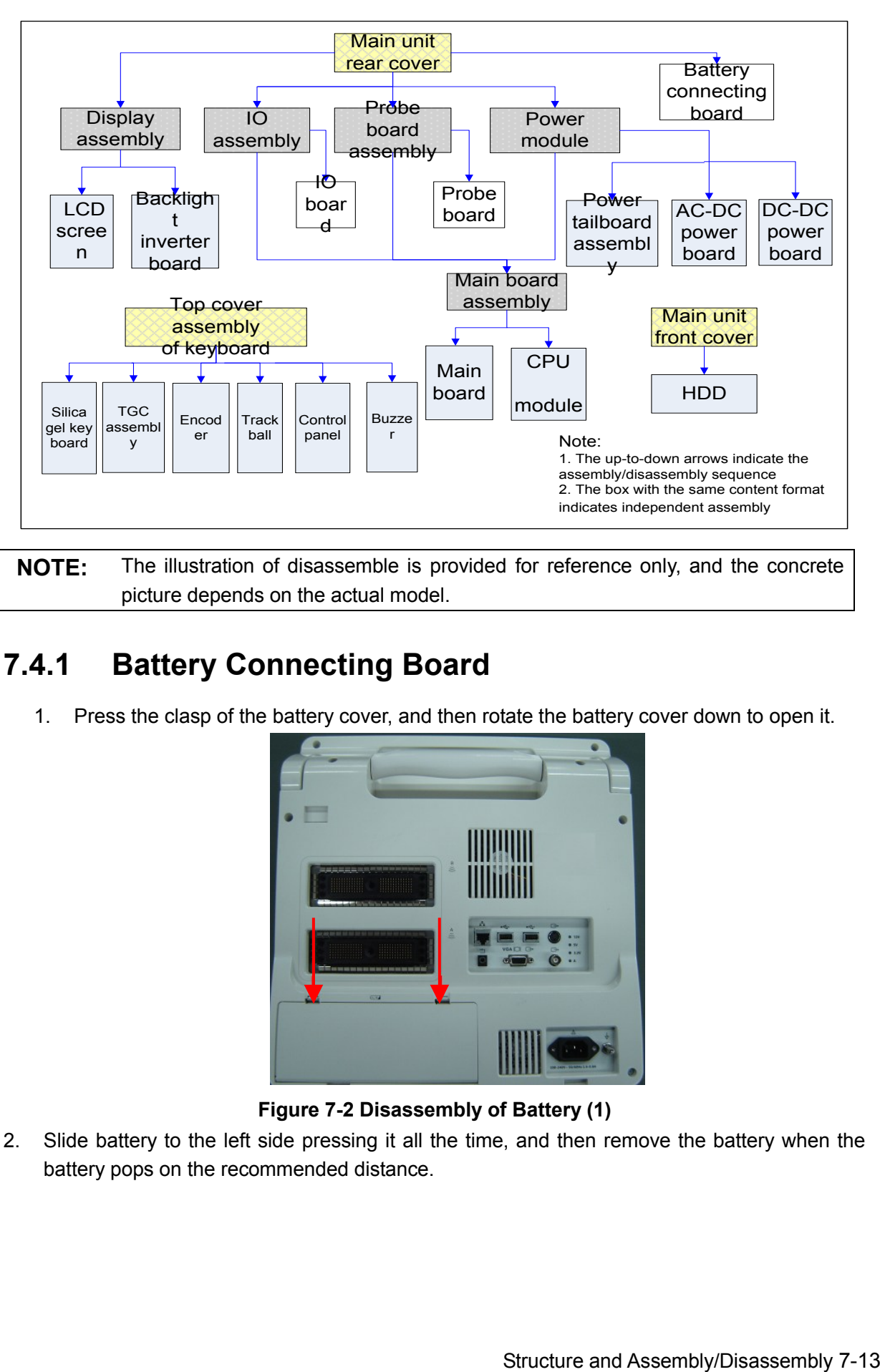

**NOTE:** The illustration of disassemble is provided for reference only, and the concrete picture depends on the actual model.

## **7.4.1 Battery Connecting Board**

1. Press the clasp of the battery cover, and then rotate the battery cover down to open it.

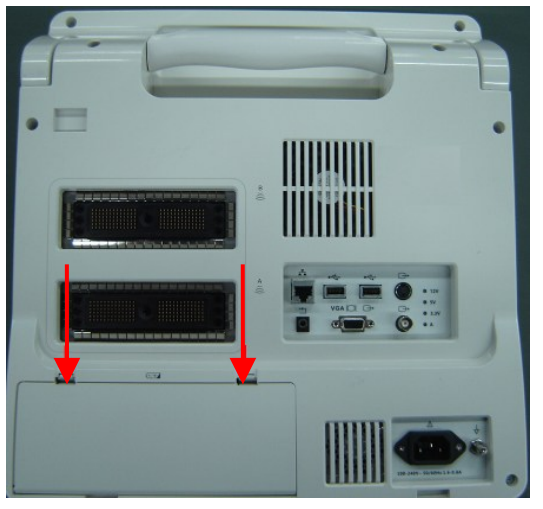

**Figure 7-2 Disassembly of Battery (1)**

2. Slide battery to the left side pressing it all the time, and then remove the battery when the battery pops on the recommended distance.

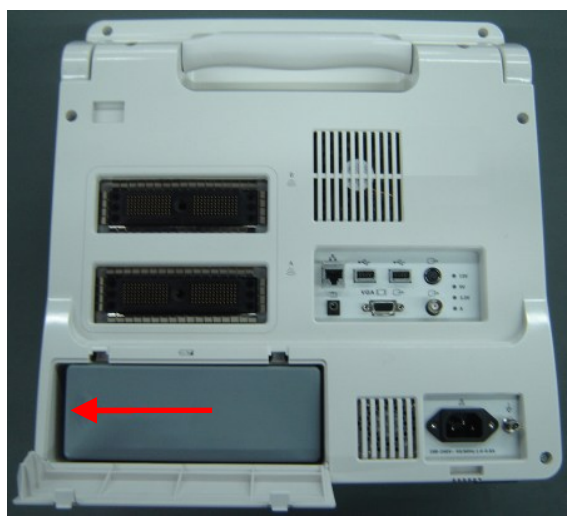

**Figure 7-3 Disassembly of Battery (2)**

3. Remove panhead screws with washers (5 M3X8 and 2 M3X12) which are installed on the rack of the main unit rear cover.

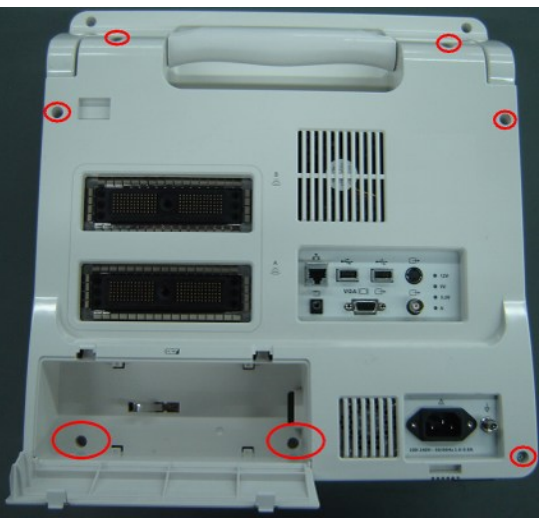

**Figure 7-4 Disassembly of Rear Cover Assembly of Main Unit (1)**

4. Hold the battery bay and then remove the rear cover of the main unit simultaneously, pull out the plugs from the battery connecting board.

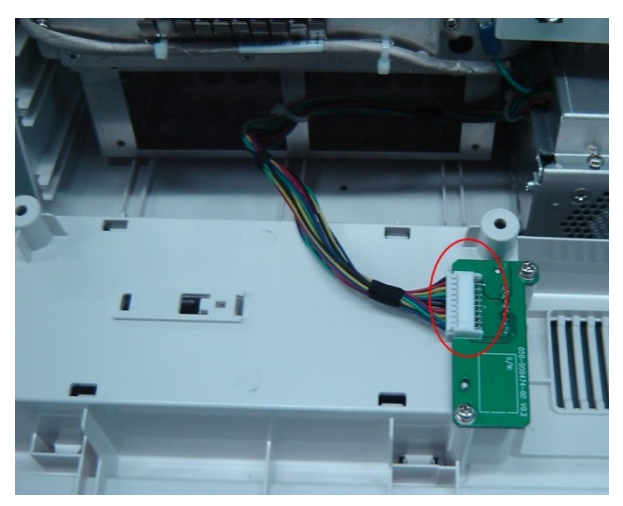

7-14 Structure and Assembly/Disassembly
#### **Figure 7-5 Disassembly of Rear Cover Assembly of Main Unit (2)**

5. Remove panhead screws with washers (2 M3X6) fixed on the main unit box, and then take off the battery connecting board.

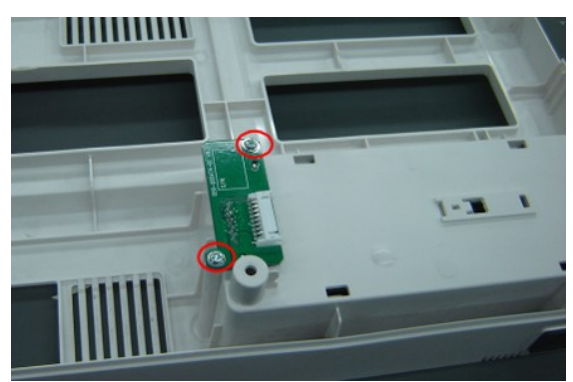

**Figure 7-6 Removing the Battery Connecting Board**

## **7.4.2 Power Supply Module**

- 1. Remove rear cover assembly of the main unit (referring to 7.4.1 the  $1 \sim 4$  step)
- 2. Remove panhead screws with washers (4 M3X6) fixed on the main unit box.

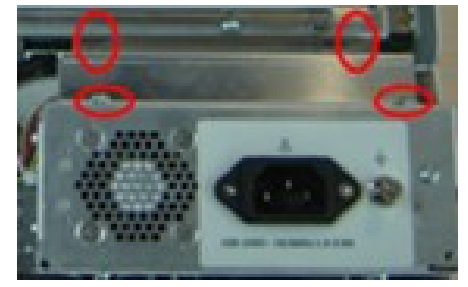

**Figure 7-7 Removing the power shielding box**

- 3. Then take off the power shielding box. Pull out the plug of the battery connecting board cables on the power module assembly.
- 4. After removing panhead screws with washers (6 M3X6) fixed on the main unit box and one panhead combination screw (M4X8), and pulling out the plug of the cables connecting the power module and main board, you can take out the power board assembly backward.

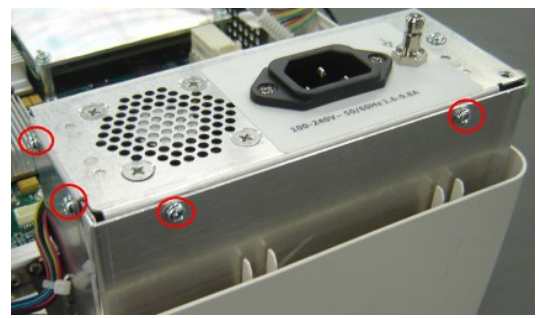

**Figure 7-8 Disassemble the Power Module Assembly (1)**

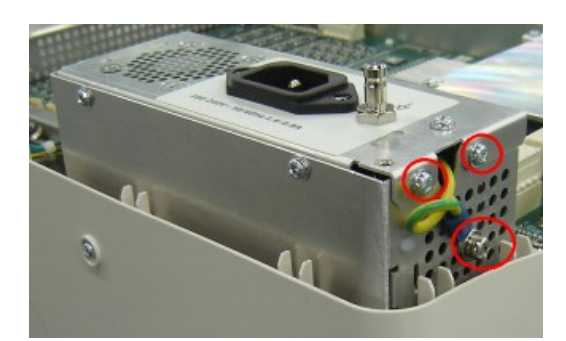

**Figure 7-9 Disassemble the Power Module Assembly (2)**

#### **7.4.2.1 Power module Fan**

1. Removing panhead screws with washers (5 M3X6) fixed on the power module assembly and pulling out the plug of the fan connecting cables and power input outlet connecting cables, you can take off the rear panel of power supply assembly.

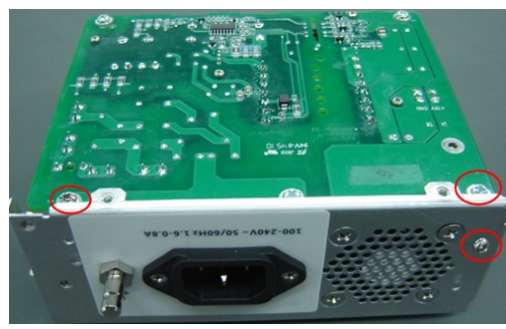

**Figure 7-10 Disassemble the rear panel of power supply assembly (1)**

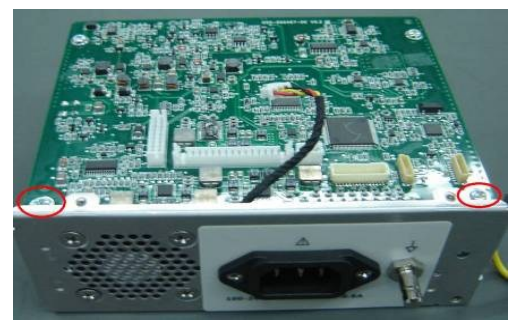

**Figure 7-11 Disassemble the rear panel of power supply assembly (2)**

2. Remove the 4 screws fixed on the fan and then take out the fan on the rear board.

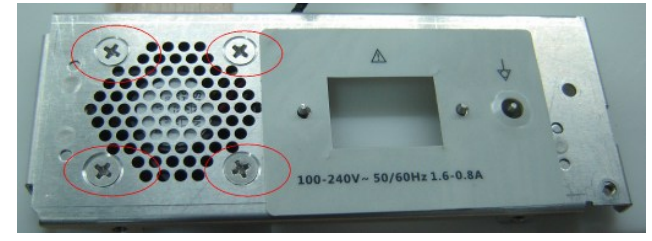

**Figure 7-12 Disassemble the Power Module Fan**

**NOTE:** During the assembly, fan label must be pasted towards the surface of the machine, and don't confuse with fans of other products.

## **7.4.2.2 DC-DC Power Board**

- 1. Remove panhead screws with washers M3X6 (4) used to fix the DC\_DC power board.
- 7-16 Structure and Assembly/Disassembly

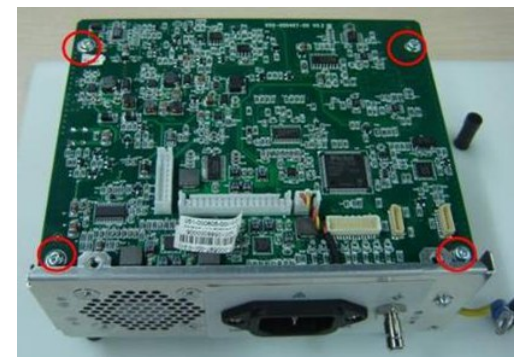

**Figure 7-13 Disassemble the DC-DC Power Board (1)**

2. Remove the plug of fan cable.

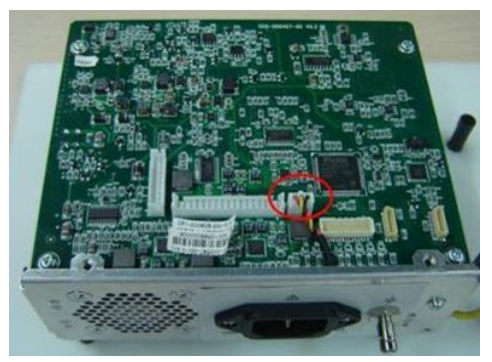

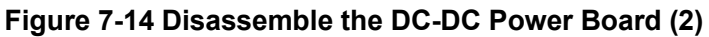

3. After removing the connecting plug between DC-DC power board and AC-DC power board, you could take out the DC-DC power board.

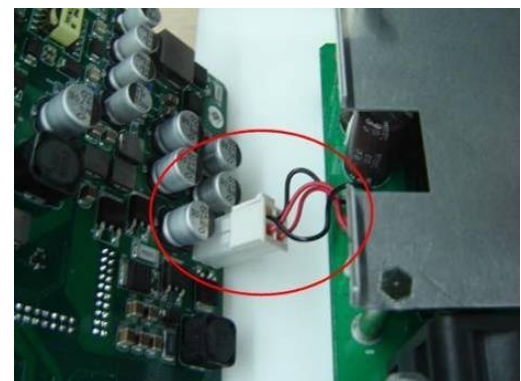

**Figure 7-15 Disassemble the DC-DC Power Board (3)**

## **7.4.2.3 AC-DC Power Board**

1. Remove panhead screws with washers M3X6 (5) used to fix the AC\_DC power board.

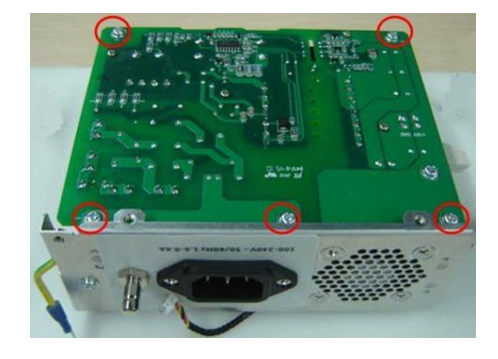

#### **Figure 7-16 Disassemble the AC-DC Power Board (1)**

2. After removing the connecting plug between DC-DC power board and AC-DC power board, you could take out the AC-DC power board.

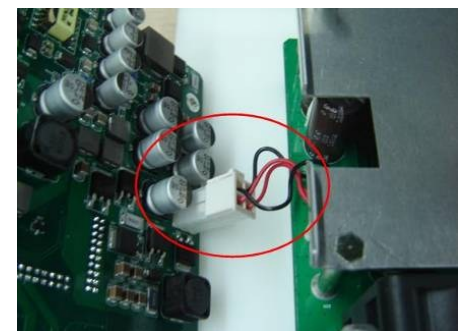

**Figure 7-17 Disassemble the AC-DC Power Board (2)**

## **7.4.3 IO Broad**

- 1. Remove rear cover assembly of the main unit (referring to 7.4.1 the  $1 \sim 4$  step)
- 2. Pull out the connecting cable plug on the IO board assembly.
- 3. Remove panhead screws with washers (6 M3X6 ) which are fixed on the rack of the main unit at the back of the main unit, and take out the IO board assembly backward.

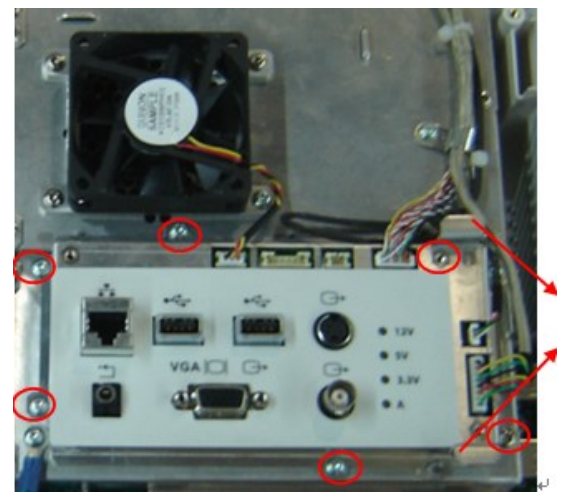

**Figure 7-18 Disassemble the IO Board Assembly** 

**NOTE:** Make sure that you could pull out and push into the IO board sockets vertically when pulling out and assembling the IO board assembly on the position of the handle.

4. Remove panhead screws with washers M3X6 (4) used to secure the IO board, and then you could take out the IO board.

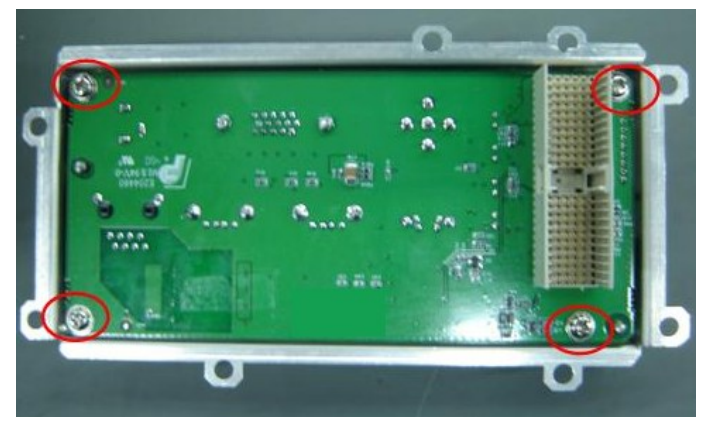

**Figure 7-19 Disassembly of the IO Board**

## **7.4.4 Probe Board**

- 1. Remove rear cover assembly of the main unit (referring to 7.4.1 the  $1~1~$
- 2. After removing panhead screws with washers (13 M3X6) which are installed on the rack of the main unit rear cover and cutting off cable ties fixed on the probe board, you could remove the probe board assembly backward.

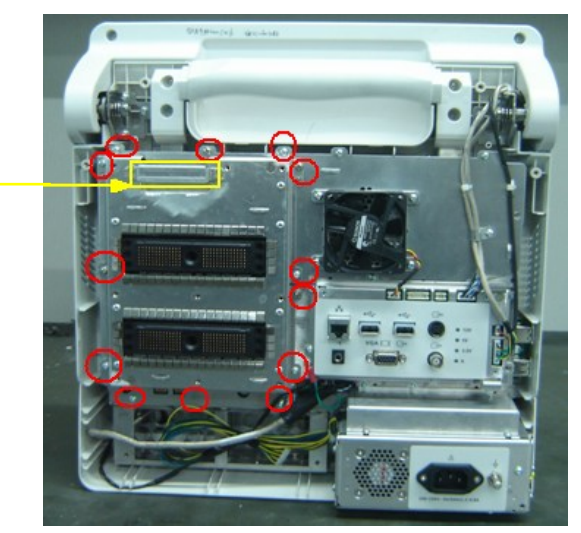

**Figure 7-20 Disassemble the Probe Board Assembly** 

- **NOTE:** Make sure that you could pull out and push into the probe board sockets vertically when pulling out and assembling the probe board assembly on the position of the handle.
- 3. After removing panhead screws with washers (9 M3X6) used to fix the probe board, you could take out the probe board.

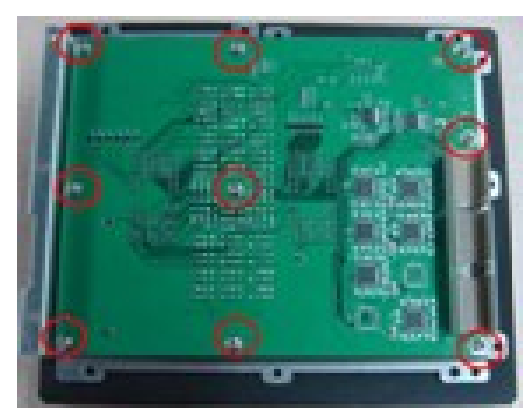

 **Figure 7-21 Disassemble the Probe Board** 

## **7.4.5 Main Board and CPU Module**

- 1. Remove rear cover assembly of the main unit (referring to 7.4.1 the  $1~1~$
- 2. Remove panhead screws with washers (4 M3X6) which are fixed on the main unit, take out the power shielding board and then pull out two cables connecting the main board to the power module assembly.

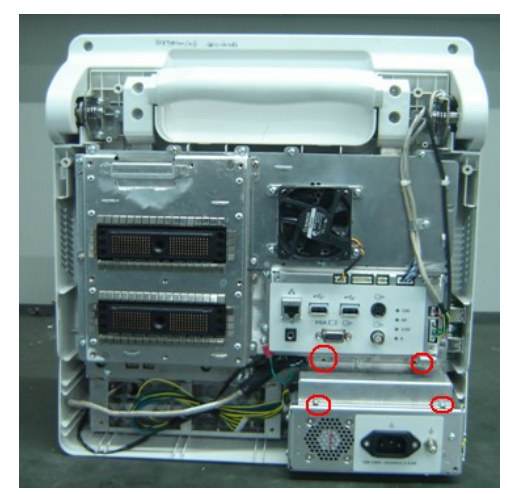

#### **Figure 7-22 Disassemble the Main Board Assembly (1)**

- 3. Remove the probe board assembly (referring to  $7.4.4$  the  $2<sup>nd</sup>$  step) and the IO assembly (referring to 7.4.3the  $1 \sim 4$  step)
- 4. Remove panhead screws with washers (8 M3X6) fixed on the main unit box, and take out separating board assembly of the main unit (including separating board of the main unit, heightening washer of fan and fan on the rear board).

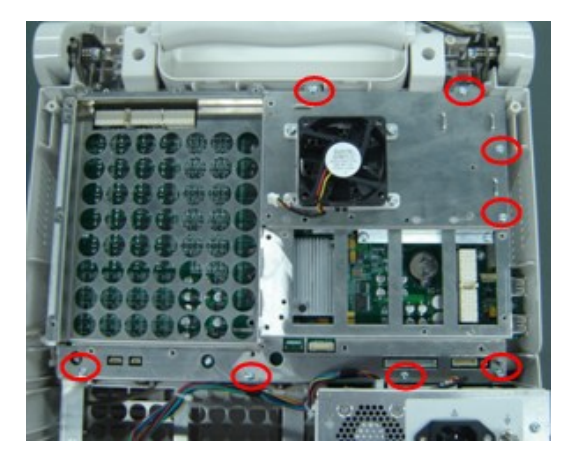

#### **Figure 7-23 Disassemble the Main Board Assembly (2)**

5. When removing panhead screws with washers (4 M3X6) used to fix the CPU module, you can take out the CPU module.

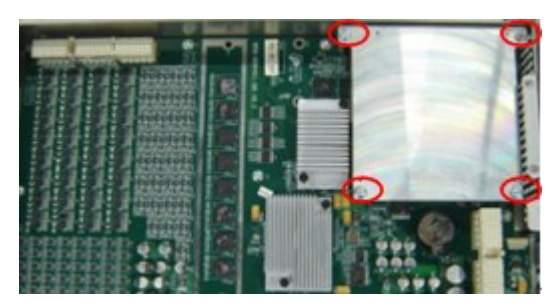

**Figure 7-24 Disassemble the CPU module**

- NOTE: 1. You can't draw out the CPU module abruptly, but you would pull it out after loosening the board from the left/right side to avoid damaging the main board FPGA.
	- 2. After replacing the CPU module, key file must be generated once again according to the new MAC address and written into HDD of the machine. Or else, the configuration function of the product will be lost.
- 6. After removing the CPU module, Remove panhead screws with washers (12 M3X6) fixed on the main unit box, you can take off the board. Remove the HDD in back of the board, the left is main board.

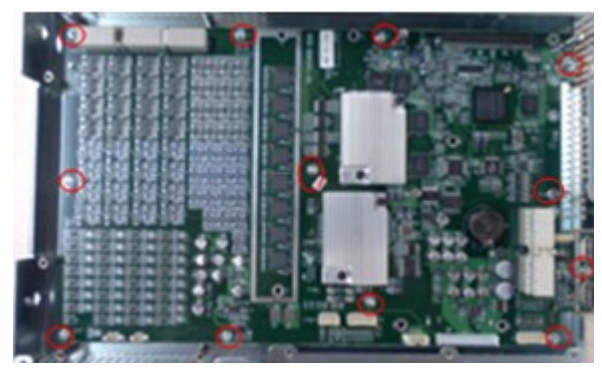

**Figure 7-25 Disassemble the Main Board** 

NOTE: 1. The button cell model of the main board PCBA is Lithium 3V220mAh D20\*3.2. 2. During assembly, please assemble the main board and fasten with the screws, and then install the CPU module.

## **7.4.6 Top Cover Assembly of Keyboard**

1. Remove plugs fixed on the on the top cover of keyboard (4 for each), and take off the corresponding panhead screws with washers M3X8 (4 for each).

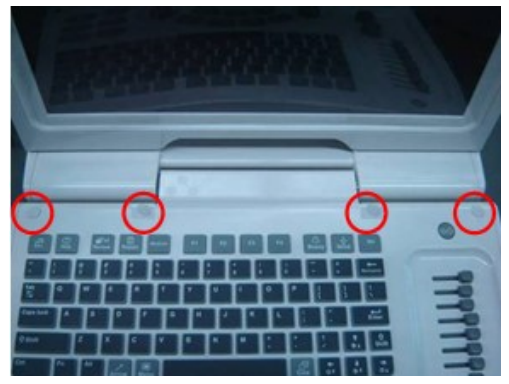

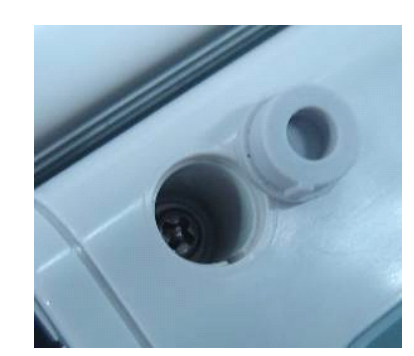

**Figure 7-26 Disassemble the Top Cover of Keyboard (1)**

2. Hold the upper edge of the keyboard upper cover assembly, and open up the keyboard upper cover to the extent till you can remove the screw for fixing the cable connecting the keyboard and the main unit, as described in the figure, and then pull out the whole keyboard upper cover assembly.

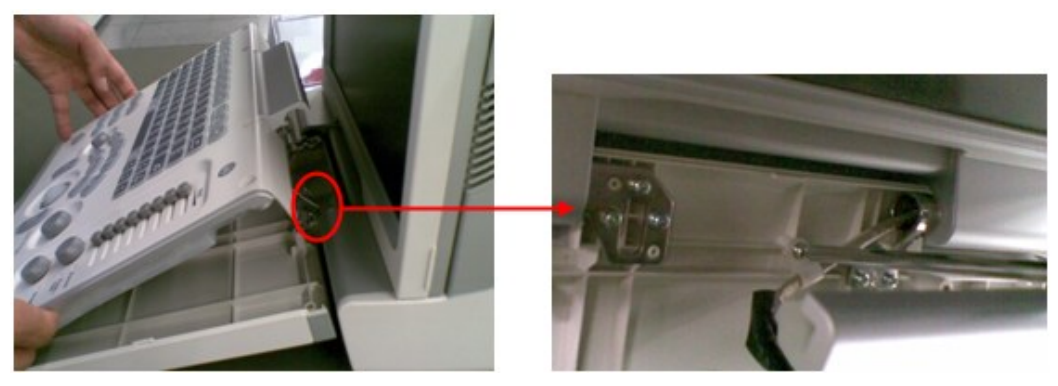

**Figure 7-27 Disassemble the Top Cover of Keyboard (2)**

3. After removing one countersunk head self-tapping screw PT3X10 fixed on the top cover of keyboard and take out the plug of the keyboard and the main unit connecting cables, you could remove the top cover of keyboard assembly.

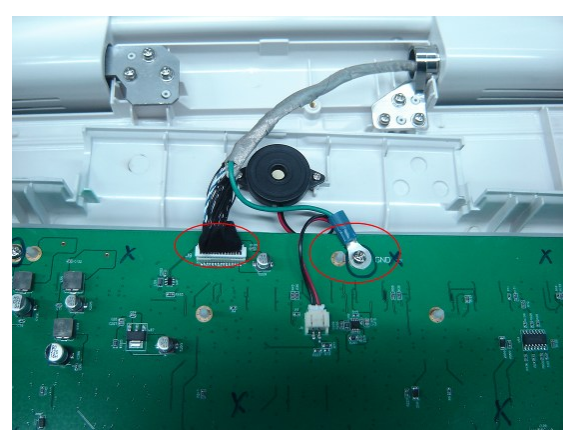

**Figure 7-28 Disassembly of the Top Cover Assembly of Keyboard (3)** 

#### **7.4.6.1 Encoder Board**

1. Draw out the 4 knobs upwards fixed on the encoder board on the control panel assembly.

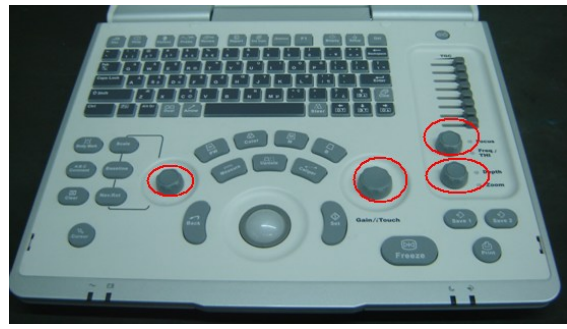

**Figure 7-29 Disassemble the Encoder Board (1)**

2. After removing the connecting cable plug on the control panel and taking out countersunk head self-tapping screw PT3X10(7) used to secure the encoder board, you could remove the encoder board.

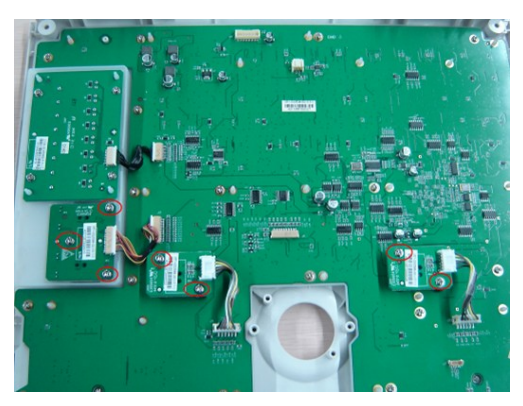

**Figure 7-30 Disassemble the Encoder Board (2)**

#### **7.4.6.2 Trackball**

Remove the connecting cable plug of trackball, and countersunk head self-tapping screw PT3X10 (4) fixed on the trackball. Take out the trackball;

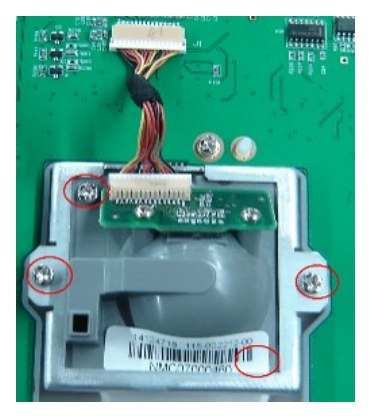

**Figure 7-31 Disassembly of the Trackball**

#### **7.4.6.3 TGC Board**

1. Draw out the 8 knobs upwards fixed on the TGC board on the control panel assembly.

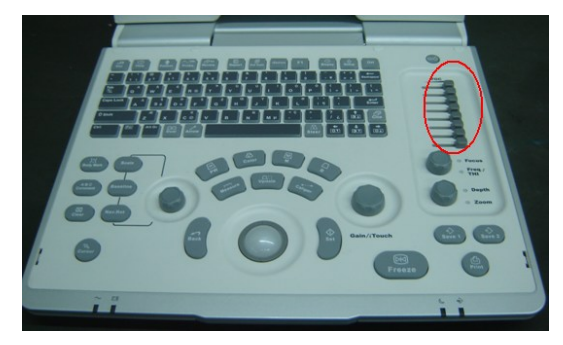

**Figure 7-32 Disassembly of the TGC Board (1)**

2. After removing the connecting cable plug of TGC board and removing screws PT3X10 (4) fixed on the TGC board, you could remove the TGC board.

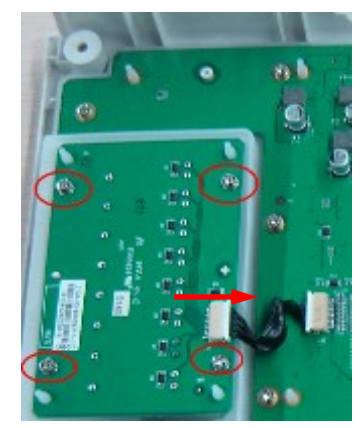

**Figure 7-33 Disassembly of the TGC Board (2)**

#### **7.4.6.4 Buzzer**

After removing the connecting cable plug of buzzer on the control panel and taking out the buzzer fixing screw PT2X8 (2), you could remove the buzzer.

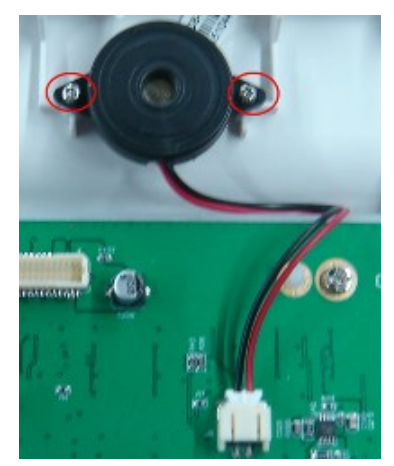

**Figure 7-34 Disassembly of the Buzzer**

## **7.4.6.5 Top cover assembly of keyboard**(**basic**)

1. Pull out the 8 TGC knobs and 4 encoder knobs upward from the control panel.

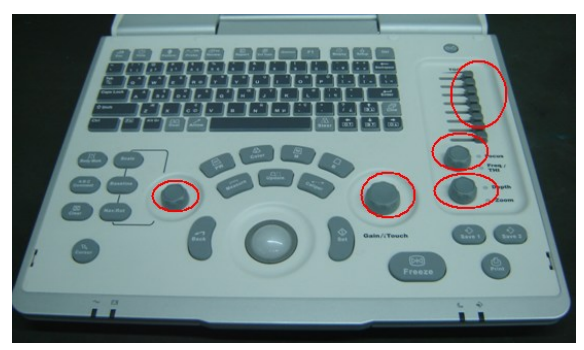

**Figure 7-35 Disassemble the Control Panel (1)**

- 2. Remove the encoder board, TGC board and trackball. The remained part is top cover assembly of keyboard (basic).
- 3. Remove the buzzer, and then remove 18 PT3X10 self-tapping screws fixed on the control panel.

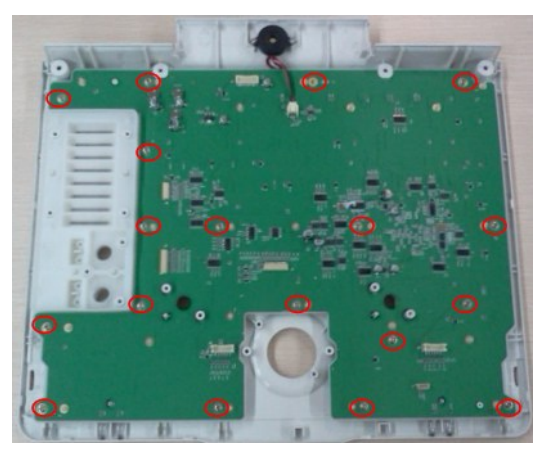

 **Figure 7-36 Disassemble the Control Panel (2)**

4. Pull out the control panel and silicon key from the keyboard cover and then dispatch them apart, you can take out the silicon key.

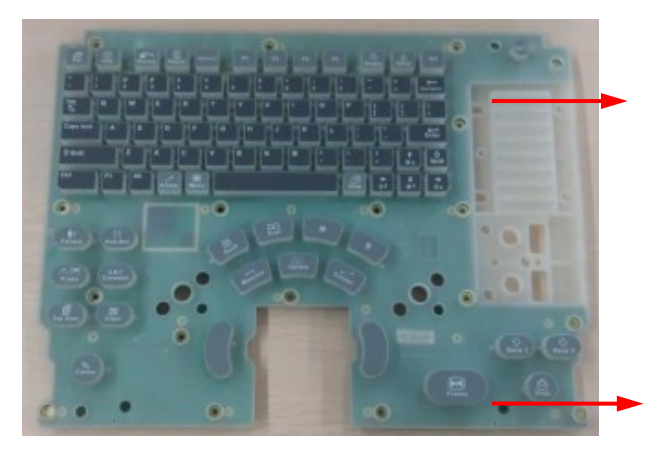

**Figure 7-37 Disassemble the Control Panel (3)**

## **7.4.7 Display Assembly**

- 1. Remove rear cover assembly of the main unit (referring to 7.4.1 the  $1 \sim 4$  step)
- 2. Remove combination screws (6 M3X8) used to be secured the monitor on the front cover of the main unit by a screwdriver.

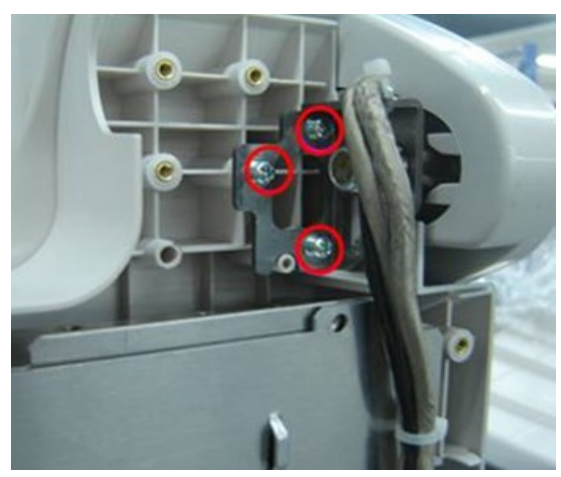

**Figure 7-38 Screws on the Right of the Display Assembly**

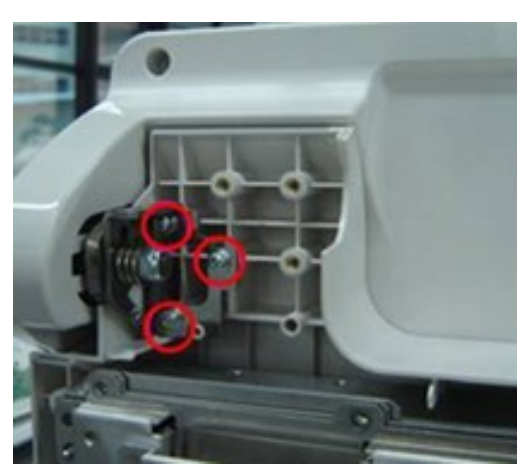

**Figure 7-39 Screws on the Left of the Display Assembly**

- 3. Cut off cable ties connecting the main unit on the display by diagonal cutting pliers, and then
- 7-26 Structure and Assembly/Disassembly

pull out the corresponding cable plugs.

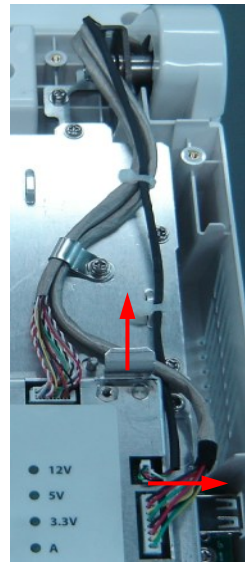

**Figure 7-40 Disassemble the Display assembly** 

4. Pull the display assembly upwards to make it separated from the main unit.

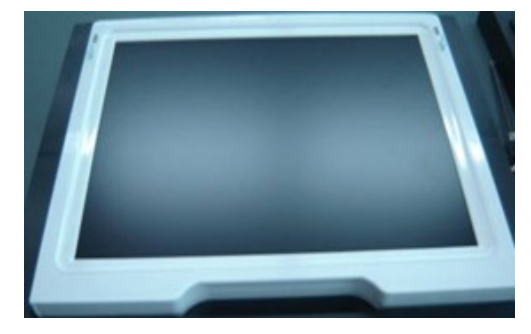

**Figure 7-41 View of Display Assembly** 

## **7.4.7.1 Backlight Inverter Board**

1. Remove combination screws (4 M3X8) used to be secured the display on the front cover of the main unit by a screwdriver.

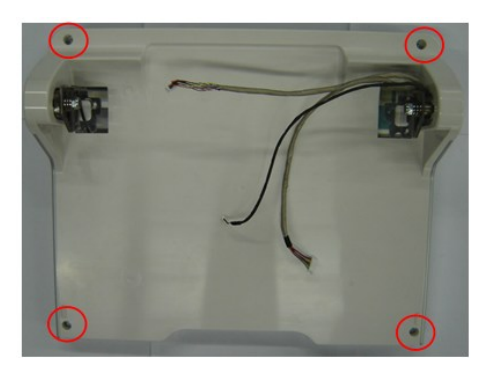

**Figure 7-42 Disassembly of Display Front Cover (1)**

2. Tilt the frontal/rear cover of the monitor assembly by external force.

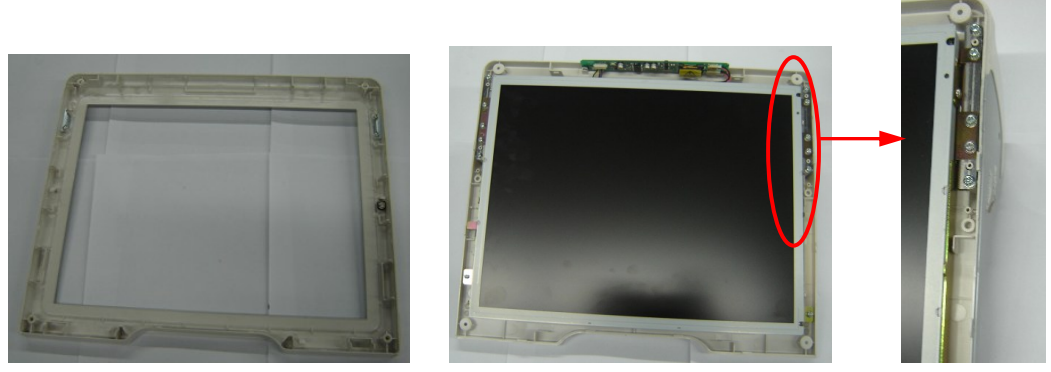

**Figure 7-43 View of the Front Cover of the Display (2)** 

3. After pulling out inverter board a few from the bulges of the rear cover, and removing connecting cables of the inverter board and backlight extension cables from the inverter board, you could take out the inverter board.

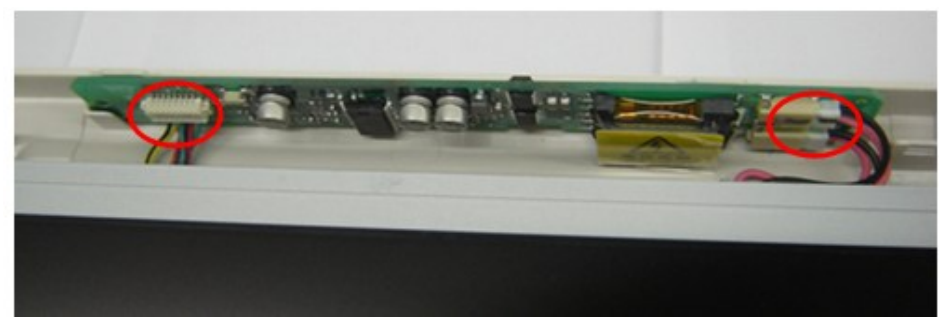

**Figure 7-44 Disassemble the Backlight Inverter Board of Display**

#### **7.4.7.2 LCD Screen**

1. Remove combination screws (4 M3X8) used to be fastened the LCD screen.

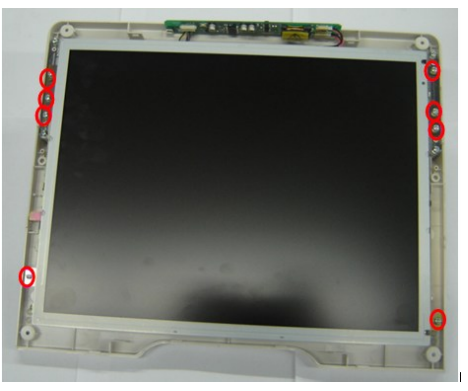

**Figure 7-45 Disassemble the LCD Screen (1)**

2. Remove EEPOM connecting cable;

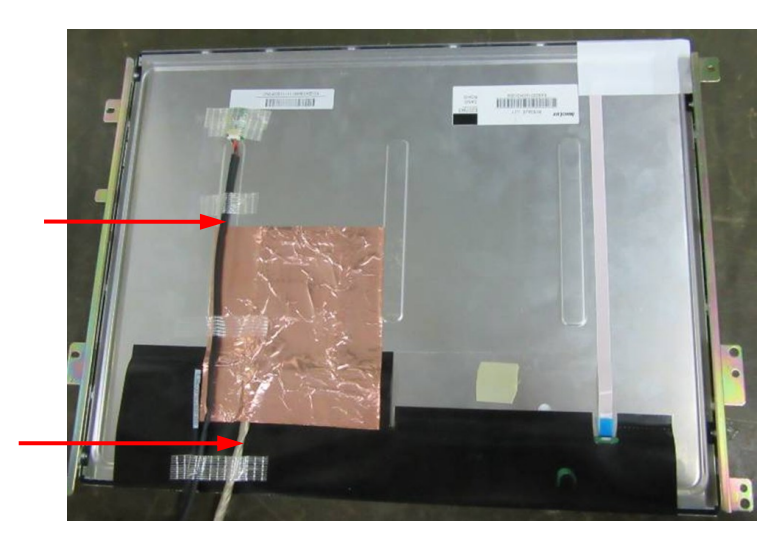

**Figure 7-46 Disassemble the Monitor Assembly (2)**

- 3. Split slowly copper paper used to paste LCD signal cable at the back of the LCD screen, and pull out LCD signal cable.
- 4. After removing combination screws M3X4 (each for 2) used to fix the supporting assembly of display on the left and right, you can pull out the LCD screen.

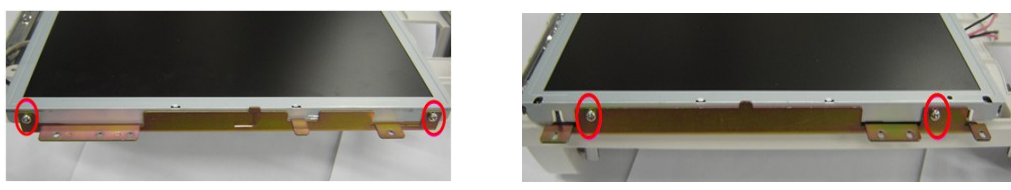

**Figure 7-47 Disassemble the Monitor Assembly (3)**

5. When installing, please attach the plug of backlight extension cables to the inverter board socket.

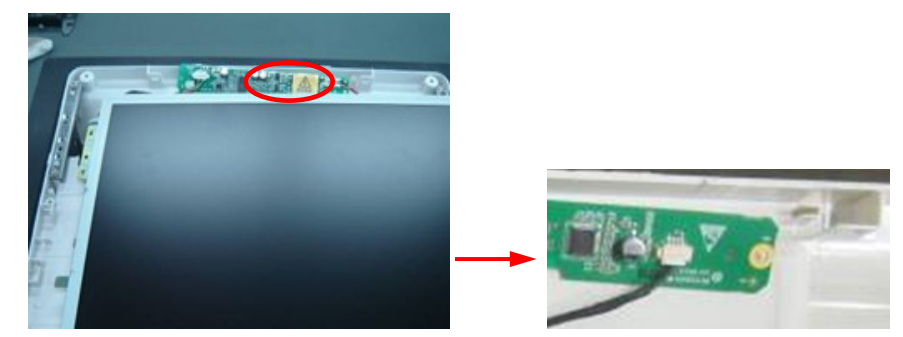

**Figure 7-48 View of Connecting backlight Extension Cable and Inverter Board**

## **7.4.8 Hard Disk**

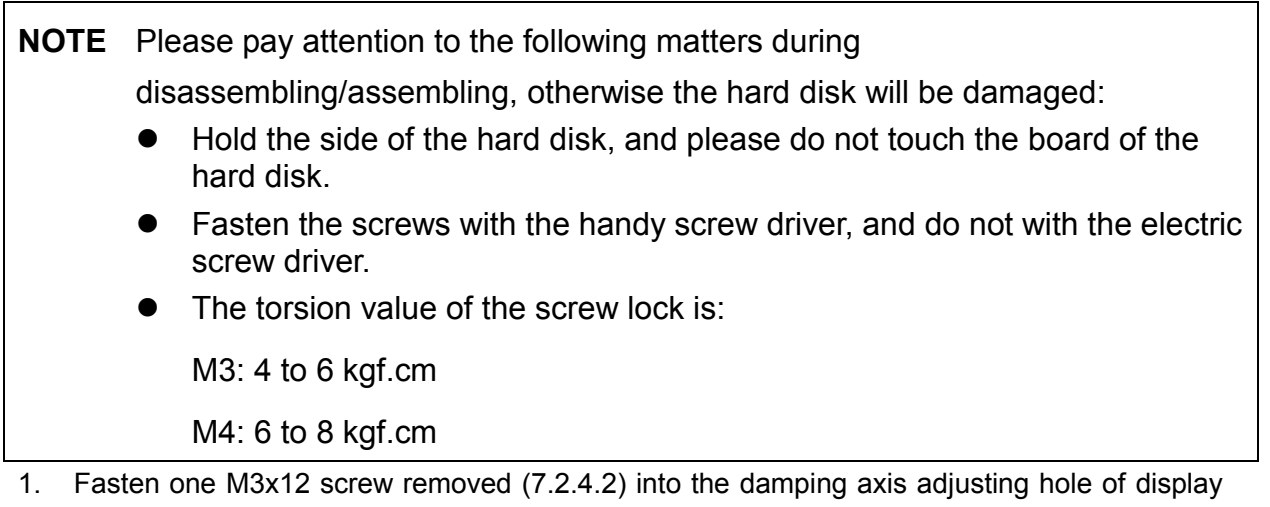

about 2-3 rings to confirm that the screw is fixed, then pull out the monitor simultaneously rotate the display assembly to adjust the monitor to the horizon position.

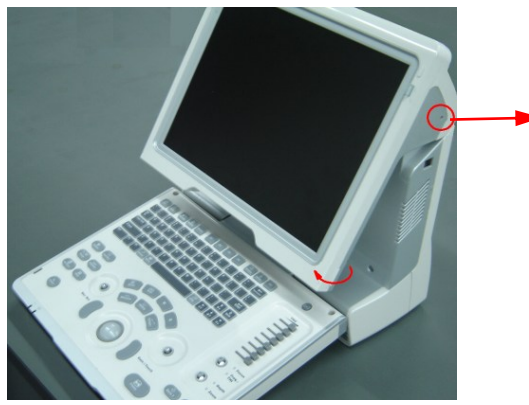

**Figure 7-49 Disassembly of HDD (1)**

**NOTE:** When rotating the monitor to horizontal position, you are sure to push damping axes screw inward and rotate the display simultaneously.

2. Remove panhead screws with washers (5 M3X8 ) which are installed on the rack of the main unit front cover, then remove the HDD cover assembly (including HDD cover, HDD cover metal part and conductive foam ) to rotate display assembly to the vertical position.

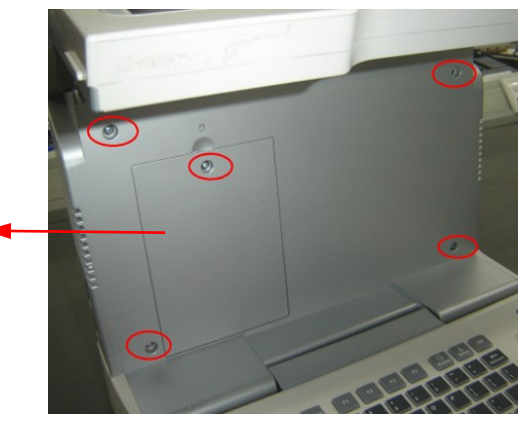

**Figure 7-50 Disassembly of HDD (2)**

3. Remove 3 panhead screws with washers M3X6 used to secure the rack of HDD, and take out the HDD assembly upwards.

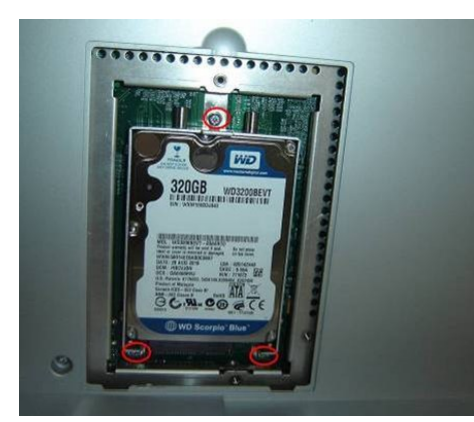

**Figure 7-51 Disassembly of HDD (3)**

**NOTE:** After replacing the HDD, you need to:

- 1. Restore the system;
- 2. Install the optional functions: Key file must be written according to MAC address of the machine, Or else, the optional function of the product will be lost.
- 3. Load configuration file, set the regulation type, system language and time zone.

## **7.4.9 Speaker**

- 1. Remove rear cover assembly of the main unit (referring to 7.4.1 the  $1 \sim 4$  step);
- 2. Remove 4 panhead screws with washers M3X6 used to fix the handle, then take out the handle.

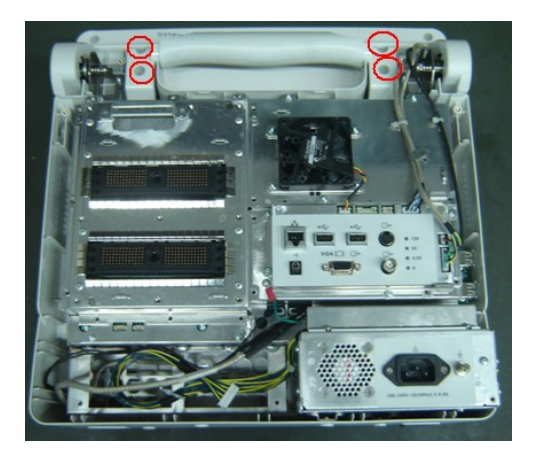

**Figure 7-52 Disassembly of Speaker (1)**

- 3. Remove 1 combination screw used to fix the connecting cable of display assembly, Cut off two cable ties, and pull out the plug of connecting cable of display.
- 4. Remove 1 combination screw used to fix the connecting cable of keyboard assembly of display assembly, Cut off the tie used to fix the connecting cable of keyboard assembly and speaker cable, and then pull out two plugs.

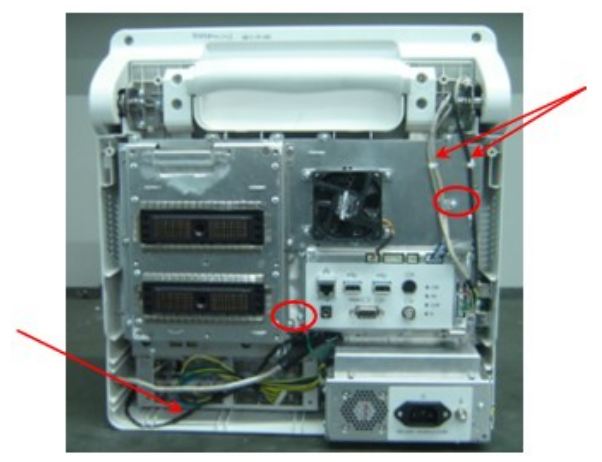

 **Figure 7-53 Disassembly of Speaker (2)**

4. Fasten one M3x12 screw removed (7.2.4.2) into the damping axis adjusting hole of display about 2-3 rings to confirm that the screw is fixed, then pull out the monitor simultaneously rotate the display assembly to adjust the monitor to the horizon position.

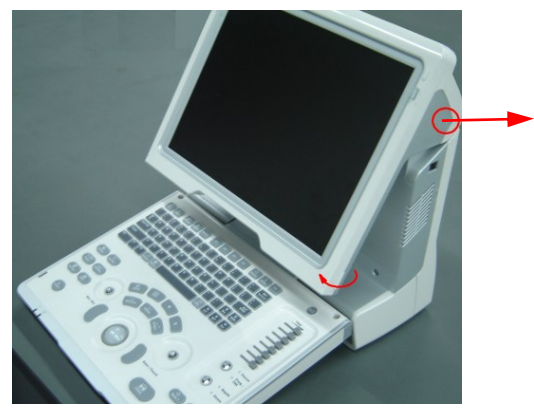

 **Figure 7-54 Disassembly of Speaker (3)**

5. Remove 5 panhead screws with washers M3X8 used to fix the front cover and HDD cover, and then take the HDD cover assembly.

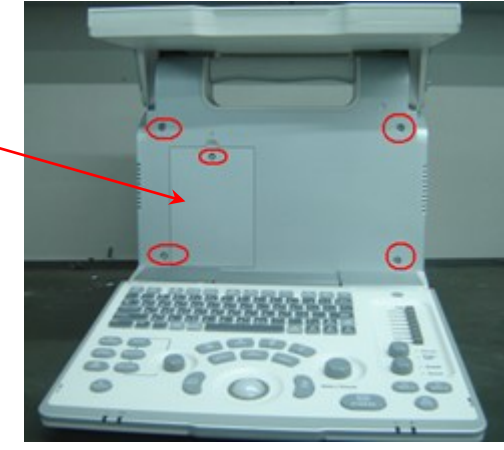

 **Figure 7-55 Disassembly of Speaker (4)**

6. Put the machine on the horizontal position; remove 3 panhead screws with washers M3X8 which are fixed on the rack of the main unit at the bottom of the main unit, take out the main unit rack assembly.

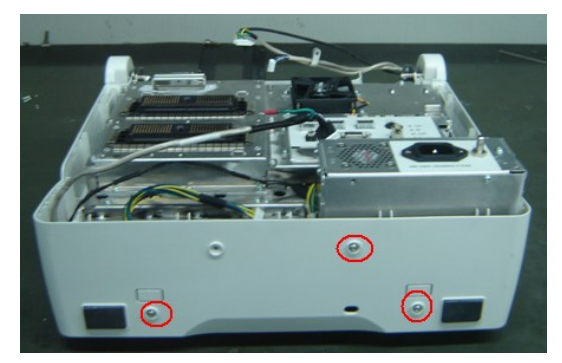

 **Figure 7-56 Disassembly of Speaker (5)**

- 7. Remove 4 ST2.6X10 screws used to fix the speaker, and then take out the speaker.
- 8. As shown in the figure, remove 8 PT2.6X6 cross countersunk head self-tapping screws used to fix the speaker and then take out the speaker assembly.

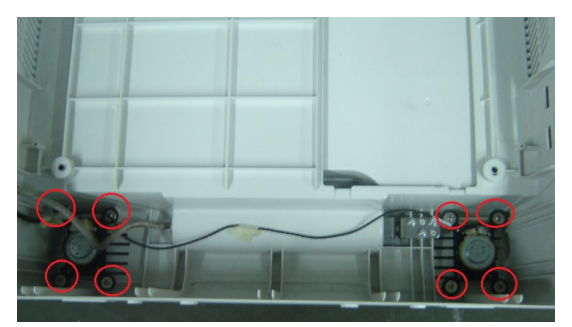

图 7-57 **Disassembly of Speaker (6)**

9. As shown by arrow in the figure, extrude the buckle of spring screw (as shown in red circle) inward, take the pressing board of speaker first, then you can remove the reducing libration mat.

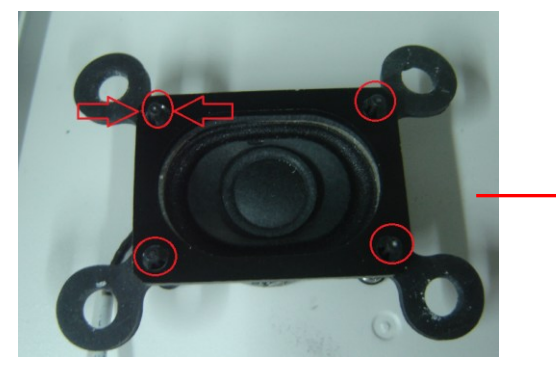

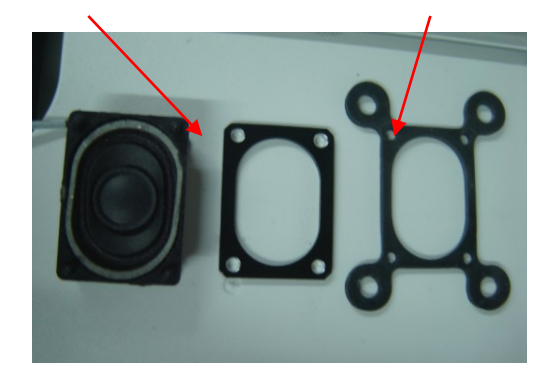

图 7-58 **Disassembly of Speaker (7)**

10. As shown by arrow in the figure, extrude the buckle of spring screw (as shown in red circle) inward, remove 4 spring screws, the left is speaker.

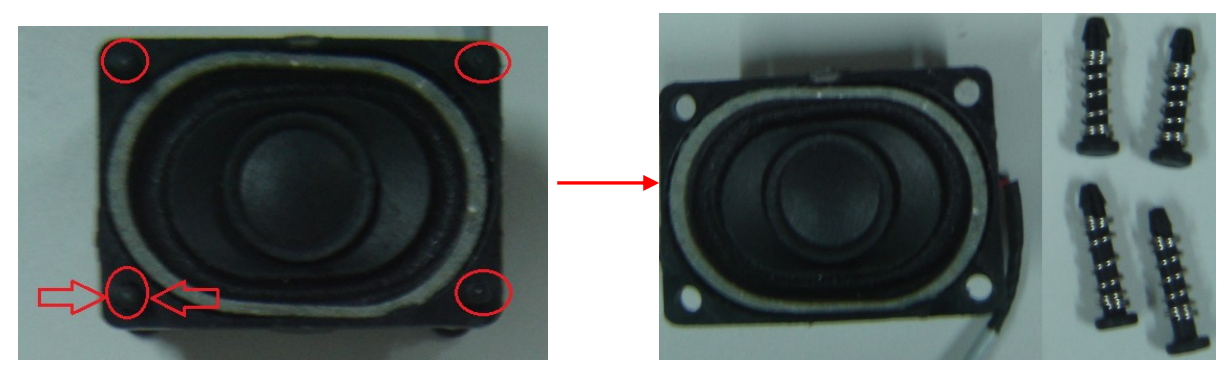

图 7-59 **Disassembly of Speaker (8)**

# **8 System Diagnosis and Support**

# **8.1 General Status Indicator**

## **8.1.1 Status Indicators of the Control Panel**

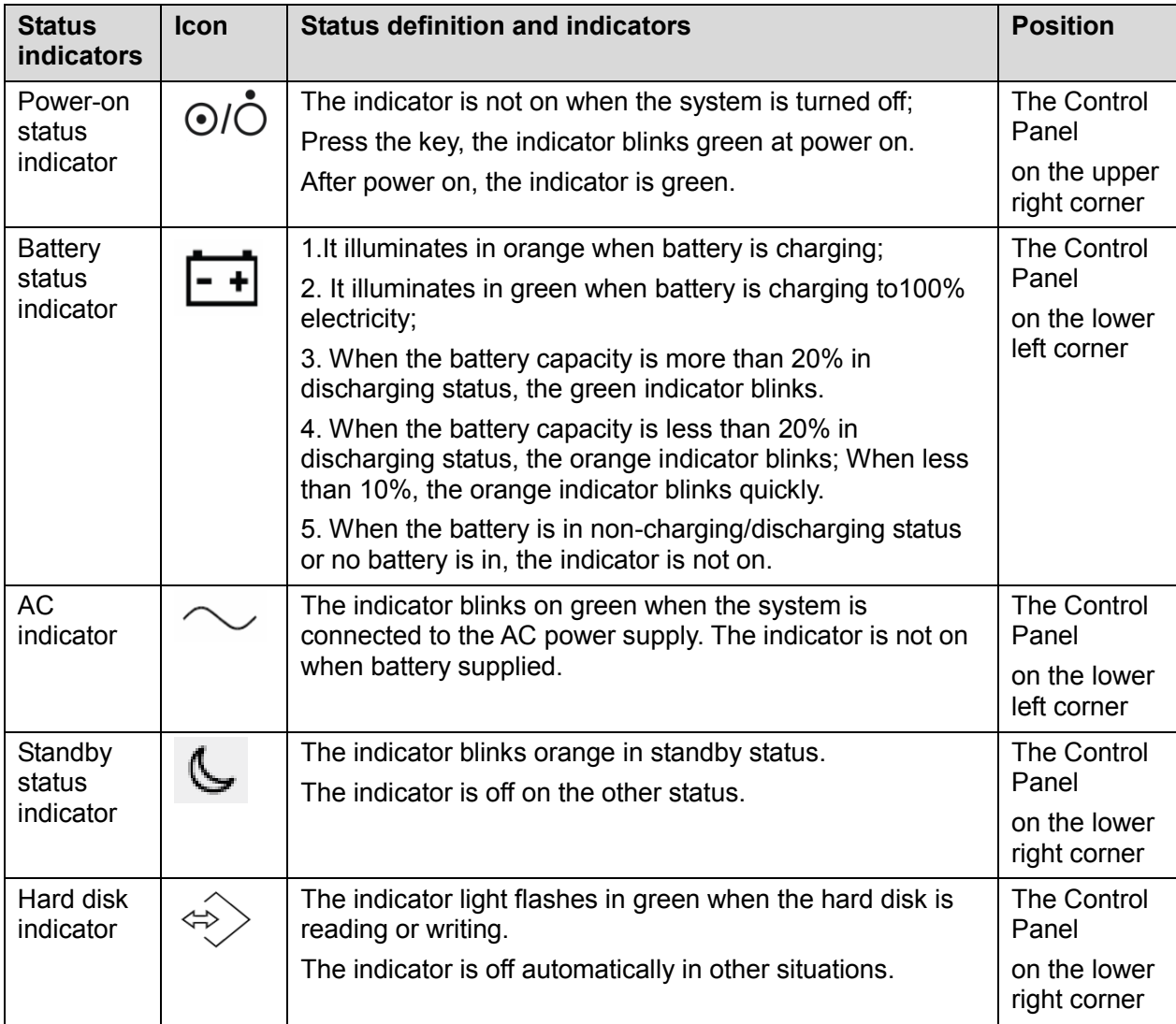

# **8.1.2 Status Indicator of the Power Supply on the IO**

## **Board**

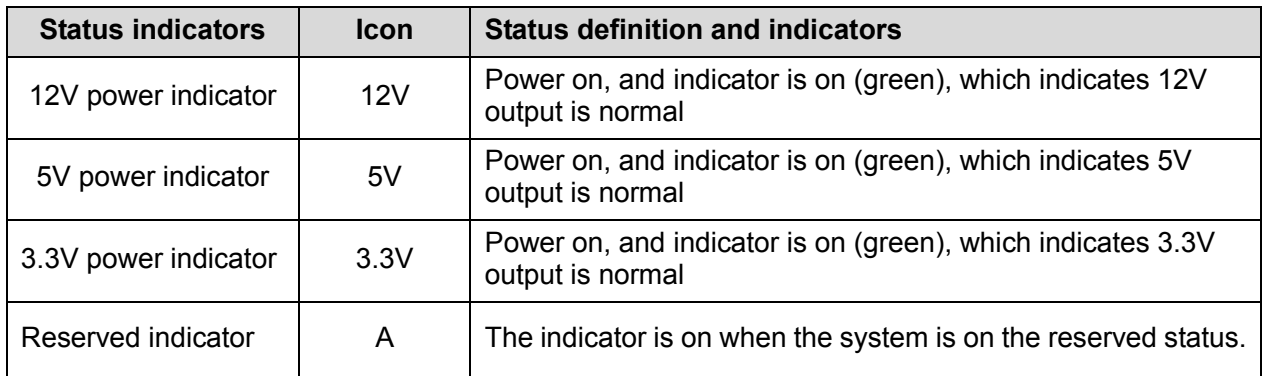

## **8.1.3 Status of whole machine**

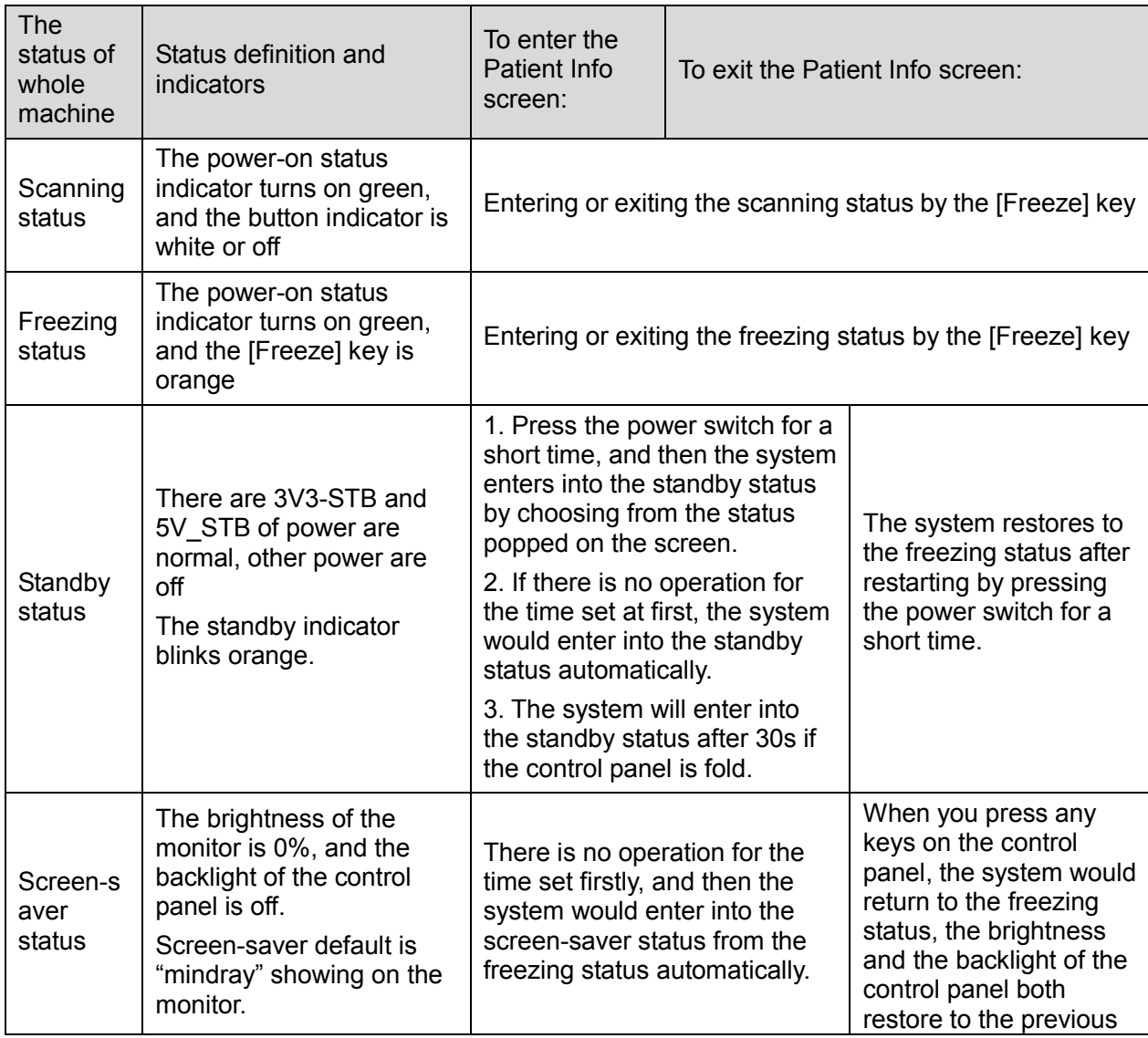

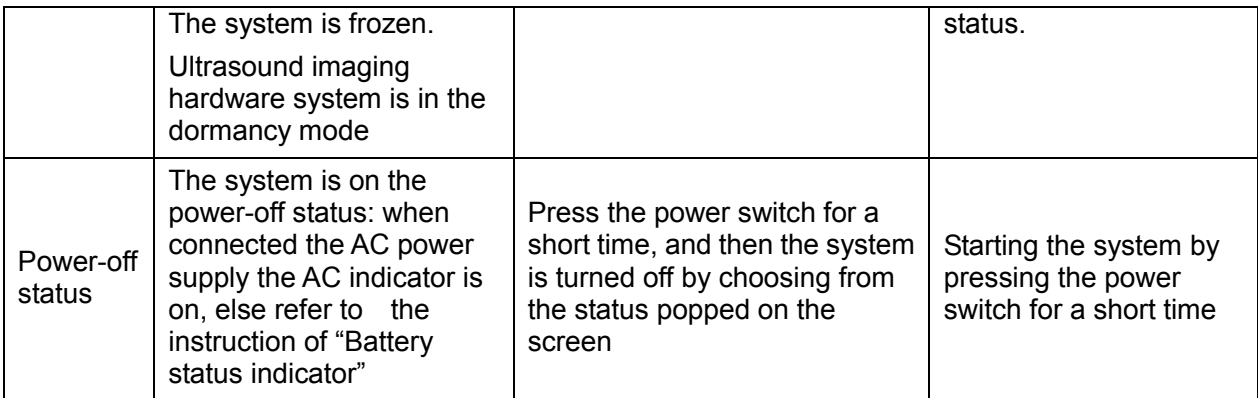

# **8.2 Starting Process of the Whole System**

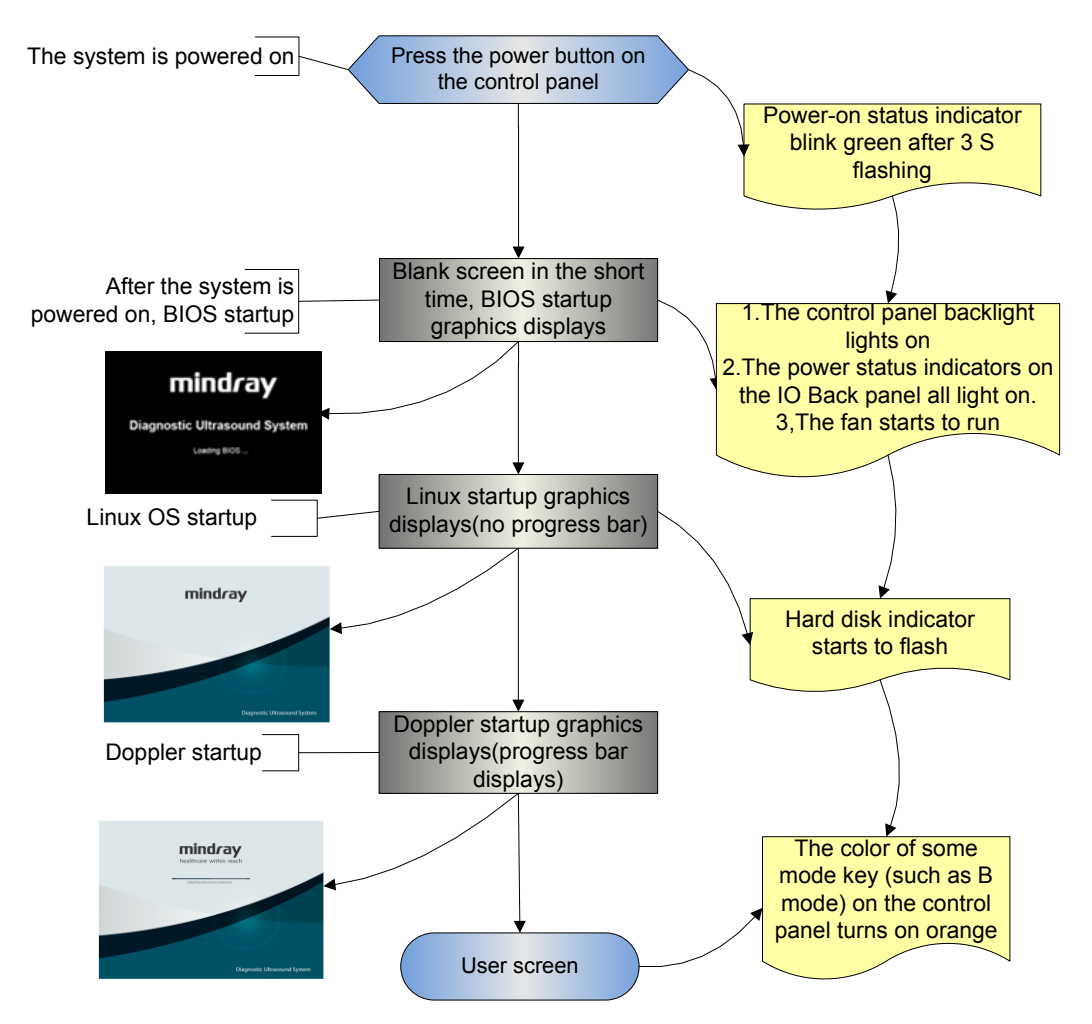

## **8.2.1 Start Process of Complete System**

## **8.2.1.1 Powered on by AC**

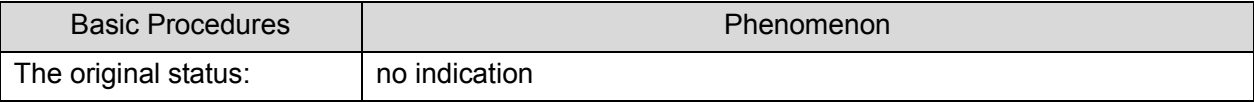

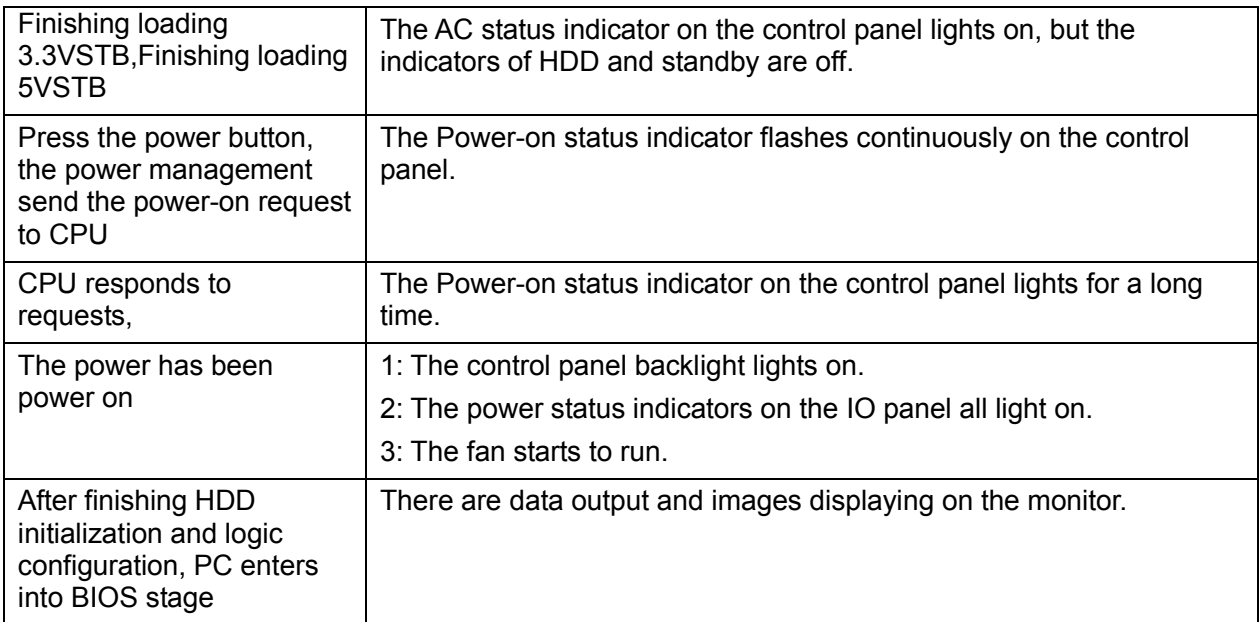

## **8.2.1.2 Powered on by Battery**

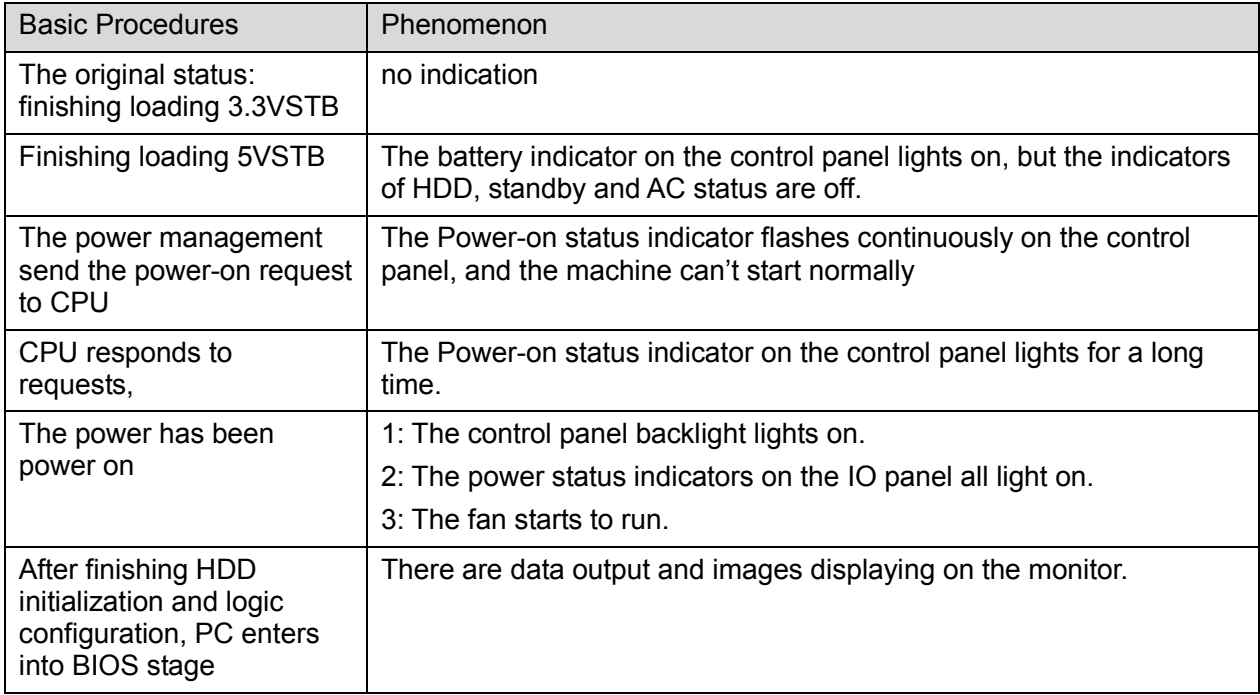

## **8.2.2 Start-up Process of BIOS**

The start-up process of BIOS is a black-box operation, and the primary description is as following:

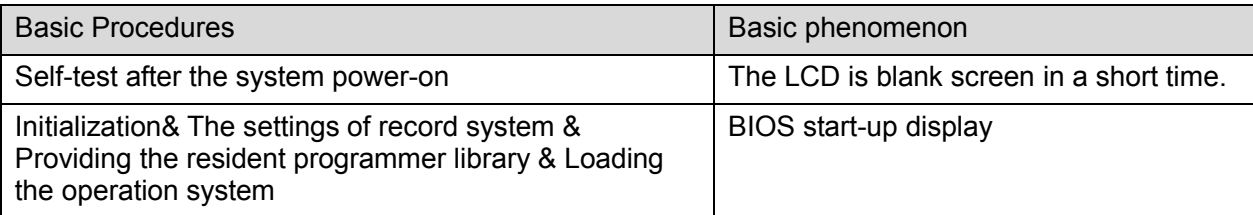

## **8.2.3 Start-up of Linux**

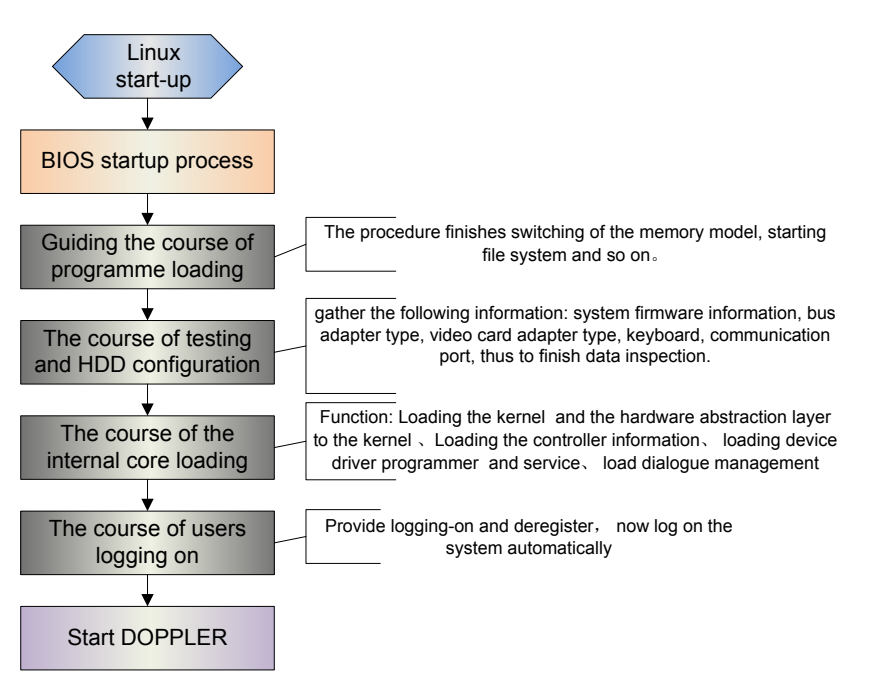

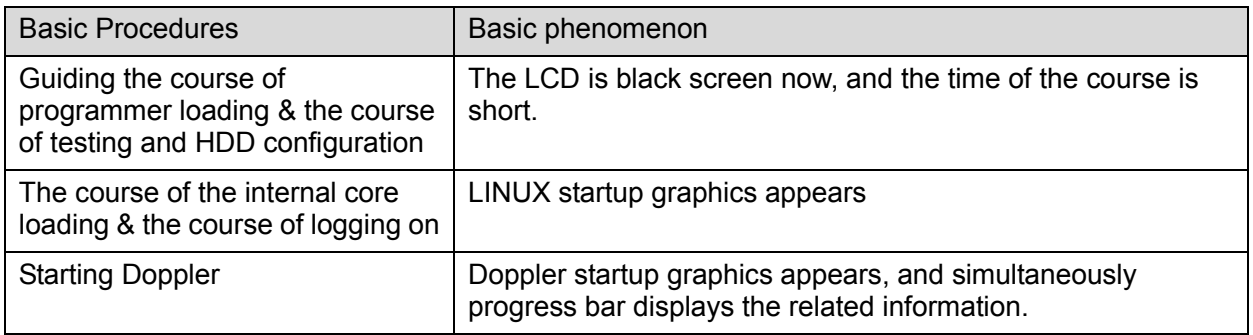

## **8.2.4 Start-up of Doppler**

### **8.2.4.1 Procedure of Startup**

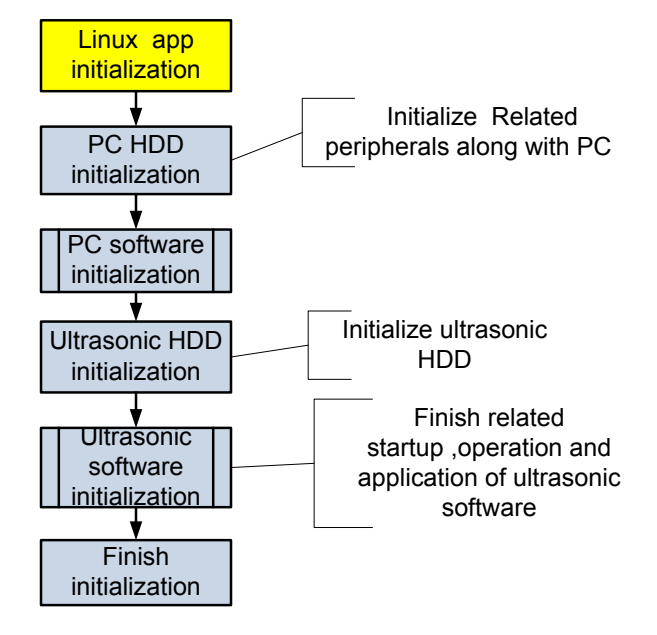

## **8.2.4.2 Details of Procedures**

Now, DOPPLER starting is in increments of 20dB, and the detailed course is as following:

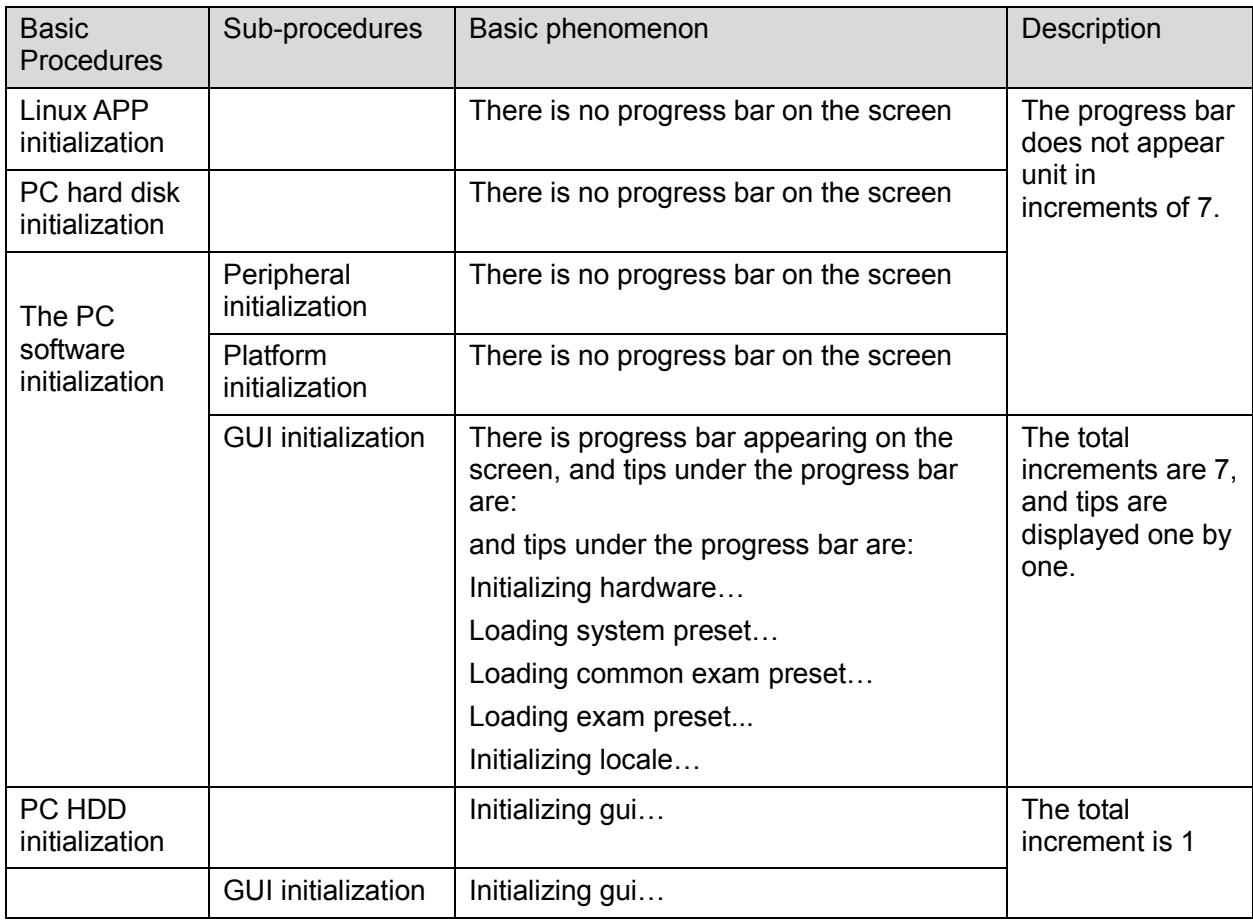

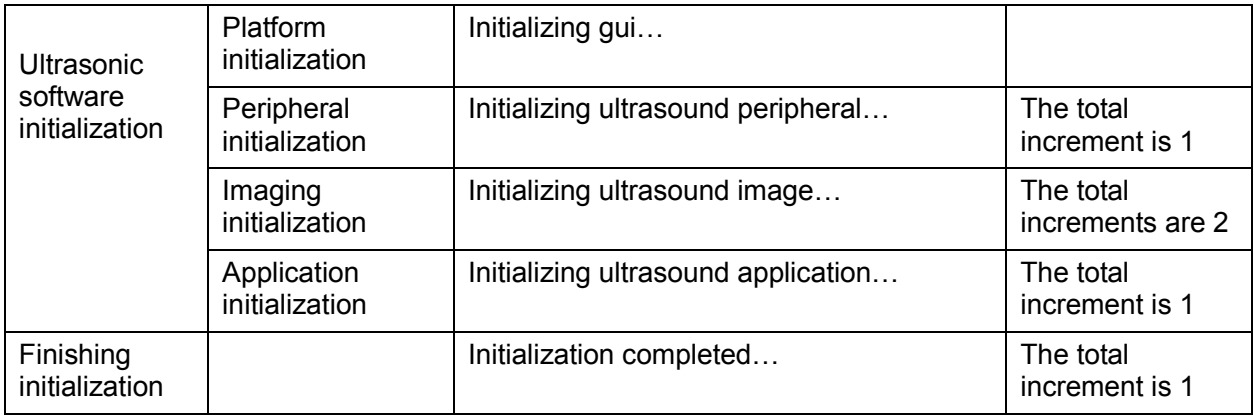

The configuration files of the course are as following:

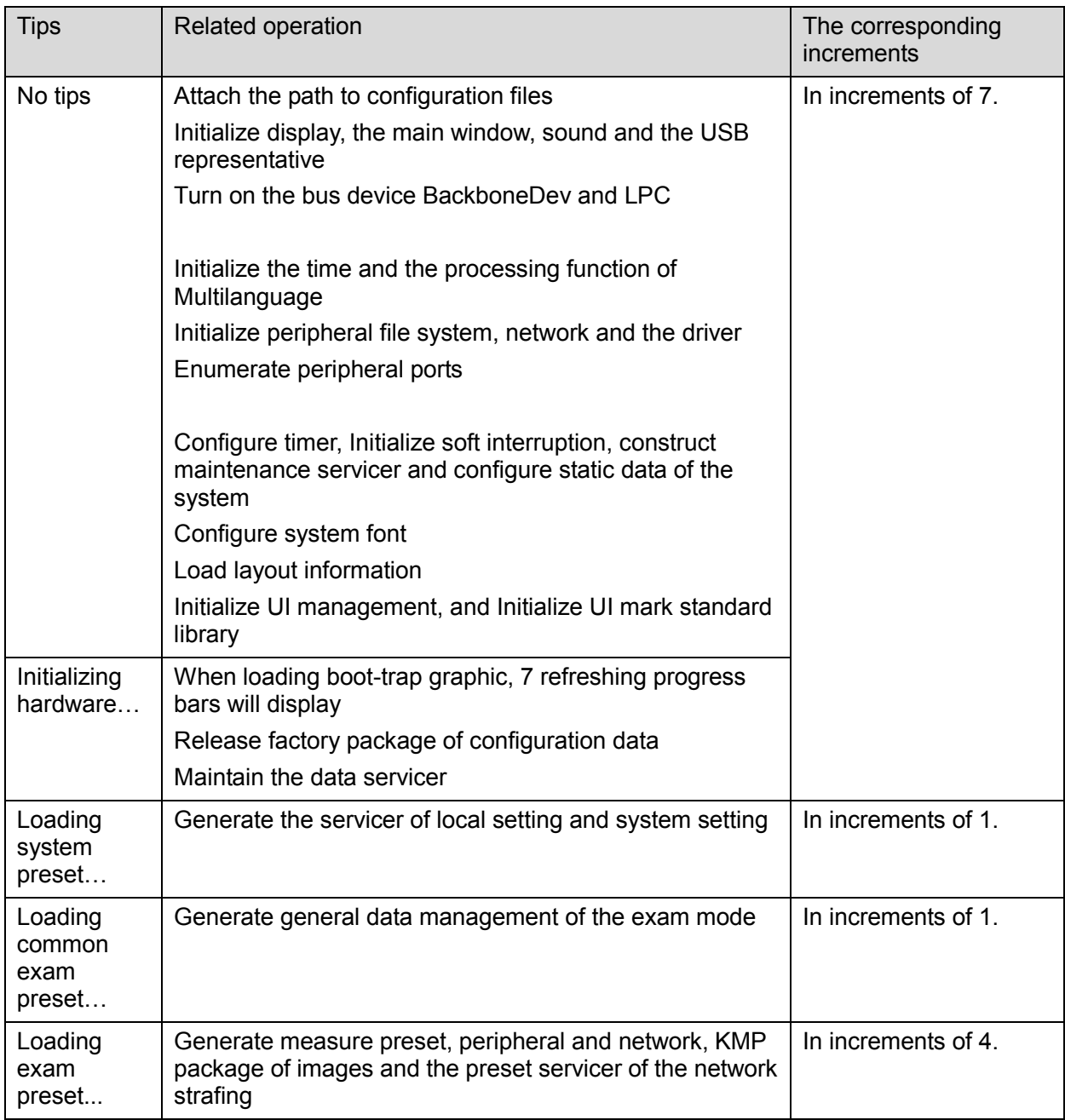

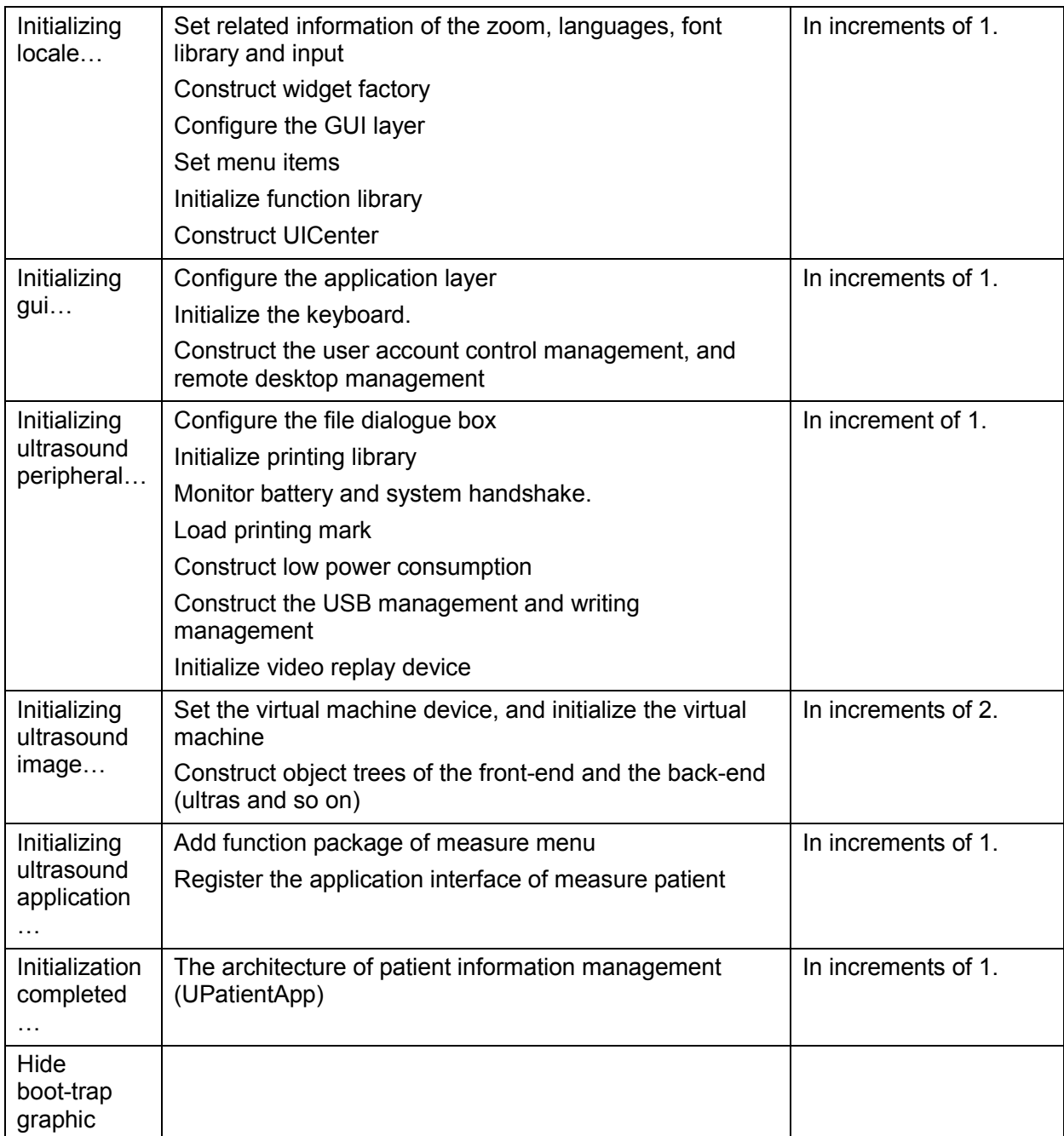

# **8.3 Alarming and Abnormal Information**

The system has also alarming function, when the machine fails, it would pop up the alarming dialogue box, and simultaneously generate LOG file saved in the system log, whose place of saving in HDD is D: \z5\Log\Perilog. The detailed description of alarming information is as following:

# **8.3.1 Turning on the System Configuration File is**

## **Abnormal**

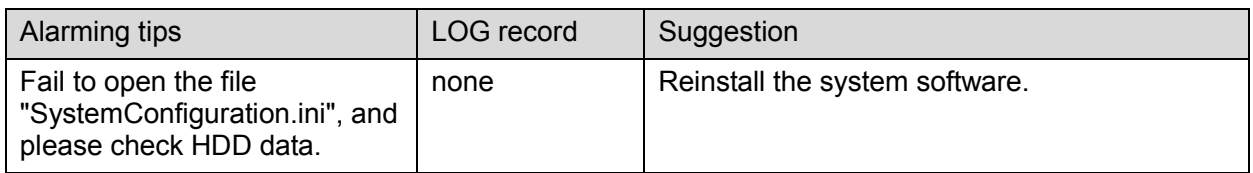

## **8.3.2 The voltage of system power is abnormal**

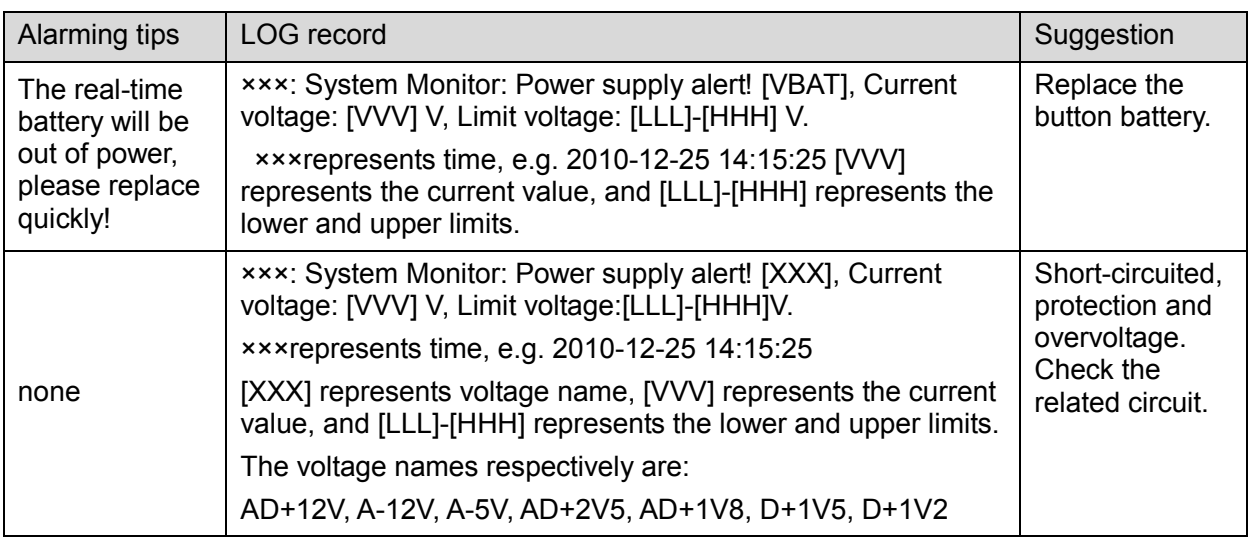

# **8.3.3 Temperature Alarming**

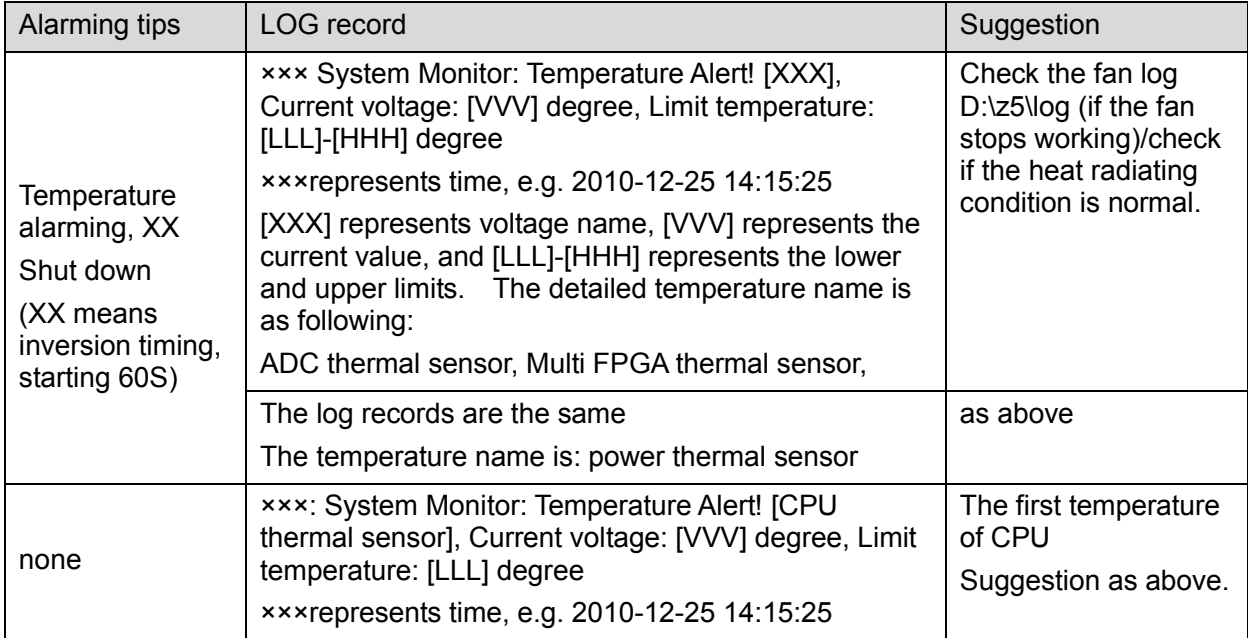

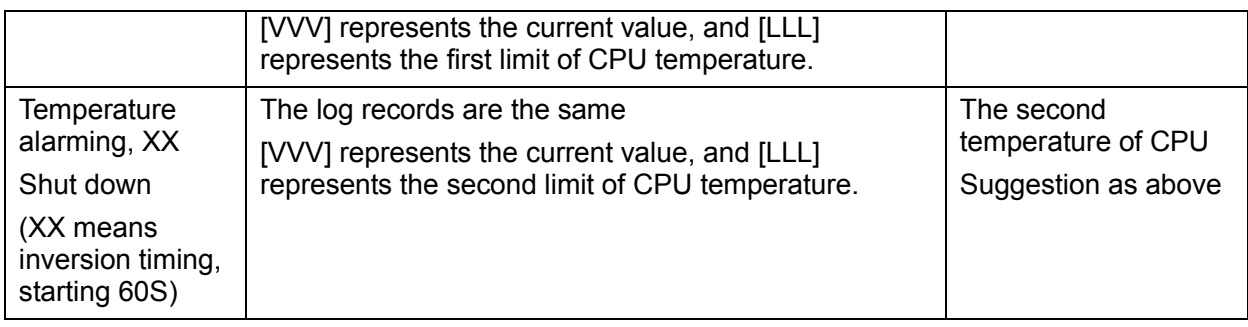

# **8.3.4 Fan Alarming**

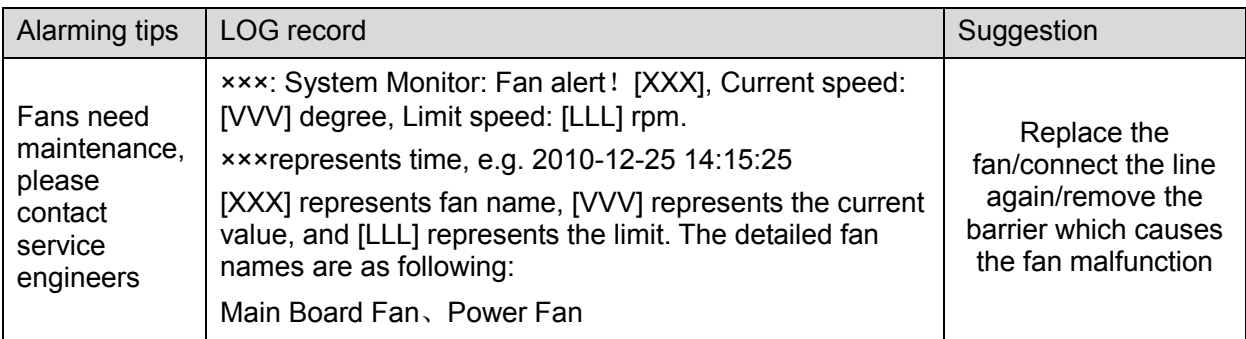

# **8.3.5 Battery Alarming**

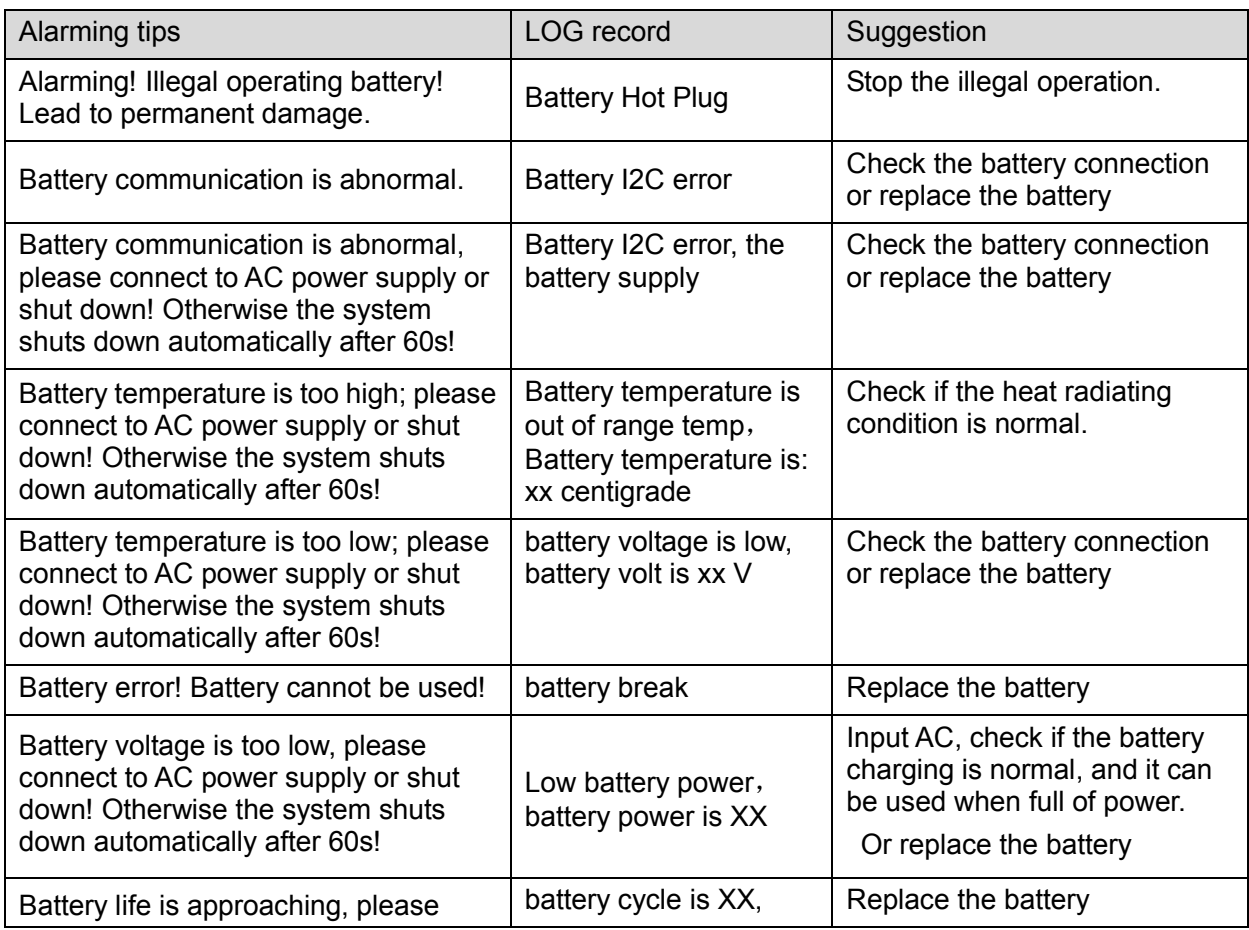

8-10 System Diagnosis and Support

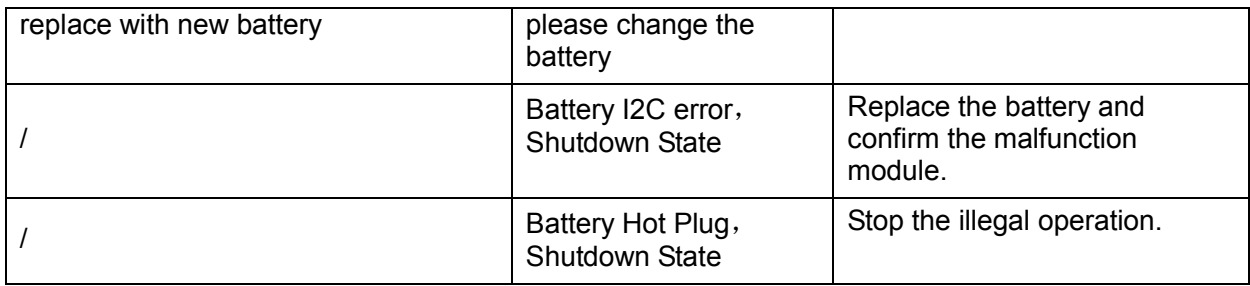

# **8.3.6 PHV Related Alarming**

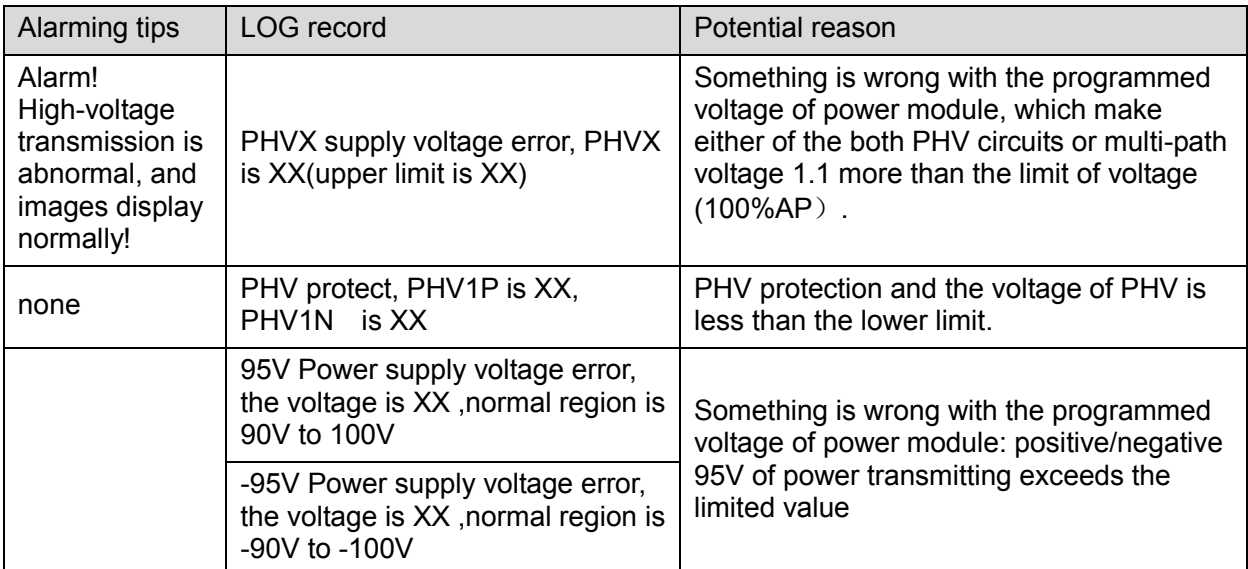

# **9.1 Overview**

These procedures in this chapter are recommended.

## **9.1.1 Tools, Measurement Devices and Consumables**

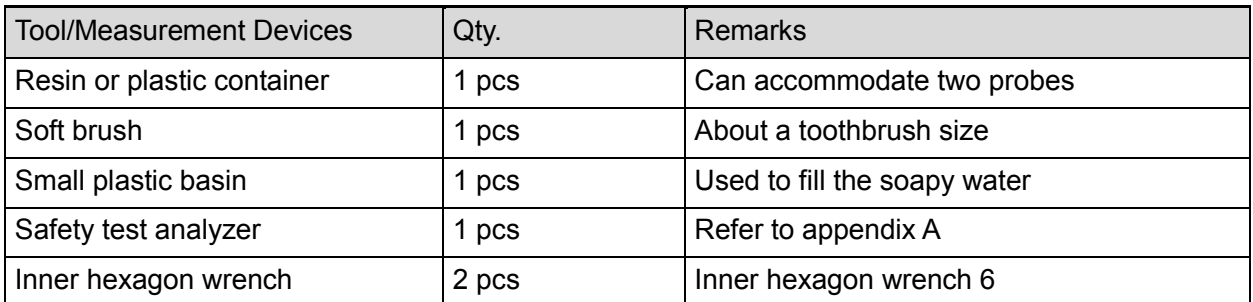

#### **Table 9-1 Tools and Measurement Devices**

#### **Table 9-2 Consumable List**

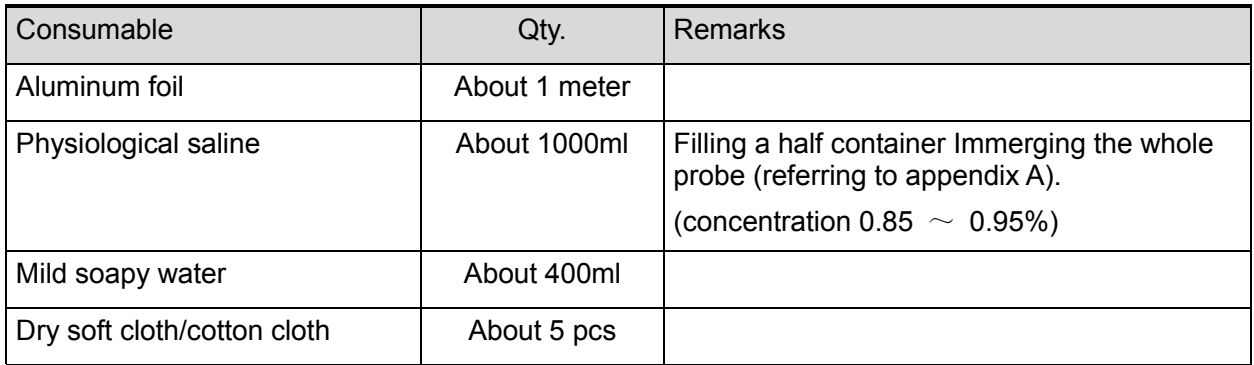

# **9.1.2 Care and Maintenance Items**

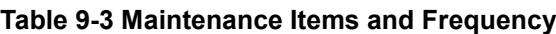

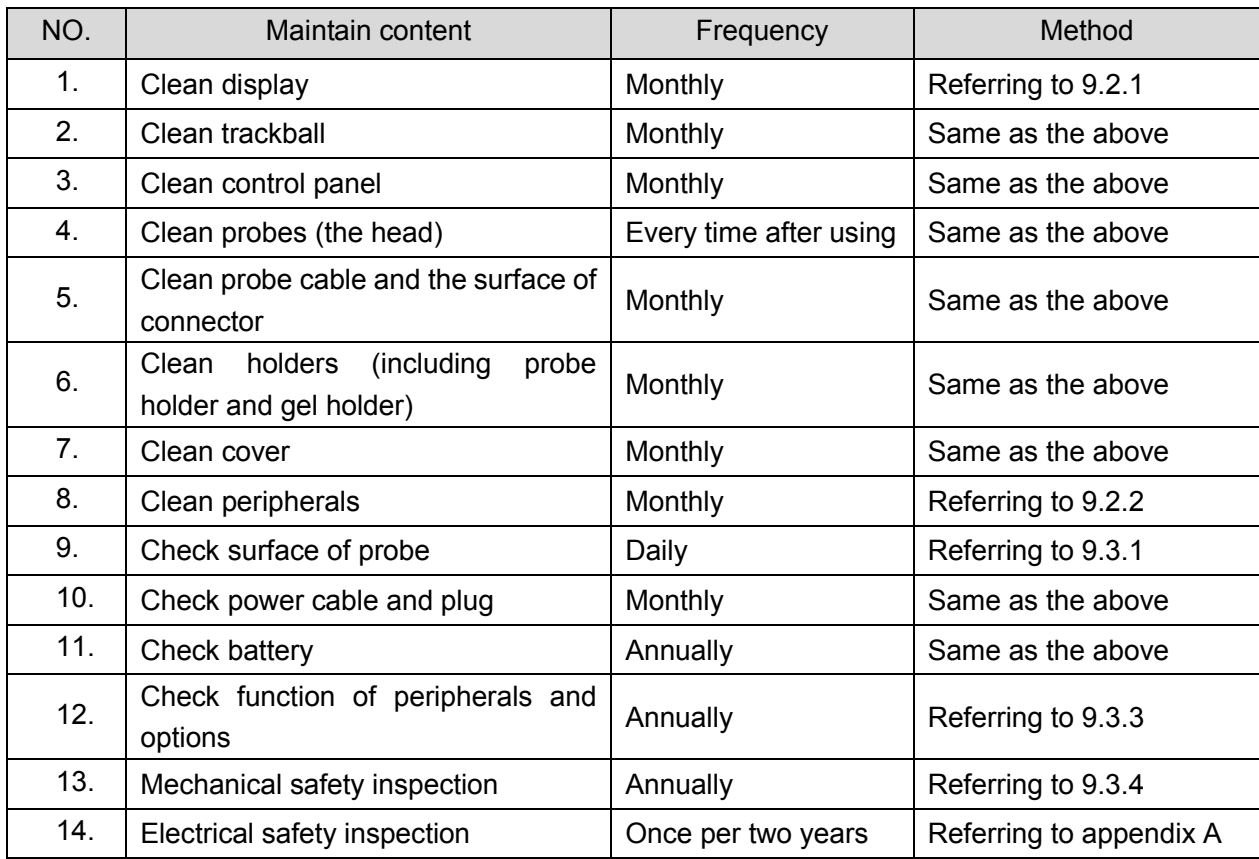

# **9.2 Cleaning**

## **9.2.1 Clean the System**

### **9.2.1.1 Flow of Cleaning**

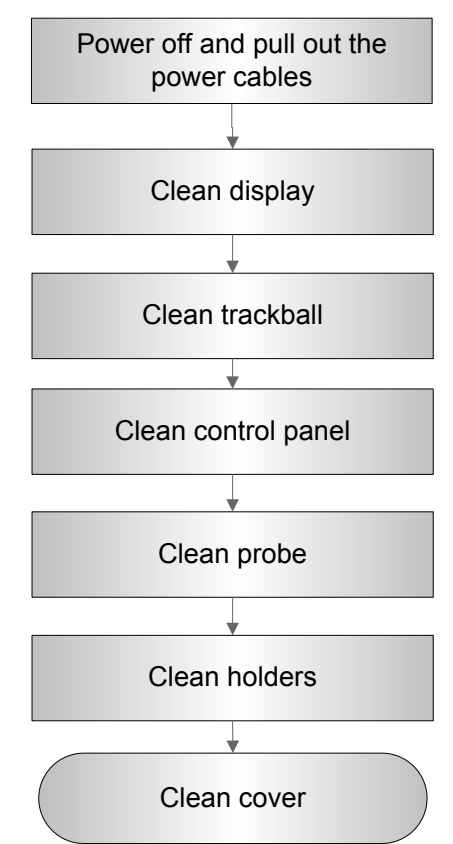

**Figure** 9**-**1 **View of Cleaning Maintenance**

**WARNING:** Before cleaning the system, be sure to turn off the power and **disconnect the power cord from the outlet. If you clean the system while the power is "On", it may result in electric shock.**

## **9.2.2 Content**

- **1. Clean Display**
- Tool: soft dry cloth ,clear water or mild soapy water
- Method:

Surface of display should be cleaned with soft dry cloth. Remained stain should be washed out by cloth with clear water or soapy water, and then air-dry the surface.

#### **2. Clean Trackball**

- $\bullet$  Tool: dry cloth, mild soapy water
- Method:

Trackball is one of important interface parts, which are embedded into the main unit keyboard, and part of which is exploded to be operated by users in order to implement variety of module's control functions. Trackball is one of the most using frequency of input assemblies on the whole operation panel, and the trackball similar to a multi-directory caster can rotate in every direction drived manually, due to the feature, gas or dust can enter into module internal easily, as a result, contamination of lens would lead to the failure of the trackball.

a) Disassembling the trackball:

Turn the trackball ring about 35°counterclockwise until it lifts, now, you would remove the ring and pull out the trackball with plastic cloth if you can't hold it by your hands directly. Disassembling the trackball is as following:

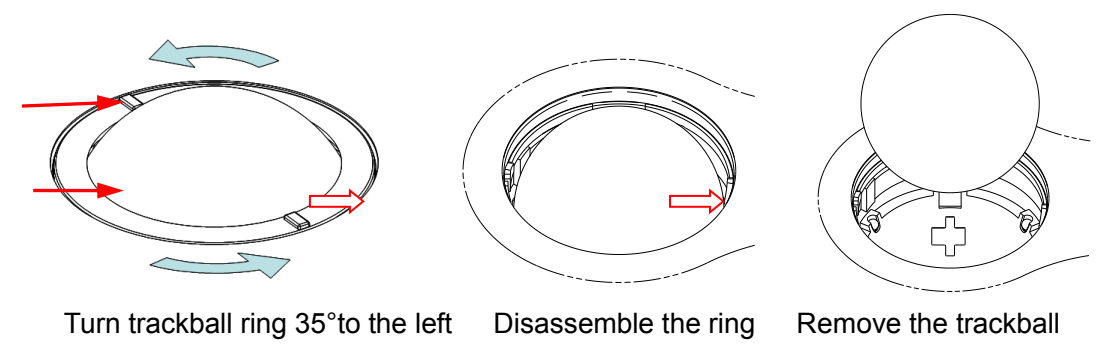

#### **Figure 9-2 Disassembly of the Trackball**

#### b) Cleaning

After removing the ring and the trackball, wipe down the lens with a clean paper until you can see nothing in the groove zoom, and then clean the other contaminant material , please pay attention to your intensity adopted on wiping dust of bead down, as shown in the following figure. Power-off is not need during cleaning, and maintenance effect can be experienced directly. After cleaning completely, you can install the trackball and the ring.

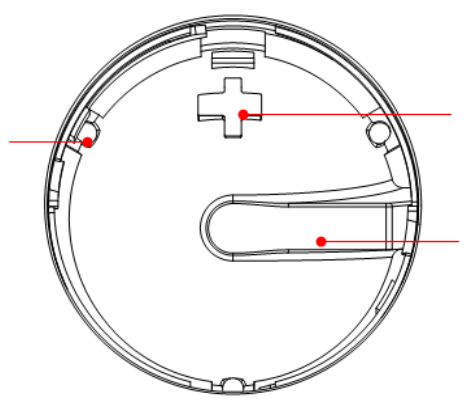

**Figure 9-3 The Sketch Map of Len, Bead, Dragon groove** 

If liquid is accidentally sprayed on or into the system, most of which could discharge from the dragon port of trackball, but some of which would left in the trackball cover, now you may clean it with clean soft dry cloth or paper according to the above maintenance procedure.

c) Installing the trackball

After the trackball maintenance, you can restore the installing following procedure: Put the trackball back in the trackball mechanism and align the clamping ring with the top cover notches. Press the bulges on the ring with both hands and turn the ring about 35° counterclockwise until the ring clicks and locks. As the bulges are flush with the top cover, the ring is secured. See the figure below.
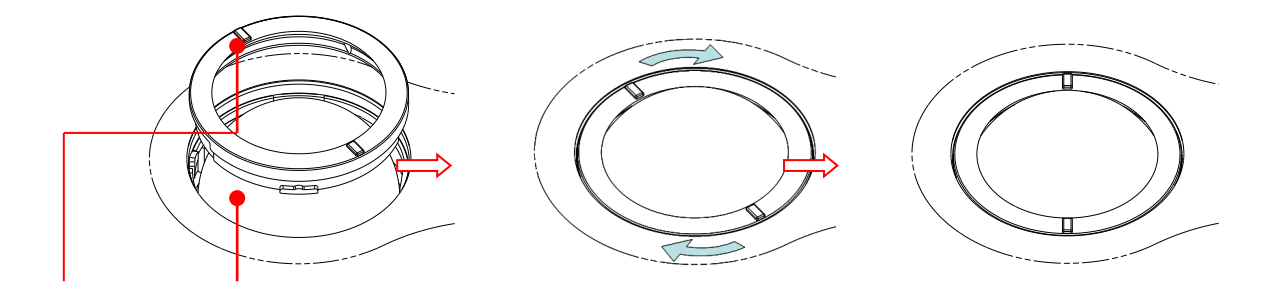

- **3. Clean control panel**
- Tools: dry soft cloth, mild soapy water
- Method:

 Use dry soft cloth to clean the surface of the system. If the system is dirty, moisten the soft cloth with mild soapy water and wipe off any stains. Use dry soft cloth to remove any moisture and allow all hard surfaces to completely air-dry. If it is difficult to clean the control panel, disassemble the keys first and then use mild soapy water to clean it.

**NOTE:** Keyboard on the control panel should be cleaned periodically; otherwise, keys maybe blocked by dirt and buzzer dings, keys don't work.

#### **4. Clean Probe**

- Tools: mild soapy water , dry soft cloth , soft brush
- Method:
	- a) Wipe out the dust attached to surface of probe, and check if it has any abnormality such as crack;
	- b) Remained stain or dust attached to surface of probe cable should be washed out by cloth with clear water or soapy water, and then air-dry the surface of probe cable;
	- c) Use a soft brush to clean the probe holder, removing dust simultaneously.

#### **5. Clean Holders**

- Tools: mild soapy water , dry soft cloth Method:
	- a) Wipe out the dust attached to surface or inner of probe holder,
	- b) Remained stain or dust attached to probe holder should be washed out by cloth with clear water or soapy water, and then air-dry the surface of probe cable.

#### **6. Clean the Cover**

- Tools: dry soft cloth, soapy water
- Method:

 Use dry soft cloth to clean the cover of the system. If the system is dirty, moisten the soft cloth with mild soapy water and wipe off any stains, then air-dry.

Note: Be sure to use soft brush to brush the dust attached to all the sockets or interfaces which can be seen (such as probe sockets, sockets or interfaces in IO panel and power supply panel),not the cloth with water.

## **9.2.3 Clean the Peripherals**

Do the cleaning maintenance according to your actual peripheral configuration; items which are not configured can be skipped.

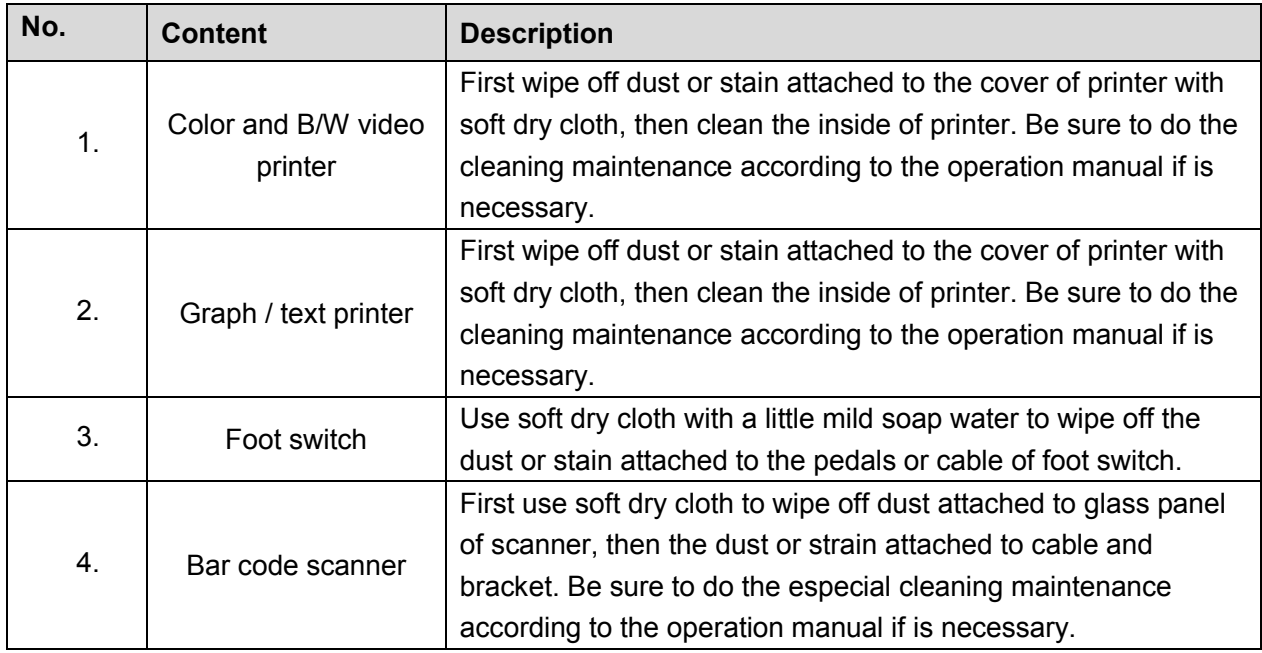

#### **Table 9-4 Peripherals Cleaning List**

# **9.3 Checking**

### **9.3.1 General check**

#### **Table 9-5 General check list**

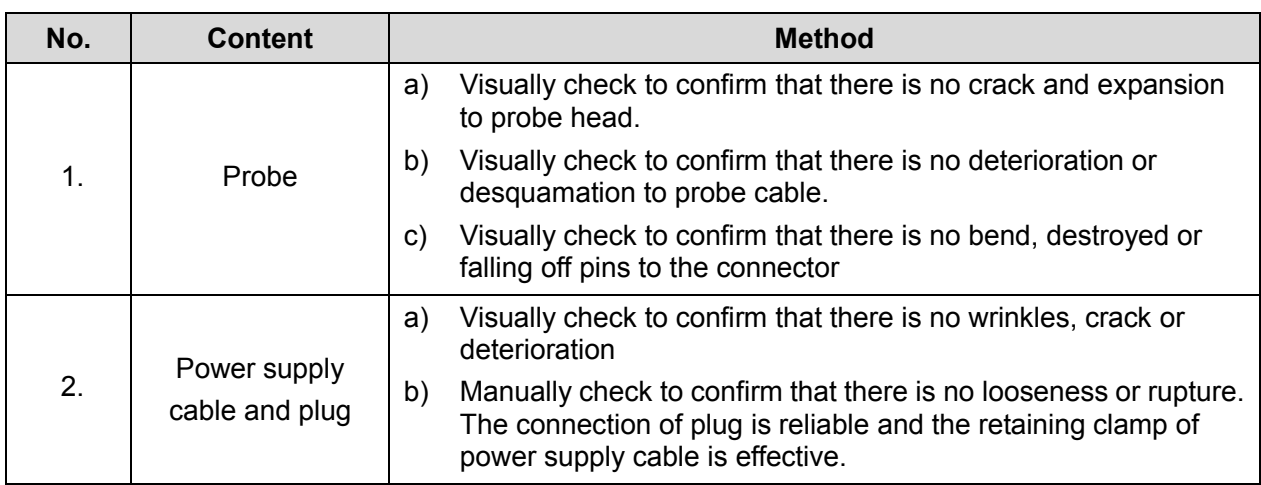

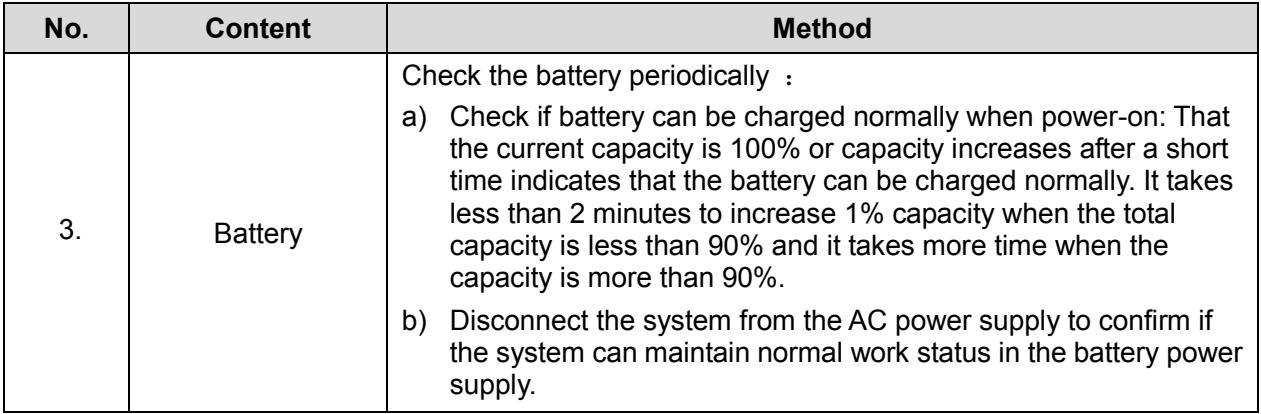

## **9.3.2 System Function Check**

The system function checking is not required during Preventive Maintenance. Engineer or Customer may use it as part of their product Quality Assurance Program tests。

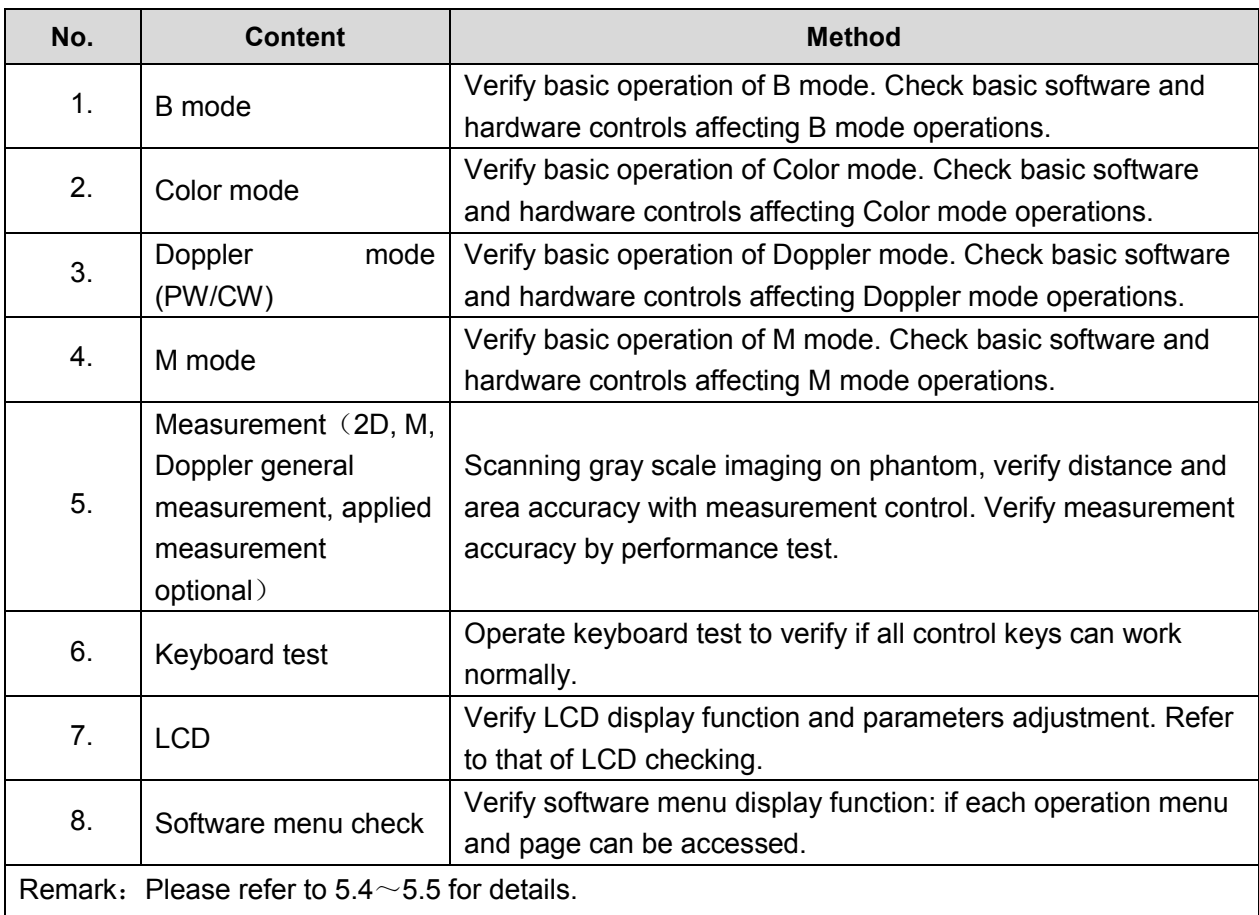

#### **Table 9-6 System function list**

## **9.3.3 Peripherals and Options Check**

If the system is not configured with any module or peripheral, the corresponding items checking can be skipped.

| No.                                      | <b>Content</b>                 | <b>Method</b>                                                                         |
|------------------------------------------|--------------------------------|---------------------------------------------------------------------------------------|
| 1.                                       | Color and B/W video<br>printer | Check if the output of video printer is normal.                                       |
| 2.                                       | Graph / text printer           | Check if the output of graph / text printer is normal.                                |
| 3.                                       | Foot switch                    | Check if the foot switch can implement the set functions<br>according to the program. |
| 4.                                       | DVD-R/W                        | Check if DVD can work normally (write, read and pop).                                 |
| 5.                                       | Bar code scanner               | Check if the scanner can work normally and the output content<br>is right.            |
| 6.                                       | <b>DICOM</b>                   | Check if DICOM can work normally and send pictures and<br>other data to DICOM server. |
| Remark: Please refer to 5.3 for details. |                                |                                                                                       |

**Table 9-7 Options, Peripherals and Accessories Check list**

## **9.3.4 Mechanical Safety Inspection**

Mechanical safety inspection is mainly used to check mechanical strength and mechanical function of the key assembly of ultrasonic system. The mode of test evaluation mainly is: Perform the evaluation by means of visual check and operating check, if the check result cannot pass, the system is in abnormal status now. Stop using the system and adopt proper measures. The test flow is as following:

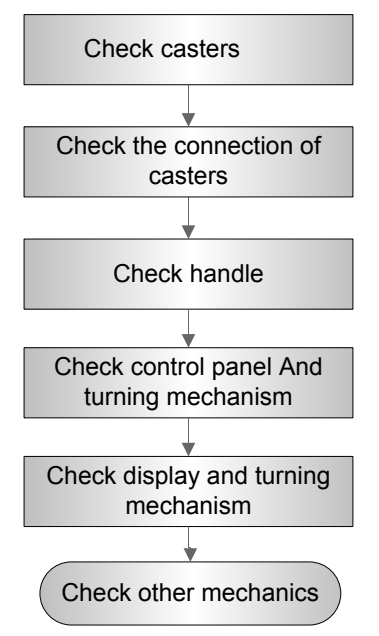

**Fig 9-4 Mechanical Safety Inspection Flow**

#### **Table 9-8 Mechanical Safety Check**

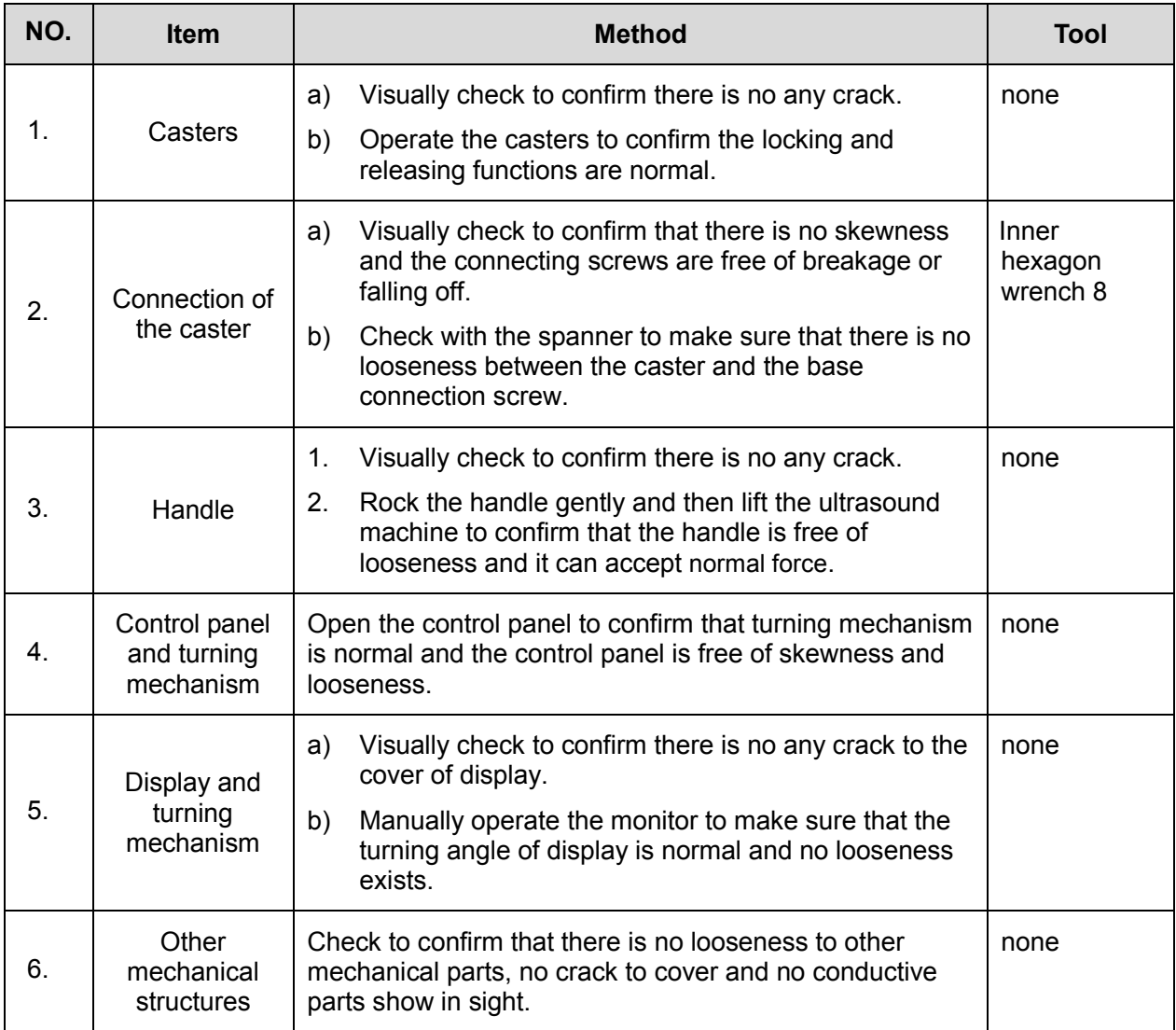

## **9.3.5 Electrical Safety Inspection**

Only technical professionals from Mindray or engineers authorized by Mindray after training can perform electric safety inspection.

Please refer to appendix A: Electrical Safety Inspection for details.

# **10 Troubleshooting of Regular Malfunctions**

# **10.1 System cannot be powered on**

## **10.1.1 Module or Board Related**

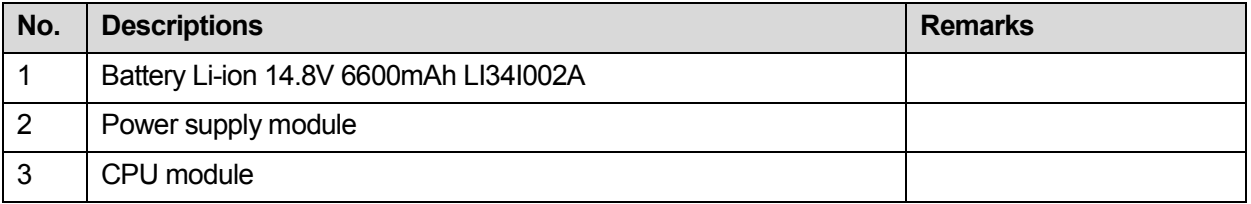

## **10.1.2 Key Points Supporting Troubleshooting**

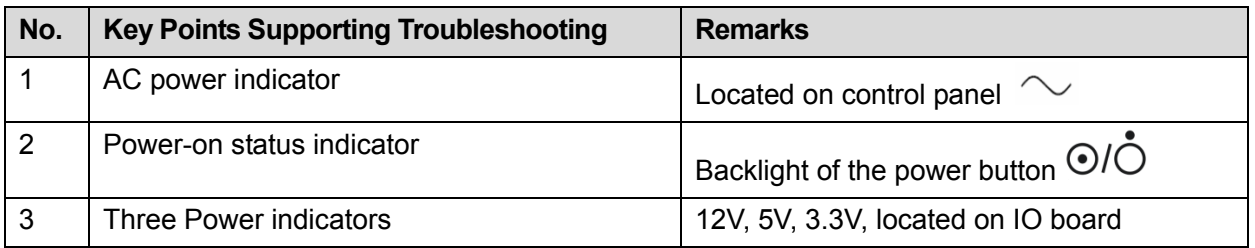

## **10.1.3 Troubleshooting**

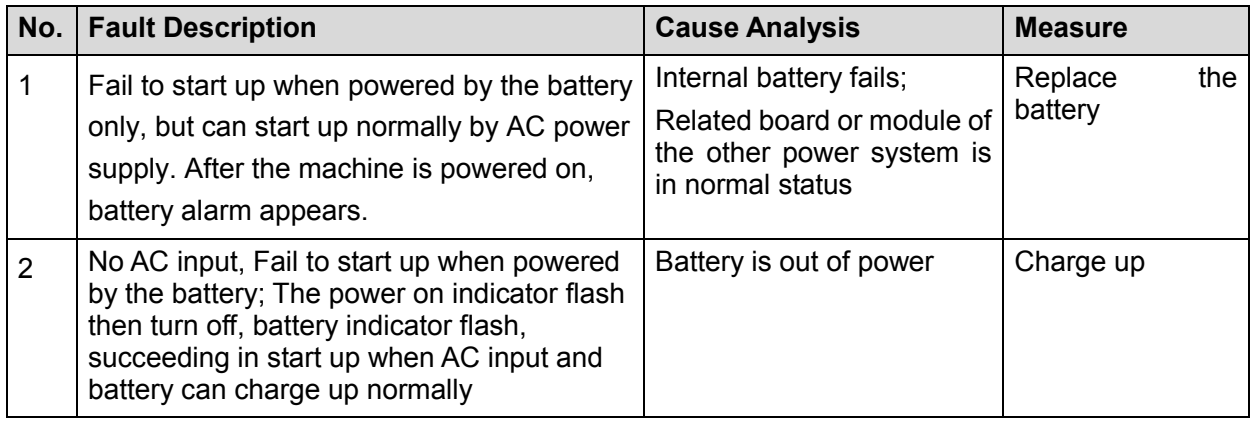

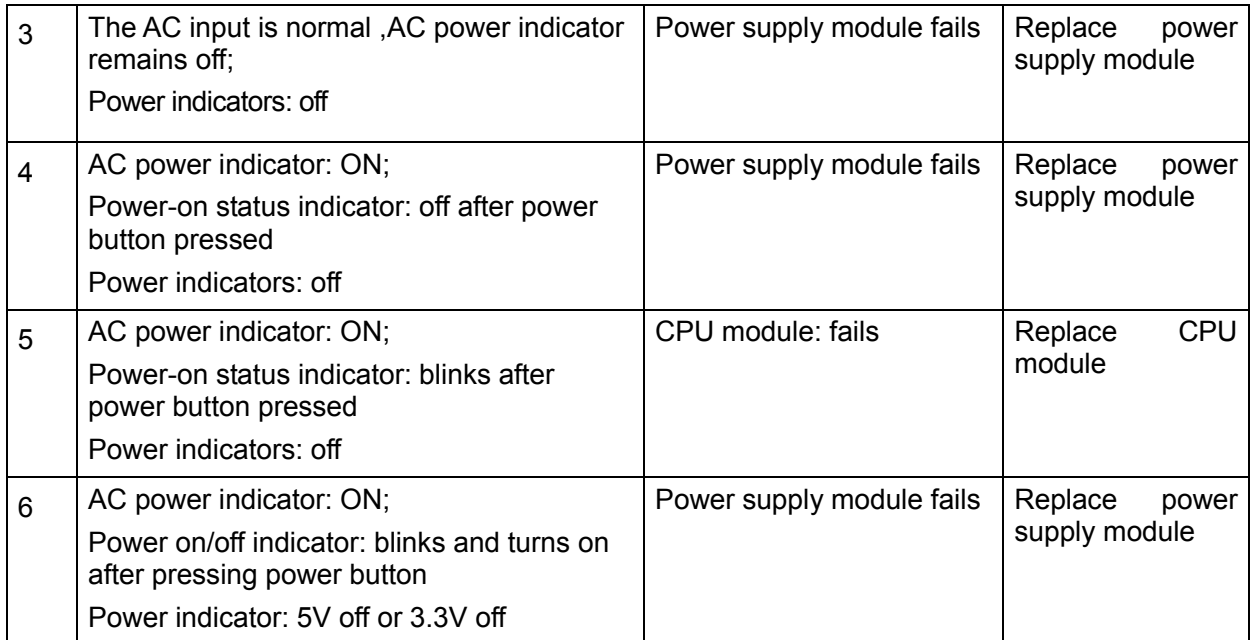

# **10.2 System Cannot Start up Normally**

## **10.2.1 Module or Board Related**

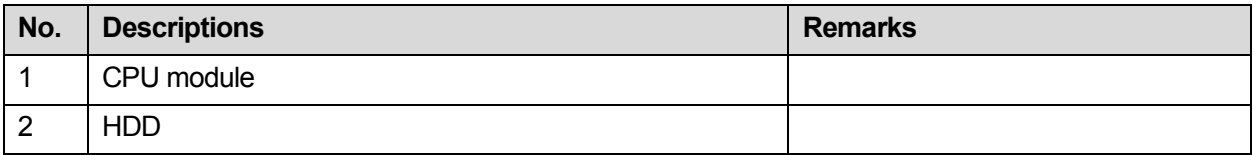

## **10.2.2 Key Points Supporting Troubleshooting**

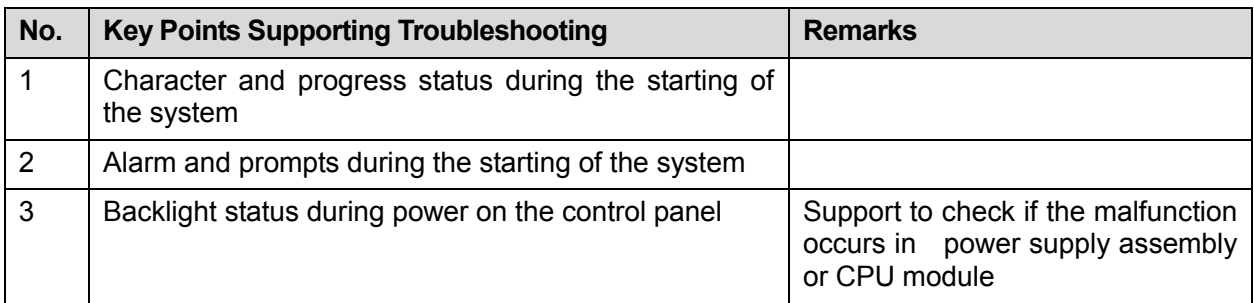

## **10.2.3 Troubleshooting**

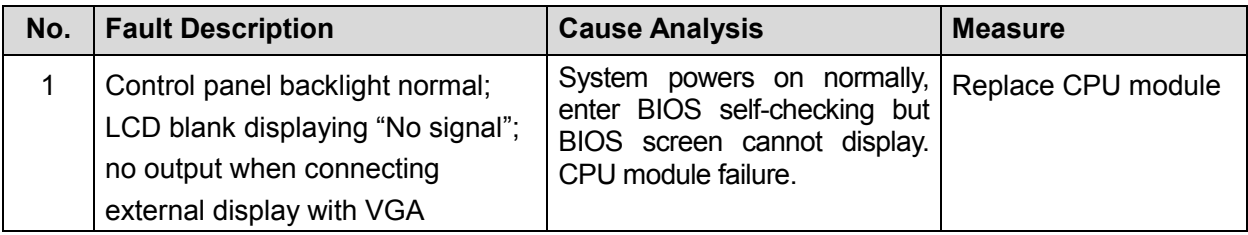

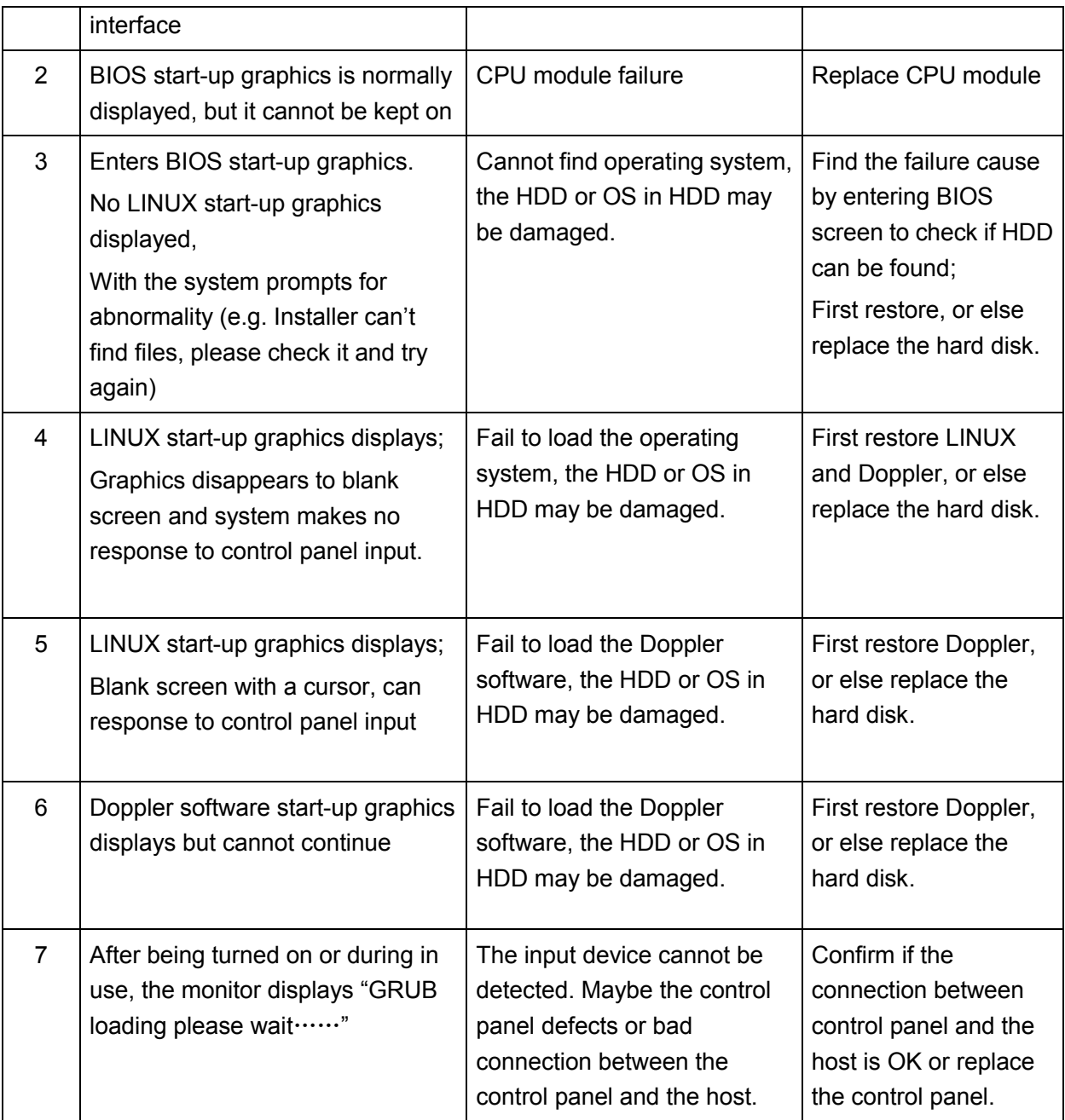

# **10.3 Image Fault**

## **10.3.1 Module or Board Related**

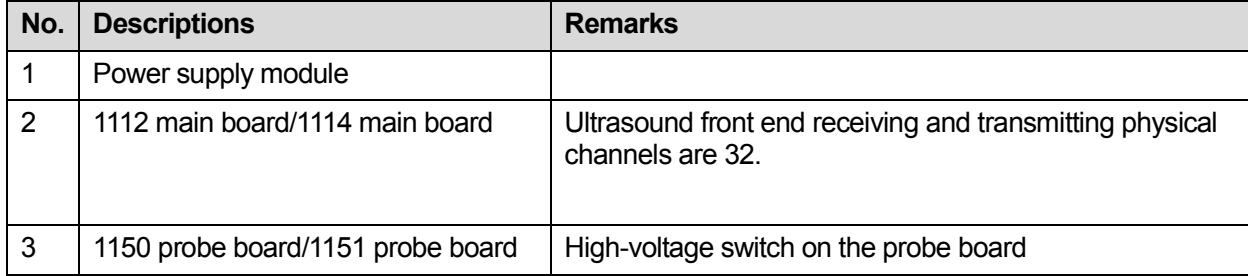

## **10.3.2 Key Points Supporting Troubleshooting**

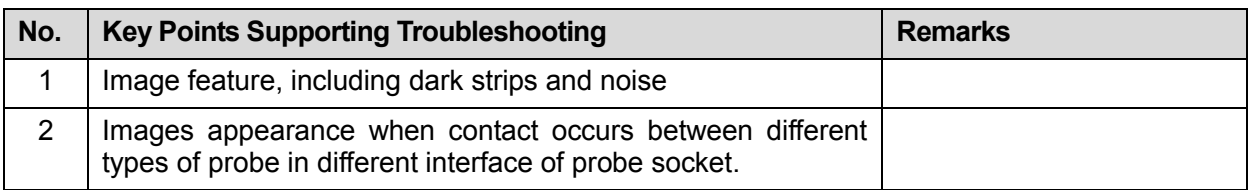

## **10.3.3 Troubleshooting**

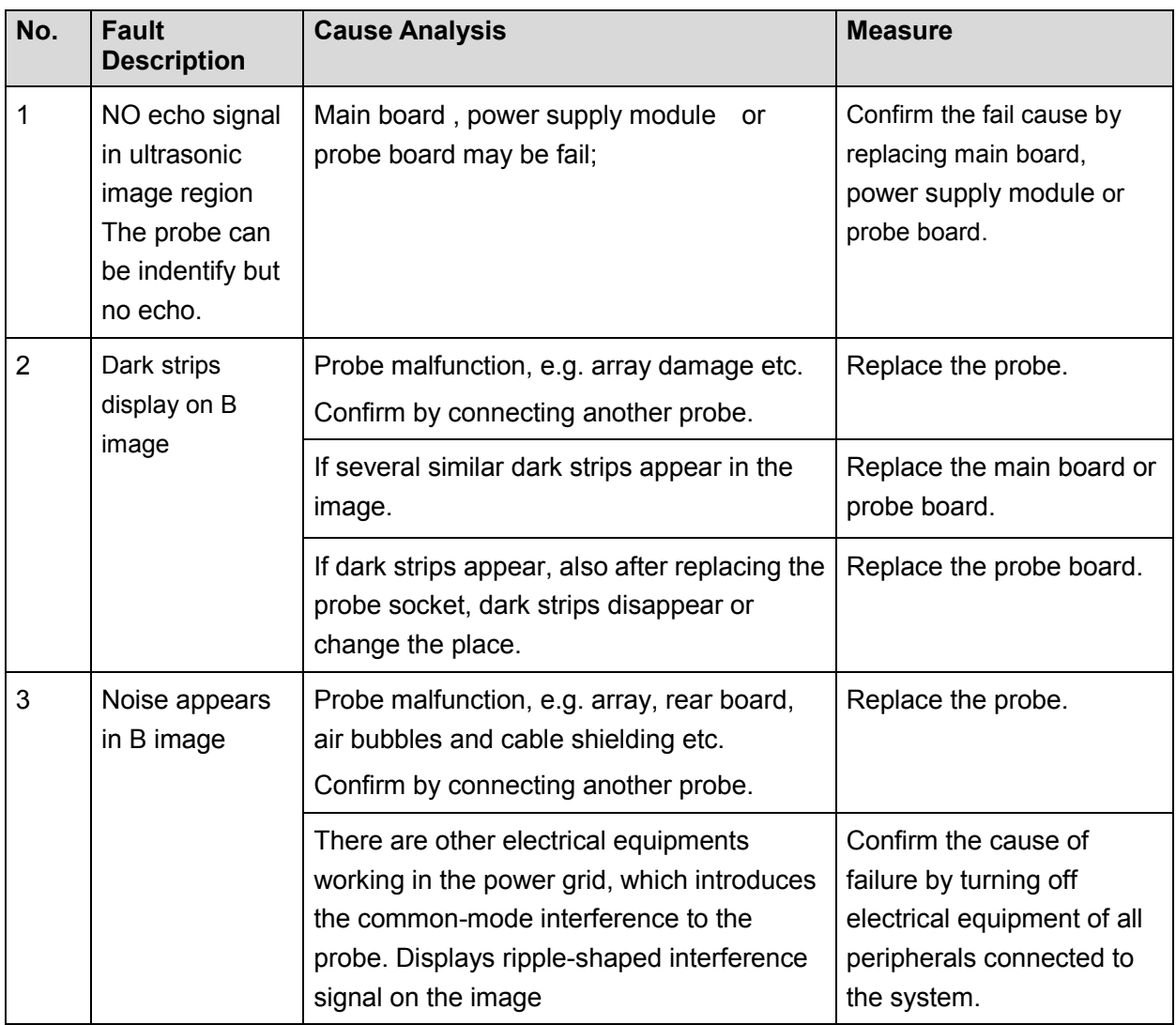

# **10.4 Probe Socket System Malfunction**

### **10.4.1 Module or Board Related**

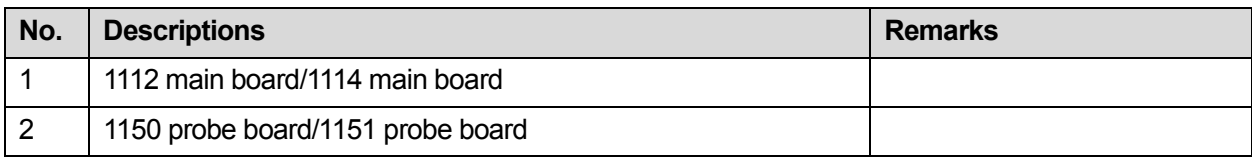

## **10.4.2 Key Points Supporting Troubleshooting**

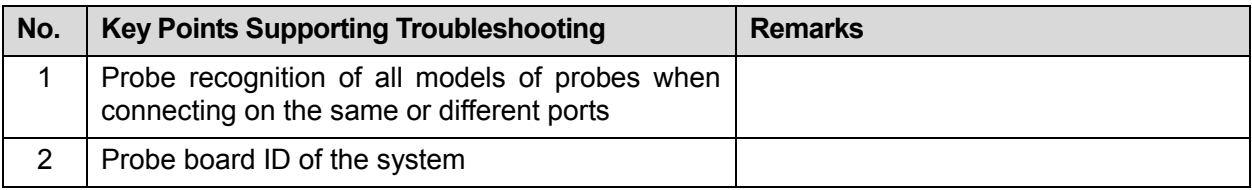

## **10.4.3 Troubleshooting**

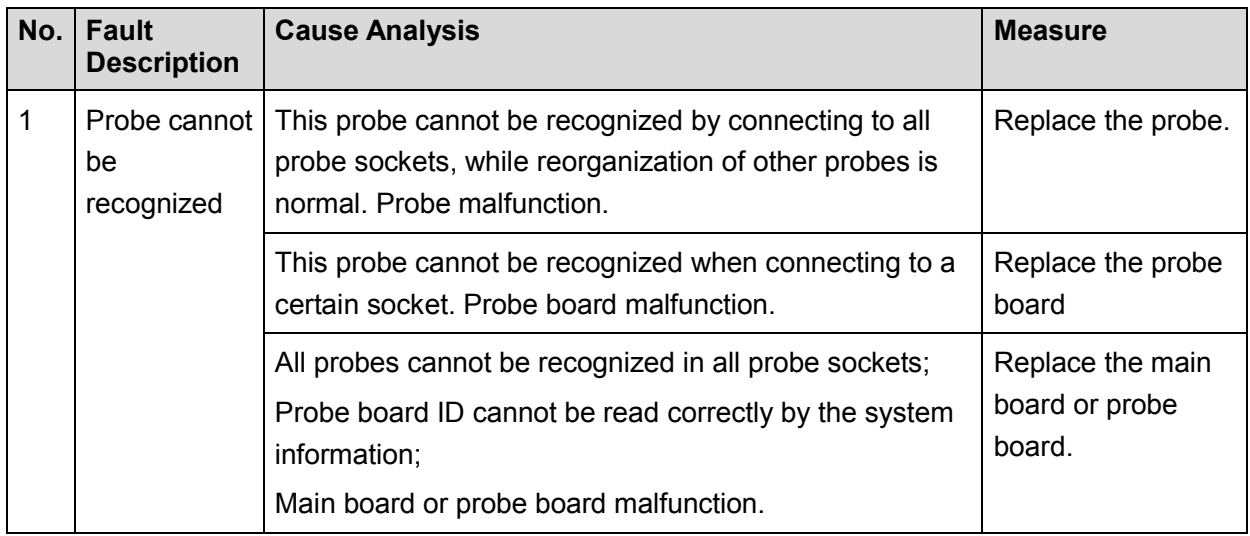

# **10.5 IO Interface System**

### **10.5.1 Module or Board Related**

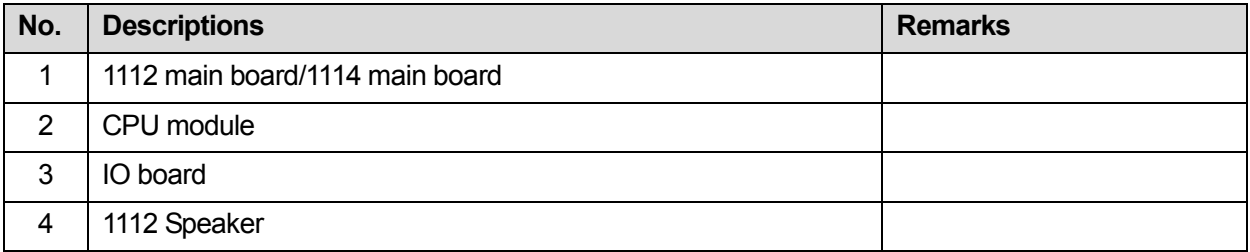

## **10.5.2 Key Points Supporting Troubleshooting**

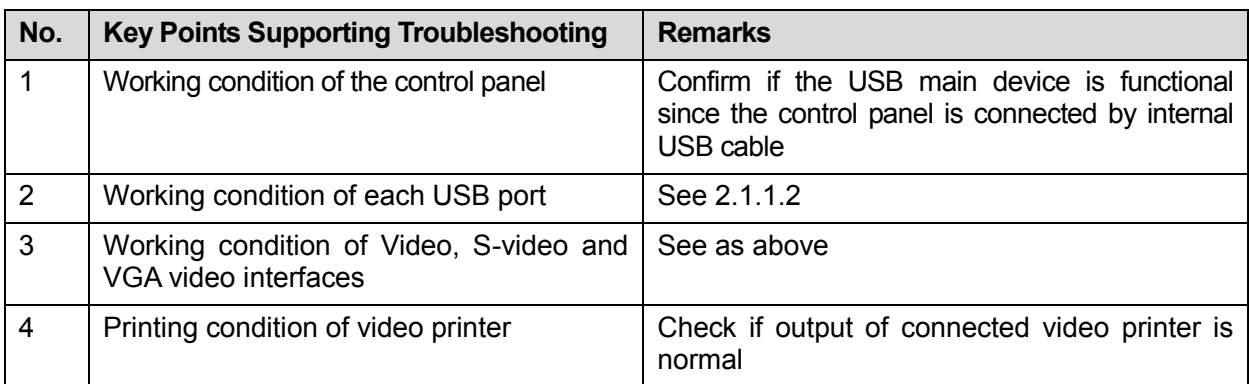

## **10.5.3 Troubleshooting**

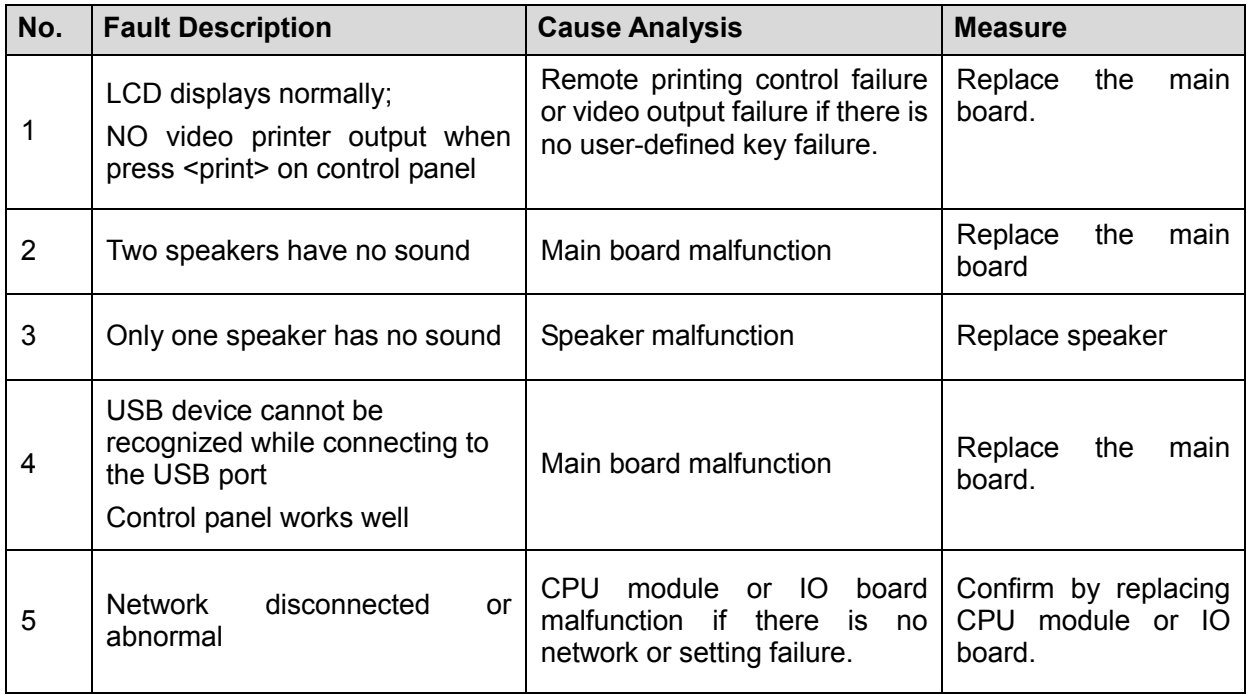

# **10.6 Control Panel**

### **10.6.1 Module or Board Related**

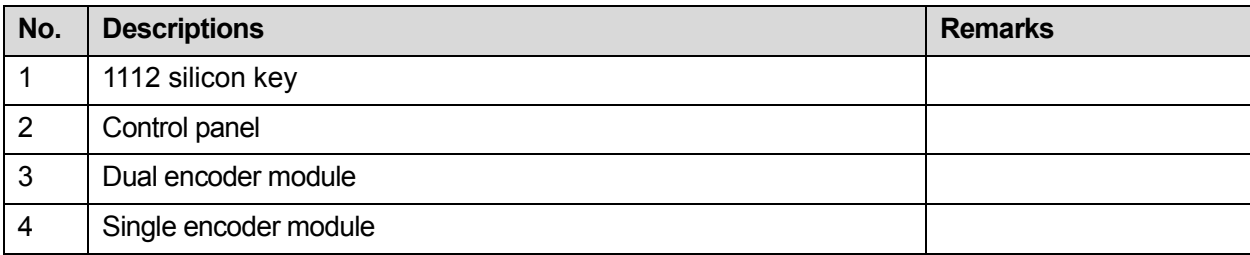

10-6 Troubleshooting of Regular Malfunctions

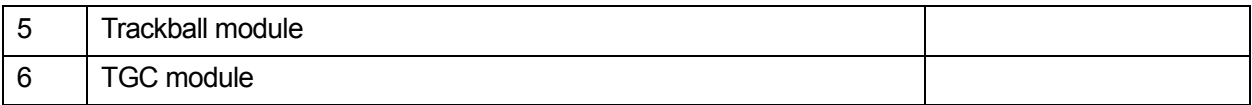

## **10.6.2 Key Points Supporting Troubleshooting**

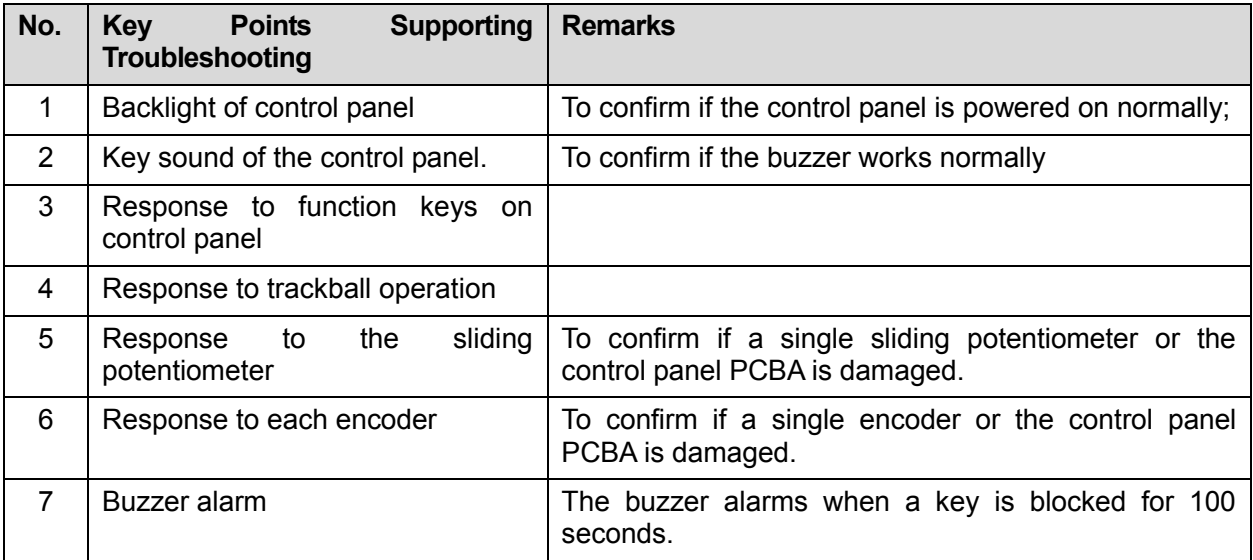

## **10.6.3 Troubleshooting**

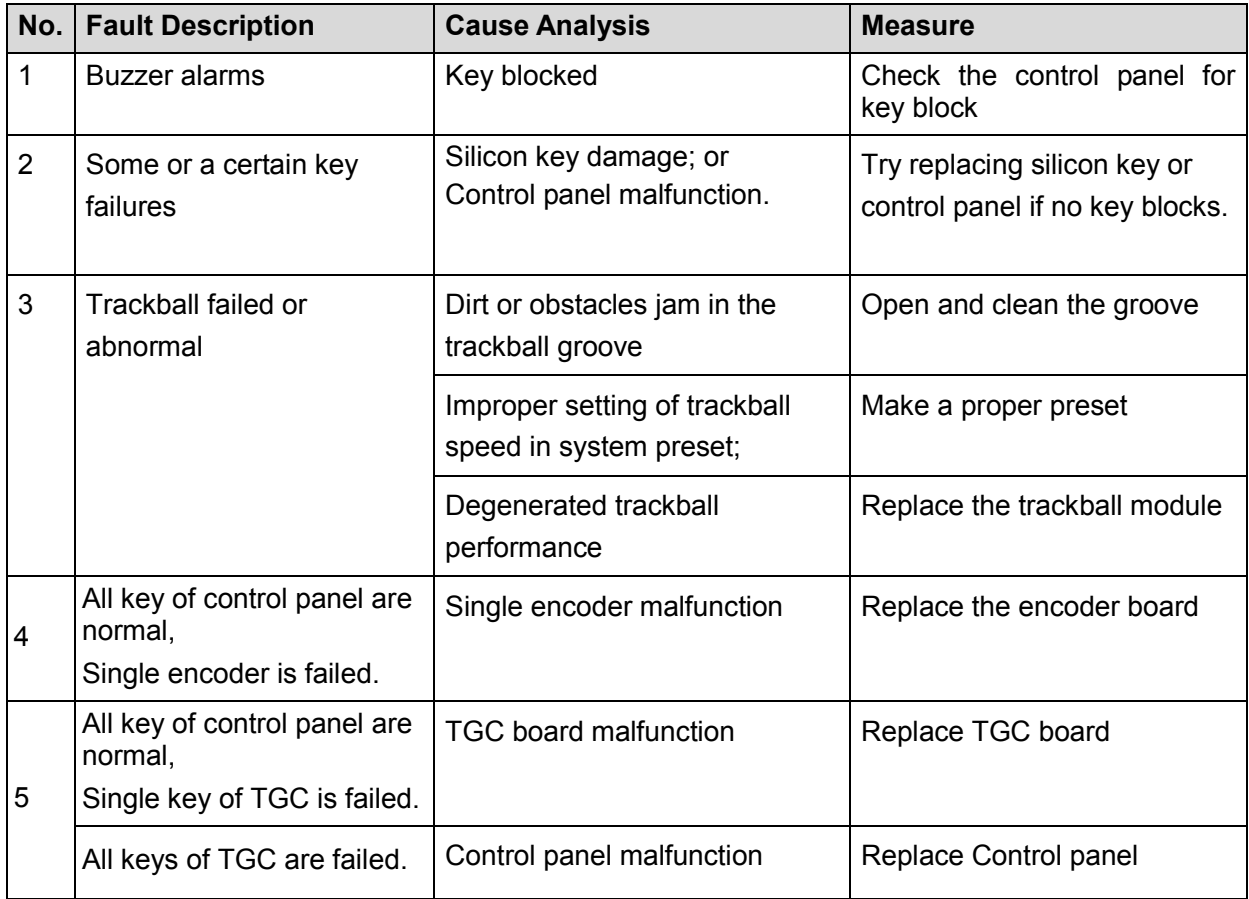

# **10.7 LCD Display**

#### **10.7.1 Module or Board Related**

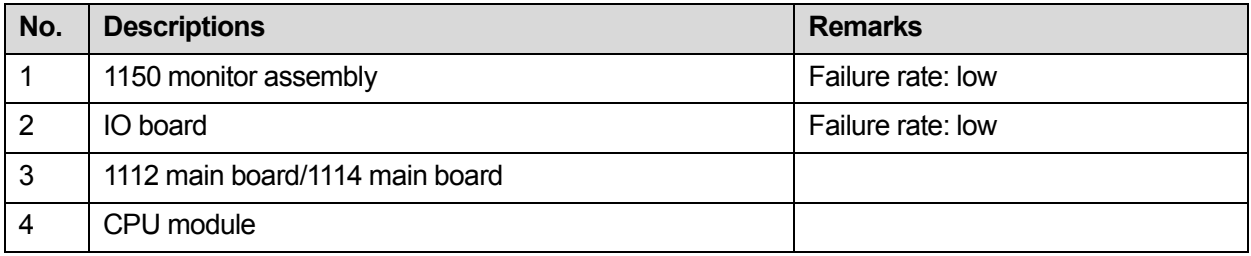

## **10.7.2 Key Points Supporting Troubleshooting**

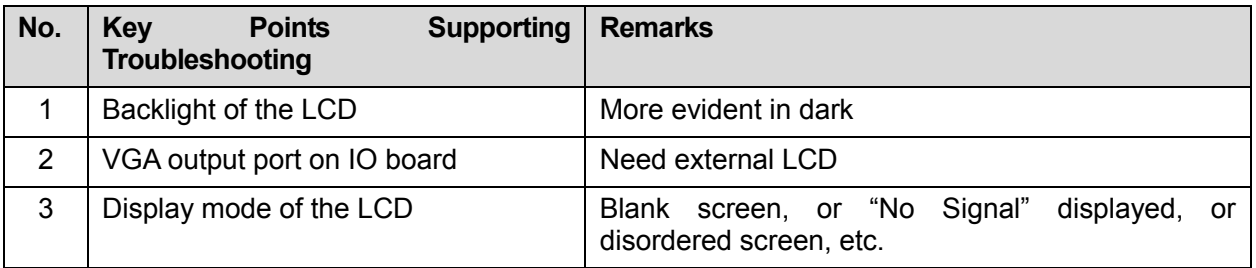

#### **10.7.3 Troubleshooting**

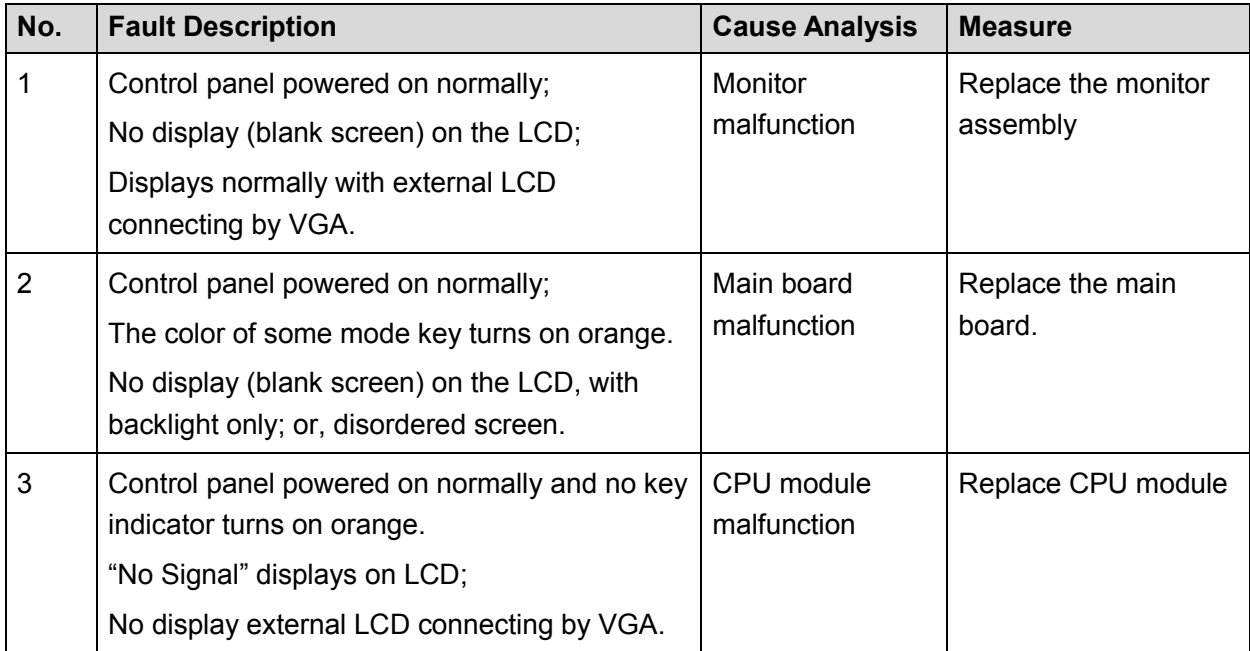

# **Appendix A ELECTRICAL SAFETY INSPECTION**

The following electrical safety tests are recommended as part of a comprehensive preventive maintenance program. They are a proven means of detecting abnormalities that, if undetected, could prove dangerous to either the patient or the operator. Additional tests may be required according to local regulations.

All tests can be performed using commercially available safety analyzer test equipment. These procedures assume the use of a  $601PRO_{XL}$  International Safety Analyzer or equivalent safety analyzer. Other popular testers complying with IEC 60601-1 used in Europe such as Fluke, Metron, or Gerb may require modifications to the procedure. Follow the instructions of the analyzer manufacturer.

The consistent use of a safety analyzer as a routine step in closing a repair or upgrade is emphasized as a mandatory step if an approved agency status is to be maintained. The safety analyzer also proves to be an excellent troubleshooting tool to detect abnormalities of line voltage and grounding, as well as total current loads.

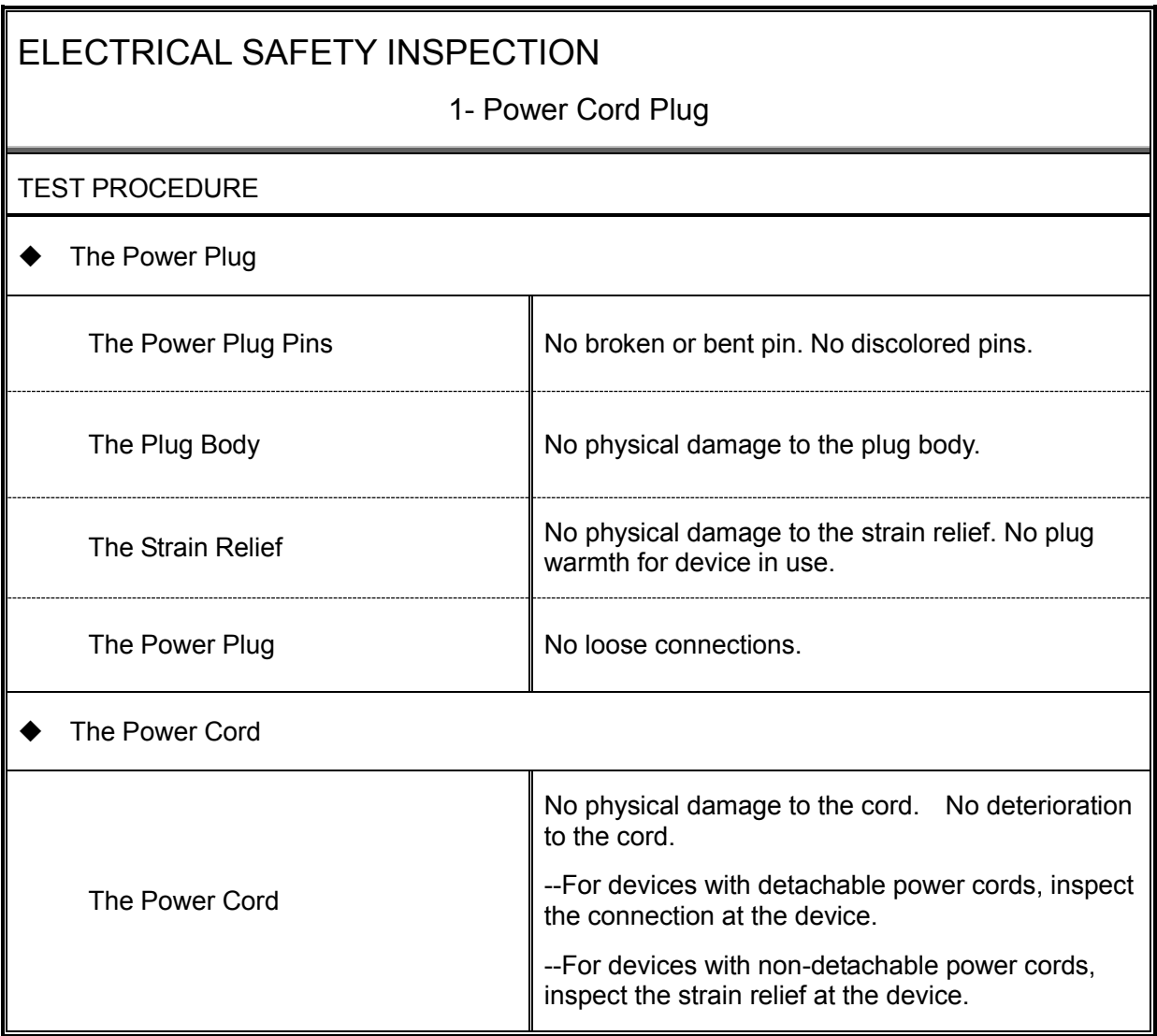

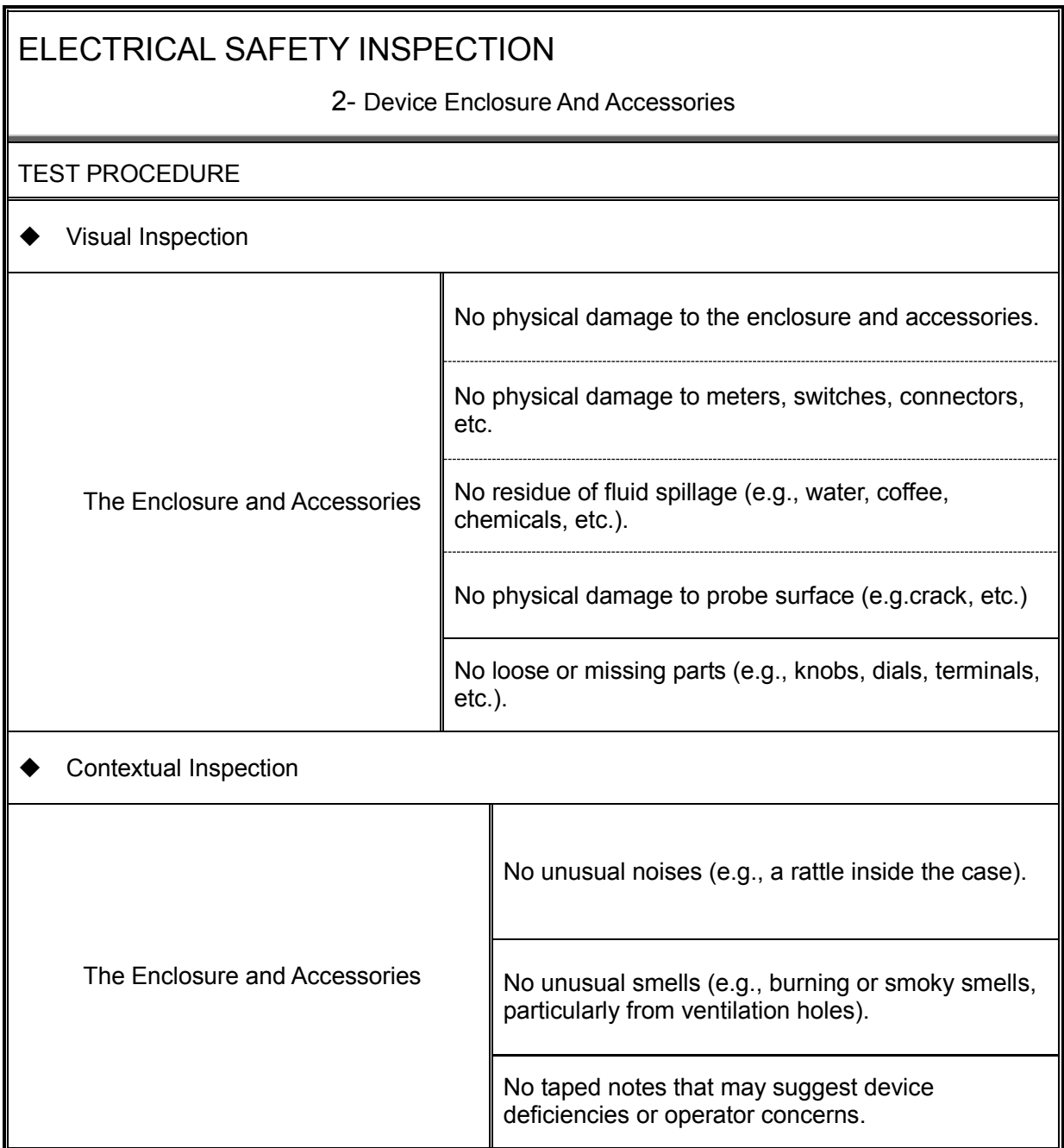

3- Device Labeling

#### TEST PROCEDURE

Check the labels provided by the manufacturer or the healthcare facility is present and legible.

- *Main Unit* Label
- *Integrated Warning* Labels
- *Slope and High Voltage Caution* Label
- *Don't Stress* Label

#### 4- Protective Earth Resistance

#### VOERVIEW

Protective Earth Resistance is measured using the RED test lead attached to the DUT Protective Earth terminal or Protective Earth Metal enclosure or equipotential terminal. Select the test current by pressing SOFT KEY 3 to toggle between 1AMP, 10AMP, and 25AMP. The front panel outlet power is turned off for this test.

The following conditions apply: L1 and L2 Open.

TEST PROCEDURE

- Prepare
- 1) First select the test current that will be used for performing the Protective Earth Resistance test by pressing AMPERES (SOFT KEY 3).
- 2) Connect the test lead(s) between the RED input jack and the GREEN input jack.
- 3) Press CAL LEADS. The 601PRO will measure the lead resistance, and if less than 0.150 Ohms, it will store the reading and subtract it from all earth resistance readings taken at the calibrated current.

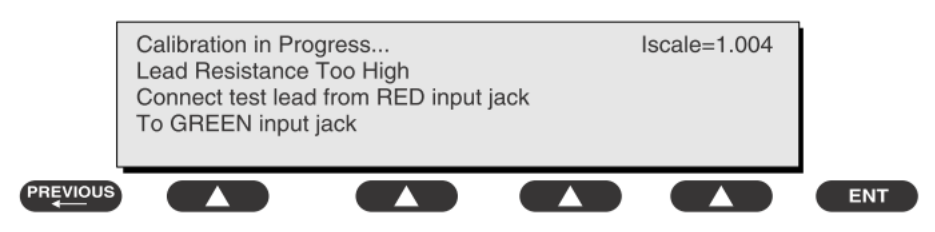

4) If the calibration fails, the previously stored readings will be used until a passing calibration has occurred.

#### ◆ Warning

During Earth Resistance testing, the DUT must be plugged into the 601PRO front outlet. If the DUT fails Earth Resistance, discontinue tests and label the device defective.

#### **←** Perform the Test

- 1) From the MAIN MENU, or with the outlet unpowered, plug the DUT into the 601PRO front panel outlet.
- 2) Attach the 601PRO RED input lead to the device's Protective Earth terminal or an exposed

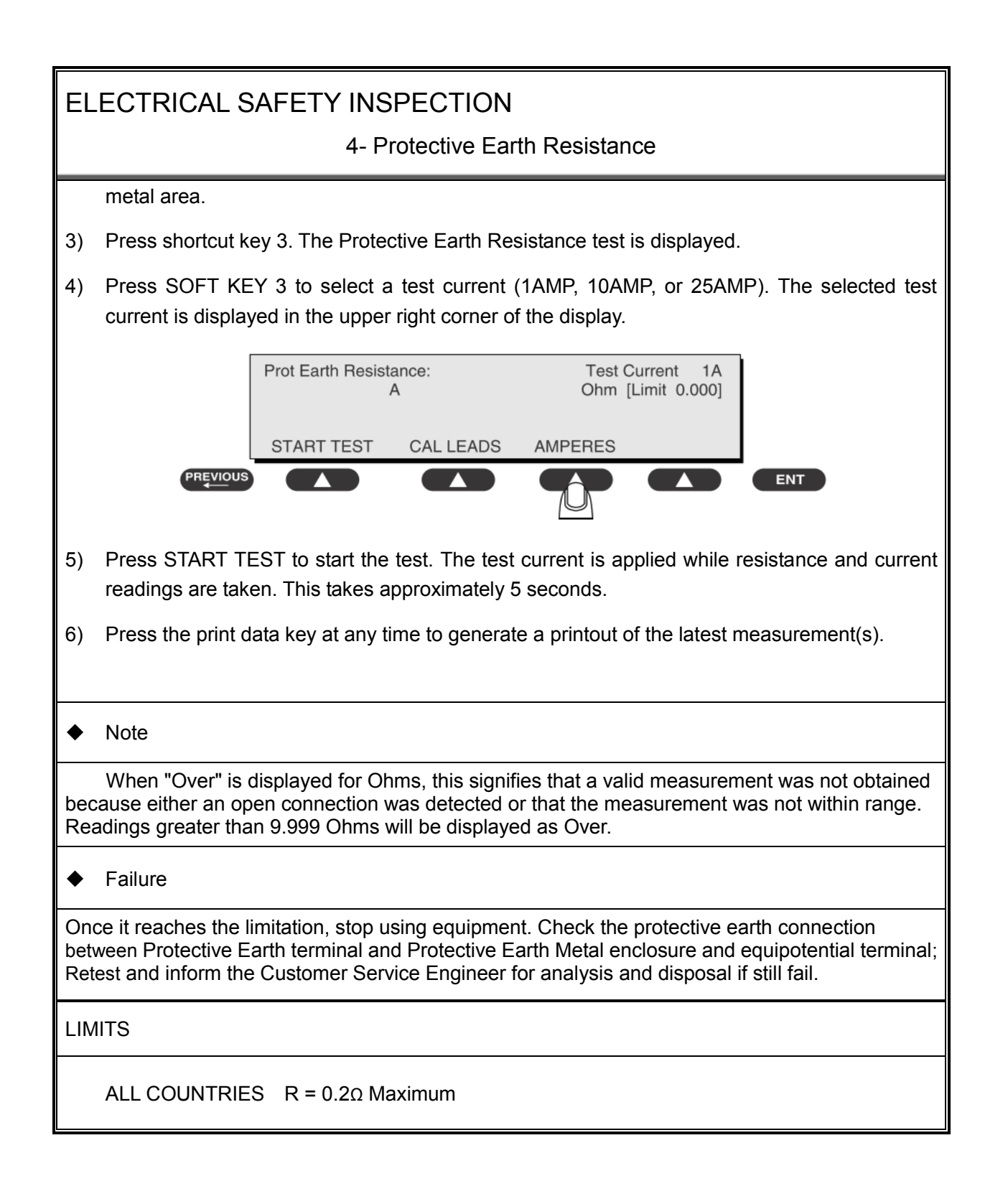

5- Earth Leakage Test

#### **OVERVIEW**

Run an Earth Leakage test on the device being tested before performing any other leakage tests.

Leakage current is measured the following ways:

♦ Earth Leakage Current, leakage current measured through DUT outlet Earth

Earth Leakage Current AP-EARTH (ALL Applied Parts connected to Earth), leakage current measured through DUT outlet Earth

There is no need to attach a test lead; the 601PRO automatically connects the measuring device internally.

TEST PROCEDURE

- **←** Perform the Test
- 1) From the MAIN MENU, or with the outlet unpowered, plug the DUT into the 601PRO front panel outlet, and turn on the device.
- 2) Attach the device's applied parts to the 601PRO applied part terminals if applicable.
- 3) Press shortcut key 4.The Earth Leakage test appears on the display, and the test begins immediately:

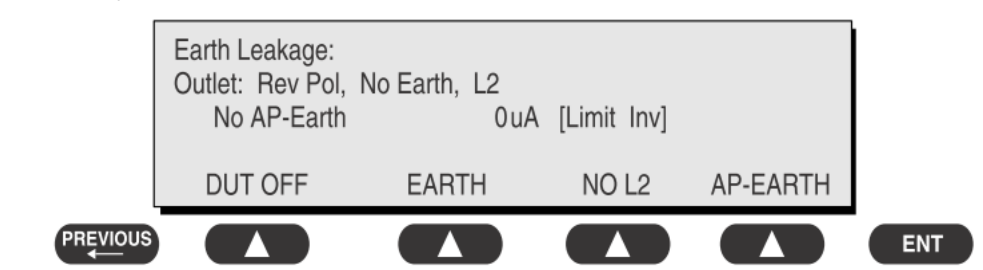

- $\triangleright$  SOFT KEY 1 toggles the DUT outlet Polarity from Normal to Off to Reverse.
- $\triangleright$  SOFT KEY 2 toggles the DUT outlet from Earth to No Earth.
- $\triangleright$  SOFT KEY 3 toggles the DUT outlet from L2 to No L2.
- $\triangleright$  SOFT KEY 4 toggles the AP to Earth to No AP to Earth.
- 4) Press the print data key at any time to generate a printout of the latest measurement.

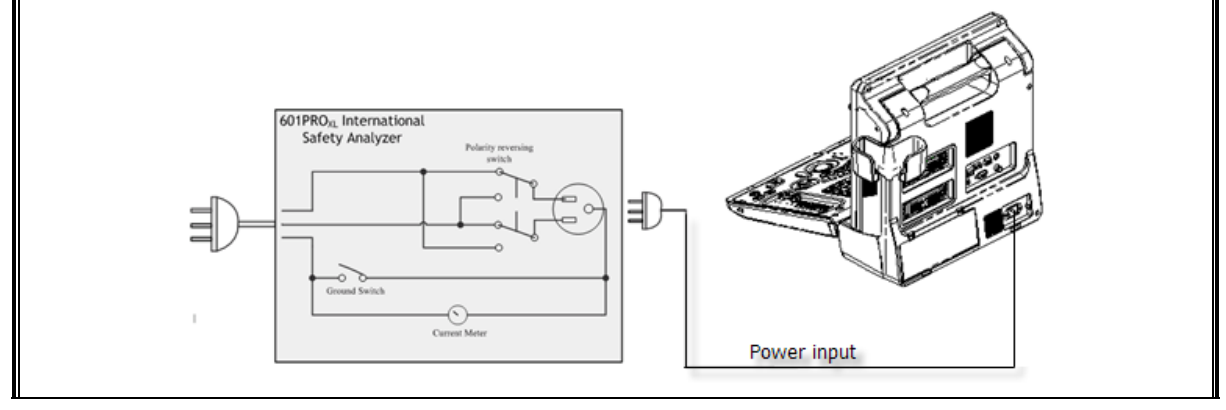

#### 5- Earth Leakage Test

Figure 1 Earth leakage test

#### $\leftarrow$  Failure

Check any short-circuits of the Y capacitor on power unit. Replace a new one if any portion defective.

Check any broken of the Power Unit. Replace a new one if any portion defective.

Inspect mains wiring for bad crimps, poor connections, or damage.

Test the wall outlet; verify it is grounded and is free of other wiring abnormalities. Notify the user or owner to correct any deviations. As a work around, check the other outlets to see if they could be used instead.

Change another probe to confirm if the fail is caused by console.

Inspect mains wiring for bad crimps, poor connections, or damage.

If the leakage current measurement tests fail on a new unit and if situation can not be corrected, submit a Safety Failure Report to document the system problem. Remove unit from operation.

If all else fails, stop using and inform the Customer Service Engineer for analysis and disposal.

#### LIMITS

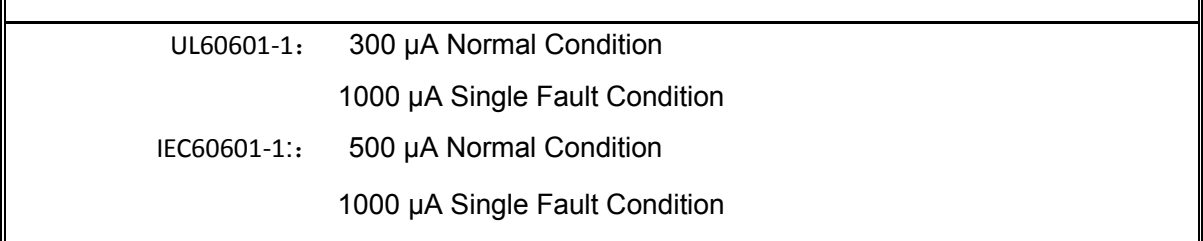

6- Patient Leakage Current

OVERVIEW

Patient leakage currents are measured between a selected applied part and mains earth. All measurements may have either a true RMS or a DC-only response.

#### TEST PROCEDURE

 $\blacklozenge$  Prepare

Perform a calibration from the Mains on Applied Part menu.

The following outlet conditions apply when performing this test:

Normal Polarity, Earth Open, Outlet ON Normal Polarity, Outlet ON Normal Polarity, L2 Open, Outlet ON Reversed Polarity, Outlet ON Reversed Polarity, Earth Open, Outlet ON Reversed Polarity, L2 Open, Outlet ON

## Warning

If all of the applied parts correspond to the instrument type, the applied parts will be tied together and one reading will be taken. If any of the applied parts differ from the instrument type, all applied parts will be tested individually, based on the type of applied part. This applies to Auto and Step modes only.

- Perform the Test
- 1) From the MAIN MENU, or with the outlet unpowered, plug the DUT into the 601PRO front panel outlet, and turn on the device.
- 2) Attach the applied parts to the 601PRO's applied part terminals.
- 3) Press shortcut key 6. The Patient Leakage test is displayed, and the test begins immediately.

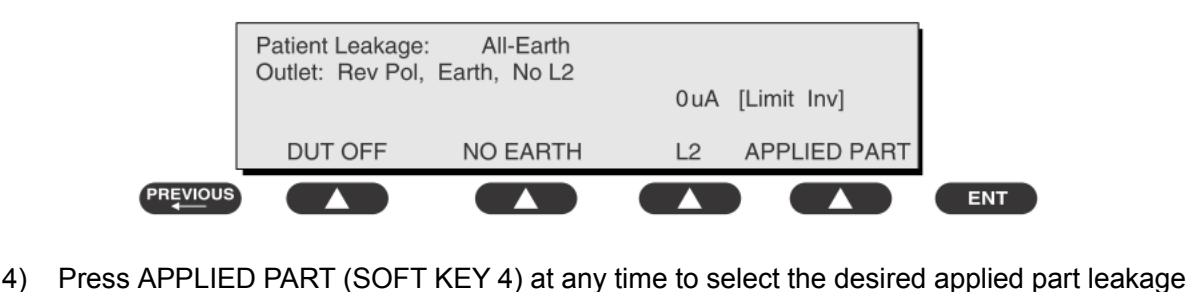

- current.
- 5) Modify the configuration of the front panel outlet by pressing the appropriate SOFT KEY on

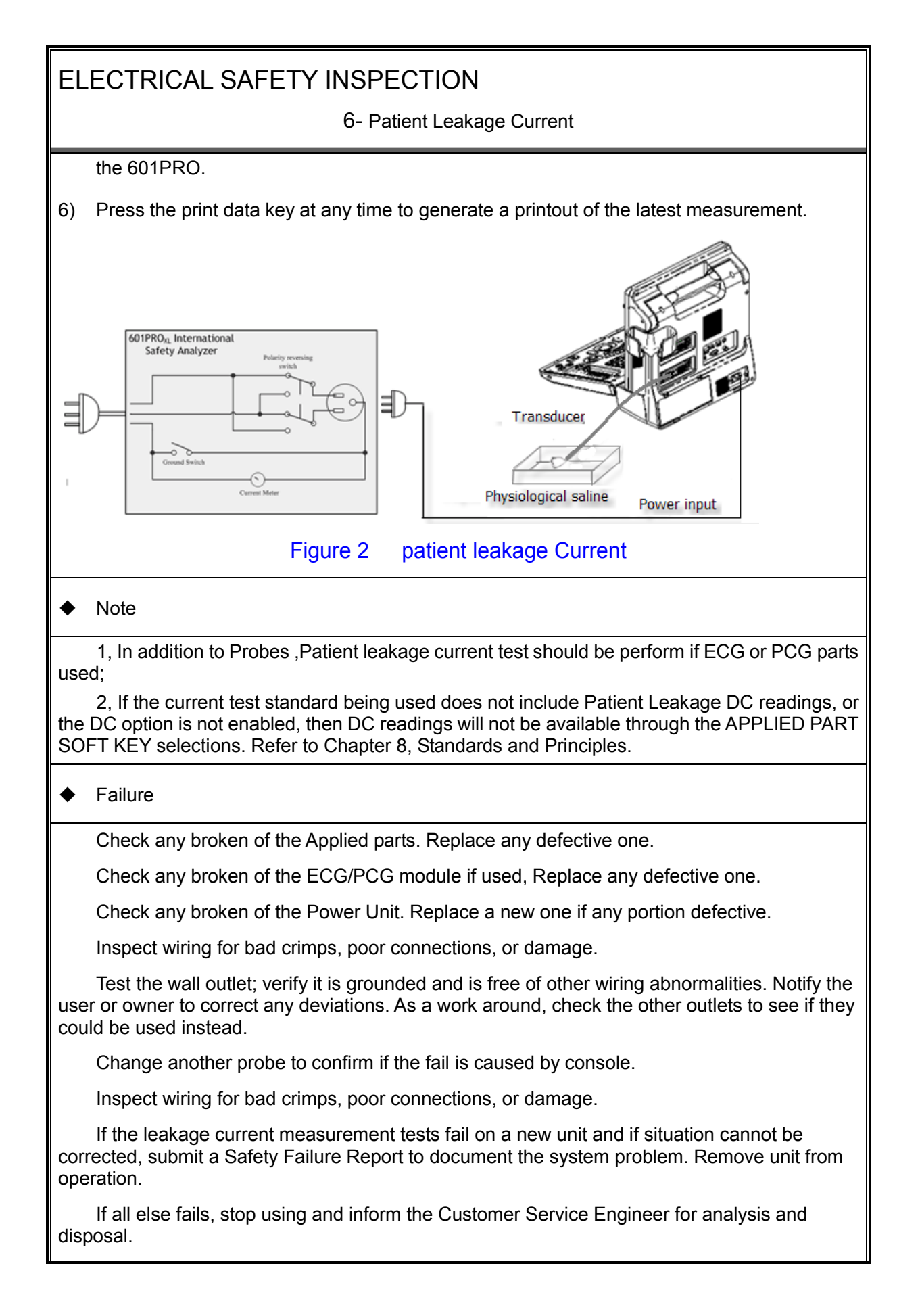

6- Patient Leakage Current

LIMITS

All countries

For BF ECG input and transducer

100 μ A Normal Condition

500μA Single Fault Condition

Electrical Safety Inspection A-11

#### 7- Mains on Applied Part Leakage

#### **OVERVIEW**

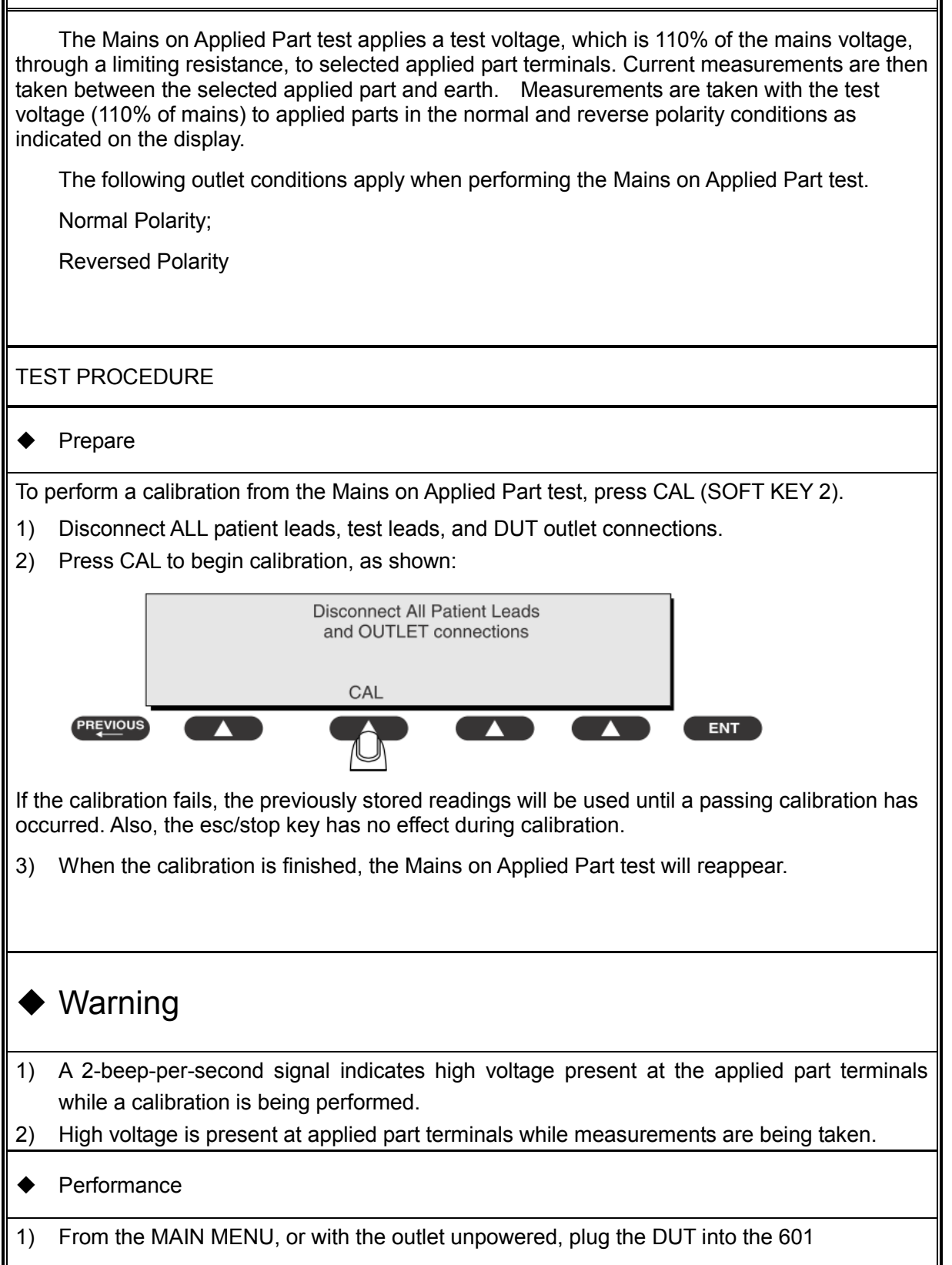

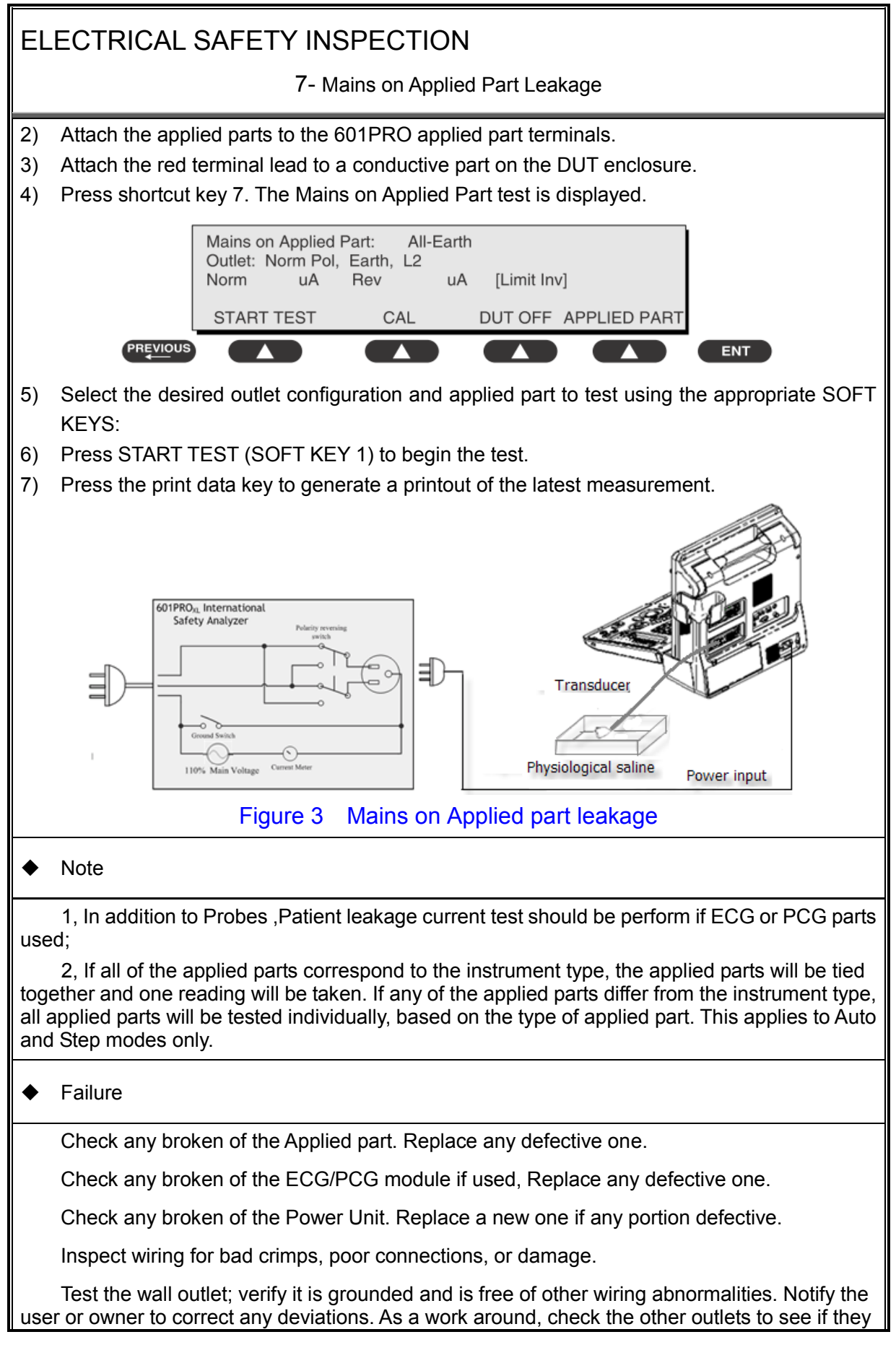

7- Mains on Applied Part Leakage

could be used instead.

Change another probe to confirm if the fail is caused by console.

Inspect wiring for bad crimps, poor connections, or damage.

If the leakage current measurement tests fail on a new unit and if situation cannot be corrected, submit a Safety Failure Report to document the system problem. Remove unit from operation.

If all else fails, stop using and inform the Customer Service Engineer for analysis and disposal.

LIMITS

All countries:

For BF ECG input and transducer:

5000μA

#### (**Class I equipment**)

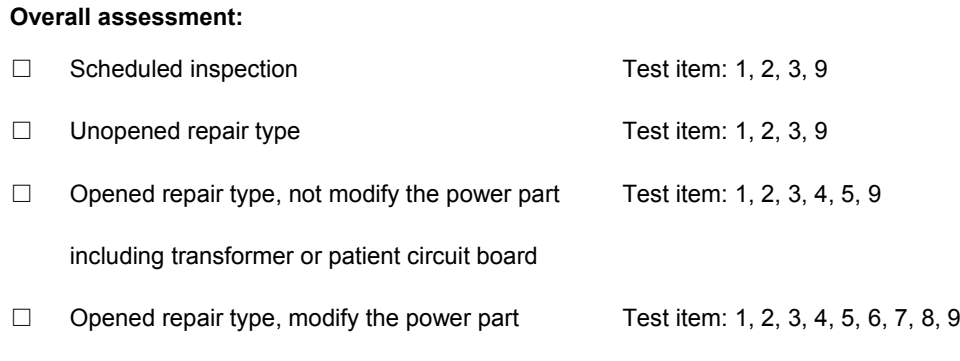

including transformer or patient circuit board

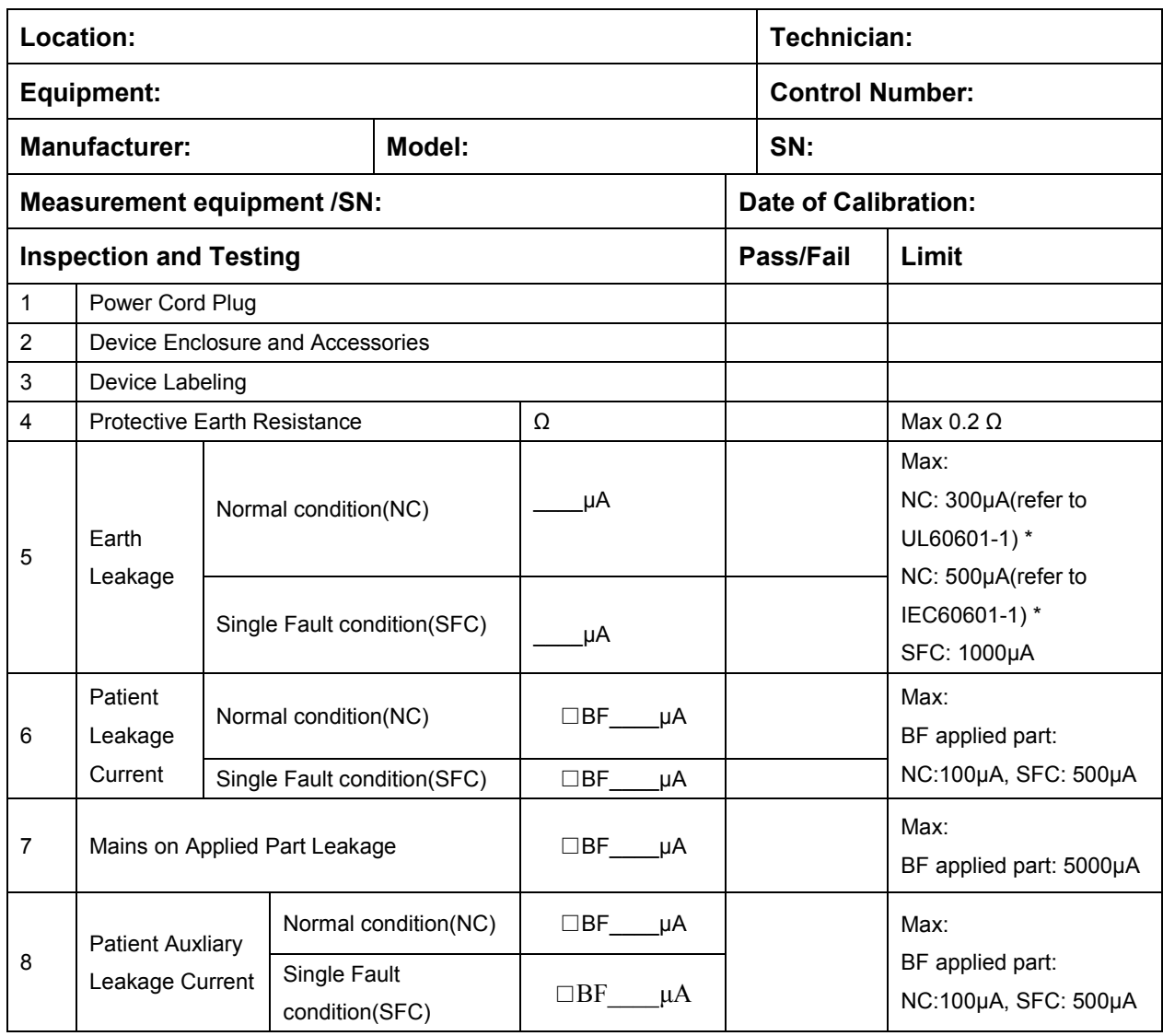

#### **Note:**

 **The equipment which sell to America shall comply with the requirement of UL60601-1, others shall comply with the requirement of IEC60601-1.**

Name/ Signature: \_\_\_\_\_\_\_\_\_\_\_\_\_\_\_\_\_\_\_\_ Date: \_\_\_\_\_\_\_\_\_\_\_\_\_\_\_\_\_\_\_\_\_\_\_\_\_\_\_\_

# **Appendix B Phantom Usage**

# **Illustration**

Note: The use of Phantom is not required during Preventive Maintenance. Customer may use it as part of their Quality Assurance Program tests。

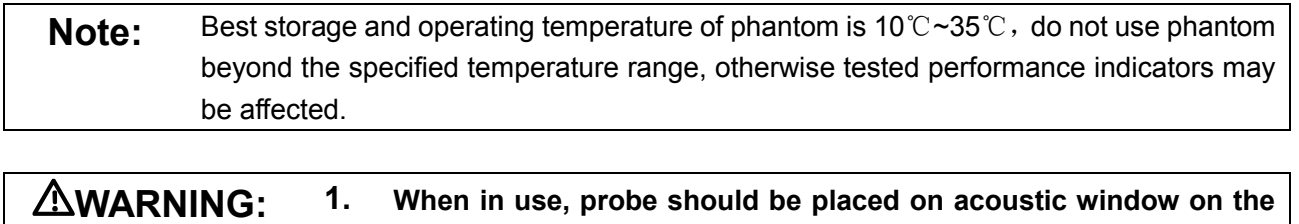

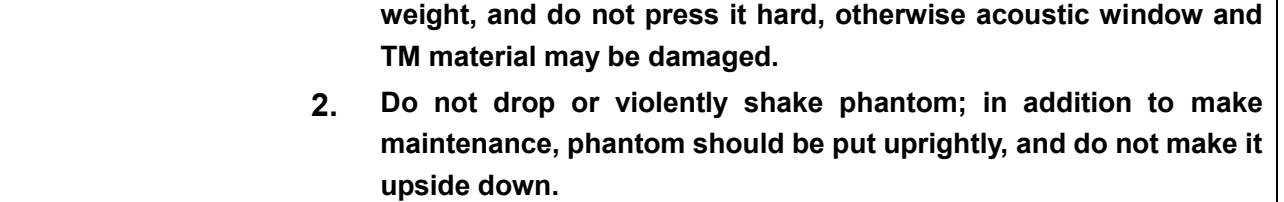

#### **Targets Disposal of Phantom KS107BD**

- A1——A5: Axial resolution target group B: Blind-area target group
- C: Longitudinal target group D: Horizontal target group
- E: Mimic tumor F: Mimic sac (diam 10mm) and stone
- G Mimic sac (diam 6mm)
- 4. Line Target System

There are 8 groups of nylon line targets disposed as shown in the figure.

1.A1——A5:

Axial and lateral resolution target group. The distances between the horizontal branch and the acoustic window are 30, 50, 70, 120 and 160mm, the center horizontal distances between two adjacent lines of A1 and A2 groups are 1, 5, 4, 3, 2mm, A3~A5 groups are 5, 4, 3, 2mm. The center longitudinal distances between two adjacent lines of the longitudinal branches are 4, 3, 2, 1mm.

2.B:

Blind-area target group. Center horizontal distance of adjacent lines is 10mm, distances to the acoustic window are 10, 9, 8, 7, 6, 5, 4, 3mm.

3.C:

Longitudinal target group. 19 target lines with a 10mm center distance between adjacent lines.

4.D:

Horizontal target group. 7 target lines with a 20mm center distance between adjacent lines.

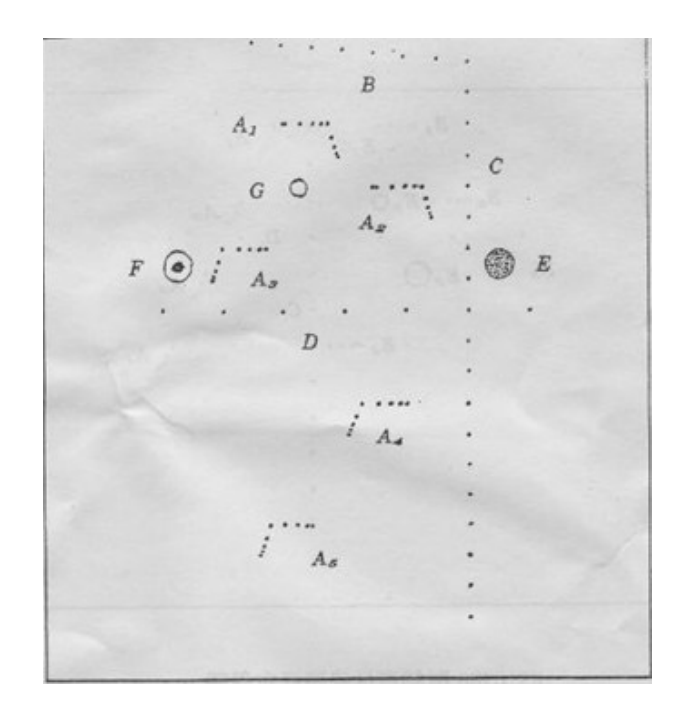

#### **Targets disposal of Phantom KS107BD**

- A1——A4 Axial resolution target group
- B1——B4 Lateral resolution target group
- C Longitudinal target group
- D Horizontal target group
- E1——E3 Mimic sacs with diameters of 2, 4, 6mm
- 4. Line Target System

There are 8 groups of line targets disposed in TM material as shown in the figure.

1.A1——A4:

Axial resolution target group. The upmost lines in each target locate at the depth of 10, 30, 50, 70mm, the center longitudinal distances of each group (from the top down) are 3, 2, 1, 0.5mm, and the horizontal distance is 1mm.

#### 2.B1——B4:

Lateral resolution target group. Locate at a depth of 10, 30, 50, 70mm, with a center horizontal distance of 4, 3, 2, 1mm in each group.

3.C:

Longitudinal target group. 12 target lines with a 10mm center distance between adjacent lines.

4.D:

Horizontal target group. Locate at a depth of 40mm, with a 20mm center distance between adjacent lines.

P/N: 046-002959-00 (16.0)